# ESET **Smart Security 5**

# Руководство пользователя

(для версии программы 5.0 и более поздних)

Microsoft® Windows® 7 / Vista / XP / 2000

[Щелкните здесь, чтобы загрузить актуальную версию этого документа](http://go.eset.eu/manual?prod_abb=ess&prod_version=5&doc_name=userguide&lng_abb=rus)

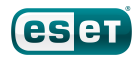

# ESET**Smart Security**

#### © ESET, spol. s r. o., 2011

Программное обеспечение ESET Smart Security разработано компанией ESET, spol. s r. o.

Дополнительные сведения см. на веб-сайте www.eset.com. Все права защищены. Запрещается воспроизведение, сохранение в информационных системах и передача данного документа или любой его части в любой форме и любыми средствами, в том числе электронными, механическими способами, посредством фотокопирования, записи, сканирования, а также любыми другими способами без соответствующего письменного разрешения автора.

ESET, spol. s r. o.оставляет за собой право изменять любые программные продукты, описанные в данной документации, без предварительного уведомления.

Международная служба поддержки клиентов: [www.eset.com/](http://www.eset.com/support/contact) [support/contact](http://www.eset.com/support/contact)

Версия 2. 8. 2011

# Содержание

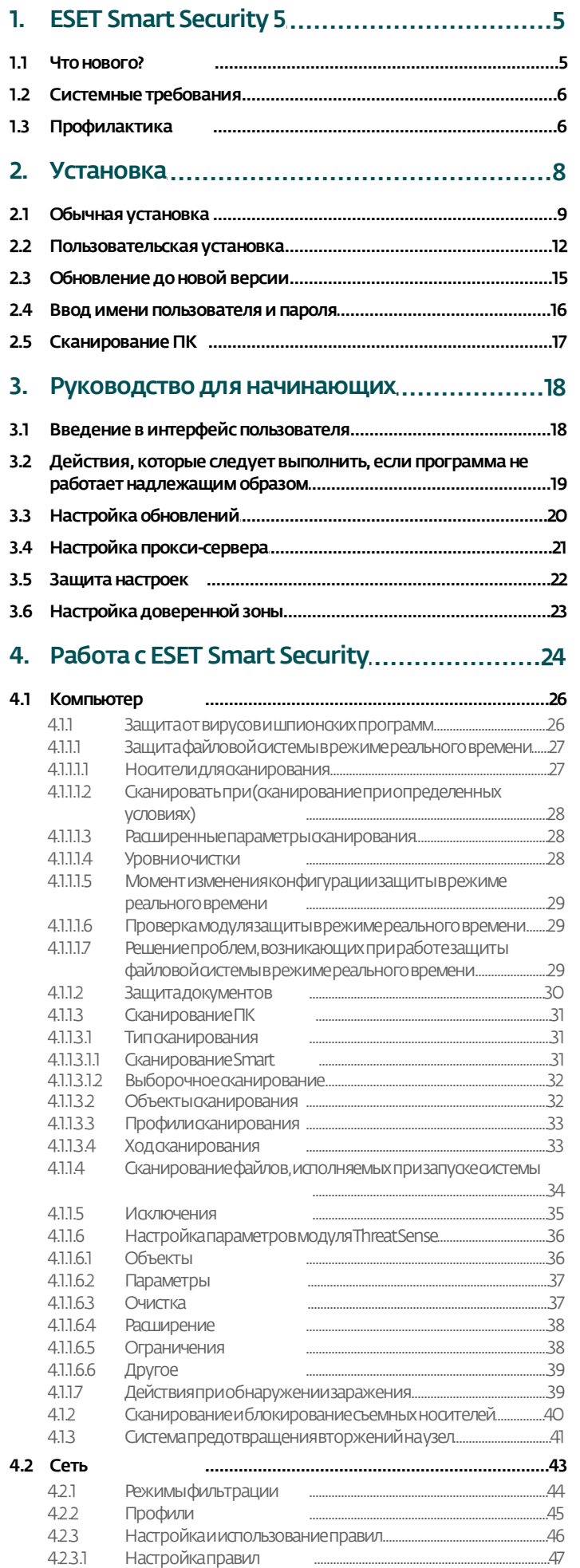

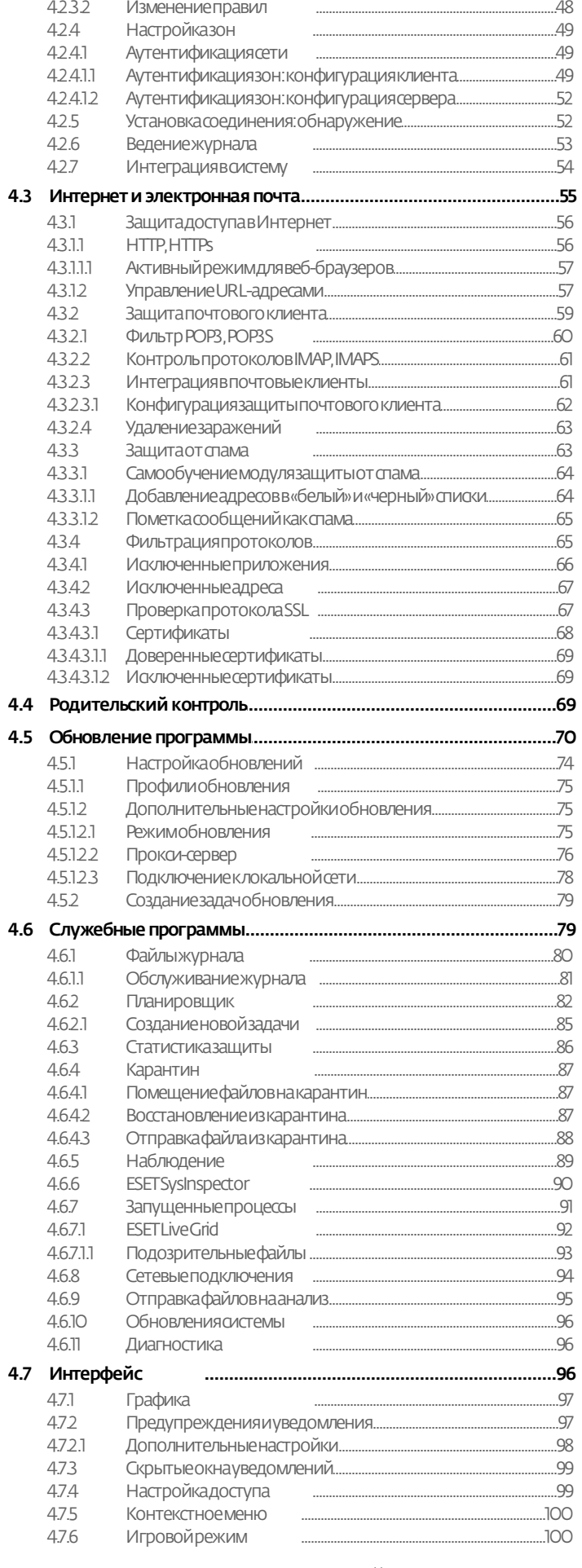

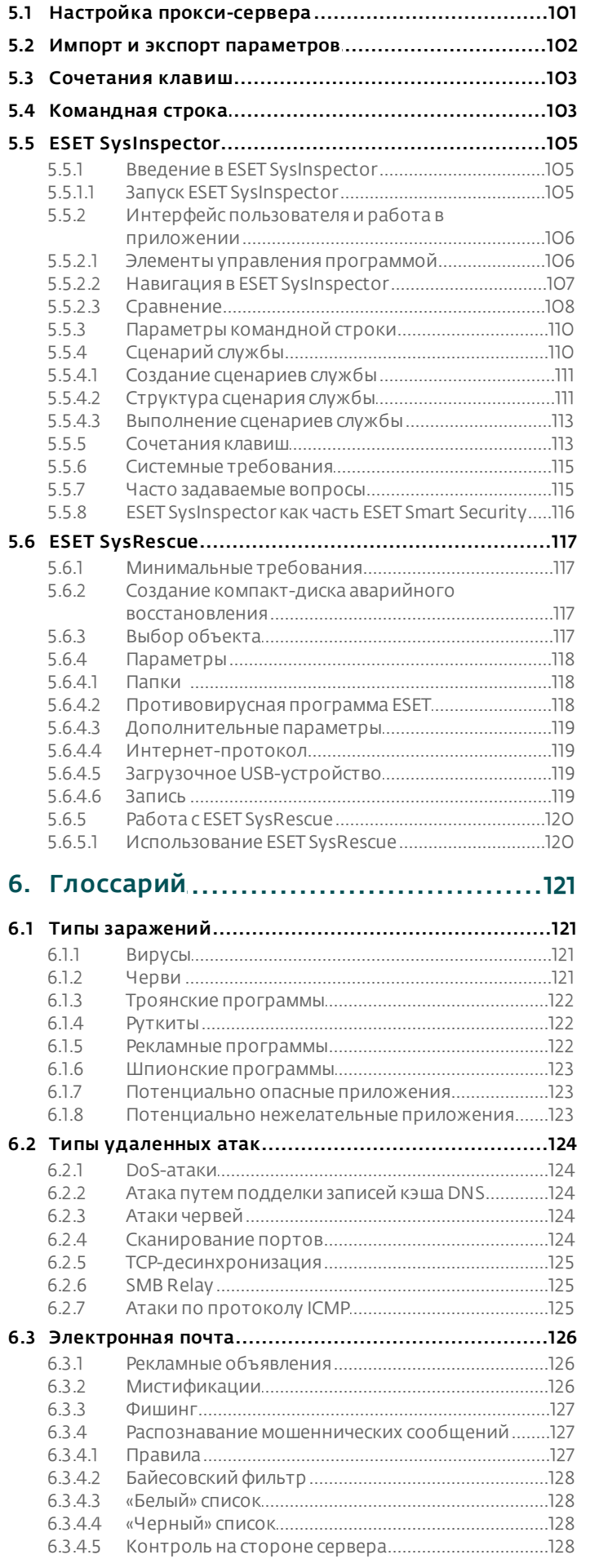

# <span id="page-4-0"></span>**1. ESET Smart Security 5**

ESET Smart Security 5 представляет собой новый подход к созданию действительно комплексной системы безопасности компьютера. Новейшая версия модуля сканирования ThreatSense® в сочетании со специализированными модулями персонального файервола и защиты от спама обеспечивает скорость и точность, необходимые для безопасности компьютера. Таким образом, продукт представляет собой развитую систему непрерывного предупреждения атак и защиты компьютера от вредоносных программ.

ESET Smart Security 5 - это комплексное решение для обеспечения безопасности, являющееся результатом долгих усилий, направленных на достижение оптимального сочетания максимальной степени защиты с минимальным влиянием на производительность компьютера. Современные технологии, основанные на применении искусственного интеллекта, способны превентивно противодействовать заражениям вирусами, шпионскими, троянскими, рекламными программами, червями, руткитами и другими атаками из Интернета без влияния на производительность компьютера и перерывов в работе.

## <span id="page-4-1"></span> $1.1$  Что нового?

## Родительский контроль

Родительский контроль позволяет блокировать сайты, на которых могут быть потенциально нежелательные материалы. Кроме того, родители могут запрещать доступ к предварительно заданным категориям вебсайтов (до 20 категорий). Этот инструмент помогает предотвратить доступ детей и подростков к страницам, содержимое которых является для них неприемлемым или вредоносным.

## Система предотвращения вторжений на узел

Система предотвращения вторжений на узел защищает от вредоносных программ и другой нежелательной активности, которые пытаются отрицательно повлиять на безопасность компьютера. В системе предотвращения вторжений на узел используется расширенный анализ поведения в сочетании с возможностями сетевой фильтрации по обнаружению, благодаря чему отслеживаются запущенные процессы, файлы и разделы реестра, активно блокируются и предотвращаются любые такие попытки.

## Улучшенный модуль защиты от спама

Модуль защиты от спама, являющийся частью ESET Smart Security, был подвергнут оптимизации, чтобы добиться еще более высокого уровня точности обнаружения заражений.

## **FSET Live Grid**

ESET Live Grid - это современная система своевременного обнаружения появляющихся угроз, в основу которой положен принцип репутации. За счет потоковой передачи в режиме реального времени информации из облака вирусная лаборатория ESET поддерживает актуальность средств защиты для обеспечения постоянной безопасности. Пользователь может проверять репутацию запущенных процессов и файлов непосредственно в интерфейсе программы или в контекстном меню, благодаря чему становится доступна пополнительная информация из ESET Live Grid. Указывается уровень риска каждого процесса или файла, а также количество пользователей и время, когда объект изначально был обнаружен.

## Управление съемными носителями

ESET Smart Security обеспечивает управление съемными носителями (компакт-диски/DVD-диски/USBустройства и т. п.). Этот модуль позволяет сканировать, блокировать и изменять расширенные фильтры и разрешения, а также контролировать, как пользователь может получать доступ к конкретному устройству и работать с ним. Это может быть удобно, если администратор компьютера хочет предотвратить подключение пользователями съемных носителей с ненужным содержимым.

## Игровой режим

Игровой режим — это функция для любителей компьютерных игр. которые стремятся добиться отсутствия каких-либо перерывов в используемом ими программном обеспечении и отвлекающих от процесса всплывающих окон, а также хотят свести к минимуму потребление ресурсов процессора. Игровой режим также можно использовать в качестве режима презентаций, в котором презентацию не следует прерывать деятельностью программы защиты от вирусов. При включении этой функции отключаются все всплывающие окна, а работа планировшика полностью останавливается. Зашита системы по-прежнему работает в фоновом режиме, но не требует какого-либо вмешательства со стороны пользователя.

#### Проверять наличие обновлений программы

ESET Smart Security можно сконфигурировать таким образом, что в дополнение к проверкам обновлений базы данных сигнатур вирусов и программных модулей также регулярно будет проверяться наличие более новой версии самой программы. В процессе установки при использовании более старого установочного пакета можно решить, следует ли автоматически загрузить и установить новейшую версию ESET Smart Security.

#### Новый внешний вид

Был полностью изменен дизайн главного окна ESET Smart Security, а раздел «Дополнительные настройки» стал более интуитивно понятным для упрощения навигации.

## <span id="page-5-0"></span>1.2 Системные требования

Для правильной работы ESET Smart Security система должна отвечать перечисленным ниже аппаратным и программным требованиям.

## Операционная система Windows 2000, XP

Процессор 400 МГц, 32-разрядный (х86) или 64-разрядный (х64) 128 МБ оперативной памяти 320 МБ свободного места на диске Монитор Super VGA (800 × 600)

#### OC Windows 7, Vista

Процессор 1 ГГц, 32-разрядный (х86) или 64-разрядный (х64) 512 МБ оперативной памяти 320 МБ свободного места на диске Монитор Super VGA (800 × 600)

## <span id="page-5-1"></span>1.3 Профилактика

При использовании компьютера, особенно во время работы в Интернете, необходимо помнить о том, что ни одна система защиты от вирусов не способна снизить вероятность заражений и атак до нуля. Для того чтобы достигнуть наивысшей степени безопасности и комфорта, следуйте нескольким простым правилам и используйте систему защиты от вирусов надлежащим образом.

## Регулярно обновляйте систему защиты от вирусов.

Согласно статистическим данным, полученным от системы своевременного обнаружения ESET Live Grid, тысячи новых уникальных заражений появляются ежедневно. Они пытаются обойти существующие меры безопасности и приносят доход их авторам за счет убытков других пользователей. Специалисты вирусной лаборатории ESET ежедневно анализируют угрозы, создают и предоставляют к загрузке новые обновления для непрерывного усовершенствования защиты пользователей от вирусов. Неправильно настроенная система обновлений снижает эффективность программы. Дополнительную информацию о настройке процесса обновления см. здесь.

#### Загружайте пакеты обновлений операционной системы и других программ.

Авторы вредоносных программ используют различные уязвимости в системе для увеличения эффективности распространения злонамеренного кода. По этой причине производители программного обеспечения внимательно следят за появлением отчетов о новых уязвимостях их программных продуктов и выпускают регулярные обновления, стараясь снизить вероятность появления новых угроз. Очень важно загружать эти обновления сразу после их выпуска. Примерами программных продуктов, регулярно нуждающихся в обновлениях, являются операционные системы семейства Windows или широко распространенный веббраузер Internet Explorer.

#### Архивируйте важные данные.

Авторы вредоносных программ обычно не заботятся о пользователях, а действия их продуктов зачастую ведут к полной неработоспособности операционной системы и намеренному повреждению важной информации. Необходимо регулярно создавать резервные копии важных конфиденциальных данных на внешних носителях, таких как DVD-диски или внешние жесткие диски. Профилактические меры такого рода позволяют быстро и просто восстановить данных в случае их повреждения.

## Регулярно сканируйте компьютер на наличие вирусов.

Регулярное автоматическое сканирование компьютера с надлежащими параметрами помогает устранять заражения, которые могут быть пропущены модулем защиты в режиме реального времени вследствие устаревшей на тот момент базы данных сигнатур вирусов.

## Следуйте основным правилам безопасности.

Это наиболее эффективное и полезное правило из всех - всегда будьте осторожны. На данный момент для работы многих заражений (их выполнения и распространения) необходимо вмешательство пользователя. Если соблюдать осторожность при открытии новых файлов, можно значительно сэкономить время и силы, которые в противном случае будут потрачены на устранение заражений. Некоторые полезные правила приведены ниже.

- Не посещайте подозрительные веб-сайты с множеством всплывающих окон и анимированной рекламой.
- Будьте осторожны при установке бесплатных программ, пакетов кодеков и т. п., Используйте только безопасные программы и посещайте безопасные веб-сайты.
- Будьте осторожны, открывая вложения в сообщения электронной почты (особенно это касается сообщений, рассылаемых массово и отправленных неизвестными лицами).
- Не используйте учетную запись с правами администратора для повседневной работы на компьютере.

# <span id="page-7-0"></span>**2. Установка**

После запуска этого файла мастер установки поможет установить программу.

*Внимание!* Убедитесь в том, что на компьютере не установлены другие программы защиты от вирусов. Если на одном компьютере установлено два и более решения для защиты от вирусов, между ними может возникнуть конфликт. Рекомендуется удалить все прочие программы защиты от вирусов с компьютера. Также см. [статью в](http://kb.eset.com/esetkb/index?page=content&id=SOLN146) [базе знаний](http://kb.eset.com/esetkb/index?page=content&id=SOLN146)(доступна на английском и на нескольких других языках).

Сначала программа проверяет наличие более новой версии ESET Smart Security. Если найдена более новая версия, на экран будет выведено такое окно.

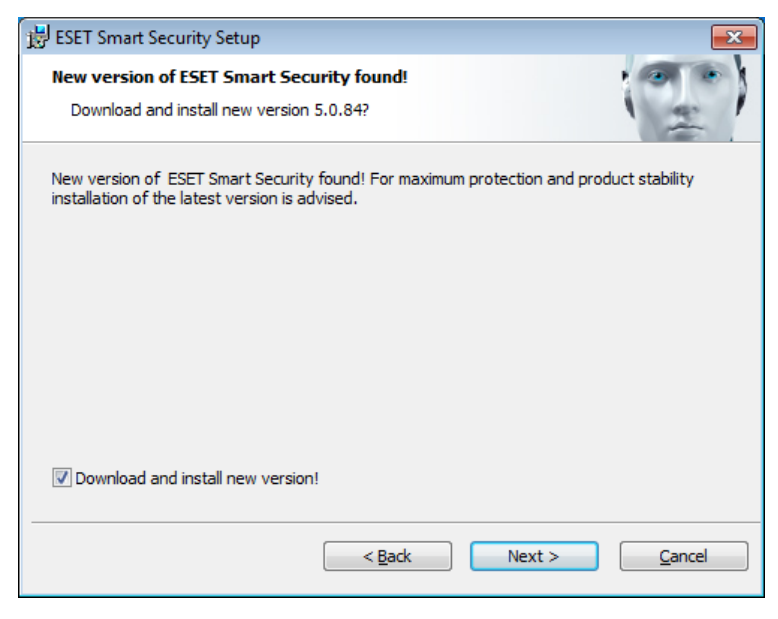

Если выбрать возможность Загрузить и установить новую версию, новая версия будет загружена, после чего будет продолжена установка. На следующем этапе на экран будет выведено лицензионное соглашение с конечным пользователем. Прочтите его и нажмите кнопку Принять, чтобы подтвердить свое согласие с условиями лицензионного соглашения с конечным пользователем. После этого установка будет продолжена, причем существует два возможных сценария.

1. Установка ESET Smart Security поверх предыдущей версии данного программного обеспечения. В этом окне можно выбрать, следует ли использовать существующие параметры программы для новой установки. Если же снять флажок Использовать текущие параметры, то можно будет выбрать режим установки: [Обычная](#page-8-0) [установка](#page-8-0) и [Выборочная установка.](#page-11-0)

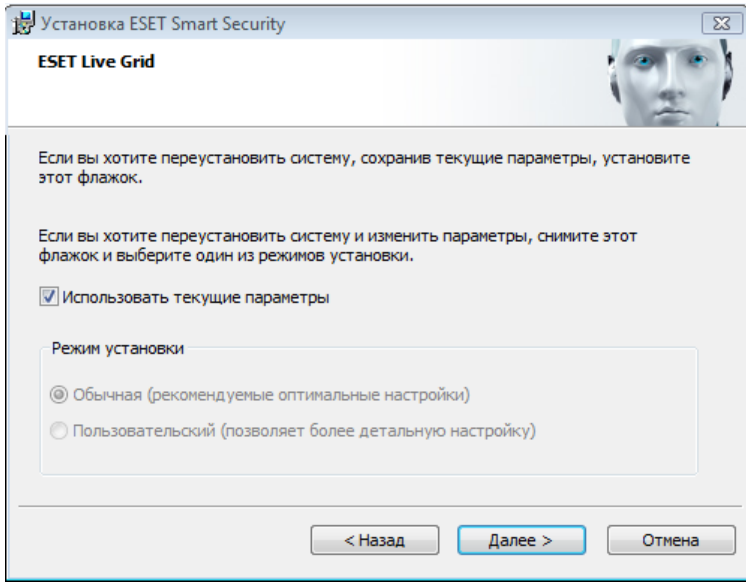

2. Если ESET Smart Security устанавливается на компьютер, на котором нет предыдущих версий программы, после принятия условий лицензионного соглашения с конечным пользователем на экран будет выведено показанное далее окно. Здесь можно выбрать режим установки (Обычная установка или Выборочная установка) и продолжить установку соответствующим образом.

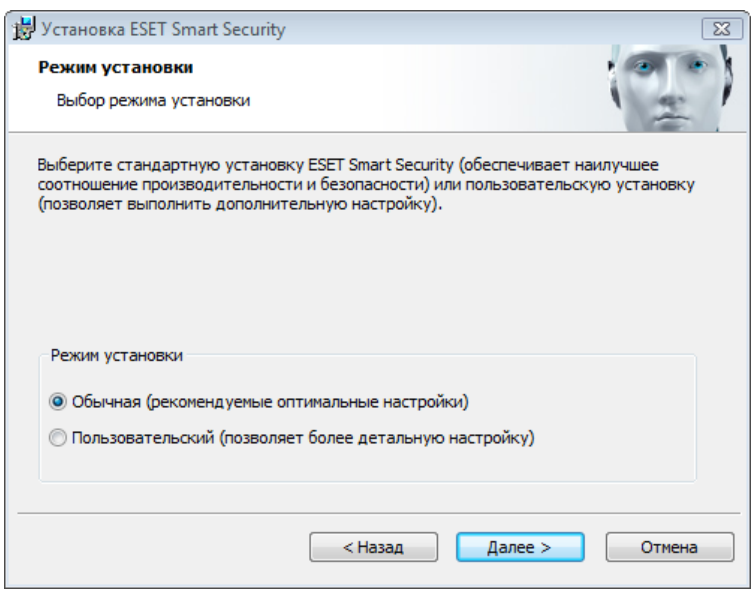

## <span id="page-8-0"></span>2.1 Обычная установка

В режиме обычной установки предлагаются возможности для конфигурирования, достаточные для большинства пользователей. Эти параметры обеспечивают отличный уровень безопасности, простоту настройки и высокую производительность компьютера. Режим обычной установки - это вариант по умолчанию; при отсутствии особых требований не следует выбирать другой способ.

После выбора режима установки и нажатия кнопки Далее предлагается ввести имя пользователя и пароль для автоматического обновления программы. Это важно для обеспечения непрерывной защиты компьютера.

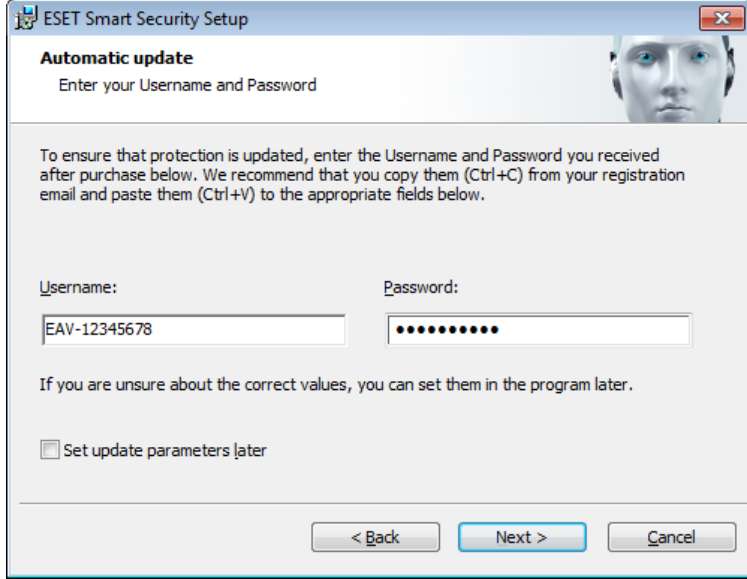

В соответствующих полях введите свои имя пользователя и пароль, то есть те самые данные аутентификации. которые были получены при приобретении или регистрации программы. Если имени пользователя и пароля пока нет, данные для аутентификации можно будет указать позднее непосредственно в программе.

На следующем этапе выполняется конфигурирование ESET Live Grid. Система ESET Live Grid предназначена для немедленного непрерывного информирования компании ESET о новых заражениях, что позволяет быстро реагировать и защищать пользователей. Эта система позволяет отправлять новые угрозы в вирусную лабораторию ESET, где они анализируются, обрабатываются и добавляются в базу данных сигнатур вирусов.

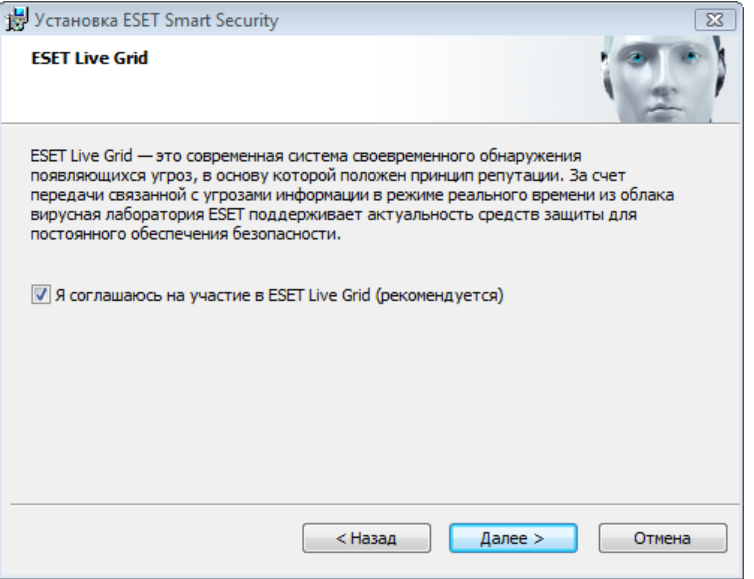

По умолчанию установлен флажок Я соглашаюсь на участие в ESET Live Grid, который активирует данную функцию.

Следующим действием при установке является конфигурирование обнаружения потенциально нежелательных приложений. Потенциально нежелательные приложения не обязательно являются вредоносными, но часто негативно влияют на работу операционной системы.

Такие приложения часто поставляются в пакете с другими программами, и их установку бывает трудно заметить при установке всего пакета. Хотя при установке таких приложений обычно на экран выводится уведомление, они вполне могут быть установлены без согласия пользователя.

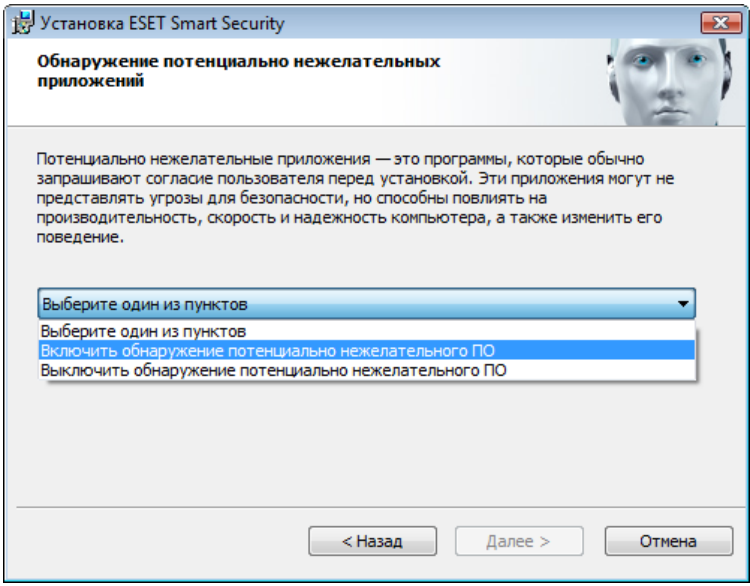

Рекомендуется выбрать параметр Включить обнаружение потенциально нежелательного ПО, чтобы разрешить программе ESET Smart Security обнаруживать угрозы такого типа.

Последним этапом обычной установки является подтверждение установки. Для этого нажмите кнопку Установить.

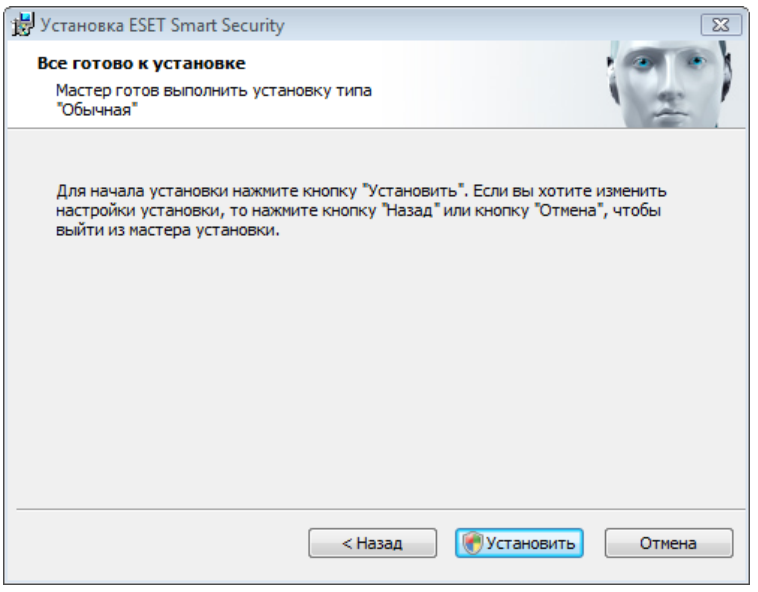

После завершения установки будет предложено активировать программный продукт.

Если вы приобрели коробочную розничную версию программы, к ней прилагается ключ активации, а также пошаговые инструкции по активации. Обычно ключ активации расположен внутри упаковки программного продукта или на ее тыльной стороне. Для успешного выполнения активации ключ активации нужно вводить именно в том виде, в котором он предоставлен.

Если имя пользователя и пароль уже получены, выберите вариант Активировать с помощью имени пользователя и пароля и введите сведения о лицензии в соответствующие поля.

Если у вас нет лицензии, но вы хотите купить ее, выберите вариант Приобрести лицензию. В результате откроется веб-сайт местного распространителя ESET.

Выберите вариант Отмена, если следует сначала оценить программный продукт, не активируя его сразу же.

Активировать копию ESET Smart Security также можно из самой программы. Нажмите значок ESET Smart Security, расположенный в правом верхнем углу, или щелкните правой кнопкой мыши значок ESET Smart Security в панели задач, после чего выберите в меню пункт Активация программы....

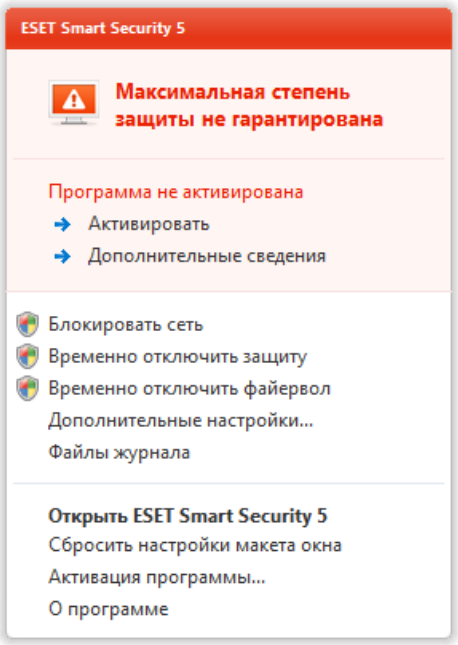

## <span id="page-11-0"></span>**2.2 Пользовательская установка**

Режим выборочной установки предназначен для опытных пользователей, которые могут выполнить тонкую настройку программы и хотят изменить параметры расширенной настройки во время установки.

После выбора режима установки и нажатия кнопки Далее пользователю будет предложено выбрать папку для установки. По умолчанию программа устанавливается в папку

*C:\Program Files\ESET\ESET Smart Security\*

Нажмите кнопку Обзор…, чтобы изменить папку (не рекомендуется).

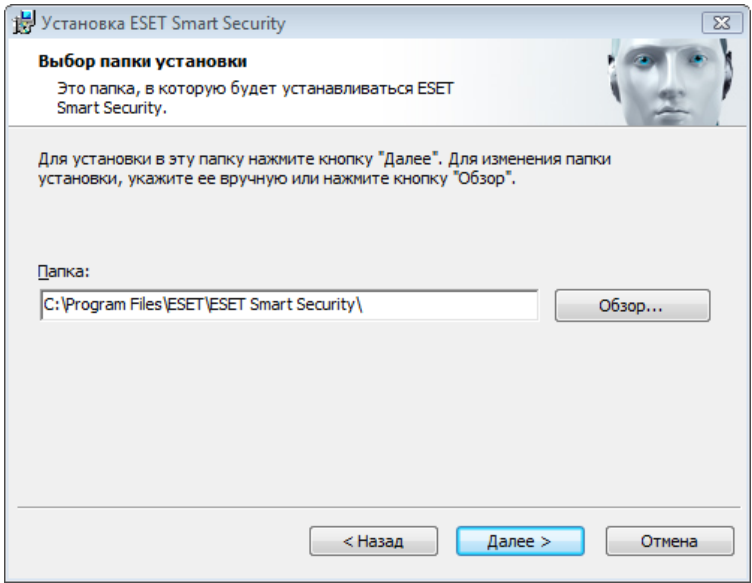

После ввода имени пользователя и пароля нажмите кнопку Далее, чтобы перейти к окну «Интернетсоединение».

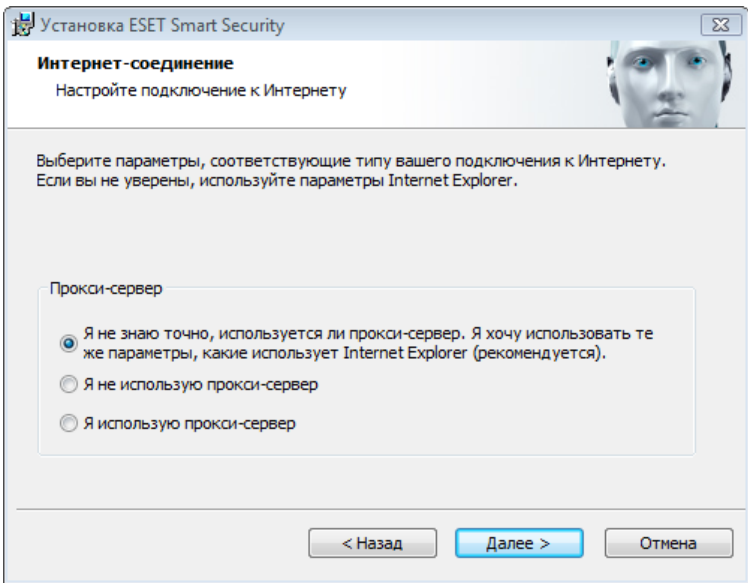

Если используется прокси-сервер, он должен быть корректно сконфигурирован для обеспечения обновления сигнатур вирусов. Если точно неизвестно, используется ли прокси-сервер для подключения к Интернету, выберите Я не уверен, используется ли прокси-сервер. Я хочу использовать те же параметры, какие использует Internet Explorer (рекомендуется) и нажмите кнопку Далее. Если прокси-сервер не используется, выберите вариант Я не использую прокси-сервер.

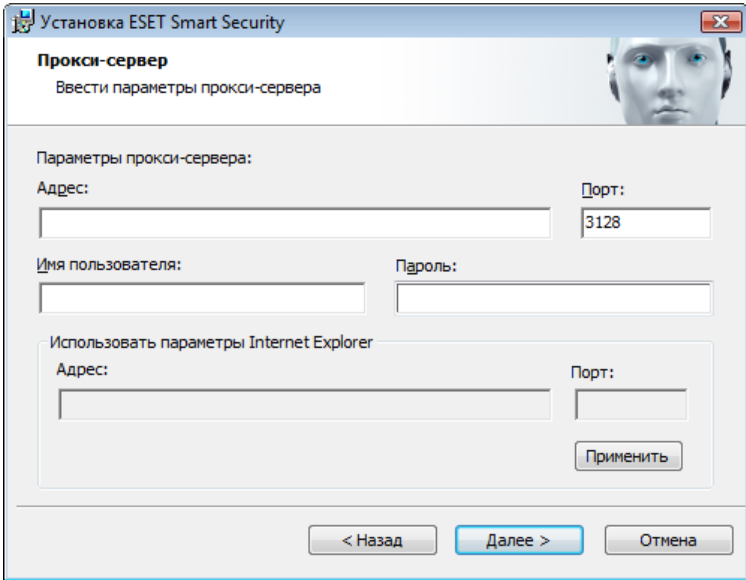

Для конфигурирования параметров прокси-сервера выберите вариант Я использую прокси-сервер и нажмите кнопку Далее. Введите IP-адрес или URL-адрес прокси-сервера в поле Адрес. В поле Порт укажите порт, по которому этот прокси-сервер принимает запросы на соединение (по умолчанию 3128). Если прокси-сервер требует аутентификации, введите правильные имя пользователя и пароль, которые необходимы для доступа к нему. Параметры прокси-сервера также по желанию могут быть скопированы из параметров Internet Explorer. Нажмите Применить и подтвердите выбор.

На этом этапе установки можно задать, как в системе будет обрабатываться автоматическое обновление программы. Нажмите Изменить... для доступа к расширенным параметрам.

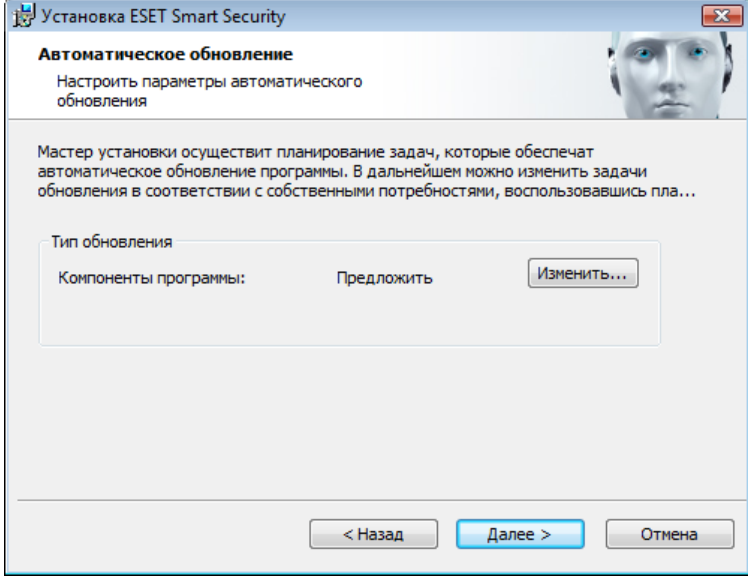

Если нет необходимости обновлять компоненты программы, выберите вариант Никогда не обновлять компоненты программы. Параметр Запросить подтверждение перед загрузкой компонентов включает вывод окна подтверждения перед каждой попыткой загрузить компоненты программы. Для автоматической загрузки обновлений компонентов программы выберите вариант Выполнять обновление компонентов программы, если доступно.

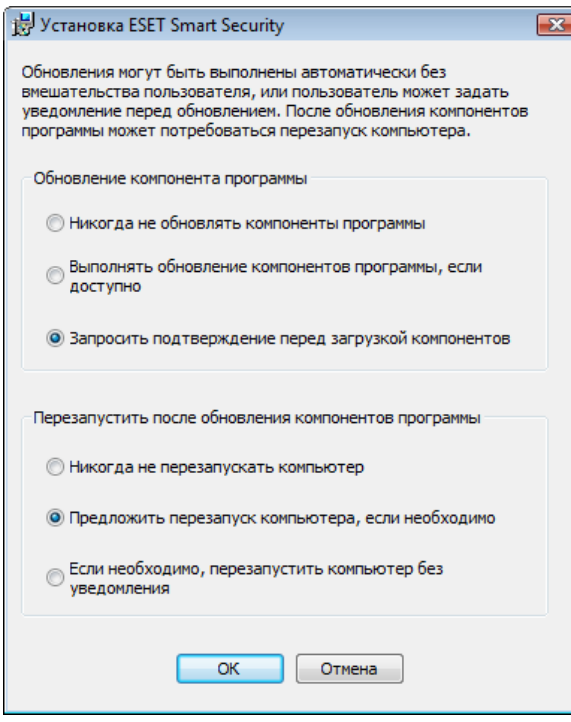

ПРИМЕЧАНИЕ.После обновления компонентов программы обычно нужно перезагрузить компьютер. Рекомендуется выбрать вариант Если необходимо, перезапустить компьютер без уведомления.

В следующем окне предлагается создать пароль для защиты параметров программы. Выберите вариант Защита параметров конфигурации паролем и выберите пароль, который нужно ввести в полях Новый пароль и Подтвердить новый пароль. Этот пароль будет нужен для доступа к параметрам ESET Smart Security. Когда в обоих полях введены совпадающие пароли, нажмите кнопку Далее, чтобы продолжить.

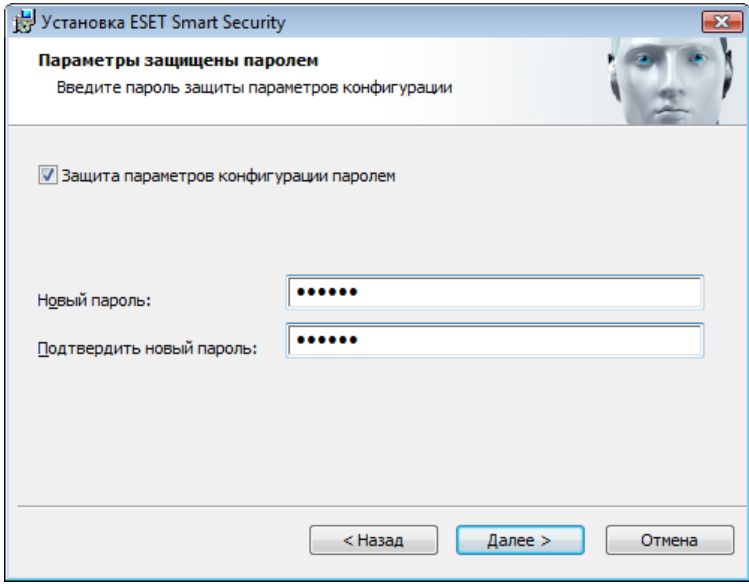

Следующие два этапа установки (Веб-служба сообщества ESET ESET Live Grid и Обнаружение потенциально нежелательных приложений) аналогичны таким же этапам режима обычной установки (см. [Обычная](#page-8-0) [установка](#page-8-0)).

Далее выберите режим фильтрации для персонального файервола ESET. В персональном файерволе ESET Smart Security существует пять режимов фильтрации. Поведение персонального файервола зависит от выбранного режима. Кроме того, от выбранного режима фильтрации зависит степень участия пользователя в процессе.

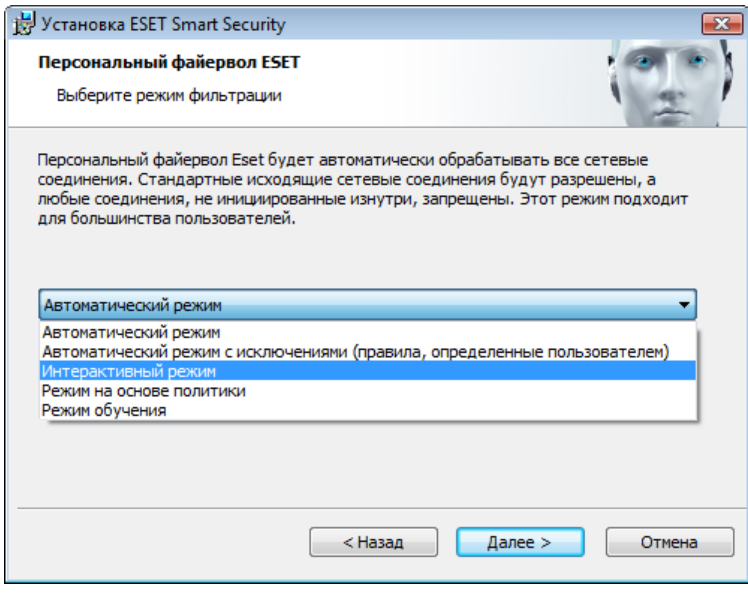

Нажмите Установить в окне Все готово к установке, чтобы завершить процесс установки. После завершения установки будет предложено активировать программный продукт. Для получения дополнительных сведений об активации программы см. раздел Обычная установка.

## <span id="page-14-0"></span>2.3 Обновление до новой версии

Более новые версии ESET Smart Security выпускаются для реализации улучшений или исправления проблем. которые не могут быть устранены автоматическим обновлением модулей программы. Обновление до новой версии можно выполнить одним из нескольких способов.

1. Автоматически путем обновления программы

Поскольку обновления программы распространяются среди всех пользователей и могут повлиять на некоторые конфигурации компьютеров, они выпускаются только после длительного тестирования с целью обеспечения бесперебойной работы на всех возможных конфигурациях. Если нужно выполнить обновление до более новой версии сразу после ее выхода, следует воспользоваться одним из описанных далее методов.

- 2. Вручную в главном окне программы, для чего следует нажать Установить/Проверить в разделе Обновление > Доступная версия ESET Smart Security.
- 3. Вручную путем загрузки и установки новой версии поверх предыдущей. В начале процесса установки можно принять решение о сохранении существующих параметров программы. Для этого нужно установить флажок Использовать текущие параметры.

## <span id="page-15-0"></span>2.4 Ввод имени пользователя и пароля

Для того чтобы использовать программу наилучшим образом, необходимо регулярно обновлять ее. Это возможно только в том случае, если в окне Настройка обновления указаны правильные имя пользователя и пароль.

Если имя пользователя и пароль не указаны при установке, это можно сделать сейчас. В главном окне программы нажмите Обновление, а затем Активация программы... и введите данные лицензии, полученные в комплекте с программным продуктом обеспечения безопасности ESET, в окне «Активация программы».

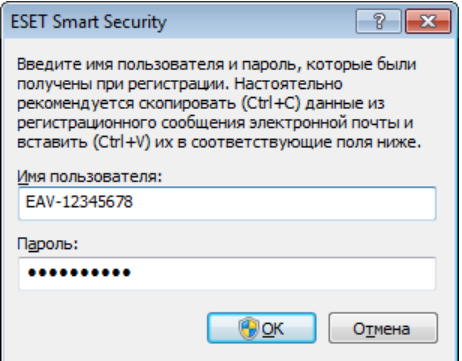

При вводе имени пользователя и пароля важно указывать их именно в том виде, в каком они получены.

- В имени пользователя и пароле учитывается регистр, в имени пользователя необходимо использовать дефис.
- Длина пароля равна десяти символам, причем все они написаны в нижнем регистре.
- В паролях не используется буква «L» (вместо нее нужно использовать цифру 1 (единица)).
- Прописная буква «О» на самом деле является нулем, тогда как строчная «о» это и есть строчная «о».

Для обеспечения максимальной точности рекомендуется скопировать данные из регистрационного сообщения электронной почты и вставить их.

## <span id="page-16-0"></span>**2.5 Сканирование ПК**

После установки ESET Smart Security следует выполнить сканирование компьютера для выявления злонамеренного кода. В главном окне программы выберите пункт Сканирование компьютера, а затем -Сканирование Smart. Для получения дополнительных сведений о сканировании компьютера см. раздел [Сканирование ПК](#page-30-0).

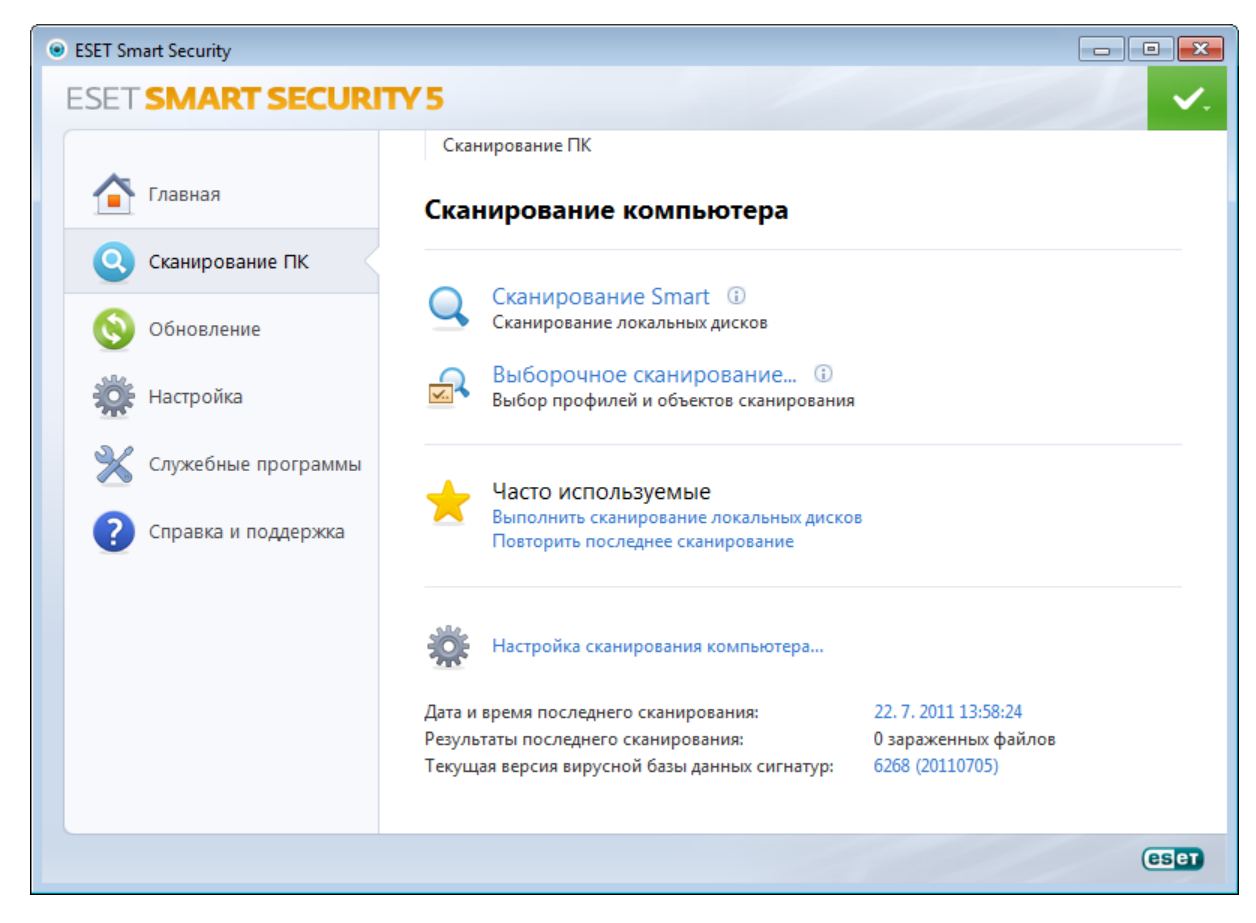

## <span id="page-17-0"></span>3. Руководство для начинающих

В этом разделе приводятся общие сведения о программном обеспечении ESET Smart Security и его основных параметрах.

## <span id="page-17-1"></span>3.1 Введение в интерфейс пользователя

Главное окно ESET Smart Security разделено на две основные части. Основное окно справа содержит информацию, относящуюся к параметру, выбранному в главном меню слева.

Ниже описаны пункты главного меню.

Главная: этот пункт предоставляет информацию о состоянии защиты ESET Smart Security.

Сканирование компьютера: этот пункт позволяет сконфигурировать и запустить сканирование Smart или выборочное сканирование.

Обновление: выводит информацию об обновлениях базы данных сигнатур вирусов.

Настройка: этот пункт позволяет настроить уровень безопасности для компьютера, Интернета и электронной почты, сети и родительского контроля..

Служебные программы: позволяет открыть файлы журнала, статистику защиты, программу мониторинга, запущенные процессы, сетевые подключения, планировщик, карантин, ESET SysInspector и ESET SysRescue.

Справка и поддержка: позволяет открыть файлы справки, базу знаний ESET, веб-сайт ESET, а также дает возможность воспользоваться ссылками, чтобы отправить запрос в службу поддержки клиентов.

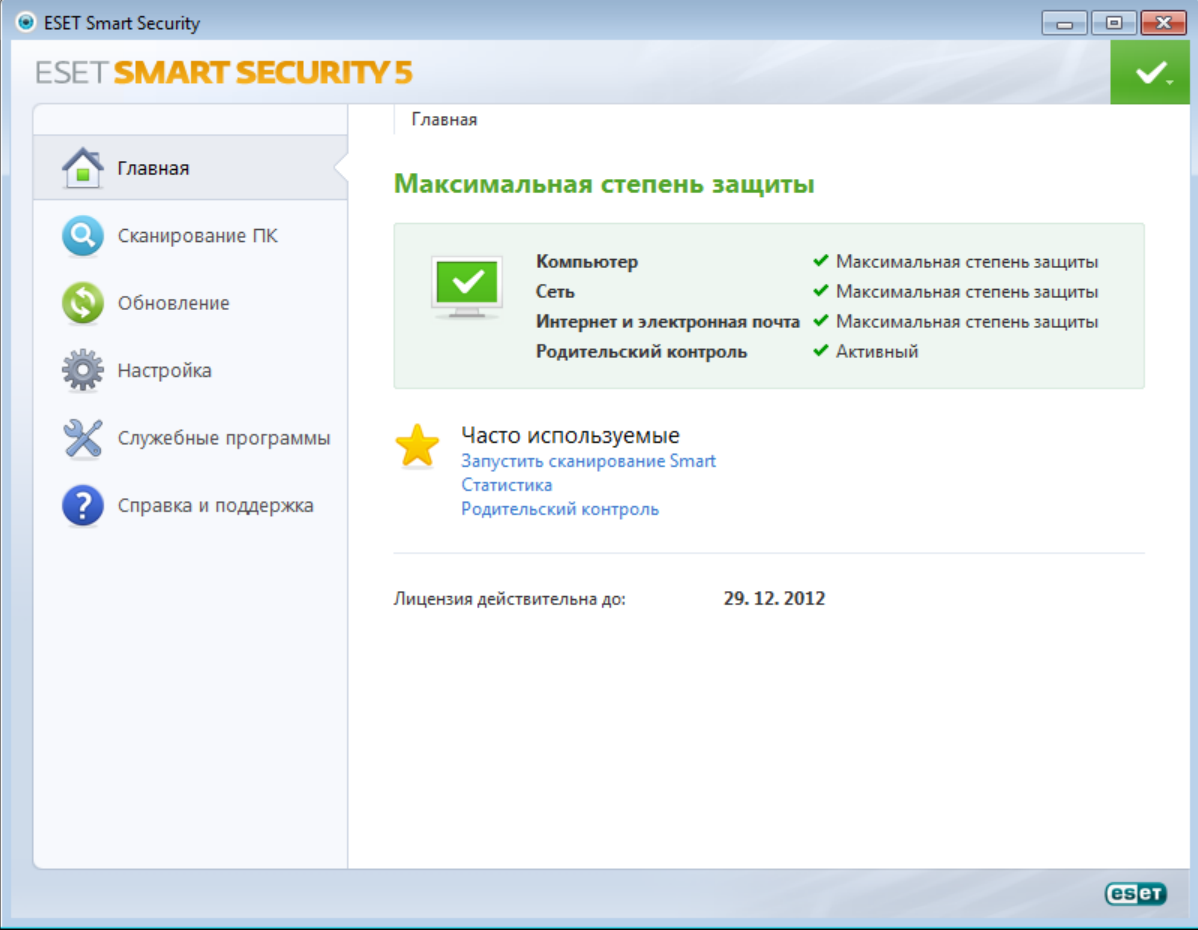

Главное окно информирует пользователя об уровне безопасности и текущем уровне защиты компьютера. Зеленый значок Максимальная защита означает, что включена максимальная степень защиты.

В окне состояния также отображаются часто используемые функции ESET Smart Security. В этом же окне приводятся сведения о дате окончания срока действия лицензии на программу.

## <span id="page-18-0"></span>3.2 Действия, которые следует выполнить, если программа не работает надлежащим образом

Если включенные модули работают правильно, они обозначаются зеленым флажком. Если же нет, появляется красный восклицательный знак или оранжевый значок уведомления, а в верхней части окна выводятся дополнительные сведения об этом модуле. Кроме того, предлагается решение проблемы для данного модуля. Для того чтобы изменить состояние отдельного модуля, выберите в главном меню пункт Настройка и щелкните мышью нужный модуль.

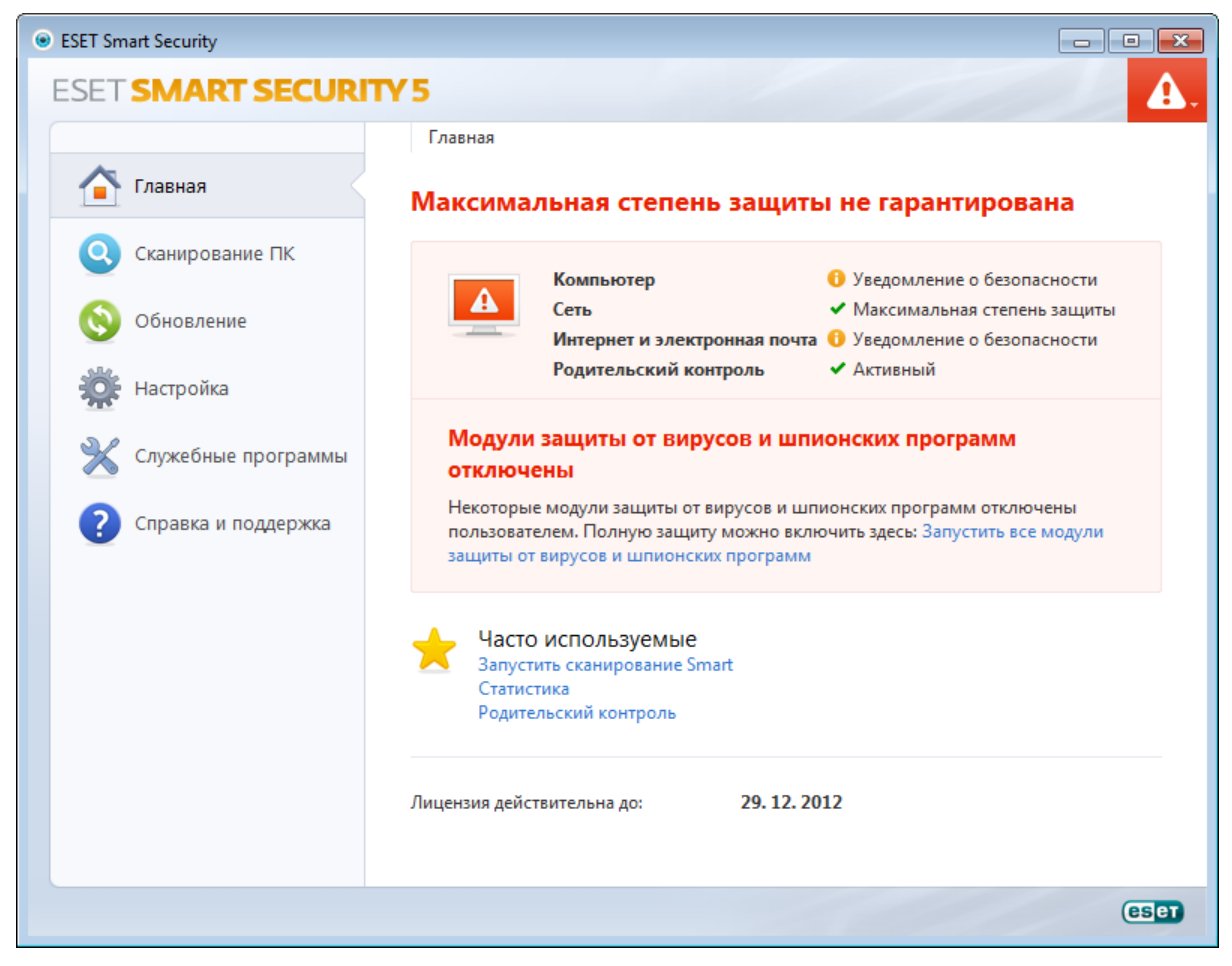

Красный значок показывает наличие критических проблем, из-за которых максимальная степень защиты компьютера не обеспечивается. Возможные причины:

- отключена защита файловой системы в режиме реального времени;
- отключен персональный файервол:
- устаревшая база данных сигнатур вирусов;
- программа не активирована:
- ИСТЕК СРОК ДЕЙСТВИЯ ЛИЦЕНЗИИ НА ПРОГРАММНЫЙ ПРОДУКТ.

Желтый значок является признаком того, что отключена зашита доступа в Интернет или зашита почтового клиента, существуют проблемы с обновлением программы (устаревшая база данных сигнатур вирусов, невозможность выполнить обновление) или приближается дата окончания срока действия лицензии.

Программа не активирована: эта проблема показывается красным предупреждением и уведомлением о защите рялом с элементом **Компьютер**, Активировать ESET Smart Security можно из меню программы. воспользовавшись командой Активация программы.... Меню программы расположено в правом верхнем углу окна.

Защита от вирусов и шпионских программ отключена: эта проблема показывается красным значком и уведомлением о защите рядом с элементом Компьютер. Включить защиту от вирусов повторно можно, нажав ССЫЛКУ Запустить все модули зашиты от вирусов и шпионских программ.

Защита доступа в Интернет отключена: признаком этой проблемы является желтый значок с символом «i» и состояние Уведомление о защите. Для того чтобы повторно включить защиту доступа в Интернет, нужно шелкнуть мышью это уведомление о защите, а затем выбрать Включить для защиты доступа в Интернет.

Персональный файервол ESET отключен: эта проблема показывается красным значком и уведомлением о защите рядом с элементом Сеть. Для того чтобы повторно включить защиту сети, нажмите Включить режим фильтрации.

Срок действия вашей лицензии скоро закончится: признаком этой проблемы является появление восклицательного знака в значке состояния защиты. После окончания срока действия лицензии программа больше не сможет выполнять обновления, а значок состояния защиты станет красным.

Срок действия лицензии истек: при возникновении этой проблемы значок состояния защиты становится красным. С этого момента программа больше не сможет выполнять обновления. Рекомендуется выполнить инструкции в окне предупреждения для продления лицензии.

Если предложенные решения не позволяют устранить проблему, выберите пункт Справка и поддержка для доступа к файлам справки или поиска в базе знаний. Если же проблему устранить по-прежнему не удается, можно отправить запрос в службу поддержки клиентов ESET. Специалисты службы поддержки клиентов ESET оперативно ответят на ваши вопросы и помогут найти решение.

## <span id="page-19-0"></span>**3.3 Настройка обновлений**

Обновление базы данных сигнатур вирусов и компонентов программы является важнейшей частью обеспечения полной защиты компьютера от злонамеренного кода. Уделите особенное внимание изучению конфигурирования и работы этого процесса. В главном меню выберите пункт Обновление, после чего нажмите Обновить базу данных сигнатур вирусов в основном окне, чтобы проверить наличие более новых обновлений базы данных.

Если имя пользователя и пароль не вводились в процессе установки или активации ESET Smart Security, на этом этапе будет предложено указать их.

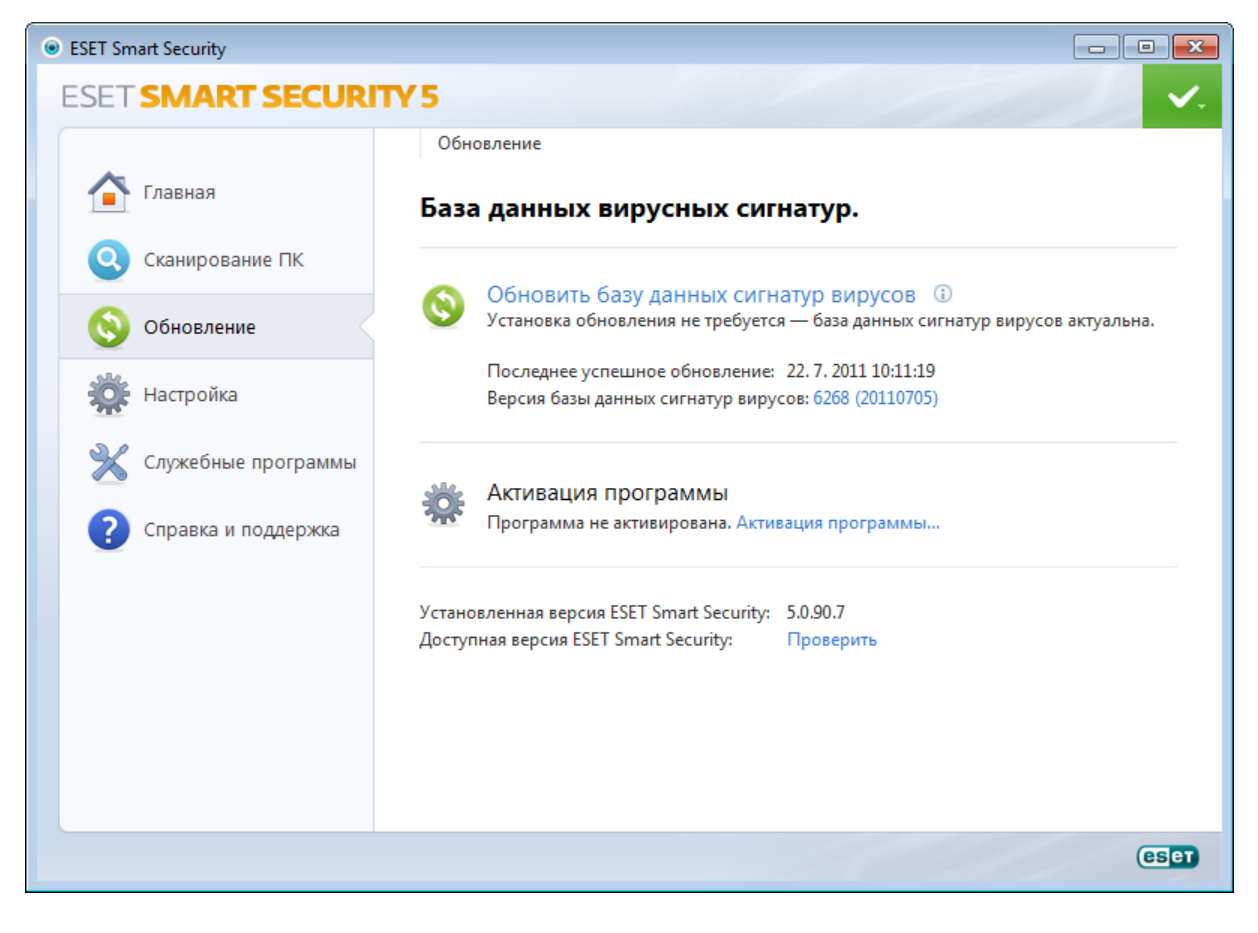

В окне «Дополнительные настройки» (выберите пункт Настройка в главном меню, после чего нажмите Перейти к дополнительным настройкам или F5 на клавиатуре) содержатся расширенные параметры обновления. Нажмите Обновление в дереве расширенных параметров в левой части окна. В раскрывающемся меню Сервер обновлений должен быть выбран пункт Выбирать автоматически. Для конфигурирования расширенных параметров обновлений, таких как режим обновления, доступ через прокси-сервер и подключения к локальной сети, нажмите кнопку Настройка....

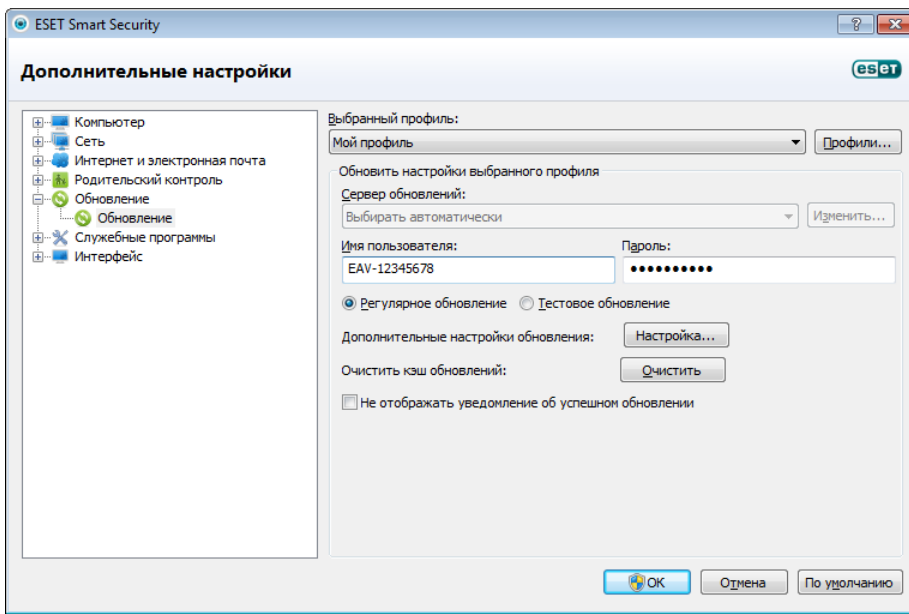

## <span id="page-20-0"></span>**3.4 Настройка прокси-сервера**

Если для управления подключениями к Интернету на компьютере, на котором используется ESET Smart Security, применяется прокси-сервер, это должно быть указано в разделе «Дополнительные настройки». Для доступа к окну конфигурирования прокси-сервера нажмите клавишу F5, чтобы открыть окно «Дополнительные настройки» и выберите пункты Служебные программы > Прокси-сервер в дереве расширенных параметров. Выберите вариант Использовать прокси-сервер, а затем заполните поля Проксисервер(IP-адрес) и Порт. При необходимости установите флажок Аутентификация на прокси-сервере, а затем заполните поля Имя пользователя и Пароль.

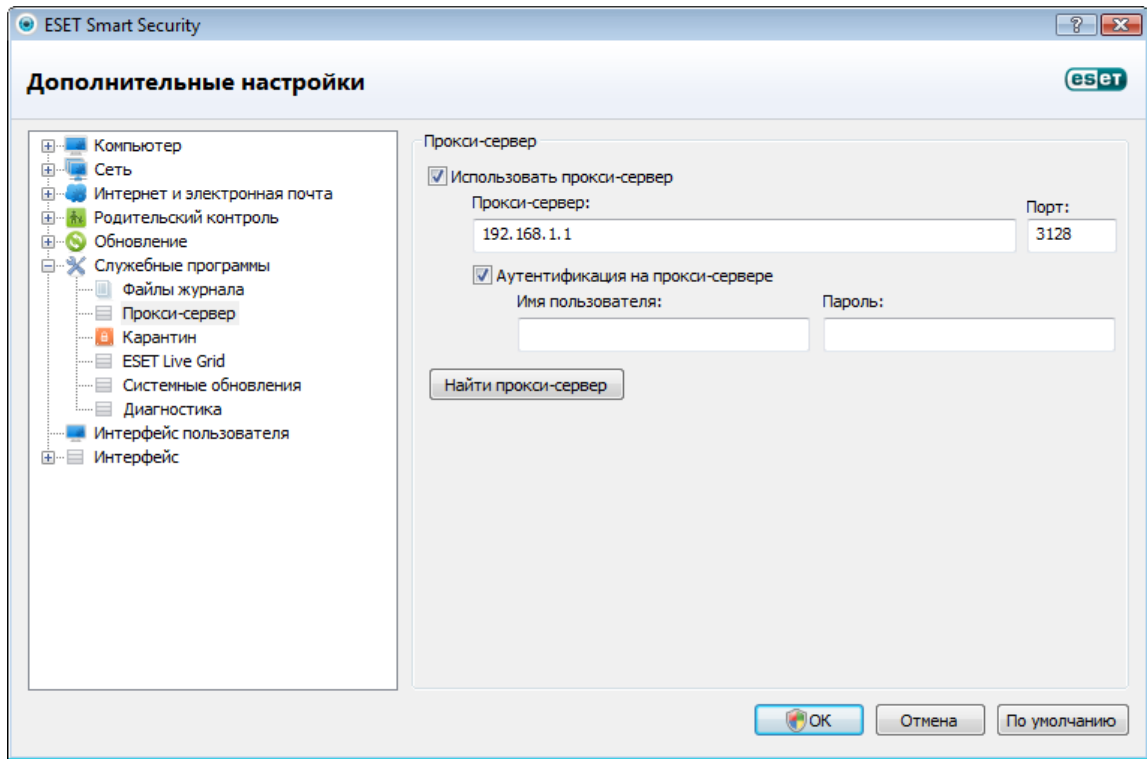

Если эта информация недоступна, можно попробовать автоматически обнаружить параметры проксисервера, нажав кнопку Найти прокси-сервер.

ПРИМЕЧАНИЕ. Параметры прокси-сервера для различных профилей обновления могут быть разными. В этом случае следует сконфигурировать разные профили обновления в разделе «Дополнительные настройки», выбрав для этого пункт «Обновление» в дереве расширенных параметров.

## <span id="page-21-0"></span>3.5 Защита настроек

Параметры ESET Smart Security могут иметь большое значение с точки зрения политики безопасности. Несанкционированное изменение параметров может нарушить стабильность работы системы и ослабить ее защиту. Для защиты установочных параметров паролем в главном меню выберите Настройка > Перейти к дополнительным настройкам... > Интерфейс > Настройка доступа, установите флажок Параметры защищены паролем и нажмите кнопку Настройка пароля....

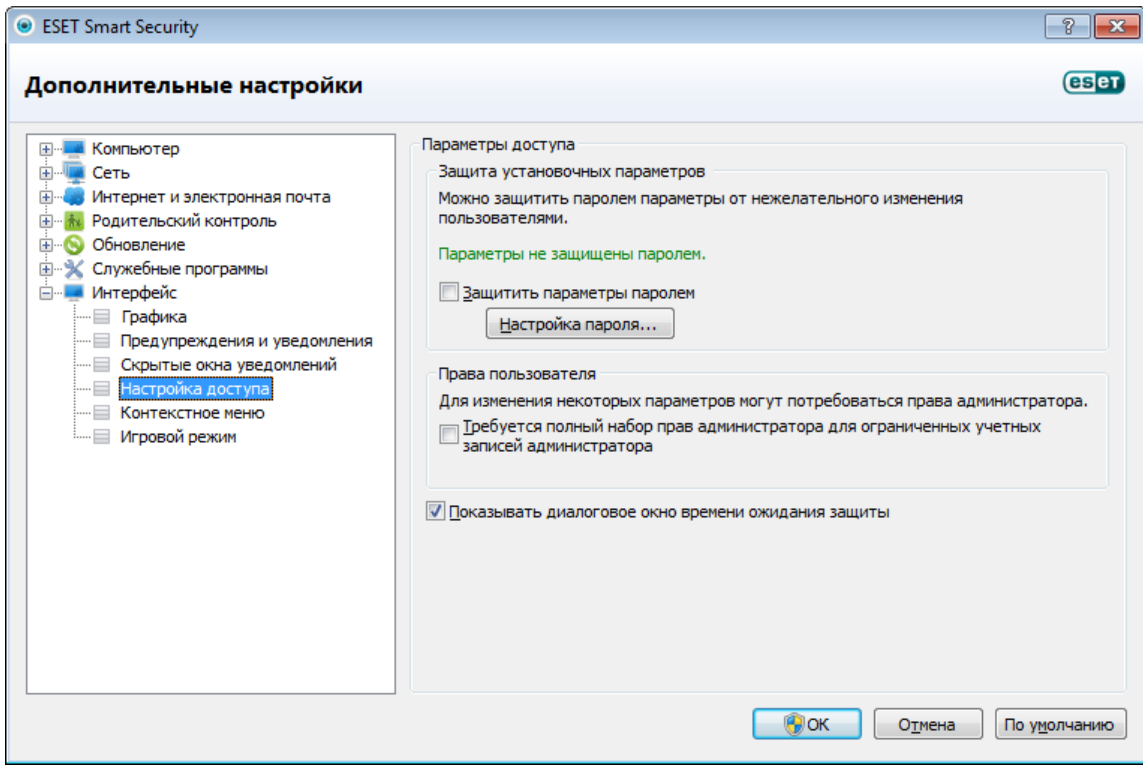

Введите пароль в поля Новый пароль и Подтвердить новый пароль и нажмите кнопку ОК. Этот пароль будет необходим для внесения в будущем любых изменений в ESET Smart Security.

## <span id="page-22-0"></span>**3.6 Настройка доверенной зоны**

Необходимо сконфигурировать доверенную зону для защиты компьютера в сетевой среде. Настройка доверенной зоны для разрешения общего доступа дает возможность предоставить доступ другим пользователям к компьютеру. Нажмите Настройка > Сеть> Изменить режим сетевой безопасности компьютера.... На экран будет выведено окно, позволяющее выбрать нужный режим безопасности компьютера сети.

Обнаружение доверенной зоны происходит после установки ESET Smart Security и при каждом подключении компьютера к новой сети. Таким образом, обычно нет необходимости задавать доверенную зону. По умолчанию при обнаружении новой зоны на экран выводится диалоговое окно, позволяющее настроить уровень защиты для этой зоны.

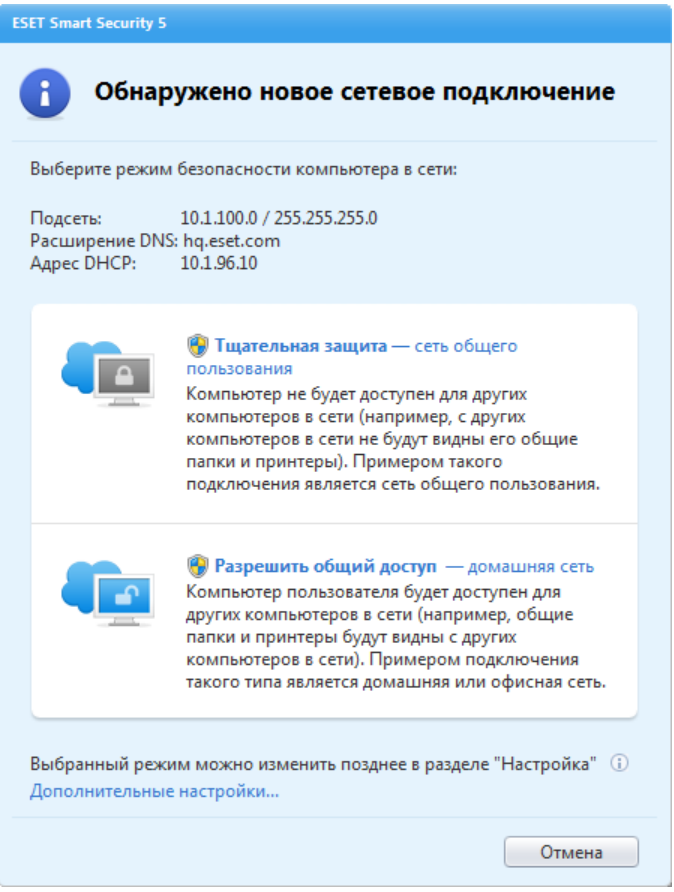

*Предупреждение.* Неправильная настройка доверенной зоны может повлечь за собой снижение уровня безопасности компьютера.

ПРИМЕЧАНИЕ. По умолчанию рабочие станции из доверенной зоны получают доступ к файлам и принтерам, для которых открыт общий доступ, для них разрешены входящие соединения RPC, а также доступна служба удаленного рабочего стола.

# <span id="page-23-0"></span>**4. Работа с ESET Smart Security**

Параметры настройки ESET Smart Security дают пользователю возможность настраивать уровень защиты компьютера и сети.

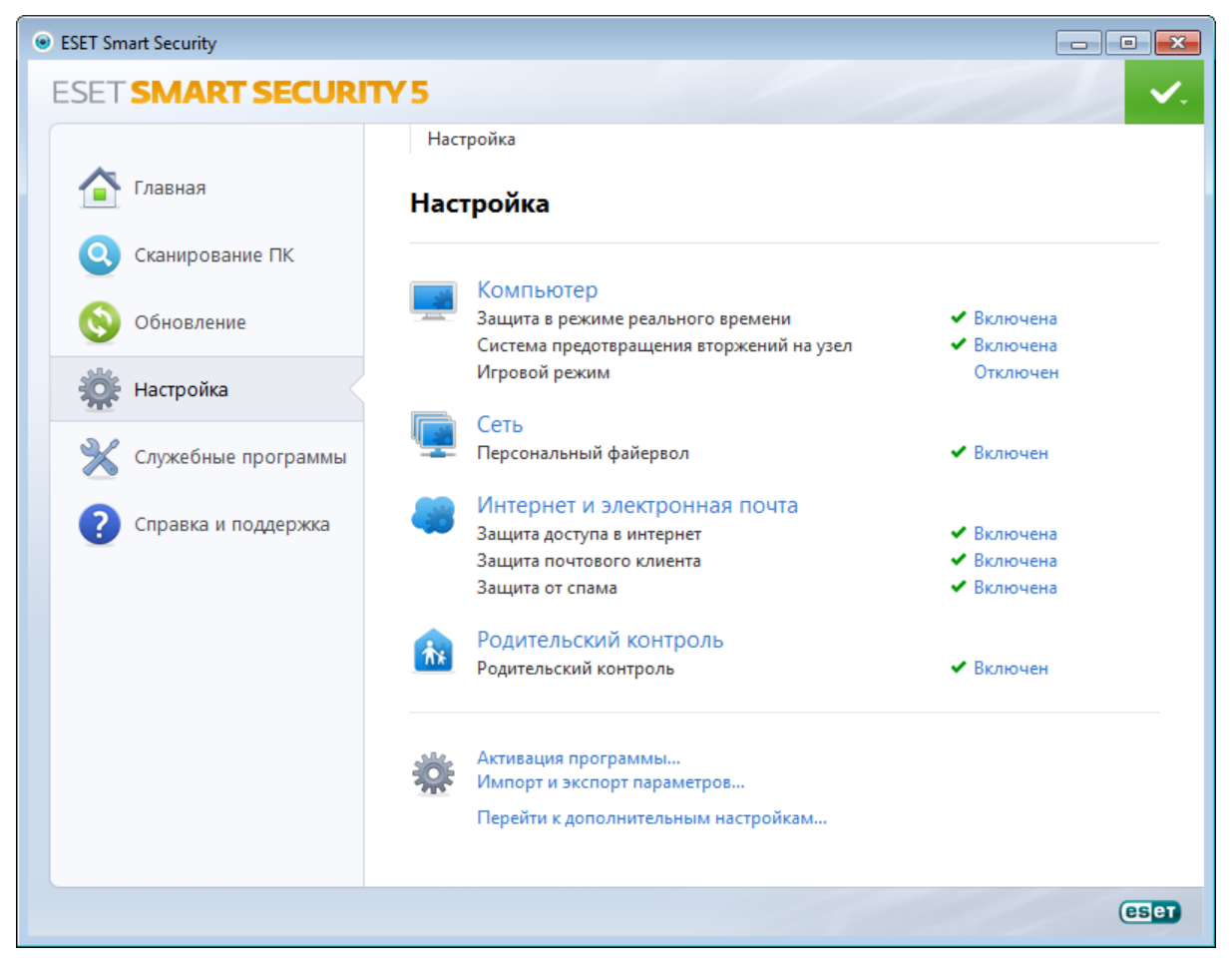

Меню Настройка содержит следующие параметры.

- Компьютер
- Сеть
- Интернет и электронная почта
- Родительский контроль

Выберите защитный модуль, дополнительные параметры которого необходимо настроить.

В настройках защиты Компьютер можно включать и отключать следующие компоненты.

- Защита файловой системы в режиме реального времени : все файлы сканируются на наличие вредоносного кода во время их открытия, создания или запуска.
- Защита документов функция защиты документов сканирует документы Microsoft Office перед их открытием, а также проверяет файлы, автоматически загружаемые браузером Internet Explorer, такие как элементы Microsoft ActiveX.
- Система предотвращения вторжений на узел : [система предотвращения вторжений на узел](#page-40-0) отслеживает события в операционной системе и реагирует на них в соответствии с имеющимся набором правил.
- Игровой режим: включает или отключает [игровой режим.](#page-99-1) После включения игрового режима на экран будет выведено предупреждающее сообщение (возможная угроза для безопасности), а для оформления главного окна будет применен желтый цвет.

А разделе Сеть можно включать и отключать Персональный файервол.

В настройках защиты Интернет и электронная почта можно включать и отключать следующие компоненты.

- Защита доступа в Интернет : при включении этого параметра весь трафик по протоколам HTTP и HTTPS проверяется на предмет наличия вредоносных программ.
- Защита почтового клиента: защита электронной почты обеспечивает контроль обмена данными по протоколам POP3 и IMAP.
- Защита от спама : сканируются нежелательные сообщения, т. е. спам.

Раздел [Родительский контроль](#page-68-2) позволяет включать и отключать родительский контроль. Родительский контроль позволяет блокировать сайты, на которых могут быть потенциально нежелательные материалы. Кроме того, родители могут запрещать доступ к предварительно заданным категориям веб-сайтов (до 20 категорий).

ПРИМЕЧАНИЕ. Раздел «Защита документов» отображается на экране после активации параметра в разделе Перейти к дополнительным настройкам... (F5) > Компьютер > Защита от вирусов и шпионских программ > Зашита документов > Интеграция с системой. То же относится к разделу Родительский контроль в дополнительных настройках, для доступа к которому применяется соответствующий путь.

Если нажать Включено, на экран будет выведено диалоговое окно Временно отключить защиту. Нажмите ОК, чтобы отключить выделенный компонент обеспечения безопасности. Раскрывающееся меню Время представляет период времени, на которое будет отключен выбранный компонент.

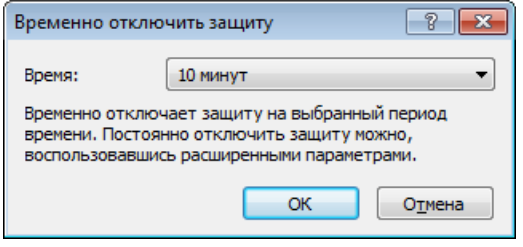

Для повторного включения защиты с помощью отключенного компонента безопасности нажмите Отключено.

ПРИМЕЧАНИЕ.При отключении защиты таким методом все отключенные компоненты защиты будут повторно включены после перезагрузки компьютера.

В нижней части окна настройки есть дополнительные параметры. Нажмите ссылку Активация программы..., чтобы открыть форму регистрации, в которой вы сможете активировать свой программный продукт обеспечения безопасности ESET, после чего получите по электронной почте сообщение с данными аутентификации (имя пользователя и пароль). Функция Импорт и экспорт параметров... позволяет загрузить параметры настройки из файла конфигурации в формате *XML*или сохранить текущие параметры настройки в файл конфигурации.

## <span id="page-25-0"></span>**4.1 Компьютер**

Конфигурация защиты компьютера доступна в области Настройка, которая появляется при нажатии заголовка Компьютер. В этом окне представлена краткая информация обо всех модулях защиты. Чтобы временно отключить отдельный модуль, нажмите кнопку Отключить под названием нужного модуля. Обратите внимание, что при этом будет ослаблена защита вашего компьютера. Чтобы открыть подробные параметры для любого из модулей, нажмите кнопку Настроить....

Нажмите Изменить исключения..., чтобы открыть окно настройки [исключений,](#page-34-0) в котором можно исключить файлы и папки из сканирования, выполняемого в рамках защиты от вирусов.

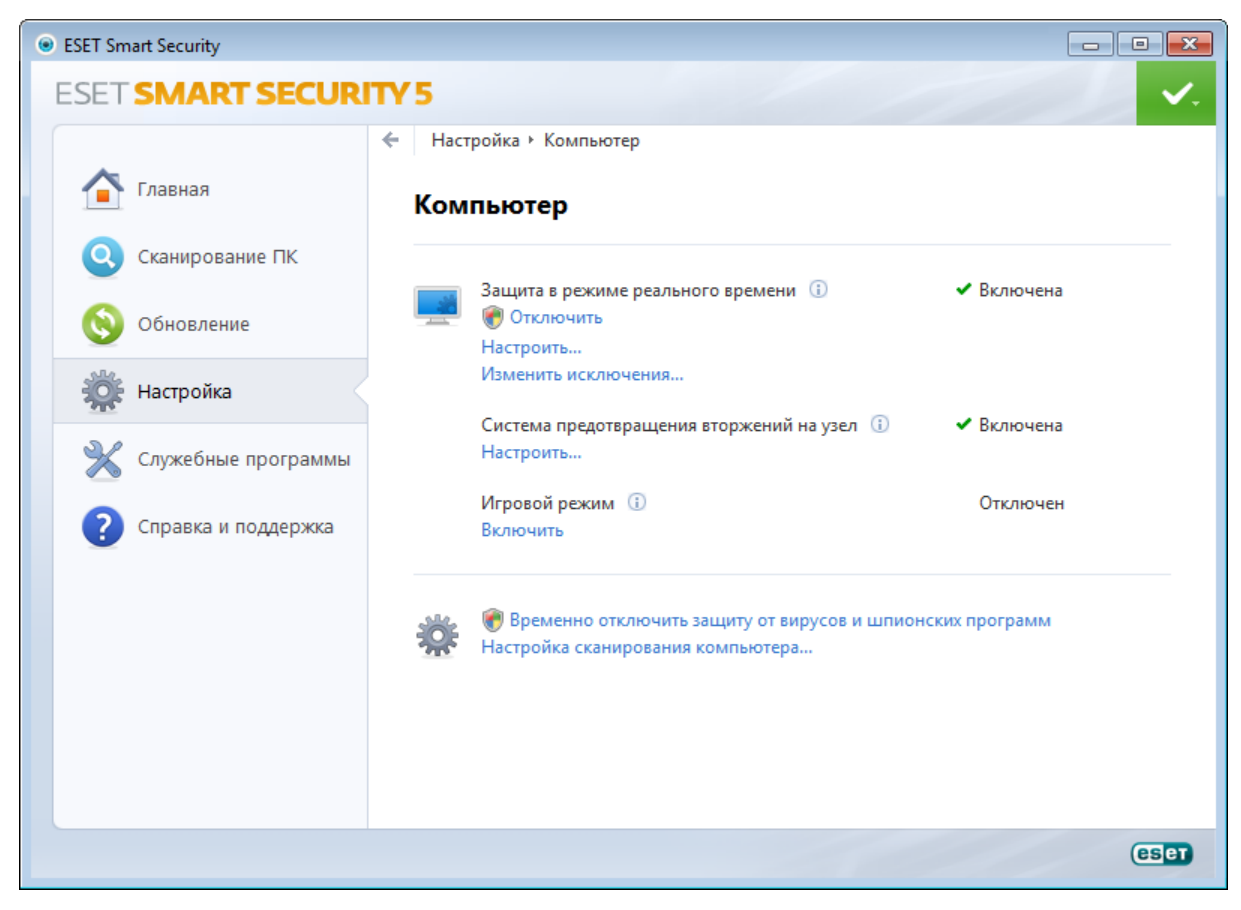

Временно отключить защиту от вирусов и шпионских программ: отключение всех модулей защиты от вирусов и шпионских программ. На экран выводится диалоговое окно Временно отключить защиту с раскрывающимся меню Время. Раскрывающееся меню Время представляет период времени, на которое будет отключена защита. Нажмите кнопку ОК для подтверждения.

Настройка сканирования компьютера...: нажмите здесь, чтобы настроить параметры сканирования по требованию (сканирования, запускаемого вручную).

## <span id="page-25-1"></span>**4.1.1 Защита от вирусов и шпионских программ**

Защита от вирусов и шпионских программ предотвращает вредоносные атаки на компьютер путем контроля файлов, электронной почты и обмена данными через Интернет. Если обнаруживается содержащая злонамеренный код угроза, модуль защиты от вирусов может обезвредить ее, сначала заблокировав, а затем очистив, удалив или переместив на карантин.

## <span id="page-26-0"></span>4.1.1.1 Защита файловой системы в режиме реального времени

Функция защиты файловой системы в режиме реального времени контролирует все события в системе. относящиеся к защите от вирусов. Все файлы сканируются на наличие злонамеренного кода в момент их открытия, создания или запуска. Защита файловой системы в режиме реального времени запускается при загрузке операционной системы.

Защита файловой системы в режиме реального времени проверяет все типы носителей и запускается различными событиями, такими как доступ к файлу. За счет использования методов обнаружения технологии ThreatSense (как описано в разделе Настройка параметров модуля ThreatSense) защита файловой системы в режиме реального времени может быть разной для вновь создаваемых и уже существующих файлов. Для вновь созданных файлов возможно применение более глубокого уровня контроля.

Для снижения влияния на производительность компьютера при использовании защиты в режиме реального времени файлы, которые уже сканировались, не сканируются повторно, пока не будут изменены. Файлы сканируются повторно сразу после каждого обновления базы данных сигнатур вирусов. Такое поведение конфигурируется с использованием **оптимизации Smart**. Если она отключена, все файлы сканируются каждый раз при доступе к ним. Для изменения этого параметра нажмите F5, чтобы открыть окно «Дополнительные настройки», и перейдите к разделу Компьютер > Защита от вирусов и шпионских программ > Защита файловой системы в режиме реального времени дерева расширенных параметров. Затем нажмите кнопку Настройка... рядом с пунктом Настройка параметров модуля ThreatSense, нажмите Другое и снимите или установите флажок Включить оптимизацию Smart.

По умолчанию функция защиты в режиме реального времени запускается при загрузке системы и обеспечивает постоянное сканирование. В особых случаях (например, в случае конфликта с другим модулем сканирования в режиме реального времени) зашиту файловой системы в режиме реального времени можно остановить, сняв флажок Автоматический запуск защиты файловой системы в режиме реального времени.

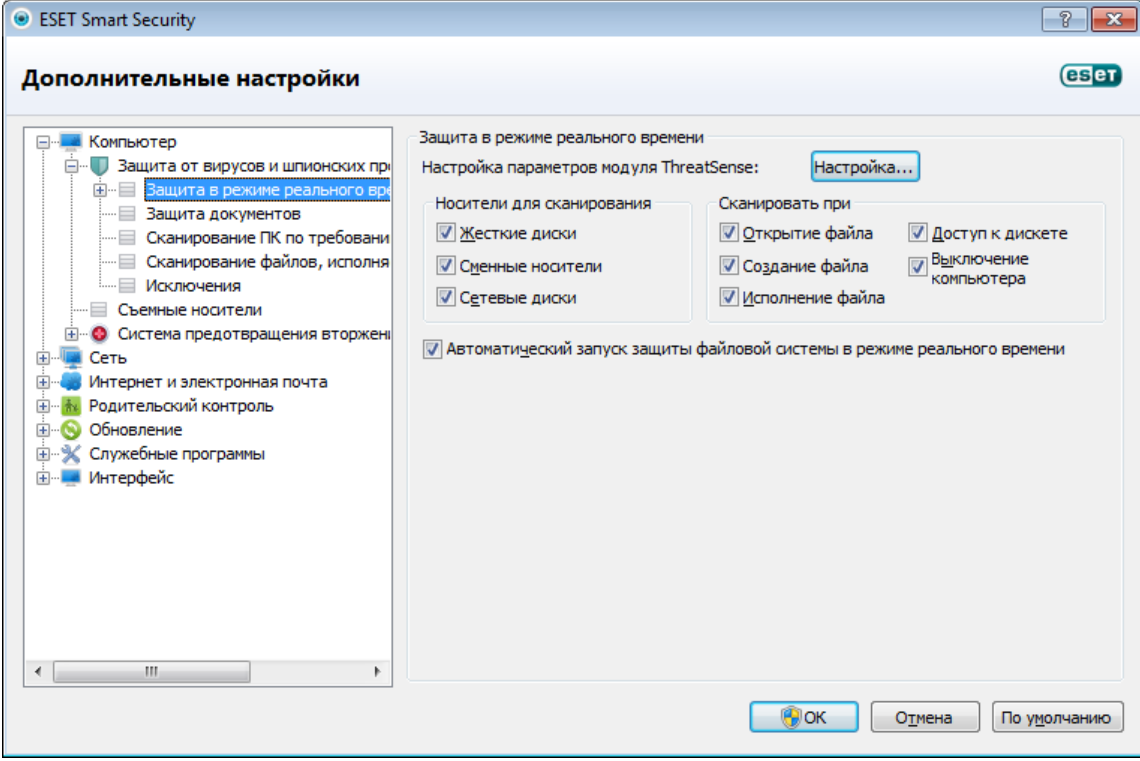

## <span id="page-26-1"></span>4.1.1.1.1 Носители для сканирования

По умолчанию на наличие возможных угроз сканируются все типы носителей.

Локальные диски: контролируются все жесткие диски, существующие в системе.

Съемные носители: дискеты, компакт-/DVD-диски, USB-устройства хранения и т. п.

Сетевые диски: сканируются все сопоставленные диски.

Рекомендуется оставить параметры по умолчанию, а изменять их только в особых случаях (например, если сканирование определенных носителей приводит к значительному замедлению обмена данными).

## <span id="page-27-0"></span>4.1.1.1.2 Сканировать при (сканирование при определенных условиях)

По умолчанию все файлы сканируются при открытии, создании или исполнении. Рекомендуется не изменять настройки по умолчанию, поскольку они обеспечивают максимальную защиту компьютера в режиме реального времени.

Открытие файла: включение и отключение сканирования открываемых файлов.

Создание файла: включает и отключает сканирование созданных или измененных файлов.

Исполнение файла: включение и отключение сканирования исполняемых файлов.

Доступ к дискете: включает и отключает процесс сканирования при обращении к дисководу.

Выключение компьютера: включение и отключение проверки загрузочных секторов жесткого диска при выключении компьютера. Хотя загрузочные вирусы в настоящее время встречаются редко, рекомендуется оставить эти флажки установленными, так как по-прежнему существует вероятность заражения таким вирусом из альтернативного источника.

## <span id="page-27-1"></span>4.1.1.1.3 Расширенные параметры сканирования

Более подробные параметры настройки можно найти в разделе **Компьютер > Зашита от вирусов и** шпионских программ > Защита файловой системы в режиме реального времени > Дополнительные настройки.

Дополнительные параметры модуля ThreatSense для новых и измененных файлов: вероятность заражения вновь созданных или измененных файлов выше по сравнению с аналогичным показателем для существующих файлов. Именно поэтому программа проверяет эти файлы с дополнительными параметрами сканирования. Вместе с обычными методами сканирования, основанными на сигнатурах, применяется расширенная эвристика, что значительно улучшает уровень обнаружения, поскольку эвристический анализ делает возможным обнаружение новых угроз еще до выпуска обновлений базы данных сигнатур вирусов. В дополнение ко вновь созданным файлам выполняется также сканирование самораспаковывающихся файлов (. sfx) и упаковщиков (исполняемых файлов с внутренним сжатием). По умолчанию проверяются архивы с глубиной вложенности до 10 независимо от их фактического размера. Для изменения параметров сканирования архивов снимите флажок Параметры сканирования архива по умолчанию.

Дополнительные параметры модуля ThreatSense для исполняемых файлов: по умолчанию расширенная эвристика не применяется при исполнении файлов. Однако в некоторых случаев этот параметр может быть нужно включить (установив флажок Расширенная эвристика запуска файлов). Обратите внимание, что функции расширенной эвристики могут замедлить выполнение некоторых программ из-за повышения требований к системе. Если активирован параметр Расширенная эвристика запуска файлов со съемных носителей, то при необходимости исключить определенные съемные носители (например, USB-устройства) или порты из сканирования с применением расширенной эвристики запуска файлов, нажмите Исключения.... чтобы открыть окно исключения съемных носителей. Здесь можно настроить параметры, установив или сняв флажки, которые представляют каждый из портов.

## <span id="page-27-2"></span>4.1.1.1.4 Уровни очистки

Защита в режиме реального времени предусматривает три уровня очистки (для доступа к ним нажмите кнопку Настройка... в разделе Защита файловой системы в режиме реального времени и воспользуйтесь ветвью Очистка).

Без очистки: зараженные файлы не будут очищаться автоматически. Программа выводит на экран окно предупреждения и предлагает пользователю выбрать действие. Этот уровень предназначен для более опытных пользователей, которые знают о действиях, которые следует предпринимать в случае заражения,

Уровень по умолчанию: программа пытается автоматически очистить или удалить зараженный файл на основе предварительно определенного действия (в зависимости от типа заражения). Обнаружение и удаление зараженных файлов сопровожлается информационным сообщением, располагающимся в правом нижнем углу экрана.. Если невозможно выбрать правильное действие автоматически, программа предложит пользователю выбрать действие. То же самое произойдет в том случае, если предварительно определенное действие НАВОЗМОЖНО ВЫПОЛНИТЬ.

Тщательная очистка: программа очищает или удаляет все зараженные файлы. Исключение составляют только системные файлы. Если очистка невозможна, на экран выводится окно предупреждения, в котором пользователю предлагается выполнить определенное действие.

Предупреждение. Если в архиве содержатся зараженные файлы, существует два варианта обработки архива. В стандартном режиме (Уровень по умолчанию) целиком удаляется архив, все файлы в котором заражены. В режиме Тщательная очистка удаляется архив, в котором заражен хотя бы один файл, независимо от состояния остальных файлов.

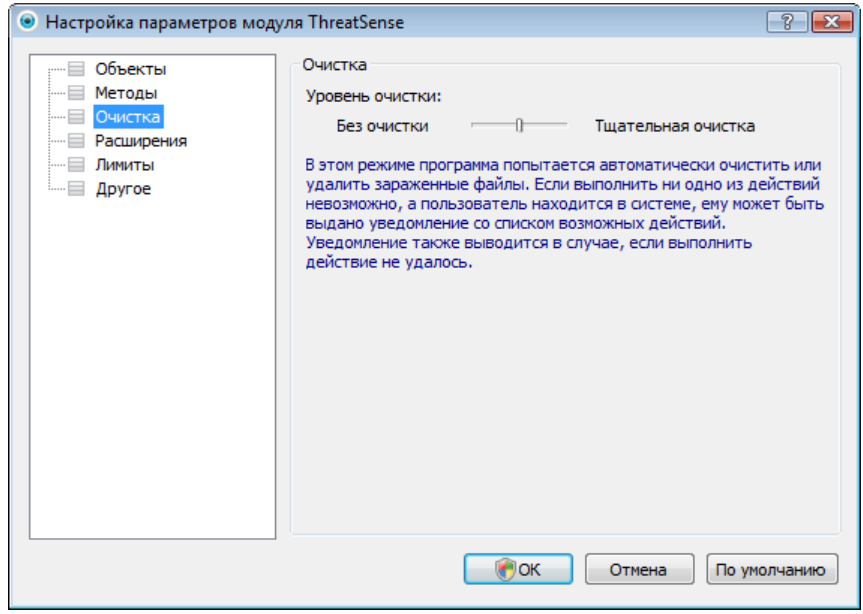

#### <span id="page-28-0"></span>4.1.1.1.5 Момент изменения конфигурации защиты в режиме реального времени

Защита в режиме реального времени является наиболее существенным элементом всей системы обеспечения безопасности. Необходимо быть внимательным при изменении ее параметров. Рекомендуется изменять параметры только в особых случаях. Например, при возникновении конфликтов с какими-либо приложениями или модулями сканирования в режиме реального времени других программ защиты от вирусов.

После установки ESET Smart Security все параметры оптимизированы для максимальной защиты системы. Для восстановления параметров по умолчанию нажмите кнопку По умолчанию, расположенную в правом нижнем углу окна Защита файловой системы в режиме реального времени (Дополнительные настройки > Компьютер > Защита от вирусов и шпионских программ > Защита файловой системы в режиме реального времени).

#### <span id="page-28-1"></span>4.1.1.1.6 Проверка модуля защиты в режиме реального времени

Для того чтобы проверить функционирование защиты файловой системы в режиме реального времени, используйте проверочный файл eicar.com. Этот файл содержит безвредный код, который, однако, обнаруживается всеми программами защиты от вирусов. Файл создан компанией EICAR (Европейский институт антивирусных компьютерных исследований) для проверки функционирования программ защиты от вирусов. Файл eicar com доступен для загрузки с веб-сайта http://www.eicar.org/download/eicar.com.

ПРИМЕЧАНИЕ. Перед осуществлением проверки необходимо отключить файервол. Если файервол включен. он обнаружит данный файл и предотвратит его загрузку.

#### <span id="page-28-2"></span>4.1.1.1.7 Решение проблем, возникающих при работе защиты файловой системы в режиме реального времени

В этом разделе описаны проблемы, которые могут возникнуть при использовании защиты в режиме реального времени, и способы их устранения.

### Защита файловой системы в режиме реального времени отключена

Если защита файловой системы в режиме реального времени непреднамеренно была отключена пользователем, ее нужно включить. Для повторной активации защиты в режиме реального времени перейдите в раздел Настройка и нажмите Защита файловой системы в режиме реального времени в главном окне программы.

Если защита файловой системы в режиме реального времени не запускается при загрузке операционной системы, обычно это связано с тем, что отключен параметр Автоматический запуск защиты файловой системы в режиме реального времени. Чтобы установить этот флажок, перейдите в раздел

«Дополнительные настройки» (F5) и нажмите Компьютер > Защита от вирусов и шпионских программ > Защита файловой системы в режиме реального времени в дереве расширенных параметров. Проверьте, что в разделе **Дополнительные настройки** в нижней части этого окна установлен флажок Автоматический запуск защиты файловой системы в режиме реального времени.

#### Защита в режиме реального времени не обнаруживает и не очищает заражения

Убедитесь в том, что на компьютере не установлены другие программы защиты от вирусов. При одновременной работе двух систем защиты от вирусов могут возникнуть конфликты. Рекомендуется удалить все прочие программы защиты от вирусов с компьютера.

## Защита файловой системы в режиме реального времени на запускается

Если защита не запускается при загрузке системы, но функция Автоматический запуск защиты файловой системы в режиме реального времени включена, возможно, возник конфликт с другими приложениями. В этом случае обратитесь за консультацией к специалистам службы поддержки клиентов ESET.

## <span id="page-29-0"></span>4.1.1.2 Защита документов

Функция защиты документов сканирует документы Microsoft Office перед их открытием, а также проверяет файлы, автоматически загружаемые браузером Internet Explorer, такие как элементы Microsoft ActiveX. Параметр Интеграция с системой активирует систему защиты. Для изменения этого параметра нажмите F5, чтобы открыть окно «Дополнительные настройки», и перейдите к разделу Компьютер > Защита от вирусов и шпионских программ > Защита документов дерева расширенных параметров. При активации этого параметра защита документов становится доступна из основного окна ESET Smart Security в разделе Настройка > Компьютер.

Эта функция активируется приложениями, в которых используется Microsoft Antivirus API (например, Microsoft Office 2000 и более поздних версий или Microsoft Internet Explorer 5.0 и более поздних версий).

## <span id="page-30-0"></span>4.1.1.3 Сканирование ПК

Модуль сканирования компьютера по требованию является важной частью решения, обеспечивающего защиту от вирусов. Он используется для сканирования файлов и папок на компьютере. С точки зрения обеспечения безопасности принципиально важно выполнять сканирование компьютера регулярно, а не только при возникновении подозрений. Рекомендуется регулярно выполнять полное сканирование компьютера для обнаружения возможных вирусов, которые не были найдены **защитой файловой системы в режиме реального времени** при записи на диск. Это может произойти, если в тот момент защита файловой системы в режиме реального времени была отключена, база данных вирусов была устаревшей или же файл не был распознан как вирус при сохранении на диск.

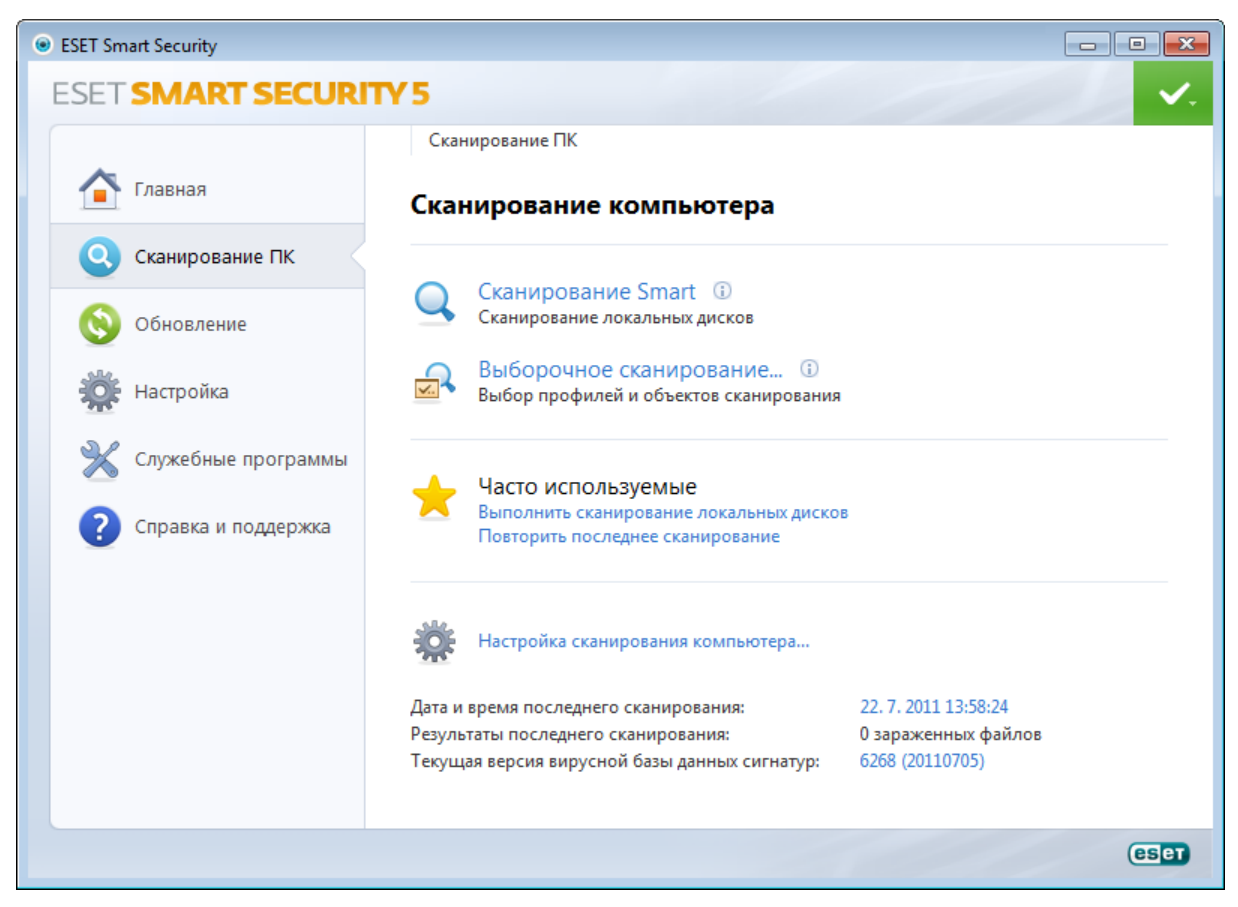

Доступно два типа сканирования ПК. Сканирование Smart позволяет быстро просканировать систему без настройки каких-либо параметров. Тип Выборочное сканирование позволяет выбрать предопределенный профиль сканирования и указать объекты, которые нужно проверить.

См. главу Ход сканирования для получения дополнительных сведений о процессе сканирования.

Рекомендуется запускать сканирование компьютера не реже одного раза в месяц. Можно сконфигурировать сканирование в качестве запланированной задачи в разделе Служебные программы > Планировщик.

## <span id="page-30-1"></span>4.1.1.3.1 Тип сканирования

## 4.1.1.3.1.1 Сканирование Smart

Сканирование Smart позволяет быстро запустить сканирование компьютера и очистить зараженные файлы без вмешательства пользователя. Преимущество сканирования Smart заключается в том, что оно удобно в выполнении и не требует тщательного конфигурирования сканирования. При сканировании Smart проверяются все файлы на локальных дисках и автоматически очищаются или удаляются обнаруженные заражения. В качестве уровня очистки автоматически выбран уровень по умолчанию. Дополнительную информацию о типах очистки см. в разделе Очистка.

## <span id="page-31-0"></span>**4.1.1.3.1.2 Выборочное сканирование**

Выборочное сканирование является оптимальным решением в том случае, когда нужно указать параметры сканирования, такие как объекты и методы сканирования. Преимуществом выборочного сканирования является возможность подробного конфигурирования параметров. Конфигурации можно сохранять в виде пользовательских профилей сканирования, которые удобно использовать, если регулярно выполняется сканирование с одними и теми же параметрами.

Для выбора объектов сканирования перейдите в раздел Сканирование компьютера > Выборочное сканирование и выберите один из вариантов из раскрывающегося меню Объекты сканирования или конкретные объекты сканирования в древовидной структуре. Объекты сканирования также можно задать, указав пути к папкам и файлам, которые нужно сканировать. Если нужно только выполнить сканирование системы без дополнительных действий по очистке, установите флажок Сканировать без очистки. Кроме того, можно выбрать один из трех уровней очистки в разделе Настройка... > Очистка.

Пользователям, не имеющим достаточного опыта работы с антивирусными программами, не рекомендуется выполнять выборочное сканирование.

## <span id="page-31-1"></span>**4.1.1.3.2 Объекты сканирования**

Окно «Выбрать объекты сканирования» позволяет определить, какие объекты (оперативная память, жесткие диски, секторы, файлы и папки) будут сканироваться для выявления заражений. В раскрывающемся меню Объекты сканирования можно выбрать предварительно определенные объекты сканирования.

- Используя Настройки профиля: выбираются объекты, указанные в выбранном профиле сканирования.
- Сменные носители : выбираются дискеты, USB-устройства хранения, компакт- и DVD-диски.
- Локальные диски : выбираются все жесткие диски, существующие в системе.
- Сетевые диски : выбираются все подключенные сетевые диски.
- Не выбрано: отменяется выбор объектов.

Объекты сканирования также можно задать, введя путь к папкам или файлам, подлежащим сканированию. Выберите объекты сканирования в древовидной структуре, содержащей все доступные на компьютере устройства.

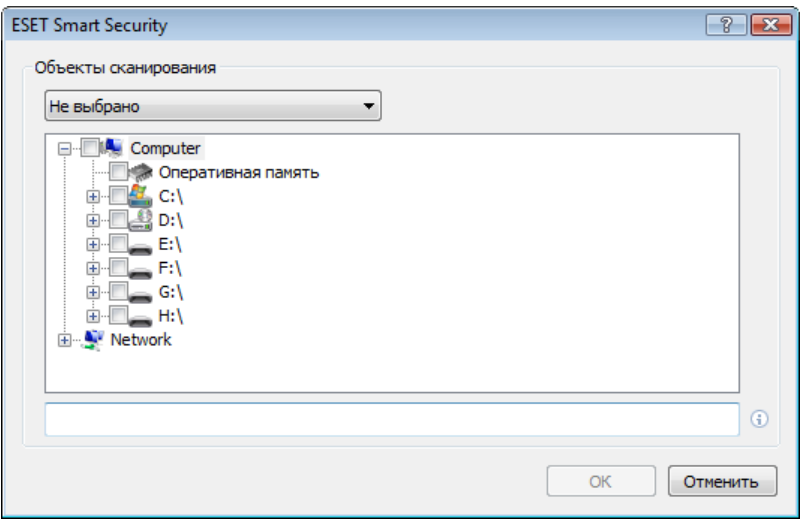

Для быстрого перехода к какому-либо объекту сканирования или добавления его непосредственно укажите нужный объект в пустом поле под списком папок. Это возможно только в случае, если в списке папок не выбран ни один объект. Это возможно только в том случае, если в древовидной структуре не выбраны никакие объекты, а в меню Объекты сканирования выбран пункт Не выбрано.

## <span id="page-32-0"></span>4.1.1.3.3 Профили сканирования

Предпочтительные параметры сканирования можно сохранить для использования в дальнейшем. Рекомендуется создать отдельный профиль для каждого регулярно используемого сканирования (с различными объектами, методами сканирования и прочими параметрами).

Для создания нового профиля откройте окно «Дополнительные настройки» (F5) и нажмите Сканирование ПК > Профили.... В окне Профили конфигурации есть раскрывающееся меню, в котором перечисляются существующие профили сканирования и есть возможность создать новый. Для создания профиля сканирования в соответствии с конкретными потребностями см. раздел Настройка параметров модуля ThreatSense, где описывается каждый параметр, используемый для настройки сканирования.

Пример. Предположим, пользователю требуется создать собственный профиль сканирования, причем конфигурация сканирования Smart частично устраивает его, но не нужно сканировать упаковщики или потенциально опасные приложения, но при этом нужно применить тщательную очистку. В окне Профили конфигурации нажмите кнопку Добавить.... Введите имя создаваемого профиля в поле Имя профиля, а затем выберите Сканирование Smart в раскрывающемся меню Копировать настройки профиля. Затем настройте остальные параметры в соответствии со своими потребностями.

## <span id="page-32-1"></span>4.1.1.3.4 Ход сканирования

В окне хода сканирования отображается текущее состояние сканирования и информация о количестве файлов. в которых обнаружен злонамеренный код.

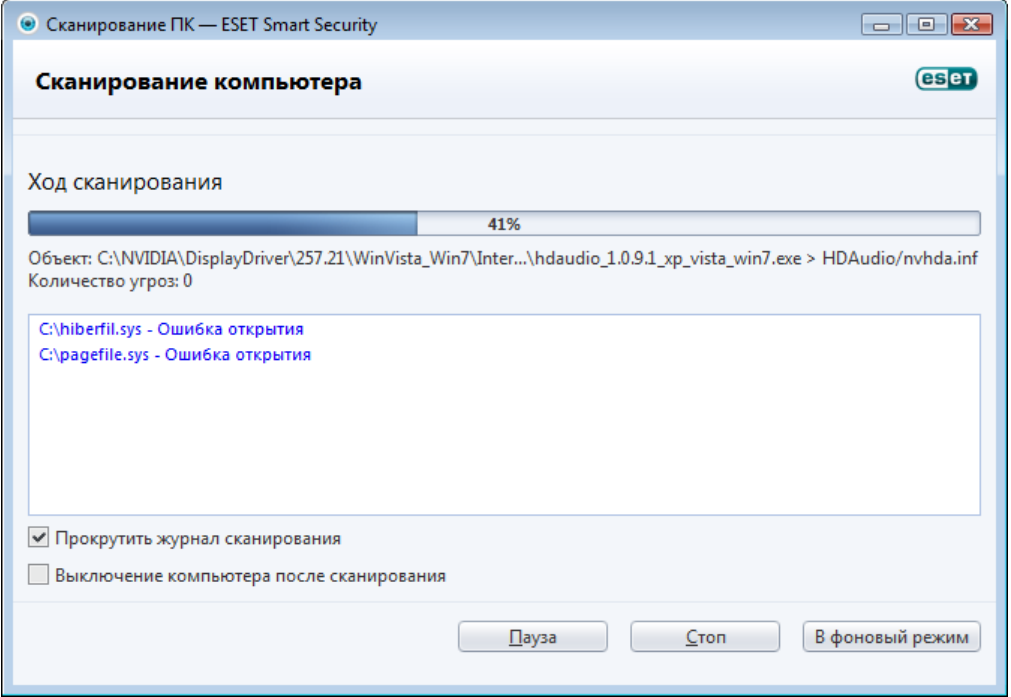

ПРИМЕЧАНИЕ. Нормально, что некоторые файлы, такие как защищенные паролем файлы или файлы, используемые исключительно операционной системой (обычно *pagefile.sys и* некоторые файлы журналов), не могут сканироваться.

Ход сканирования: индикатор выполнения показывает процентное отношение уже просканированных объектов к оставшимся. Значение получается на основе общего количества объектов, включенных в сканирование.

Объект: имя объекта, который сканируется в настоящий момент, и его расположение.

Количество угроз: показывает общее количество угроз, обнаруженных при сканировании.

Пауза: приостановка сканирования.

Продолжить: эта возможность становится доступна после приостановки выполнения сканирования. Нажмите Продолжить, чтобы возобновить сканирование.

Остановить: прекращение сканирования.

В фоновый режим: можно выполнить еще одно параллельное сканирование. В таком случае уже выполняемое сканирование будет свернуто и выполняться в фоновом режиме.

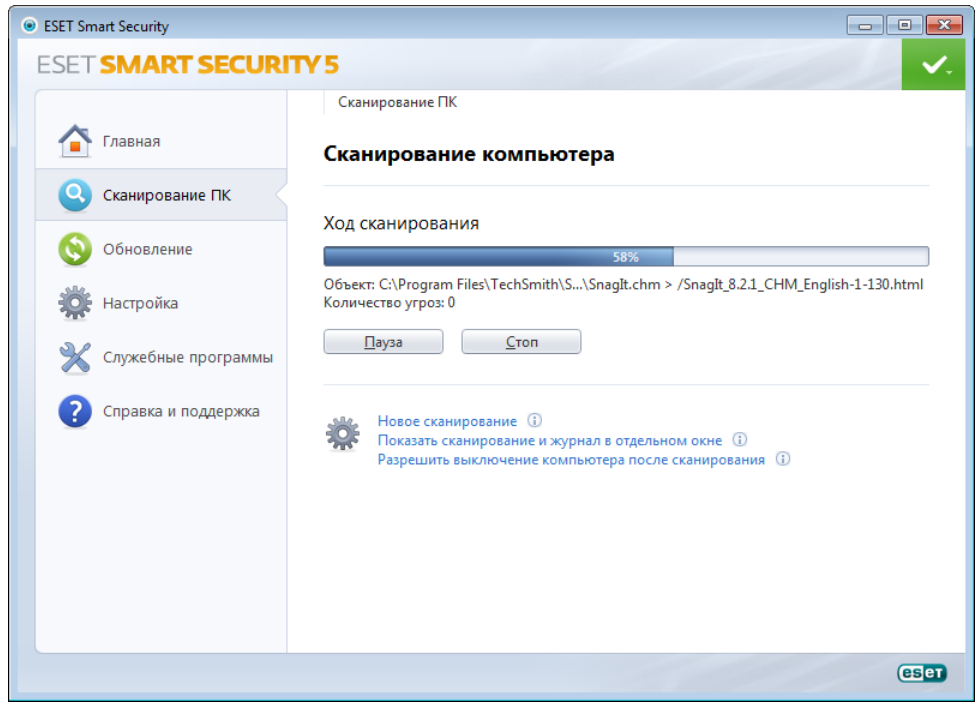

Нажмите Отключить фоновый режим, чтобы вернуться к процессу сканирования.

Прокрутить журнал сканирования: если этот параметр активирован, журнал сканирования будет прокручиваться автоматически при добавлении новых записей, чтобы были видны самые свежие элементы.

Разрешить выключение компьютера после сканирования: включает запланированное завершение работы по завершении сканирования компьютера по требованию. На экран будет выведено диалоговое окно подтверждения завершения работы. Оно будет активно в течение 60 секунд, когда можно будет отменить выключение компьютера. Нажмите Отмена, если нужно отменить завершение работы.

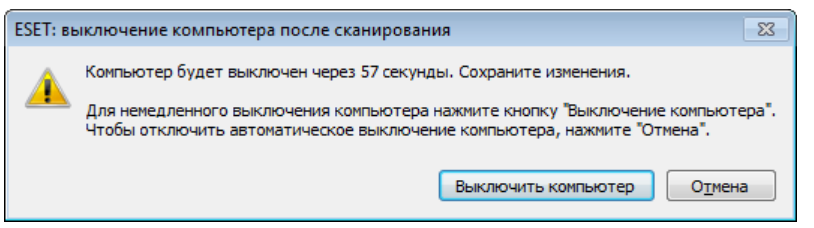

#### <span id="page-33-0"></span>**4.1.1.4 Сканирование файлов, исполняемых при запуске системы**

Когда активирована защита файловой системы в режиме реального времени, автоматическая проверка файлов, исполняемых при запуске, будет выполняться при загрузке компьютера и после обновления базы данных сигнатур вирусов. Это сканирование зависит от конфигурации и задач планировщика.

## <span id="page-34-0"></span>4.1.1.5 Исключения

Исключения позволяют исключить файлы и папки из сканирования. Не рекомендуется изменять представленные здесь параметры, чтобы обеспечить проверку всех объектов на наличие угроз. Однако в некоторых случаях может быть необходимо исключить какой-либо объект. Например, большие записи баз данных, которые могли бы замедлить работу компьютера при сканировании, или программное обеспечение, конфликтующее с процессом сканирования.

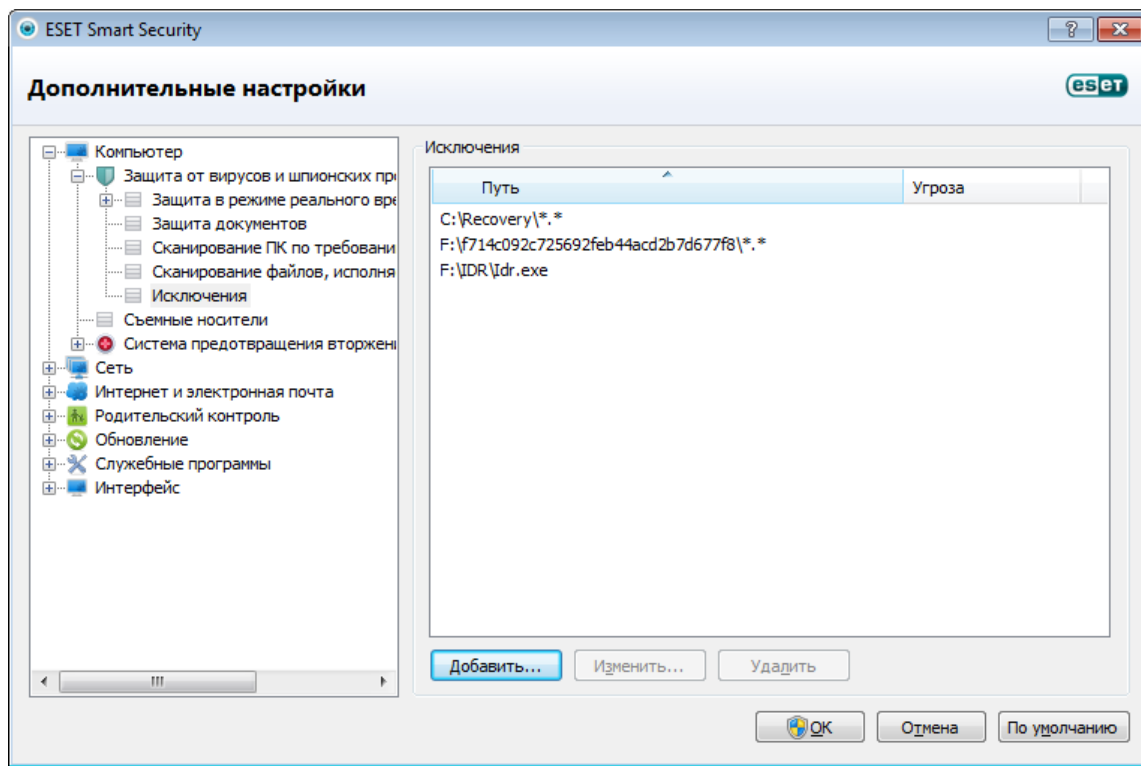

Путь — путь к исключаемым файлам и папкам.

Угроза: если рядом с исключаемым файлом указано имя угрозы, файл не сканируется только на наличие этой угрозы, а не вообще. Поэтому если файл окажется заражен другой вредоносной программой, модуль защиты от вирусов ее обнаружит. Этот тип исключений можно использовать только для определенных видов заражений. Создать такое исключение можно либо в окне предупреждения об угрозе, в котором сообщается о заражении (нажмите **Показать параметры**, а затем выберите **Исключить из обнаружения**), либо в разделе Настройка > Карантин, используя пункт контекстного меню Восстановить и исключить из обнаружения находящегося на карантине файла.

Добавить: команда, исключающая объекты из сканирования.

Изменить...: команда, изменяющая выделенные записи.

Удалить: команда, удаляющая выделенные записи.

Для исключения объекта из сканирования выполните следующие действия.

- 1. Нажмите Добавить.
- 2. Введите путь к объекту или выделите его в древовидной структуре, расположенной ниже.

При настройке исключений можно использовать специальные символы — подстановочные знаки, такие как «\*»  $(30 \times 10^{-10})$ 

## Примеры

- Если нужно исключить все файлы в папке, следует ввести путь к папке и использовать маску «\*.\*».
- Если нужно исключить только файлы с расширением .doc, используйте маску «\*.doc».
- Если имя исполняемого файла содержит определенное количество символов (и символы могут меняться). причем известна только первая буква имени (скажем, «D»), следует использовать следующий формат: «D????. ехе». Вопросительные знаки замешают отсутствующие (неизвестные) символы.

## <span id="page-35-0"></span>4.1.1.6 Настройка параметров модуля ThreatSense

ThreatSense — это технология, состоящие из множества сложных методов обнаружения угроз. Эта технология является упреждающей, т. е. она защищает от новой угрозы уже в первые часы ее распространения. При этом используется сочетание нескольких методов (анализ кода, моделирование кода, обобщенные сигнатуры, сигнатуры вирусов), которые совместно значительно повышают уровень безопасности компьютера. Модуль сканирования может контролировать несколько потоков данных одновременно, что делает эффективность и количество обнаруживаемых угроз максимальными. Технология ThreatSense также успешно уничтожает руткиты.

Для технологии ThreatSense можно настроить несколько параметров сканирования:

- расширения и типы файлов, подлежащих сканированию;
- сочетание методов обнаружения угроз;
- уровни очистки и т. д.

Для того чтобы открыть окно параметров, нажмите кнопку Настройка... в окне параметров любого модуля, использующего технологию ThreatSense (см. ниже). Разные сценарии обеспечения безопасности требуют различных настроек, поэтому технологию ThreatSense можно настроить отдельно для каждого из перечисленных далее модулей защиты.

- Защита файловой системы в режиме реального времени
- Защита документов
- Защита почтового клиента
- Зашита доступа в Интернет
- Сканирование компьютера

Параметры ThreatSense хорошо оптимизированы для каждого из модулей, а их изменение ведет к существенным изменениям в поведении системы. Например, изменение параметров сканирования упаковщиков в режиме реального времени или включение расширенной эвристики в модуле защиты файловой системы в режиме реального времени может замедлить работу системы (обычно только новые файлы сканируются с применением этих методов). Рекомендуется не изменять параметры ThreatSense по умолчанию ни для каких модулей, кроме модуля «Сканирование ПК».

## <span id="page-35-1"></span>4.1.1.6.1 Объекты

В разделе Объекты можно указать компоненты и файлы, которые должны сканироваться на наличие заражений.

Оперативная память: выполняется сканирование на наличие угроз, которые атакуют оперативную память системы.

Загрузочные секторы: загрузочные секторы сканируются на наличие вирусов в основной загрузочной записи.

Почтовые файлы: программа поддерживает расширения DBX (Outlook Express) и EML.

Архивы: программа поддерживает расширения ARJ, BZ2, CAB, CHM, DBX, GZIP, ISO/BIN/NRG, LHA, MIME, NSIS, RAR, SIS, TAR, TNEF, UUE, WISE, ZIP, AСЕ и многие другие.

Самораспаковывающиеся архивы: самораспаковывающиеся архивы (файлы с расширением SFX) — это архивы, которым для распаковки не нужны специальные программы.

Упаковшики: в отличие от стандартных типов архивов упаковщики, будучи выполненными, распаковываются в память. Благодаря эмуляции кода модуль сканирования поддерживает не только стандартные статические упаковщики (UPX, yoda, ASPack, FGS и т. д.), но и множество других типов упаковщиков.
# 4.1.1.6.2 Параметры

В разделе Параметры можно выбрать методы, которые будут использоваться при сканировании компьютера на наличие заражений. Доступны следующие параметры.

Эвристика - это алгоритм, анализирующий злонамеренную активность программ. Главным достоинством этого метода является способность идентифицировать вредоносные программы, сведения о которых отсутствуют в существующей базе данных сигнатур вирусов. Недостатком же является вероятность (очень небольшая) ложных тревог.

Расширенная эвристика/DNA/Сигнатуры Smart: метод расширенной эвристики базируется на уникальном эвристическом алгоритме, разработанном компанией ESET, оптимизированном для обнаружения компьютерных червей и троянских программ и написанном на языках программирования высокого уровня. Благодаря расширенной эвристике значительно увеличиваются способности программы по обнаружению. С помощью сигнатур осуществляется точное обнаружение и идентификация вирусов. Система автоматического обновления обеспечивает наличие новых сигнатур через несколько часов после обнаружения угрозы. Недостатком же сигнатур является то, что они позволяют обнаруживать только известные вирусы (или их незначительно модифицированные версии).

Потенциально нежелательные приложения не всегда являются вредоносными, однако могут негативно повлиять на производительность компьютера. Обычно для установки таких приложений запрашивается согласие пользователя. После их установки поведение системы изменяется (по сравнению с тем, как она вела себя до установки этих приложений). Наиболее заметные изменения перечислены далее.

- Открываются новые окна, которые не появлялись ранее (всплывающие окна, реклама).
- Активируются и выполняются скрытые процессы.
- Повышается уровень потребления системных ресурсов.
- Появляются изменения в результатах поиска.
- Приложение обменивается данными с удаленными серверами.

Потенциально опасное ПО: к потенциально опасным приложениям относится нормальное коммерческое программное обеспечение. В эту категорию входят такие программы, как средства удаленного доступа, приложения для взлома паролей и клавиатурные шпионы (программы, регистрирующие каждое нажатие клавиши на клавиатуре пользователем). Этот параметр по умолчанию деактивирован.

**ESET Live Grid:** благодаря разработанной ESET технологии репутации информация о просканированных файлах сравнивается с данными системы своевременного обнаружения **ESET Live Grid**, работающей на основе облака, чтобы улучшить показатели обнаружения и скорость сканирования.

# 4.1.1.6.3 Очистка

Параметры процесса очистки определяют поведение модуля сканирования при очистке зараженных файлов. Предусмотрено три уровня очистки.

Без очистки: зараженные файлы не будут очищаться автоматически. Программа выводит на экран окно предупреждения и предлагает пользователю выбрать действие. Этот уровень предназначен для более опытных пользователей, которые знают о действиях, которые следует предпринимать в случае заражения.

Уровень по умолчанию: программа пытается автоматически очистить или удалить зараженный файл на основе предварительно определенного действия (в зависимости от типа заражения). Обнаружение и удаление зараженных файлов сопровождается информационным сообщением, располагающимся в правом нижнем углу экрана.. Если невозможно выбрать правильное действие автоматически, программа предложит пользователю выбрать действие. То же самое произойдет в том случае, если предварительно определенное действие НАВОЗМОЖНО ВЫПОЛНИТЬ

Тщательная очистка: программа очищает или удаляет все зараженные файлы. Исключение составляют только системные файлы. Если очистка невозможна, на экран выводится окно предупреждения, в котором пользователю предлагается выполнить определенное действие.

Предупреждение. Если в архиве содержатся зараженные файлы, существует два варианта обработки архива. В станлартном режиме (Уровень по умолчанию) неликом улаляется архив, все файлы в котором заражены. В режиме Тшательная очистка удаляется архив. в котором заражен хотя бы один файл. независимо от состояния остальных файлов.

#### 4.1.1.6.4 Расширение

Расширением называется часть имени файла, отделенная от основной части точкой. Оно определяет тип файла или его содержимого. Этот раздел параметров ThreatSense позволяет определить типы файлов, подлежащих сканированию.

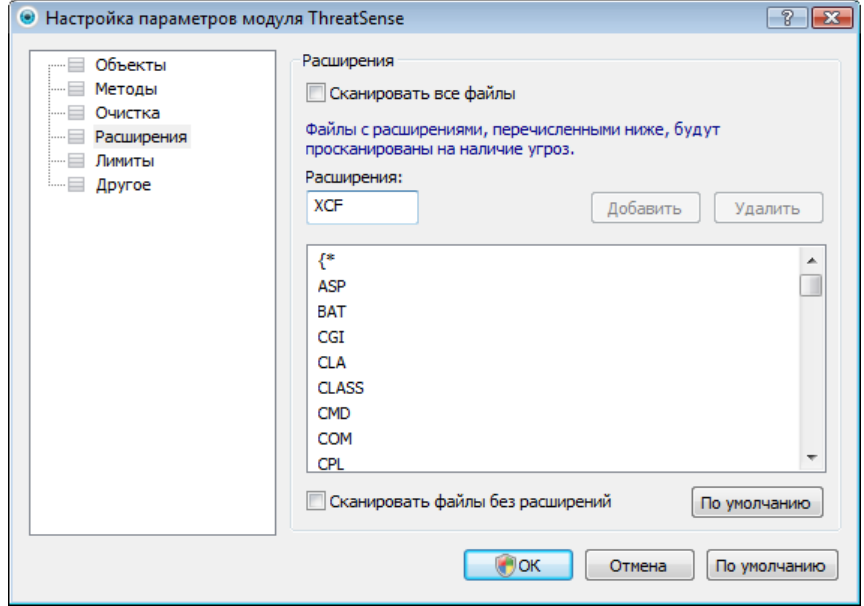

По умолчанию сканируются все файлы независимо от их расширения. Любое расширение можно добавить в список файлов, исключенных из сканирования. Если снят флажок Сканировать все файлы, список меняется для отображения всех расширений файлов, которые сейчас подвергаются сканированию.

Для того чтобы включить сканирование файлов без расширений, установите флажок Сканировать файлы без расширений. Параметр Не сканировать файлы без расширений становится доступен, когда установлен флажок Сканировать все файлы.

Иногда может быть необходимо исключить файлы, если сканирование определенных типов файлов препятствует нормальной работе программы, которая использует эти расширения. Например, может быть полезно исключить расширения .edb, .eml и .tmp при использовании серверов Microsoft Exchange.

С помощью кнопок Добавить и Удалить можно изменять содержимое списка, разрешая или запрещая сканирование для определенных расширений. При вводе расширения активируется кнопка Добавить, с помощью которой можно добавить новое расширение в список. Чтобы удалить расширение из списка, выберите его и нажмите кнопку Удалить.

Можно использовать символы шаблона «\*» (звездочка) и «?» (вопросительный знак). Символ звездочки обозначает любую последовательность символов, а вопросительный знак - любой символ. Работать с содержимым списка исключенных адресов следует особенно аккуратно, так как он должен содержать только доверенные и безопасные адреса. Точно так же нужно убедиться в том, что символы шаблона в этом списке используются правильно.

Для того чтобы сканировать только список расширений по умолчанию, нажмите кнопку По умолчанию и подтвердите выбор.

### 4.1.1.6.5 Ограничения

В разделе «Ограничения» можно указать максимальный размер объектов и уровни вложенности архивов для сканирования.

Максимальный размер объекта: определяет максимальный размер объектов, подлежащих сканированию. Данный модуль защиты от вирусов будет сканировать только объекты меньше указанного размера. Этот параметр рекомендуется менять только опытным пользователям, у которых есть веские основания для исключения из сканирования больших объектов. Значение по умолчанию - не ограничено.

Максимальное время сканирования, в секундах: определяет максимальное значение времени для сканирования объекта. Если пользователь укажет здесь собственное значение, модуль защиты от вирусов прекратит сканирование объекта по истечении указанного времени вне зависимости от того, было ли сканирование завершено. Значение по умолчанию - не ограничено.

Уровень вложенности архива: определяет максимальную глубину проверки архивов. Значение по умолчанию - 10.

Максимальный размер файла в архиве: этот параметр позволяет задать максимальный размер файлов в архиве (при их извлечении), которые должны сканироваться. Значение по умолчанию - не ограничено.

Если сканирование преждевременно прерывается по одной из этих причин, флажок архива остается снятым.

Примечание. Не рекомендуется изменять значения по умолчанию, так как обычно для этого нет особой причины.

# 4.1.1.6.6 Другое

В разделе Другое можно конфигурировать следующие параметры.

Регистрировать все объекты: если этот флажок установлен, в файле журнала будет содержаться информация обо всех просканированных файлах, в том числе незараженных. Например, если в архиве найден вирус, в журнале также будут перечислены незараженные файлы из архива.

Включить оптимизацию Smart: при включенной оптимизации Smart используются оптимальные параметры для обеспечения самого эффективного уровня сканирования с сохранением его максимально высокой скорости. Разные модули защиты выполняют интеллектуальное сканирование, применяя отдельные методы для различных типов файлов. Если оптимизация Smart отключена, при сканировании используются только пользовательские настройки ядра ThreatSense каждого модуля.

При конфигурировании параметров модуля ThreatSense сканирования компьютера также доступны следующие параметры.

Сканировать альтернативные потоки данных (ADS): альтернативные потоки данных используются файловой системой NTFS для связей файлов и папок, которые не видны для обычных методов сканирования. Многие заражения маскируются под альтернативные потоки данных, пытаясь избежать обнаружения.

Запустить фоновое сканирование с низким приоритетом: каждый процесс сканирования потребляет некоторое количество системных ресурсов. Если пользователь работает с ресурсоемкими программами, можно активировать фоновое сканирование с низким приоритетом и высвободить тем самым ресурсы для других приложений.

Сохранить отметку о времени последнего доступа: установите этот флажок, чтобы сохранять исходную отметку о времени доступа к сканируемым файлам, не обновляя ее (например, для использования с системами резервного копирования данных).

Прокрутить журнал сканирования: этот параметр позволяет включать и отключать прокрутку журнала. Если флажок установлен, в окне можно прокручивать отображаемую информацию вверх.

### 4.1.1.7 Действия при обнаружении заражения

Заражения могут попасть на компьютер из различных источников, таких как веб-сайты, общие папки, электронная почта или съемные носители (USB-устройства, внешние диски, компакт-диски, DVD-диски и т. д.).

Если на компьютере возникли признаки заражения вредоносной программой (например, он стал медленнее работать, часто зависает и т. п.), рекомендуется выполнить следующие действия.

- Откройте ESET Smart Security и выберите команду «Сканирование компьютера».
- Нажмите Сканирование Smart (дополнительные сведения см. в разделе Сканирование Smart).
- После окончания сканирования проверьте количество просканированных, зараженных и очищенных файлов в журнале.

Если следует сканировать только определенную часть диска, выберите вариант Выборочное сканирование и укажите объекты, которые нужно сканировать на предмет наличия вирусов.

Ниже описан общий случай работы ESET Smart Security с заражениями. Предположим, что заражение обнаружено модулем защиты файловой системы в режиме реального времени при уровне очистки по умолчанию. Молуль попытается очистить или улалить файл. Если лействие по умолчанию лля молуля защиты в режиме реального времени не определено, его предлагается выбрать пользователю в специальном окне предупреждения. Обычно можно выбрать действие **Очистить. Удалить** или **Ничего не предпринимать**. Действие Ничего не предпринимать выбирать не рекомендуется, так как в этом случае зараженный файл останется на компьютере. Исключением может быть ситуация, когда имеется полная уверенность в том, что файл безвреден и был обнаружен по ошибке.

#### Очистка и удаление

Примените очистку, если полезный файл был атакован вирусом, который добавил вредоносный код к полезному. В этом случае сначала программа пытается очистить зараженный файл, чтобы восстановить его первоначальное состояние. Если файл содержит только вредоносный код, его следует удалить.

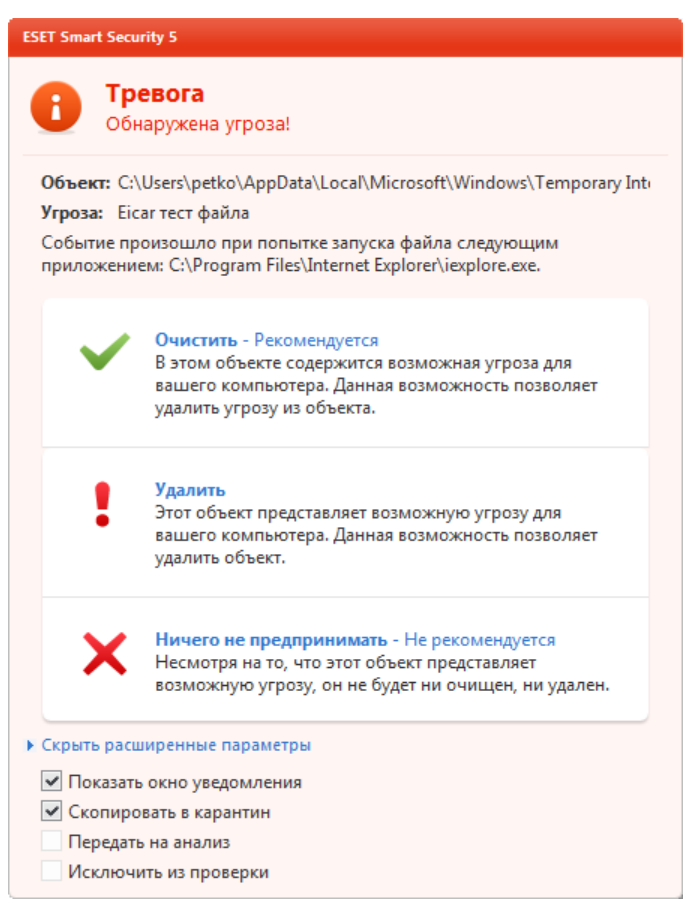

Если зараженный файл заблокирован или используется каким-либо системным процессом, обычно он удаляется только после освобождения. Как правило, это происходит после перезапуска системы.

### Удаление файлов из архивов

В режиме очистки по умолчанию архив удаляется целиком только в том случае, если он содержит только зараженные файлы. Иначе говоря, архивы, в которых есть незараженные файлы, не удаляются. Однако следует проявлять осторожность при сканировании в режиме тщательной очистки, так как в этом режиме архив удаляется, если содержит хотя бы один зараженный файл, независимо от состояния других файлов в архиве.

### **4.1.2 Сканирование и блокирование съемных носителей**

ESET Smart Security обеспечивает автоматическое управление съемными носителями (компакт-диски/DVDдиски/USB-устройства и т. п.). Этот модуль позволяет сканировать, блокировать и изменять расширенные фильтры и разрешения, а также выбирать, как пользователь может получать доступ к конкретному устройству и работать с ним. Это может быть удобно, если администратор компьютера хочет предотвратить подключение пользователями съемных носителей с ненужным содержимым.

#### Поддерживаемые съемные носители

- Компакт-диски/DVD-диски/диски Blu-ray
- USB-накопители
- USB-устройства
- FireWire

Действие после подключения съемных носителей: выбор действия по умолчанию, которое будет выполняться, когда съемный носитель подключается к компьютеру (компакт-диск/DVD-диск/USB-устройство). Если выбран вариант Показать параметры сканирования, на экран будет выведено уведомление, в котором можно будет выбрать нужное действие.

- Сканировать сейчас: будет выполнено сканирование по требованию подключенного съемного носителя.
- Сканировать позже: не будет выполнено никаких действий, а окно Обнаружено новое устройство будет закрыто.
- Настройка...: переход в раздел настройки работы со съемными носителями.

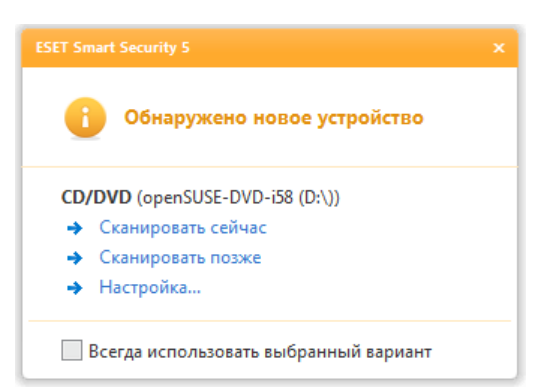

Правила блокирования съемных носителей: этот параметр позволяет заблокировать все съемные носители, подключенные к компьютеру. Если некоторые носители должны быть доступны, их следует исключить из блокирования.

Нажмите Правила..., чтобы разрешить или заблокировать доступ к выделенным съемным носителям. В этом окне можно управлять расширенными правилами для съемных носителей. Правила можно фильтровать, например, по размеру носителя, серийному номеру и типу устройства. У каждого правила есть собственные разрешения, что позволяет разрешить, ограничить или заблокировать доступ к выделенным съемным носителям.

### **4.1.3 Система предотвращения вторжений на узел**

Система предотвращения вторжений на узел защищает от вредоносных программ и другой нежелательной активности, которые пытаются отрицательно повлиять на безопасность компьютера. В системе предотвращения вторжений на узел используется расширенный анализ поведения в сочетании с возможностями сетевой фильтрации по обнаружению, благодаря чему отслеживаются запущенные процессы, файлы и разделы реестра, активно блокируются и предотвращаются любые такие попытки.

Система предотвращения вторжений на узел доступна в разделе Дополнительные настройки (F5), открыть который можно через меню Компьютер > Система предотвращения вторжений на узел. Состояние системы предотвращения вторжений на узел (включена или отключена) отображается в главном окне ESET Smart Security, в области Настройка, в правой части раздела Компьютер.

*Предупреждение.* Изменения в параметры системы предотвращения вторжений на узел должны вносить только опытные пользователи.

В ESET Smart Security есть встроенная технология *самозащиты*, которая не позволяет вредоносным программам повредить или отключить защиту от вирусов и шпионских программ, благодаря чему пользователь в любой момент времени может быть уверен в защите компьютера. Изменения параметров Включить систему предотвращения вторжений на узел и Включить Self-defenseвступают в силу после перезапуска операционной системы Windows. Для отключения системы предотвращения вторжений на узел в целом также нужно будет перезагрузить компьютер. Фильтрацию можно осуществлять в одном из описанных далее четырех режимов.

Автоматический режим с правилами: операции включены за исключением предварительно заданных правил, которые защищают компьютер.

Интерактивный режим: пользователю будет предлагаться подтверждать операции.

Режим на основе политики: операции блокируются.

Режим обучения: операции включены, причем после каждой операции создается правило. Правила, создаваемые в таком режиме, можно просмотреть в разделе Редактор правил, но их приоритет ниже, чем у правил, создаваемых вручную или в автоматическом режиме. После выбора варианта Режим обучения становится доступна функция Уведомлять об окончании режима обучения через X дней. После окончания

указанного периода времени режим обучения вновь отключается. Максимальная продолжительность периода времени составляет 14 дней. По окончании такого периода времени на экран будет выведено всплывающее окно, в котором можно изменить правила и выбрать другой режим фильтрации.

Система предотвращения вторжений на узел отслеживает события в операционной системе и реагирует на них соответствующим образом на основе правил, которые аналогичны правилам персонального файервола.

Нажмите Конфигурировать правила..., чтобы открыть окно управления правилами системы предотвращения вторжений на узел, где хранятся правила. В этом окне можно выбирать, создавать, изменять и удалять правила.

Если в качестве действия по умолчанию выбрано Запросить, на экран каждый раз выводится диалоговое окно. Это дает пользователю возможность запретить или разрешить операцию. Если пользователь не выбирает действие в течение в течение определенного времени, выбирается новое действие на основе правил.

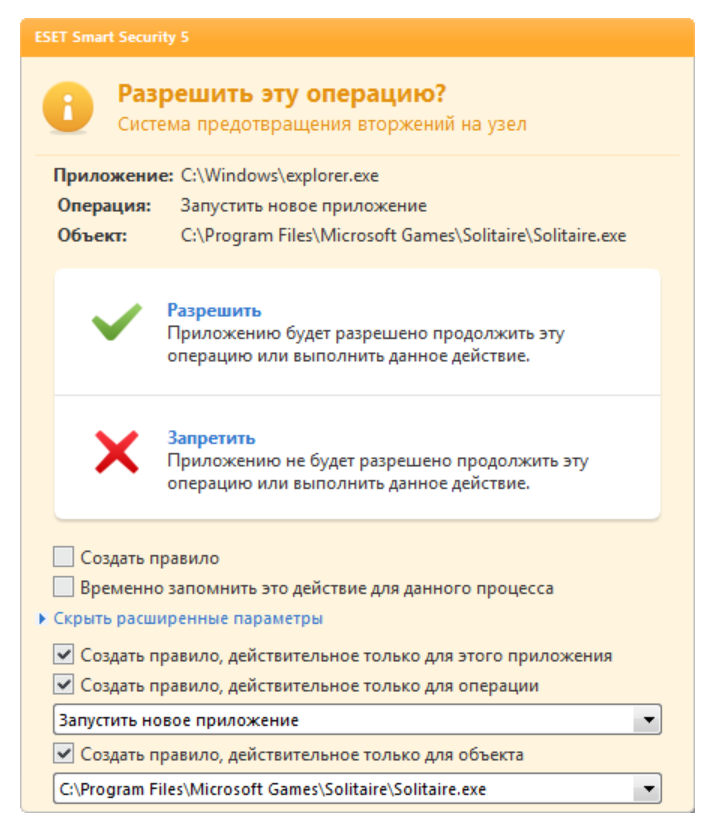

В этом диалоговом окне можно создавать правила на основе действия, которое их вызвало, и условий для этого действия. Конкретные параметры можно настроить, нажав Показать параметры. Правила, создаваемые таким способом, считаются равнозначными созданным вручную правилам, поэтому правило, созданное в диалоговом окне, может быть менее подробным, чем правило, которое вызвало появление такого диалогового окна. Это значит, что после создания такого правила эта же операция может вызвать появление такого же окна.

Параметр Временно запомнить действие для данного процесса позволяет запомнить действие (Разрешить/ Запретить) для данного процесса, которое будет применяться каждый раз, когда данная операция вызывает вывод на экран диалогового окна. Эти параметры являются временными. После изменения правил или режима фильтрации, обновления модуля системы предотвращения вторжений на узел или перезагрузки компьютера они будут удалены.

# **4.2 Сеть**

Персональный файервол управляет всем сетевым трафиком компьютера в обоих направлениях. Процесс основан на запрете или разрешении отдельных сетевых соединений в соответствии с определенными правилами. Персональный файервол обеспечивает противодействие сетевым атакам со стороны удаленных компьютеров и разрешает блокирование некоторых служб. Кроме того, он обеспечивает защиту от вирусов при обмене данными по протоколам HTTP, POP3 и IMAP. Функционально модуль является очень важным элементом в системе компьютерной безопасности.

Конфигурация персонального файервола доступна в области **Настройка**, которая появляется при нажатии заголовка Сеть. Здесь можно изменять режим фильтрации, правила и дополнительные параметры. В этом окне также предоставляется доступ к дополнительным параметрам программы.

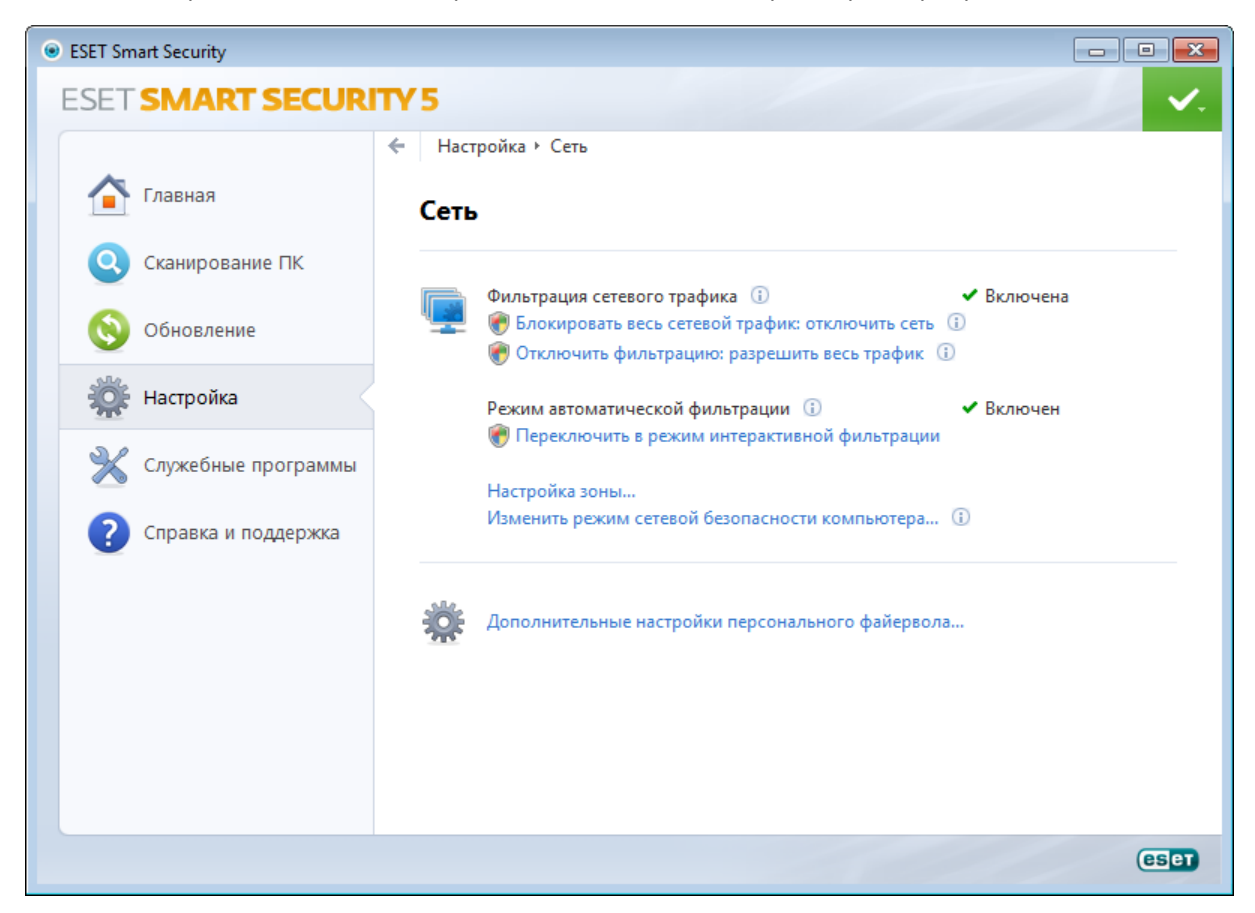

Заблокировать весь сетевой трафик можно только с помощью функции Блокировать весь трафик: отключить сеть. Все входящие и исходящие соединения будут заблокированы персональным файерволом без предупреждения. Используйте эту функцию только в особых случаях, когда возникает опасная критическая ситуация, требующая немедленного отключения от сети.

Запретить фильтрацию: разрешить весь трафик является противоположностью блокирования всего трафика. В этом режиме персональный файервол отключает все функции фильтрации и разрешает все входящие и исходящие соединения. Такой режим аналогичен полному отсутствию файервола. Если для фильтрации сетевого трафика выбрано состояние Блокировка, параметр Переключить в режим фильтрации включает файервол.

Когда активирован автоматический режим фильтрации, доступны следующие параметры.

- Режим автоматической фильтрации : для изменения режима фильтрации нажмите Переключить в режим интерактивной фильтрации .
- Настройка зоны...: отображает настройки доверенной зоны.

Когда активирован интерактивный режим фильтрации, доступны следующие параметры.

- Режим интерактивной фильтрации : для изменения режима фильтрации нажмите Переключить в режим автоматической фильтрации или Переключить в режим автоматической фильтрации с исключениями в зависимости от текущего режима фильтрации.
- Настроить правила и зоны...: открытие окна «Настройка зон и правил», в котором можно задать, каким образом файервол будет обрабатывать сетевые подключения.

Изменить режим сетевой безопасности компьютера...: этот параметр позволяет выбрать между максимальной и разрешенной защитой.

Дополнительные настройки персонального файервола...: позволяет получить доступ к дополнительным параметрам персонального файервола.

#### <span id="page-43-0"></span>4.2.1 Режимы фильтрации

В персональном файерволе ESET Smart Security существует пять режимов фильтрации. Режимы фильтрации доступны в разделе Дополнительные настройки (F5), открыть который можно через меню Сеть > Персональный файервол. Поведение персонального файервола зависит от выбранного режима. Кроме того, от выбранного режима фильтрации зависит степень участия пользователя в процессе.

Фильтрацию можно осуществлять в одном из описанных далее пяти режимов.

Автоматический режим - режим по умолчанию. Этот режим подходит для пользователей, которые предпочитают простоту и удобство в использовании персонального файервола без необходимости создания правил. Автоматический режим разрешает весь исходящий трафик для компьютера пользователя и блокирует все новые соединения извне.

Автоматический режим с исключениями (правила, определенные пользователем): в дополнение к автоматическому режиму пользователю разрешено также добавлять собственные правила.

Интерактивный режим: позволяет создать собственную конфигурацию персонального файервола. Если обнаружено соединение, на которое не распространяется ни одно из существующих правил, на экран выводится диалоговое окно с уведомлением о неизвестном подключении. В этом окне можно запретить или разрешить соединение, а также на основе этого решения создать правило для применения в будущем. Если принимается решение о создании нового правила, в соответствии с этим правилом все будущие соединения этого типа будут разрешены или запрещены.

Режим на основе политики: блокирует все соединения, не удовлетворяющие ни одному из ранее определенных разрешающих правил. Этот режим предназначен для опытных пользователей, которые точно знают, какие соединения им необходимы. Все прочие неуказанные соединения будут блокироваться персональным файерволом.

Режим обучения: автоматическое создание и сохранение правил; этот режим удобен для первоначальной настройки персонального файервола. Участие пользователя не требуется, потому что ESET Smart Security сохраняет правила согласно предварительно настроенным параметрам. Режим обучения является небезопасным, поэтому рекомендуется использовать его только до момента создания правил для всех необходимых соединений.

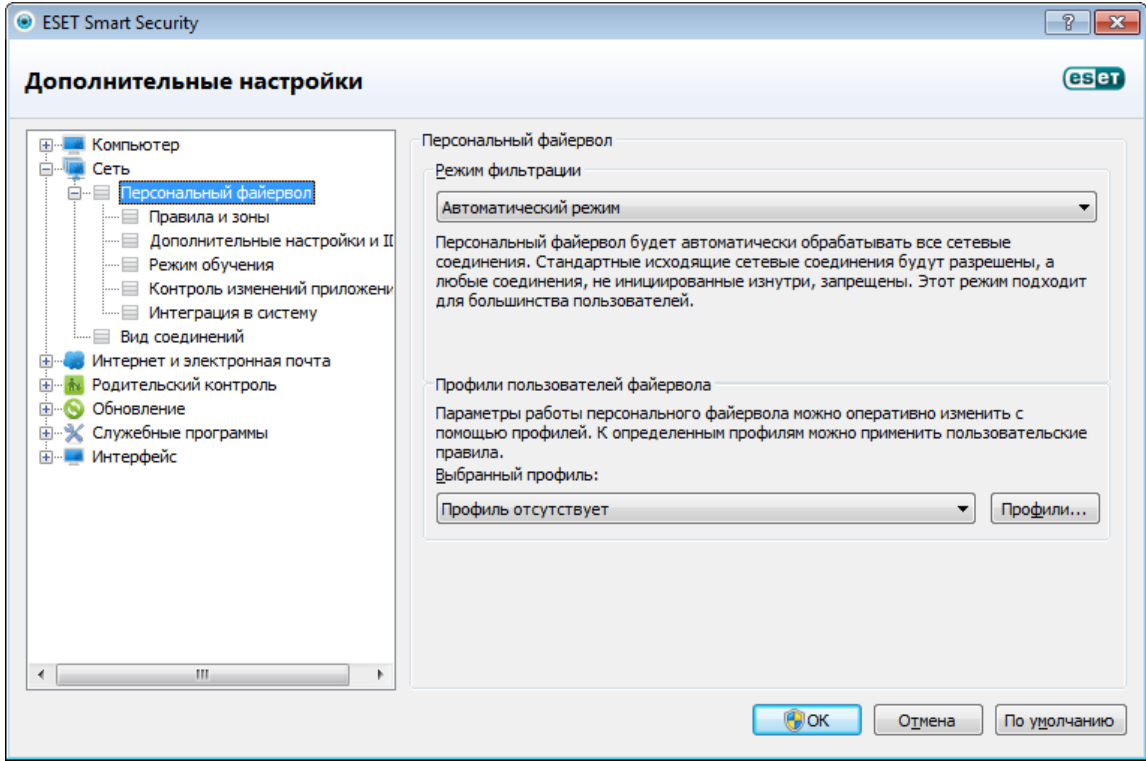

Профили позволяют контролировать поведение персонального файервола ESET Smart Security. При создании

или изменении правила персонального файервола его можно назначить отдельному профилю или применить ко всем профилям. При выборе определенного профиля действуют только глобальные правила (без указания профиля) и правила, назначенные этому профилю. Для легкого изменения поведения персонального файервола можно создать несколько профилей с различными назначенными правилами.

# <span id="page-44-0"></span>**4.2.2 Профили**

Профили позволяют контролировать поведение ESET Smart Security. При создании или изменении правила персонального файервола его можно назначить отдельному профилю или применить ко всем профилям. При выборе определенного профиля действуют только глобальные правила (правила без указания профиля) и правила, назначенные этому профилю. Для удобного изменения поведения персонального файервола можно создать несколько профилей с различными назначенными правилами.

Для того чтобы открыть окно Профили файервола, в котором можно добавлять, изменять и удалять профили, нажмите кнопку Профили... (см. рисунок в разделе [Режимы фильтрации\)](#page-43-0). Имейте в виду, что изменить или удалить профиль, указанный в раскрывающемся меню Выбранный профиль, нельзя. При добавлении или изменении профиля можно задать условия, при которых он запустится.

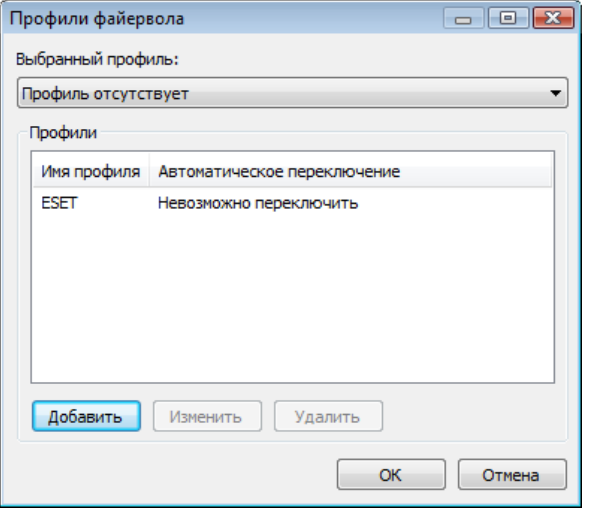

При создании профиля можно выбрать события, которые будут запускать его. Доступны следующие параметры.

- Не переключать автоматически: автоматический запуск отключен (профиль должен быть активирован вручную).
- Если автоматически выбранный профиль становится недействительным, а другие профили автоматически не активируются (профиль по умолчанию): когда автоматически выбранный профиль становится недействительным (например, компьютер подключен к недоверенной сети, см. раздел [Аутентификация сети](#page-48-0)), а другой профиль не активируется (компьютер не подключен к другой доверенной сети), персональный файервол переключится на этот профиль. Этот параметр можно установить только для одного профиля.
- Если эта зона аутентифицирована: этот профиль запустится, когда определенная зона будет аутентифицирована (см. раздел [Аутентификация сети\)](#page-48-0).

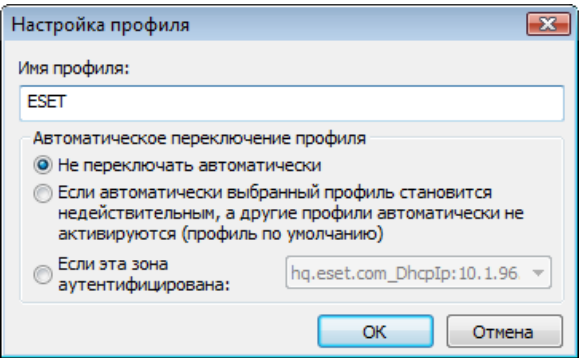

При переключении профилей персонального файервола в правом нижнем углу рядом с системными часами появляется соответствующее уведомление.

#### **4.2.3 Настройка и использование правил**

Правило содержит набор параметров и условий, которые позволяют целенаправленно проверять сетевые соединения и выполнять необходимые действия в соответствии с этими условиями. При использовании персонального файервола пользователь может задать действия, которые необходимо совершить при попытке соединения. Для того чтобы настроить правило, перейдите в окно Дополнительные настройки (F5) > Сеть> Персональный файервол > Правила и зоны.

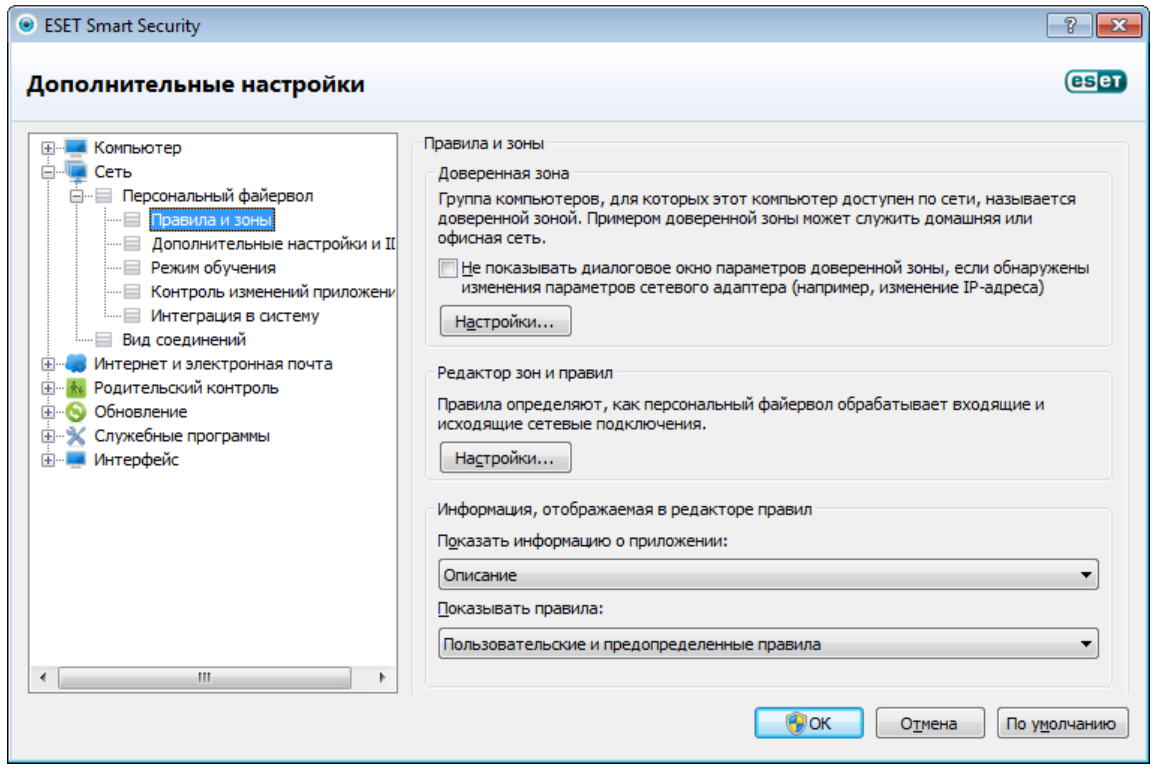

Нажмите кнопку Настройка... в разделе Доверенная зона, чтобы вывести на экран диалоговое окно настройки доверенной зоны. Параметр Не показывать диалоговое окно параметров доверенной зоны, если обнаружены изменения параметров сетевого адаптера дает пользователю возможность отключить вывод окна параметров доверенной зоны при обнаружении новой подсети. При этом используются параметры текущей доверенной зоны.

ПРИМЕЧАНИЕ. Если персональный файервол настроен на работу в автоматическом режиме, некоторые параметры недоступны.

Нажмите в разделе Редактор зон и правил кнопку Настройка..., чтобы вывести на экран окно Настройка зон и правил, где представлены общие сведения о правилах или зонах (в зависимости от выбранной вкладки). Окно разделено на две области. Верхняя область содержит правила в краткой форме. Нижняя область содержит подробную информацию о правиле, выбранном в верхней области. В нижней части окна расположены кнопки Создать, Изменить и Удалить (Del), которые позволяют конфигурировать правила.

Подключения можно разделить на входящие и исходящие. Входящие подключения инициируются удаленным компьютером, который пытается подключиться к локальной системе. При исходящим соединении, наоборот, локальный компьютер пытается подключиться к удаленному.

При возникновении неизвестного соединения пользователь должен разрешить или запретить его. Нежелательные, небезопасные или неизвестные соединения несут угрозу безопасности для компьютера. При установлении такого соединения рекомендуется обратить особое внимание на удаленный компьютер и приложение, которые пытаются установить это соединение с компьютером. Многие типы заражений пытаются получить и отправить личные данные или загрузить другие злонамеренные приложения на компьютер. Персональный файервол дает пользователю возможность обнаружить и разорвать такие подключения.

Показать информацию о приложении: позволяет определить, какие из приложений будут отображаться в списке правил. Доступны следующие варианты.

- Полный путь: полный путь к исполняемому файлу приложения.
- Описание— описание приложения.
- Имя имя исполняемого файла приложения.

Выберите тип правил, которые будут отображаться в списке Показывать правила.

- Только пользовательские правила : на экран выводятся только правила, созданные пользователем.
- Пользовательские и предопределенные правила: отображение всех определенных пользователем правил и правил, заданных по умолчанию.
- Все правила (включая системные): на экран выводятся все правила.

## **4.2.3.1 Настройка правил**

В разделе настройки правил можно просмотреть правила, которые применяются к трафику, генерируемому различными приложениями в пределах доверенных зон и сети Интернет. По умолчанию правила добавляются автоматически в соответствии с реакцией пользователя на новое подключение. Для получения дополнительных сведений о приложении щелкните по названию приложения. Данные отобразятся в нижней части окна.

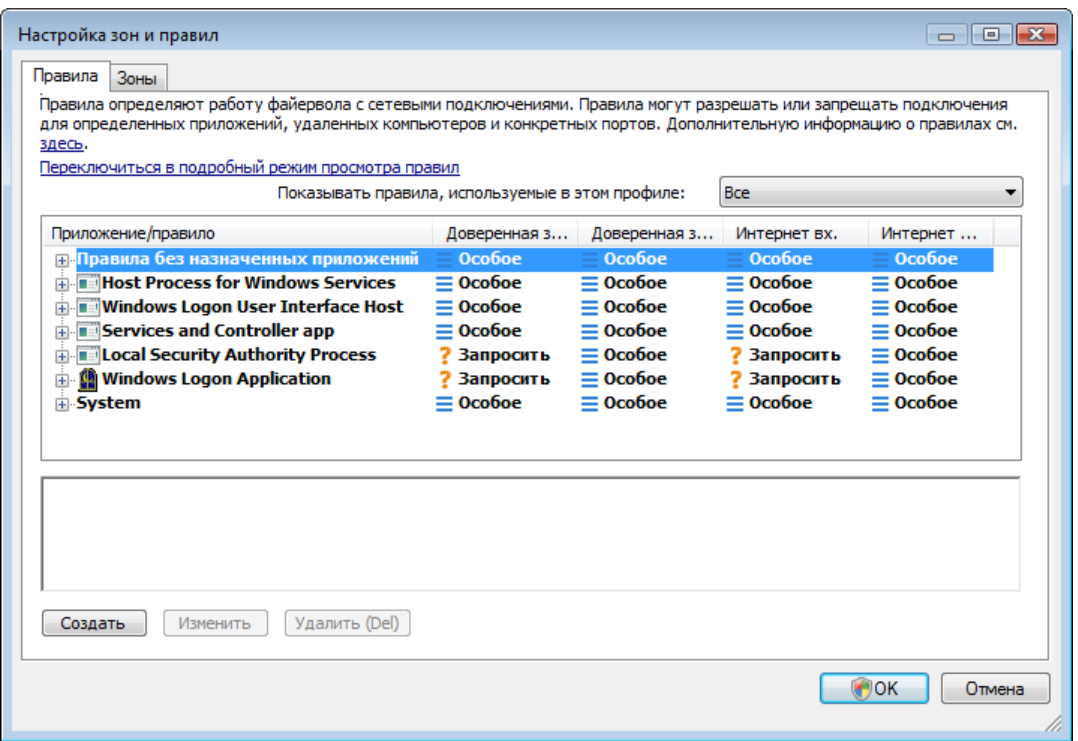

В начале каждой строки, соответствующей правилу, расположена кнопка, позволяющая свернуть или развернуть (+/-) информационное поле. Для получения дополнительной информации о правиле щелкните название приложения в столбце Приложение/правило. Данные отобразятся в нижней части окна. Для изменения режима представления служит контекстное меню. Оно также используется для добавления, изменения и удаления правил.

Доверенная зона вх./исх.: действия, которые относятся к входящим или исходящим подключениям в пределах доверенной зоны.

Интернет вх./исх.: действия, связанные с входящими или исходящими подключениями к Интернету.

Для каждого типа (направления) соединения можно использовать следующие действия.

- Разрешить: разрешается соединение.
- Запросить: пользователю будет предложено разрешить или запретить соединение при каждой новой попытке установить его.
- Х Запретить: запрешается соединение.
- $\bullet\ \equiv\ \infty$ бое: невозможно классифицировать другими действиями. Например, если IP-адрес или порт разрешены в персональном файерволе, невозможно точно классифицировать, разрешены ли входящие или исходящие соединения соответствующего приложения.

При установке нового приложения, которое обращается к сети, или при изменении параметров существующего подключения (адрес удаленного компьютера, номер порта и т. п.) нужно создавать новое правило. Для изменения существующего правила перейдите на вкладку Правила и нажмите кнопку Изменить.

#### 4.2.3.2 Изменение правил

Изменение требуется при каждом изменении отслеживаемых параметров. В такой ситуации правило не может удовлетворять условиям, а указанное действие не может быть применено. При изменении параметров соединение может быть отклонено, что вызовет проблемы в работе с приложением. Примером может быть изменение сетевого адреса или номера порта удаленного компьютера.

Верхняя часть диалогового окна содержит три вкладки.

- Общие: укажите название правила, направление подключения, действие, протокол и профиль, к которому будет применено правило.
- Локальный : на экран выводится информация о локальном компьютере, участвующем в подключении, с указанием номера локального порта или диапазона портов и названия осуществляющего подключение приложения.
- Удаленный: на этой вкладке приводится информация об удаленном порте (диапазоне портов). Также здесь можно указать список удаленных IP-адресов или зон для конкретного правила.

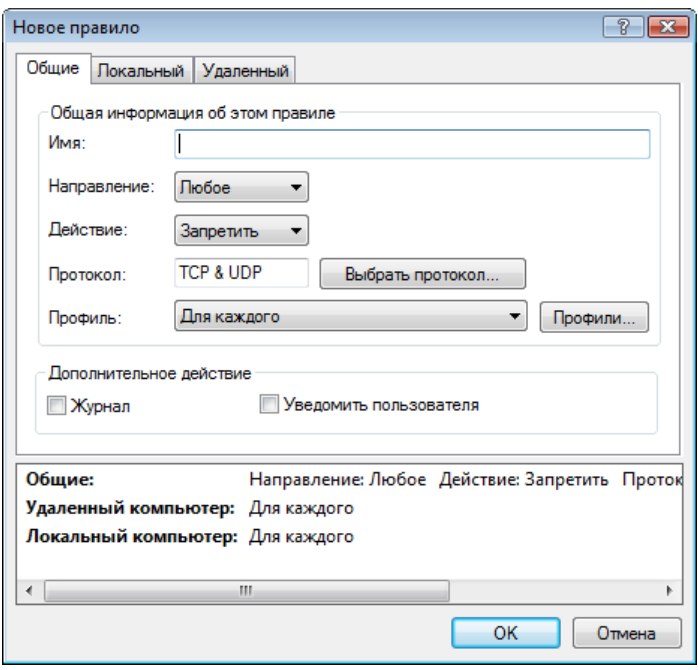

Протокол представляет протокол передачи данных, используемый для правила. Нажмите Выбрать протокол..., чтобы открыть окно Выбор протокола.

Все правила включены Для каждого профиля по умолчанию. Либо можно выбрать собственный профиль файервола, нажав кнопку Профили....

Если нажать Журнал, связанная с действием данного правила активность будет заноситься в журнал. Уведомить пользователя: вывод уведомления в случае применения правила.

Информационная область отображает общие сведения о правиле в нижней части всех трех вкладок. Та же информация выводится на экран и если нажать правило в главном окне (Служебные программы > Сетевые подключения; щелкните правило правой кнопкой мыши и воспользуйтесь функцией Показать подробности (см. главу Сетевые подключения)).

При создании нового правила нужно указать его Имя. Выберите Направление, к которому применяется правило. Укажите **Действие**, которое должно выполняться в том случае, если подключение соответствует правилу.

Хорошим примером является создание правила доступа в Интернет для веб-браузера. В этом случае необходимо выполнить следующие настройки:

- На вкладке Общие включите исходящие подключения по протоколам TCP и UDP.
- Добавьте процесс, представляющий приложение браузера (для браузера Internet Explorer jexplore.exe), на вкладке Локальный.
- На вкладке Удаленный включите номер порта 80, только если следует разрешить стандартные действия по посешению веб-страниц.

### **4.2.4 Настройка зон**

В окне Настройка зоны можно задать имя зоны, ее описание, список сетевых адресов и параметры аутентификации (см. раздел [Аутентификация зон: конфигурация клиента\)](#page-48-1).

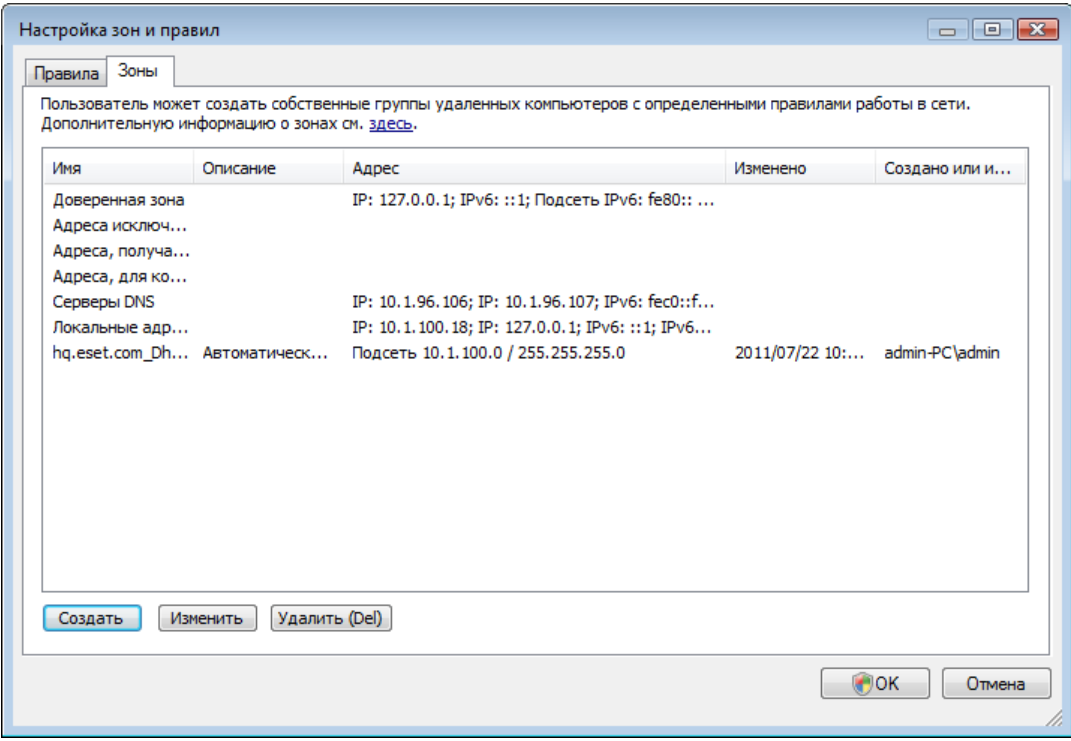

Зона представляет собой логически объединенную группу сетевых адресов. Каждому адресу в группе присваивается аналогичное правило, которое определено для всей группы в целом. Примером такой группы является доверенная зона. Доверенная зона представляет собой группу сетевых адресов, которым пользователь полностью доверяет и соединения с которыми не блокируются персональным файерволом ни в коем случае.

Такие зоны могут быть созданы на вкладке Зоны окна Настройка зон и правил. Для этого нажмите кнопку Изменить. Введите имя зоны и описание и добавьте удаленный IP-адрес, нажав кнопку Добавить адрес IPv4/ IPv6.

### <span id="page-48-0"></span>**4.2.4.1 Аутентификация сети**

Для мобильных компьютеров рекомендуется проверять надежность сети, к которой выполняется подключение. Доверенная зона определяется локальным IP-адресом сетевого адаптера. Портативные компьютеры часто входят в сети с IP-адресами, похожими на адрес доверенной сети. Если параметр доверенной зоны **Тщательная защита** не выбран, персональный файервол продолжит работать в режиме Разрешить общий доступ.

Для того чтобы избежать подобной ситуации, рекомендуется использовать аутентификацию зон.

### <span id="page-48-1"></span>**4.2.4.1.1 Аутентификация зон: конфигурация клиента**

В окне **Настройка зон и правил** перейлите на вкладку **Зоны** и создайте зону, используя имя зоны, аутентифицированной сервером. Для того чтобы добавить маску подсети, содержащую сервер аутентификации, нажмите кнопку Добавить адрес IPv4 и выберите параметр Подсеть.

Перейдите на вкладку Аутентификация зоны. Каждую зону можно настроить на аутентификацию на сервере. Зона (ее IP-адрес и подсеть) будут действительны после успешной аутентификации, т. е. такие действия, как изменение профиля файервола и добавление адреса или подсети зоны в доверенную зону, будут выполняться только после успешной аутентификации.

Установите флажок IP-адреса и подсети этой зоны станут действительными после..., чтобы зона становилась недействительной, если аутентификация не пройдена. Для того чтобы выбрать профиль персонального файервола, который будет активироваться после аутентификации, нажмите кнопку Профили....

Если выбран параметр Добавление адресов и подсетей этой зоны в доверенную зону, после успешной аутентификации адреса и подсети зоны будут добавлены в доверенную зону (рекомендуется). Если аутентификация не выполнена, адреса не будут добавлены в доверенную зону. Если активирован параметр Автоматическое переключение на профиль с таким же именем (будет создан новый профиль), после выполнения аутентификации будет создан новый профиль. Нажмите кнопку Профили..., чтобы открыть окно [Профили файервола](#page-44-0).

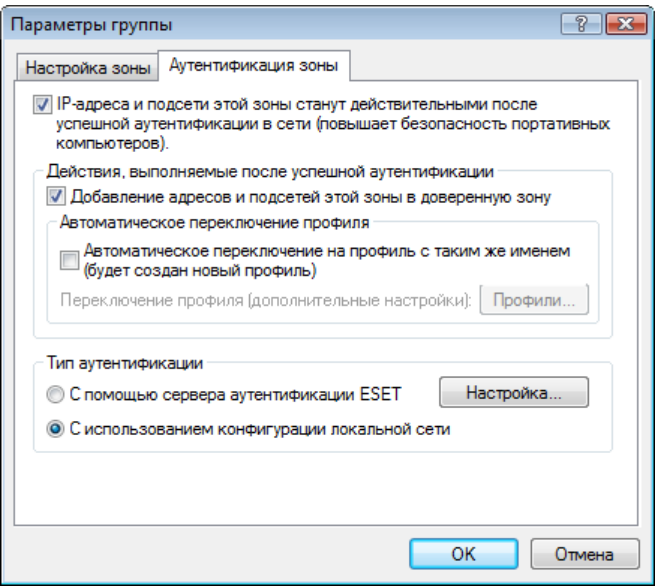

Существует два типа аутентификации.

### 1) С помощью сервера аутентификации ESET

Нажмите Настройка... и укажите имя сервера, его прослушивающий порт и открытый ключ, соответствующий закрытому ключу сервера (см. раздел [Аутентификация зон: конфигурация сервера](#page-51-0)). Имя сервера можно ввести в форме IP-адреса либо имени DNS или NetBios. После имени сервера можно указать путь к файлу на сервере (например, *имя\_сервера\_/каталог1/каталог2/аутентификация*). На случай недоступности первого сервера можно указать дополнительные серверы через точку с запятой.

Открытым ключом может быть файл одного из указанных ниже типов.

- Зашифрованный открытый ключ в формате PEM (.pem) Этот ключ можно создать с помощью приложения ESET Authentication Server (см. раздел [Аутентификация](#page-51-0) [зон: конфигурация сервера\)](#page-51-0).
- Зашифрованный открытый ключ
- Сертификат открытого ключа (.crt)

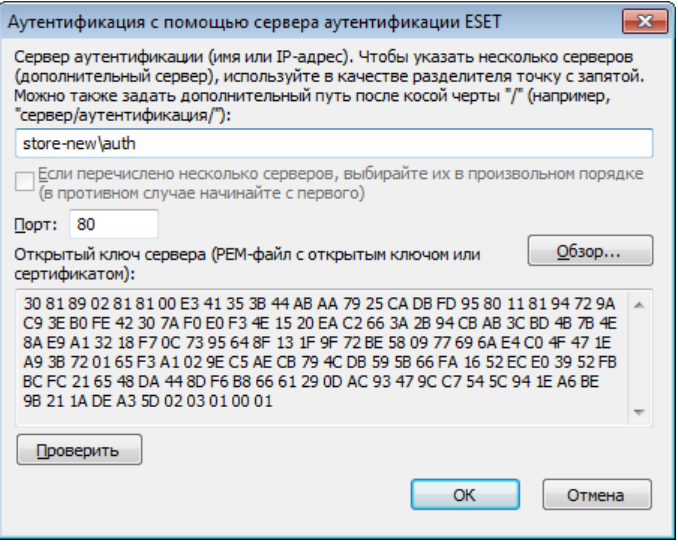

Для того чтобы проверить настройки, нажмите кнопку Проверить. Если аутентификация прошла успешно, на экран будет выведено сообщение *Аутентификация сервера выполнена успешно*. Если аутентификация не настроена должным образом, на экран будет выведено одно из указанных ниже сообщений.

*Сбой аутентификации сервера. Максимальное время аутентификации истекло.*

Сервер аутентификации недоступен. Проверьте имя сервера и IP-адрес либо параметры персонального файервола клиента, а также параметры сервера.

*Произошла ошибка при обмене данными с сервером.*

Сервер аутентификации не работает. Запустите службу сервера аутентификации (см. раздел [Аутентификация](#page-51-0) [зон: конфигурация сервера\)](#page-51-0).

*Имя зоны аутентификации не соответствует имени зоны сервера.* Настроенное имя зоны не соответствует зоне сервера аутентификации. Проверьте обе зоны и задайте для них одинаковые имена.

*Сбой аутентификации сервера. Адрес сервера не найден в списке адресов указанной зоны.* IP-адрес компьютера, на котором запущен сервер аутентификации, находится вне заданного диапазона IPадресов в текущей конфигурации зоны.

*Сбой аутентификации сервера. Возможно, введен недействительный открытый ключ.* Убедитесь в том, что указанный открытый ключ соответствует закрытому ключу сервера. Кроме того, проверьте, не поврежден ли файл открытого ключа.

#### 2) С использованием конфигурации локальной сети

Аутентификация выполняется на основе параметров адаптера локальной сети. Зона считается аутентифицированной, если действительны все параметры, выбранные для активного подключения.

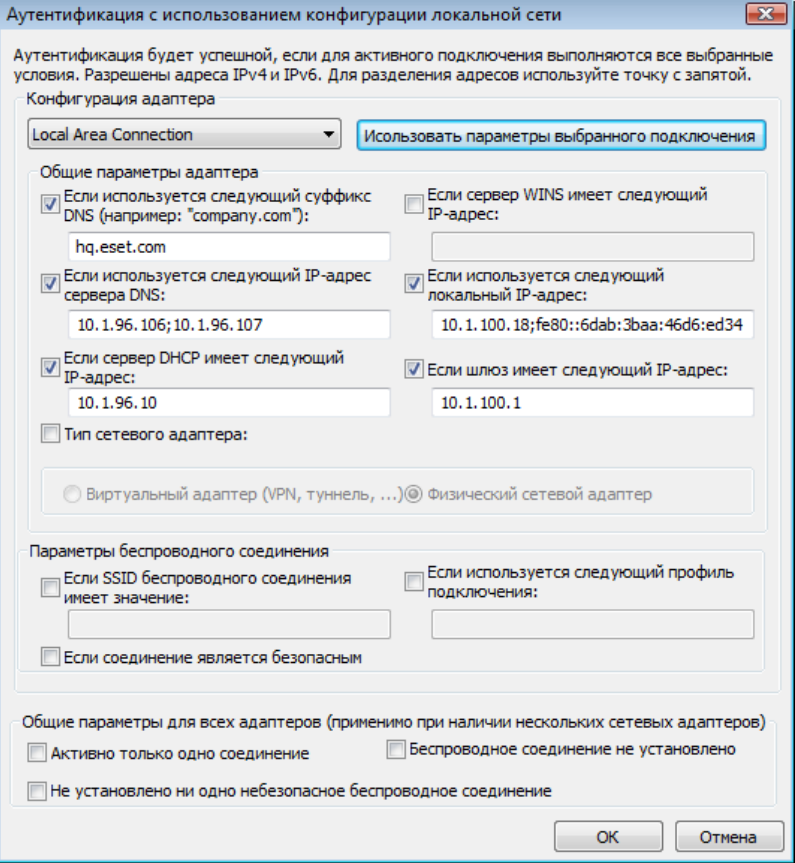

# <span id="page-51-0"></span>4.2.4.1.2 Аутентификация зон: конфигурация сервера

Аутентификацию сети можно выполнить с помощью любого подключенного к ней компьютера или сервера. Для этого на компьютер или сервер, который всегда доступен для аутентификации, когда клиент пытается подключиться к сети, нужно установить приложение ESET Authentication Server. Файл установки приложения ESET Authentication Server можно загрузить с веб-сайта ESET.

После установки ESET Authentication Server на экран будет выведено диалоговое окно. (Приложение можно запустить в любой момент, нажав кнопку Пуск и выбрав последовательно пункты Программы > ESET > ESET **Authentication Server).** 

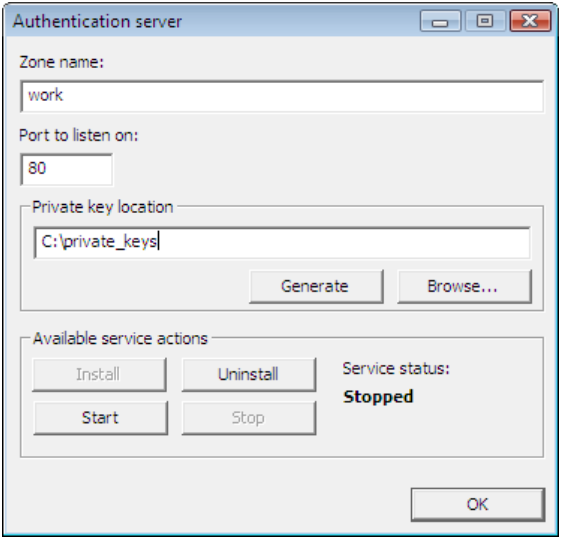

Для того чтобы настроить сервер аутентификации, введите имя зоны аутентификации, прослушивающий порт сервера (по умолчанию 80) и место, в котором будут храниться открытый и закрытый ключи. Далее создайте открытый и закрытый ключи, которые будут использоваться при аутентификации. Закрытый ключ должен использоваться на сервере, а открытый — импортироваться на сторону клиента, что можно сделать в разделе аутентификации зоны при настройке зоны в файерволе.

### 4.2.5 Установка соединения: обнаружение

Персональный файервол обнаруживает каждое из вновь созданных сетевых соединений. Активный режим персонального файервола определяет, какие действия должны выполняться для нового правила. Если активирован Автоматический режим или Режим на основе политики, персональный файервол выполнит предварительно заданные действия без какого-либо вмешательства пользователя. В интерактивном режиме выводится информационное окно с уведомлением об установлении соединения. Оно содержит информацию о новом соединении. Пользователь может разрешить или запретить (заблокировать) соединение. Если соединения одного типа возникают регулярно, и их приходится разрешать вручную, рекомендуется создать для них правило. Для этого выберите функцию Запомнить действие (создать правило) и сохраните новое правило для персонального файервола. Если персональный файервол обнаружит такое соединение в будущем, он применит это правило.

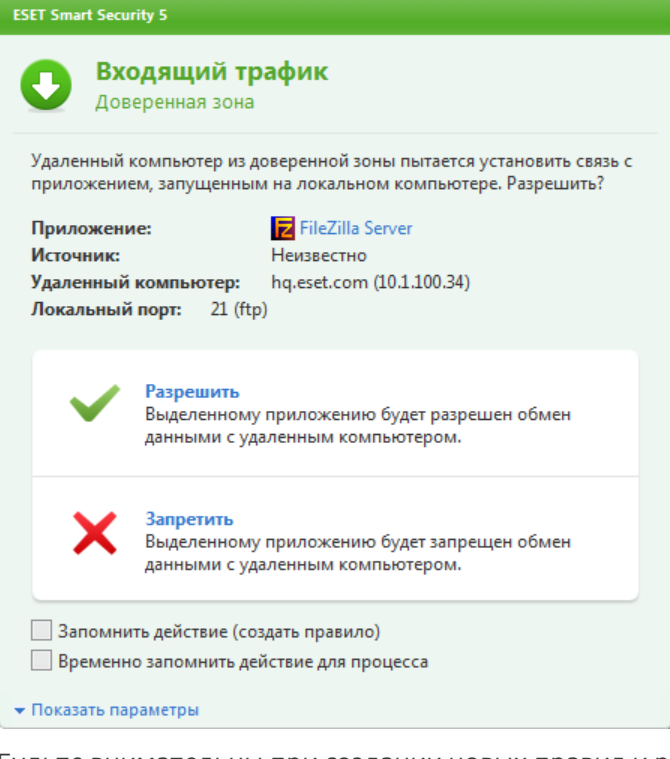

Будьте внимательны при создании новых правил и разрешайте только те соединения, которые действительно безопасны. Если разрешить все соединения, персональный файервол не сможет обеспечивать защиту. Ниже перечислены наиболее важные параметры соединений.

- Удаленный компьютер: разрешить соединения только с доверенными и известными адресами.
- Локальное приложение: не рекомендуется разрешать соединения с неизвестными приложениями и процессами.
- Номер порта: соединения на стандартных портах (например, порт номер 80 для просмотра веб-страниц) в обычных условиях должны быть разрешены.

Компьютерные вирусы для размножения часто используют соединения с Интернетом или скрытые соединения, через которые происходит заражение других компьютеров. Если правила настроены надлежащим образом, персональный файервол является эффективным средством противодействия разнообразным злонамеренным атакам.

#### 4.2.6 Ведение журнала

Персональный файервол ESET Smart Security сохраняет данные обо всех важных событиях в файле журнала, который можно открыть с помощью главного меню. Выберите Служебные программы > Файлы журнала, а затем Журнал персонального файервола Eset в раскрывающемся меню Журнал.

Файлы журнала представляют собой незаменимый инструмент для обнаружения ошибок и выявления вторжений на компьютер. Журналы персонального файервола ESET содержат следующую информацию.

- Дата и время события
- Имя события
- Источник
- Сетевой адрес объекта
- Сетевой протокол передачи данных
- Примененное правило или имя червя (если обнаружено)
- Задействованное приложение
- Пользователь

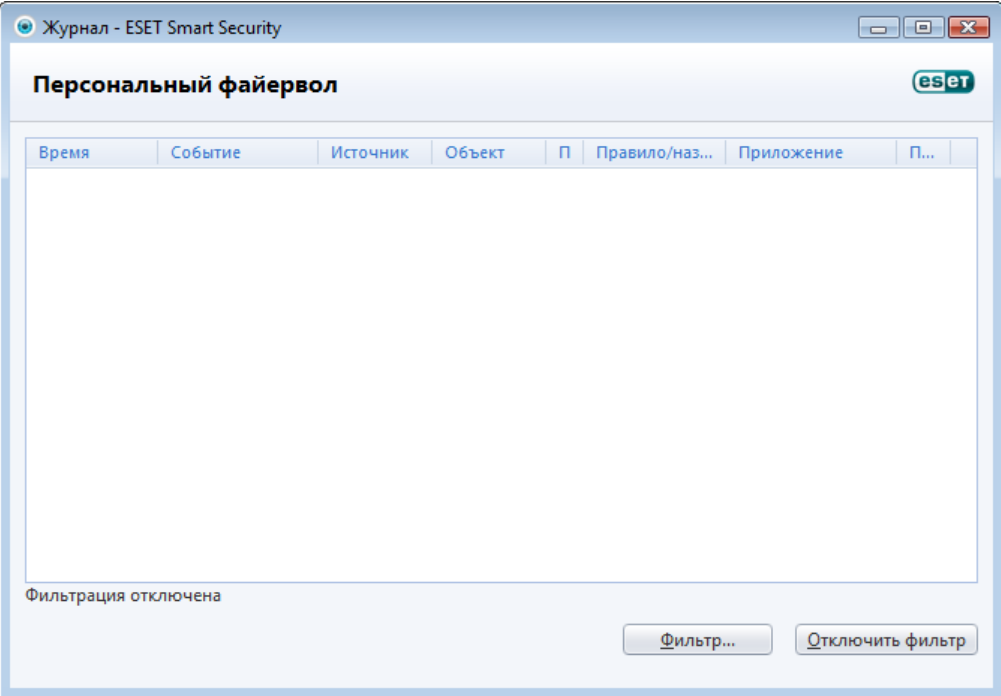

Тщательный анализ информации значительно облегчает процесс оптимизации безопасности компьютера. Многие факторы являются признаками потенциальных угроз и позволяют пользователю свести их влияние к минимуму: слишком частые соединения от неизвестных компьютеров, множественные попытки установить соединение, сетевая активность неизвестных приложений или с использованием неизвестных номеров портов.

# 4.2.7 Интеграция в систему

Персональный файервол ESET Smart Security может работать на нескольких уровнях, которые описаны далее.

- Все функции активны : персональный файервол полностью интегрирован, а все его компоненты активны (вариант по умолчанию). Если компьютер подключен к сетям большого размера или к Интернету, рекомендуется оставить этот параметр активированным. Это самый безопасный вариант, который обеспечивает полную защиту компьютера.
- Персональный файервол неактивен : персональный файервол интегрирован в систему, через него выполняются сетевые подключения, но проверка на наличие угроз не выполняется.
- Сканировать только протоколы уровня приложений : активны только те компоненты персонального файервола, которые обеспечивают сканирование протоколов приложений (НТТР, РОРЗ, ІМАР и их защищенные версии). Если протоколы приложений не сканируются, защита осуществляется на уровне защиты файловой системы в режиме реального времени и сканирования компьютера по требованию.
- Персональный файервол полностью отключен: установите этот флажок, чтобы полностью удалить регистрацию персонального файервола в системе. Никакое сканирование не выполняется. Это удобно, например, при тестировании — если приложение блокируется, можно проверить, заблокировано ли оно файерволом. Это наименее безопасный вариант, поэтому рекомендуется очень осторожно полностью отключать файервол.

Отложить обновление модуля персонального файервола до перезагрузки компьютера : обновление будет только загружаться, тогда как установка будет выполнена только в ходе перезагрузки компьютера.

# **4.3 Интернет и электронная почта**

Конфигурация Интернета и электронной почты доступна в области Настройка, которая появляется при нажатии заголовка Интернет и электронная почта. В этом окне также предоставляется доступ к дополнительным параметрам программы.

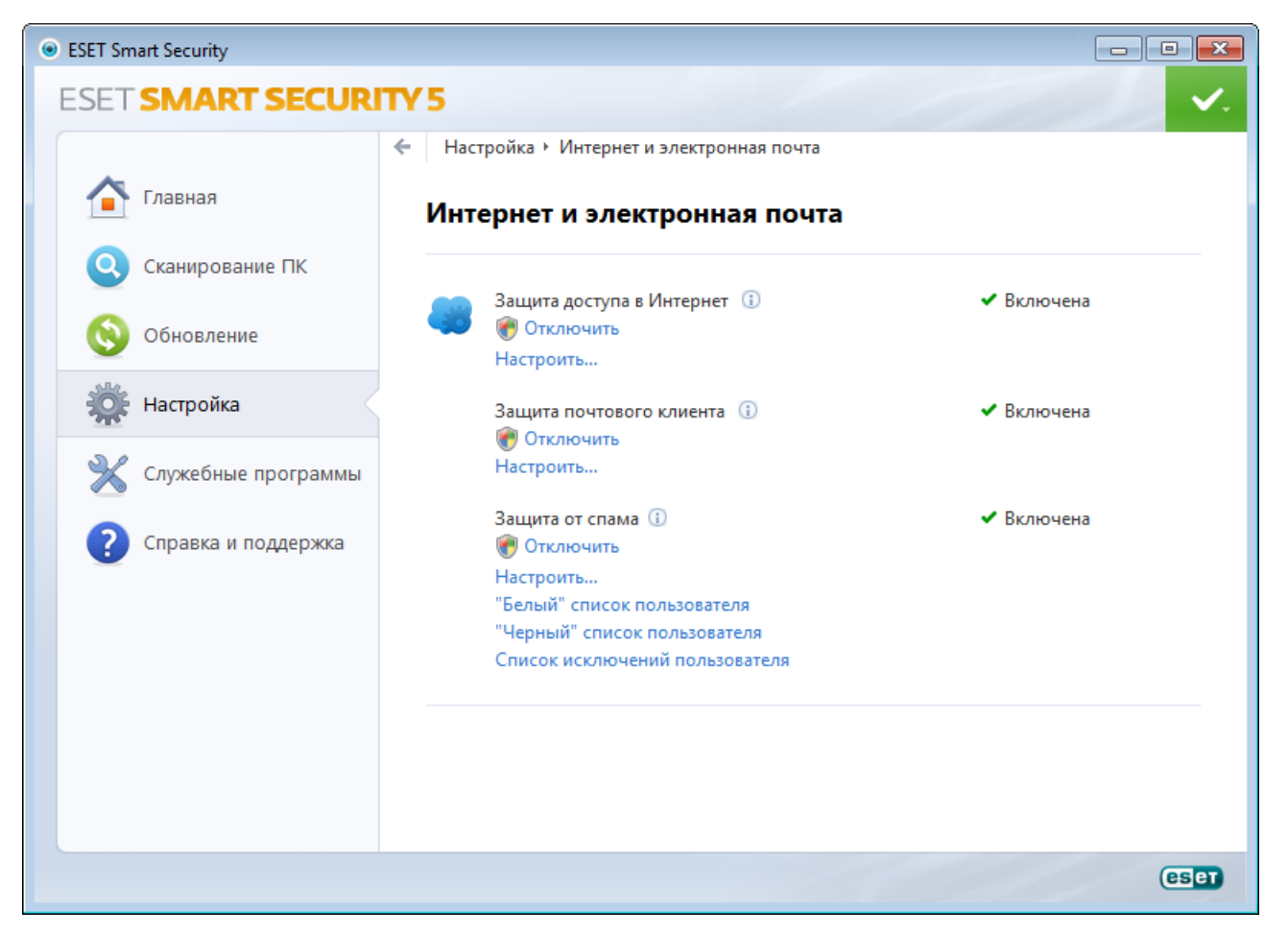

Подключение к Интернету стало стандартной функцией персонального компьютера. К сожалению, Интернет также стал и основной средой распространения злонамеренного кода. Поэтому принципиально важно уделить особое внимание защите доступа в Интернет.

Защита почтового клиента обеспечивает контроль обмена данными по протоколам POP3 и IMAP. При использовании подключаемого модуля для почтового клиента ESET Smart Security позволяет контролировать весь обмен данными, осуществляемый почтовым клиентом (по протоколам POP3, MAPI, IMAP, HTTP).

Функция защиты от спама отфильтровывает нежелательные сообщения, поступающие по электронной почте.

Отключить: отключение защиты Интернета и электронной почты/защиты от спама для почтовых клиентов.

Настроить...: переход к расширенным параметрам защиты Интернета и электронной почты/защиты от спама.

"Белый" список пользователя: открывает диалоговое окно, в котором можно добавить, изменить и удалить адреса электронной почты, считающиеся безопасными. Сообщения электронной почты, адрес отправителя которых присутствует в «белом» списке, не будут сканироваться на предмет наличия спама.

"Черный" список пользователя: открывает диалоговое окно, в котором можно добавить, изменить и удалить адреса электронной почты, считающиеся небезопасными. Сообщения электронной почты, адрес отправителя которых присутствует в «черном» списке, будут считаться спамом.

Список исключений пользователя: открывает лиалоговое окно, в котором можно лобавить, изменить и удалить адреса электронной почты, которые могут быть подделаны и использованы для отправки спама. Сообщения электронной почты, адрес отправителя которых присутствует в списке исключений, всегда будут сканироваться на предмет наличия спама. По умолчанию в списке исключений присутствуют адреса электронной почты из существующих учетных записей почтовых клиентов.

### **4.3.1 Защита доступа в Интернет**

Подключение к Интернету стало стандартной функцией персонального компьютера. К сожалению, Интернет также стал и основной средой распространения злонамеренного кода. Поэтому принципиально важно уделить особое внимание защите доступа в Интернет.

Настоятельно рекомендуется оставлять включенной защиту доступа в Интернет. Этот параметр находится в разделе Настройка > Интернет и электронная почта > Защита доступа в Интернет.

### **4.3.1.1 HTTP, HTTPs**

Защита доступа в Интернет работает путем отслеживания соединений между веб-браузерами и удаленными серверами в соответствии с правилами протоколов HTTP и HTTPS. ESET Smart Security поддерживает проверку протокола HTTPS. В этом типе соединения для передачи информации между сервером и клиентом используется зашифрованный канал. ESET Smart Security проверяет соединения, использующие методы шифрования SSL и TLS. По умолчанию программа ESET Smart Security сконфигурирована на использование стандартов большинства веб-браузеров. Однако параметры модуля сканирования HTTP можно изменить в разделе Дополнительные настройки (F5) > Защита от вирусов и шпионских программ>Защита доступа в Интернет > HTTP, HTTPs. В главном окне фильтрации HTTP можно установить или снять флажок Включить проверку HTTP. Также можно указать номера портов, используемых для передачи данных по протоколу HTTP. По умолчанию предварительно заданы номера портов 80, 8080 и 3128. Проверка HTTPs может выполняться в следующих режимах.

Не проверять протокол HTTPS: зашифрованные соединения не будут проверяться.

Проверять протокол HTTPS на указанных портах: соединения по протоколу HTTPs проверяются только на портах, указанных в параметре Порты, используемые протоколом HTTPS.

Проверять протокол HTTPS на указанных портах: проверяются только приложения, указанные в разделе Веб-браузеры и использующие порты, перечисленные в параметре Порты, используемые протоколом HTTPS. По умолчанию задан порт 443.

Зашифрованные соединения не будут сканироваться. Для включения сканирования зашифрованных соединений и просмотра раздела настройки модуля сканирования нажмите [Проверка протокола SSL](#page-66-0)в разделе «Дополнительные настройки» (Интернет и электронная почта > Фильтрация протоколов > SSL) и установите флажок Всегда сканировать протокол SSL.

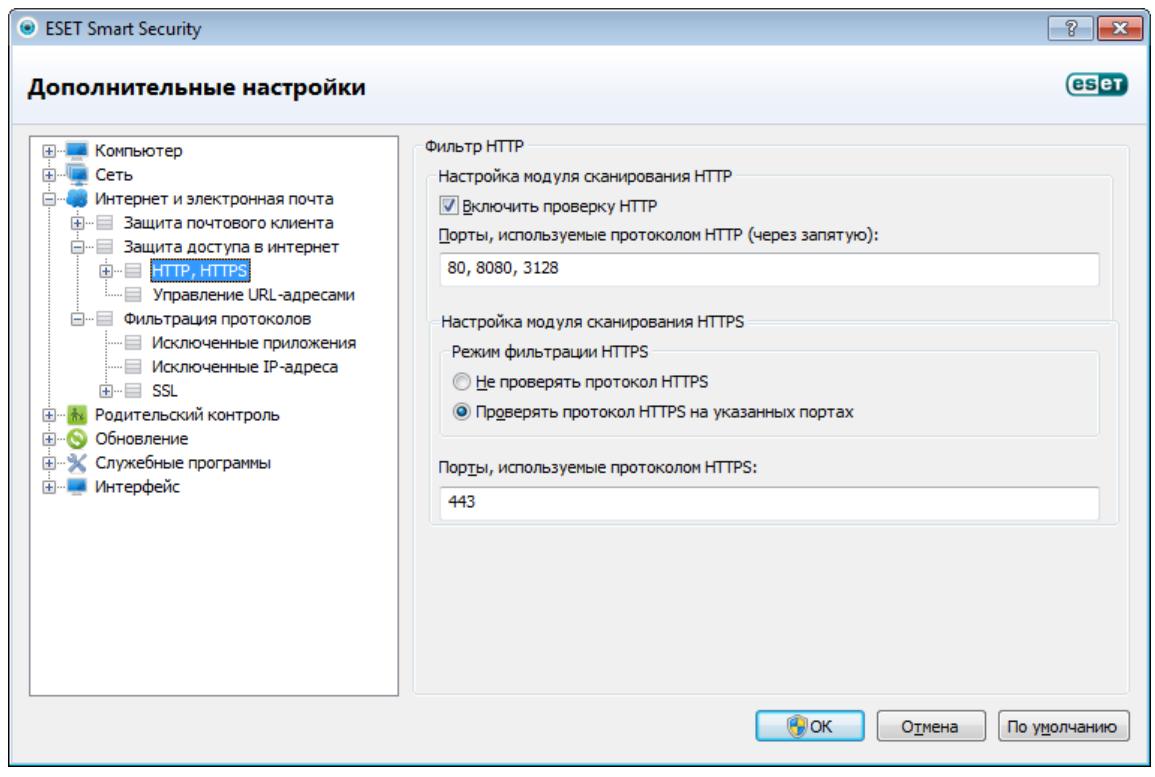

# 4.3.1.1.1 Активный режим для веб-браузеров

В ESET Smart Security также есть подменю Активный режим, которое определяет режим проверки для веббраузеров.

Активный режим полезен, так как проверяет передаваемые приложениями, обращающимися к Интернету, данные в целом вне зависимости от того, помечены такие приложения как веб-браузеры или нет (дополнительные сведения см. в разделе Веб-браузеры). Если он отключен, осуществляемый приложениями обмен данными контролируется в пакетном режиме. Это снижает эффективность процесса проверки данных, но при этом обеспечивает лучшую совместимость для перечисленных приложений. Если при использовании функции не возникает проблем, рекомендуется включить активный режим проверки, установив флажок рядом с нужным приложением. Активный режим работает следующим образом. Когда находящееся под наблюдением приложение загружает данные, то они сначала сохраняются во временном файле, созданном ESET Smart Security. В это время данные недоступны такому приложению. После окончания загрузки данные проверяются на наличие злонамеренного кода. Если не обнаружено заражение, данные отправляются в исходное приложение. Этот процесс обеспечивает полный контроль над соединениями, осуществляемыми находящимся под наблюдением приложением. В пассивном режиме данные сразу передаются запросившему их приложению, чтобы избежать задержек.

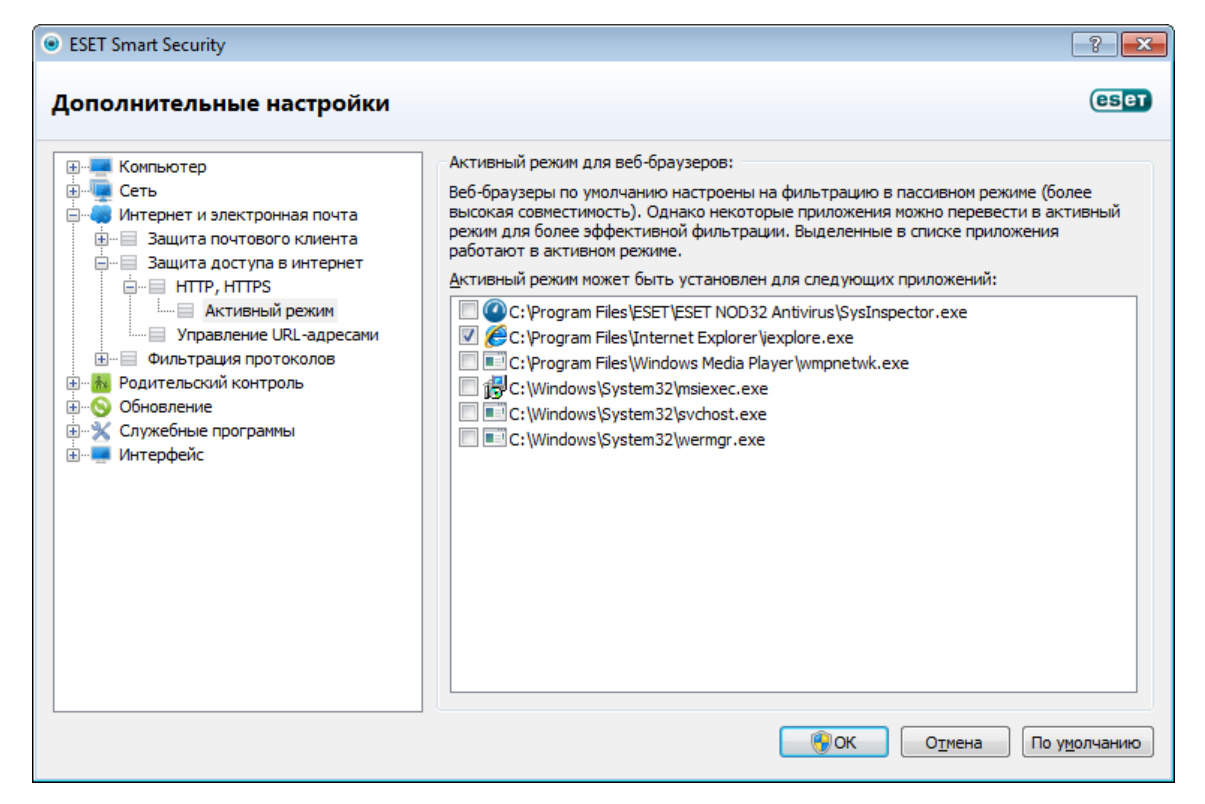

### 4.3.1.2 Управление URL-адресами

В разделе управления URL-адресами можно задавать HTTP-адреса, которые будут блокироваться, разрешаться или исключаться из проверки. Кнопки **Добавить, Изменить, Удалить** и **Экспорт** позволяют управлять списками адресов. Веб-сайты из списка заблокированных будут недоступны. Веб-сайты из списка исключенных адресов загружаются без проверки на вредоносный код. Если выбрать вариант Разрешить доступ только для НТТР-адресов из списка разрешенных адресов, будут доступны только адреса из списка разрешенных, а остальные НТТР-адреса будут заблокированы.

Если добавить URL-адрес в Список адресов, для которых отключено фильтрование, этот адрес будет исключен из сканирования. Также можно разрешать или блокировать определенные адреса, добавляя их соответственно в Список разрешенных адресов или в Список заблокированных адресов. После нажатия кнопки Списки... на экран будет выведено окно Списки НТТР-адресов и шаблонов, где можно Добавить или Удалить списки адресов. Для добавление URL-адресов HTTPS в список должен быть активирован параметр Всегда сканировать протокол SSL.

Во всех списках можно использовать символы шаблона «\*» (звездочка) и «?» (вопросительный знак). Символ звездочки обозначает любую последовательность символов, а вопросительный знак - любой символ. Работать с содержимым списка исключенных адресов следует особенно аккуратно, так как он должен содержать только доверенные и безопасные адреса. Точно так же нужно убедиться в том, что символы шаблона в этом списке используются правильно. Чтобы активировать список, установите флажок Список

активизирован. Для получения уведомлений при загрузке адреса из текущего списка установите флажок Уведомлять при применении адреса из списка.

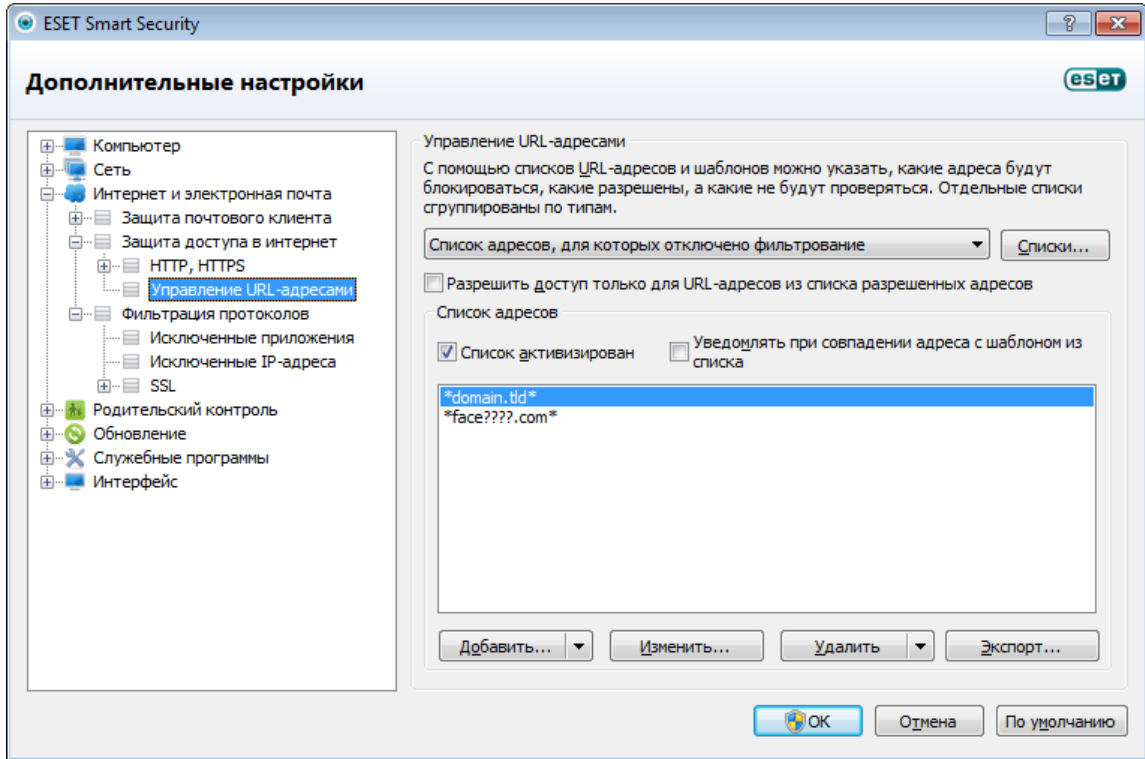

Добавить.../Из файла: позволяет добавить адрес в список вручную (Добавить) или из файла в текстовом формате (Из файла). Вариант Из файла также позволяет добавить несколько адресов электронной почты из текстового файла.

Изменить...: позволяет вручную изменять адреса, например, путем добавления символов шаблона («\*» и «?»).

Удалить/Удалить все: нажмите кнопку Удалить, чтобы удалить из списка выделенный адрес. Для удаления всех адресов нажмите кнопку Удалить все.

Экспорт...: эта команда позволяет сохранить адреса из текущего списка в файл в текстовом формате.

#### 4.3.2 Защита почтового клиента

Защита электронной почты обеспечивает контроль безопасности обмена данными по протоколам РОРЗ и IMAP. При использовании подключаемого модуля для Microsoft Outlook и других почтовых клиентов ESET Smart Security позволяет контролировать весь обмен данными, осуществляемый почтовым клиентом (по протоколам РОРЗ, МАРІ, ІМАР, НТТР). При проверке входящих сообщений программа использует все современные методы сканирования, обеспечиваемые модулем сканирования ThreatSense. Это позволяет обнаруживать вредоносные программы даже до того, как данные о них попадают в базу данных сигнатур вирусов. Сканирование соединений по протоколам РОРЗ и IMAP не зависит от используемого почтового КЛИАНТА

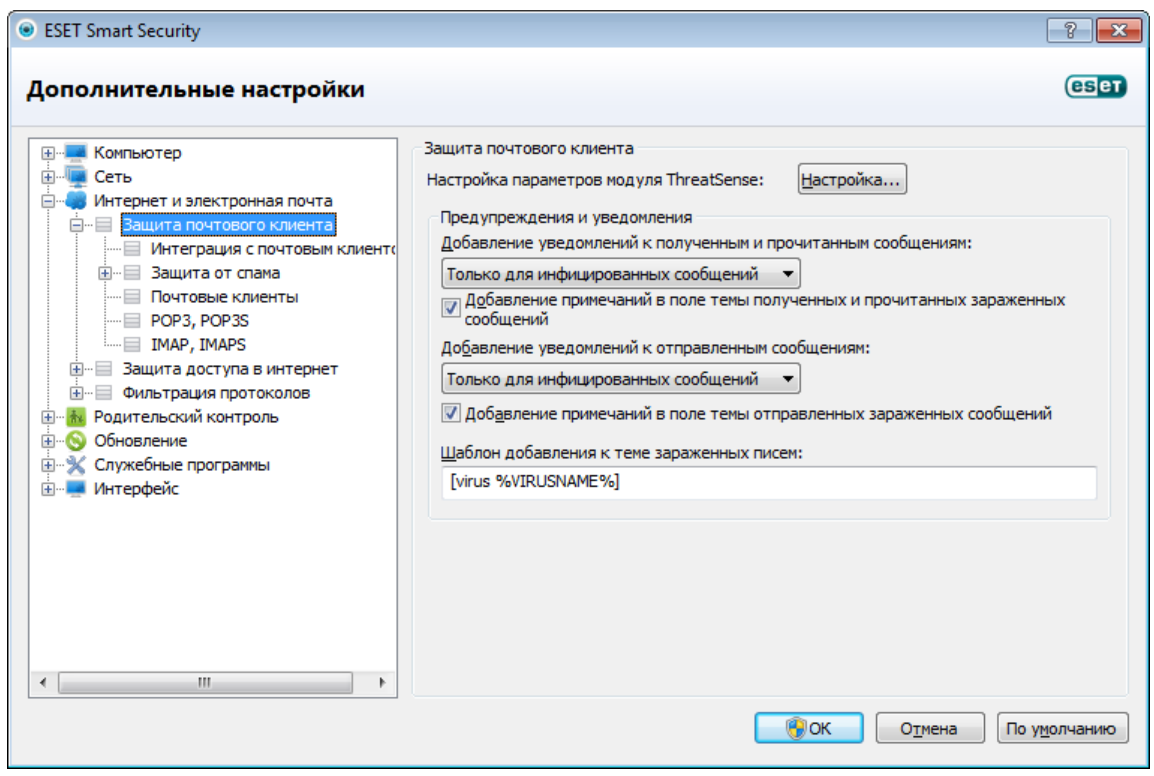

Параметры для этой функции настраиваются в разделе **Дополнительные настройки > Интернет и** электронная почта > Защита почтового клиента.

Настройка параметров модуля ThreatSense: расширенная настройка модуля сканирования для защиты от вирусов, которая позволяет конфигурировать объекты сканирования, методы обнаружения и т. д. Нажмите кнопку Настройка..., чтобы вывести на экран окно подробной настройки модуля сканирования.

После проверки к сообщению электронной почты может быть прикреплено уведомление с результатами сканирования. Можно выбрать вариант Добавление уведомлений к полученным и прочитанным сообщениям, а также Добавление уведомлений к отправленным сообщениям. На такие добавленные уведомления нельзя полагаться полностью, поскольку они могут затеряться в сложных сообщениях в формате HTML или быть сфабрикованы некоторыми вирусами. Уведомления могут быть добавлены к входящим и прочитанным сообщениям или к исходящим сообщениям (или и к тем, и к другим). Доступны следующие варианты.

- Никогда: уведомления не будут добавляться вообще.
- Только в зараженные сообщения: будут отмечены только сообщения, содержащие злонамеренные программы (по умолчанию).
- Во все просканированные сообщения электронной почты: программа будет добавлять уведомления ко всем просканированным сообщениям электронной почты.

Добавление примечаний в поле темы полученных и прочитанных зараженных сообщений: установите этот флажок, если защитой электронной почты должны добавляться предупреждения о вирусах в тему зараженных сообщений. Эта функция позволяет осуществлять простую фильтрацию зараженных сообщений по теме (если поддерживается почтовым клиентом). Также она повышает уровень доверия для получателя, а в случае обнаружения заражения предоставляет важную информацию об уровне угрозы для конкретного сообщения или отправителя.

Шаблон добавления к теме зараженных писем: этот шаблон можно изменить, если нужно отрелактировать формат префикса, добавляемого ко всем зараженным сообщениям. Эта функция заменит тему сообщения

Hello при заданном значении префикса [virus] на такой формат: [virus] Hello. Переменная %VIRUSNAME% представляет обнаруженную угрозу.

# 4.3.2.1 Фильтр РОРЗ, РОРЗЅ

POP3 — самый распространенный протокол, используемый для получения электронной почты в почтовых клиентах. ESET Smart Security обеспечивает защиту этого протокола вне зависимости от используемого почтового клиента

Модуль защиты, обеспечивающий эту функцию, автоматически инициируется при запуске операционной системы и остается активным в оперативной памяти. Для нормальной работы модуля убедитесь в том, что он включен. Проверка протокола POP3 осуществляется автоматически без необходимости в какой-либо дополнительной настройке конкретного почтового клиента. По умолчанию сканируются все соединения по порту 110, однако при необходимости могут быть добавлены и другие порты. Номера портов следует разделять запятыми.

Зашифрованные соединения не будут сканироваться. Для включения сканирования зашифрованных соединений и просмотра раздела настройки модуля сканирования нажмите Проверка протокола SSL в разделе «Дополнительные настройки» (Интернет и электронная почта > Фильтрация протоколов > SSL) и установите флажок Всегда сканировать протокол SSL.

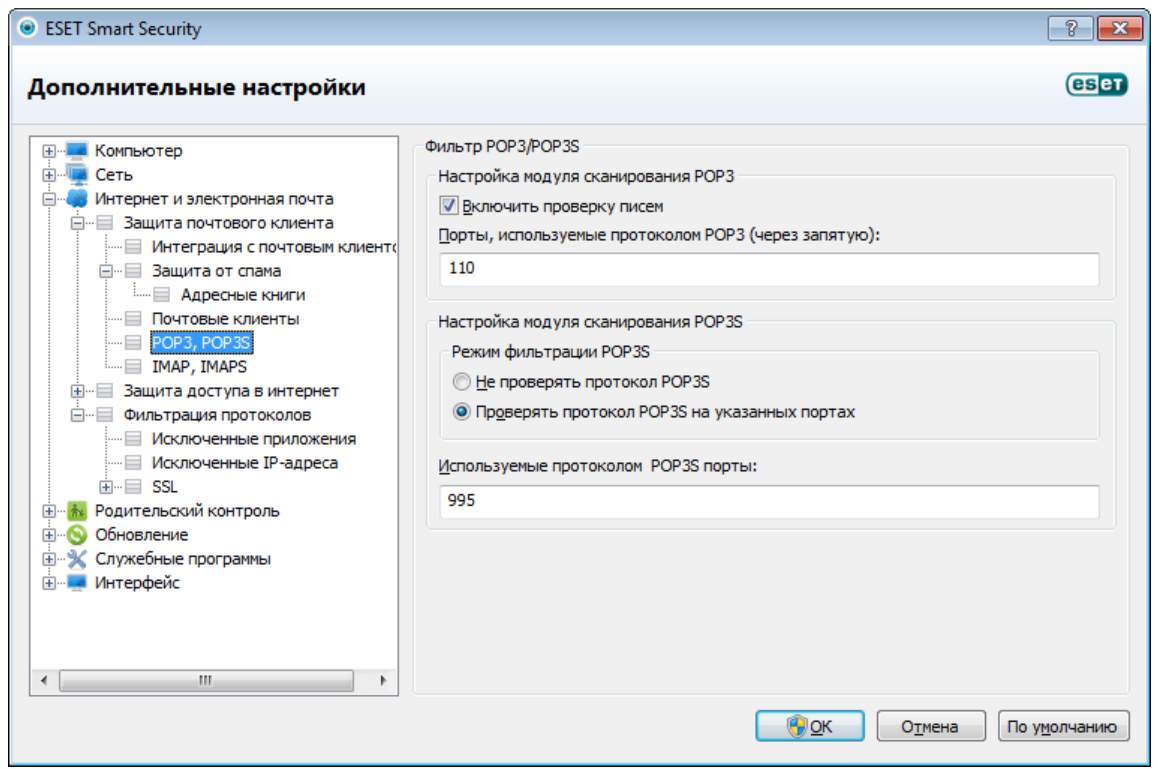

В этом разделе можно конфигурировать проверку протоколов РОРЗ и РОРЗ S.

Включить проверку писем: при включении этого параметра весь трафик, проходящий по протоколу РОРЗ, проверяется на предмет наличия вредоносных программ.

Порты, используемые протоколом РОРЗ: перечень портов, используемых протоколом РОРЗ (110 по умолчанию).

ESET Smart Security также поддерживает проверку протокола POP3S. В этом типе соединения для передачи информации между сервером и клиентом используется зашифрованный канал. ESET Smart Security проверяет соединения, использующие методы шифрования SSL и TLS.

Не проверять протокол РОРЗЅ: зашифрованные соединения не будут проверяться.

Проверять протокол РОРЗЅ на указанных портах: соединения по протоколу РОРЗЅ проверяются только на портах, указанных в параметре Используемые протоколом РОРЗЅ порты.

Используемые протоколом РОРЗЅ порты: перечень портов, используемых протоколом РОРЗЅ, которые следует проверять (995 по умолчанию).

# 4.3.2.2 Контроль протоколов IMAP, IMAPS

Протокол IMAP — еще один интернет-протокол для получения электронной почты. IMAP имеет определенные преимущества перед РОРЗ. Например, сразу несколько клиентов могут одновременно подключаться к одному и тому же почтовому ящику и поддерживать сведения о состоянии сообщения, в частности о том, было ли сообщение прочитано, удалено или на него был написан ответ. ESET Smart Security обеспечивает защиту этого протокола вне зависимости от используемого почтового клиента.

Модуль защиты, обеспечивающий эту функцию, автоматически инициируется при запуске операционной системы и остается активным в оперативной памяти. Для нормальной работы модуля убедитесь в том, что он включен. Проверка протокола IMAP осуществляется автоматически без необходимости в какой-либо дополнительной настройке конкретного почтового клиента. По умолчанию сканируются все соединения по порту 143, однако при необходимости могут быть добавлены и другие порты. Номера портов следует разделять запятыми.

Зашифрованные соединения не будут сканироваться. Для включения сканирования зашифрованных соединений и просмотра раздела настройки модуля сканирования нажмите Проверка протокола SSL в разделе «Дополнительные настройки» (Интернет и электронная почта > Фильтрация протоколов > SSL) и установите флажок Всегда сканировать протокол SSL.

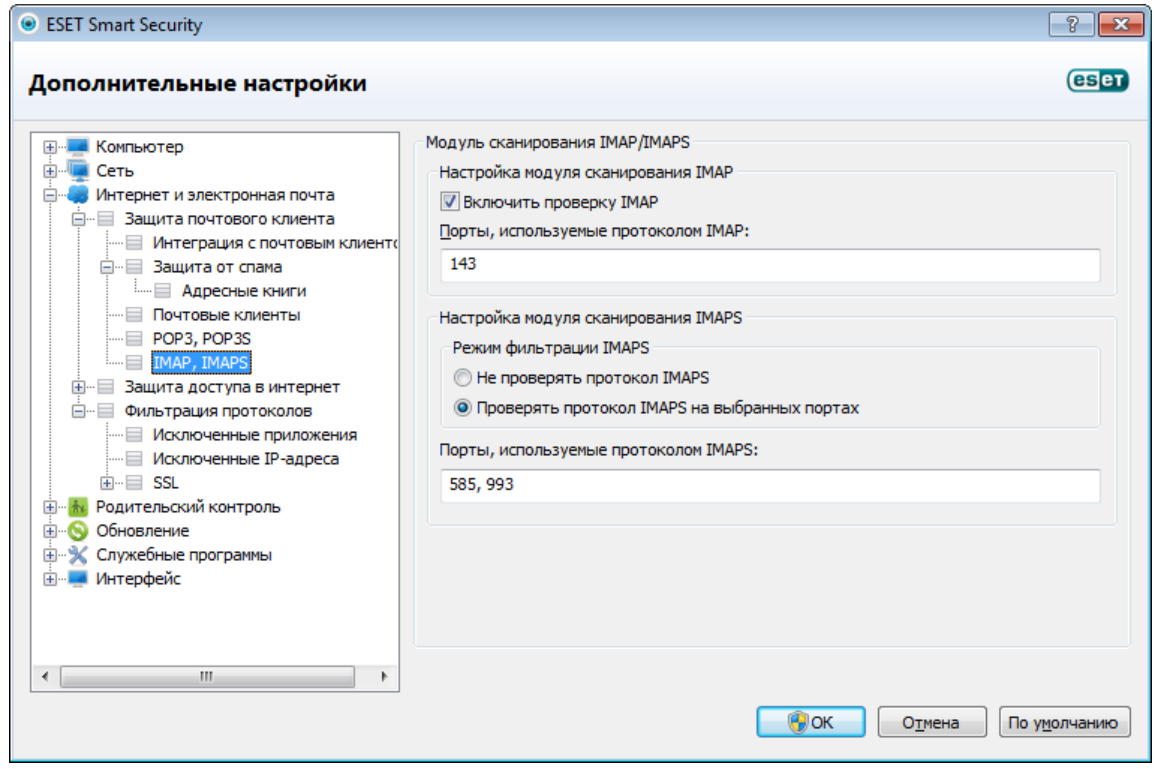

### 4.3.2.3 Интеграция в почтовые клиенты

Интеграция ESET Smart Security с почтовыми клиентами увеличивает уровень активной защиты от вредоносного кода в сообщениях электронной почты. Если используемый почтовый клиент поддерживается, такую интеграцию можно настроить в ESET Smart Security. Если интеграция активирована, панель инструментов ESET Smart Security вставляется непосредственно в почтовый клиент, обеспечивая более эффективную защиту электронной почты. Параметры интеграции доступны в разделе Настройка > Перейти к дополнительным настройкам... > Интернет и электронная почта > Защита почтового клиента > Интеграция с почтовым клиентом. В настоящий момент поддерживаются следующие почтовые клиенты: Microsoft Outlook, Outlook Express, noyra Windows, noyra Windows Live и Mozilla Thunderbird.

Установите флажок Отключить проверку при изменении содержимого папки "Входящие", если при работе с почтовым клиентом наблюдается замедление работы системы. Такая ситуация может возникнуть при загрузке электронной почты из Kerio Outlook Connector Store.

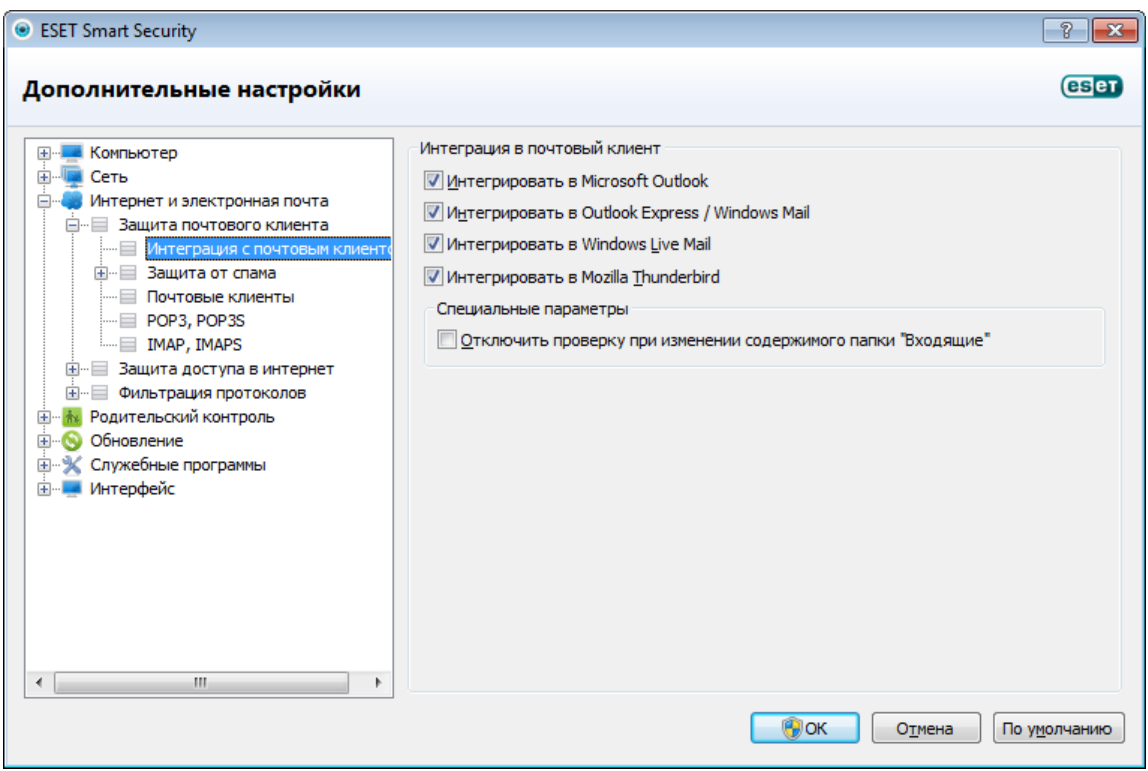

### **4.3.2.3.1 Конфигурация защиты почтового клиента**

Модуль защиты электронной почты поддерживает следующие почтовые клиенты: Microsoft Outlook, Outlook Express, почта Windows, почта Windows Live и Mozilla Thunderbird. Защита электронной почты реализована в этих программах в виде подключаемого модуля. Главное преимущество подключаемого модуля заключается в том, что он не зависит от используемого протокола. При получении почтовым клиентом зашифрованного сообщения оно расшифровывается и передается модулю сканирования.

#### Сканируемая электронная почта

Полученные сообщения : включает или отключает проверку полученных сообщений. Отправленные сообщения : включает или отключает проверку отправленных сообщений. Прочитанные сообщения: включает или отключает проверку прочитанных сообщений.

#### Действие, которое следует применить к зараженным сообщениям

Ничего не предпринимать: в этом случае программа будет выявлять зараженные вложения, но не будет выполнять никаких действий с сообщениями.

Удалить сообщение: программа будет уведомлять пользователя о заражениях и удалять сообщение. Переместить сообщение в папку "Удаленные" : зараженные сообщения будут автоматически перемещаться в папку Удаленные.

Переместить сообщение в папку: здесь можно указать собственную папку, в которую следует перемещать зараженные сообщения при их обнаружении.

#### Другое

Повторить сканирование после обновления : включает или отключает повторное сканирование после обновления базы данных сигнатур вирусов.

Включить результаты сканирования другими модулями: если установлен этот флажок, модуль защиты электронной почты будет принимать результаты сканирования от других модулей защиты

## **4.3.2.4 Удаление заражений**

При получении зараженного сообщения электронной почты на экран выводится окно предупреждения. В этом окне содержатся имя отправителя, адрес его электронной почты и название заражения. В нижней части окна доступны варианты действий для обнаруженного объекта: Очистить, Удалить или Пропустить. Почти во всех случаях рекомендуется выбирать Очистить или Удалить. В некоторых ситуациях, если нужно получить зараженный файл, можно выбрать Пропустить. Если включена тщательная очистка, на экран будет выведено информационное окно, в котором нельзя выбрать какое-либо действие.

### **4.3.3 Защита от спама**

Нежелательные сообщения, иначе называемые спамом, являются одной из самых серьезных проблем современных телекоммуникационных технологий. На спам в общем объеме передаваемых по электронной почте сообщений приходится около 80 процентов. Защита от спама ограждает от этой проблемы. Используя несколько эффективных принципов, модуль защиты от спама обеспечивает более качественную фильтрацию, чтобы поддерживать папку входящих сообщений в порядке.

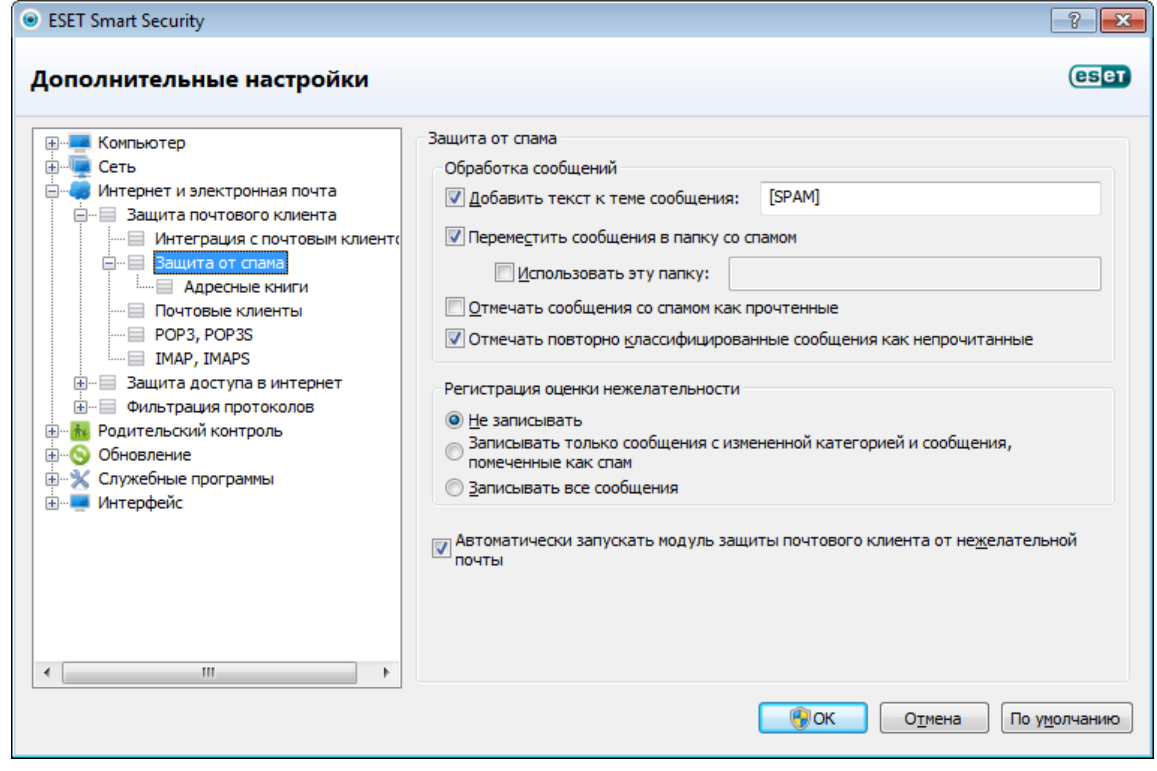

Одним из важнейших принципов обнаружения спама является распознавание нежелательных сообщений на основе предварительно определенных списков доверенных («белый» список) и нежелательных («черный» список) адресов. Все адреса, найденные в адресной книге почтового клиента, автоматически попадают в «белый» список, а остальные адреса должны быть помечены пользователем как безопасные.

Основным методом, используемым для обнаружения спама, является сканирование свойств сообщения. Полученные сообщения сканируются на основные критерии защиты от спама (определения сообщения, статистические эвристики, алгоритмы распознавания и другие уникальные методы). Результатом работы этих методов является значение индекса, по которому можно с высокой степенью достоверности определить, является ли сообщение спамом.

Защита от спама в ESET Smart Security позволяет задать другие параметры для работы со списками рассылки. Доступны следующие параметры.

Автоматически запускать модуль защиты почтового клиента от нежелательной почты: активация или отключение защиты почтового клиента.

### Обработка сообщений

Добавить текст к теме сообщения: позволяет добавлять настраиваемую строку префикса в поле темы сообщений, которые классифицированы как спам. Строка по умолчанию — «[SPAM]».

Переместить сообщения в папку со спамом: если этот флажок установлен, нежелательные сообщения будут перемещены в папку нежелательной почты по умолчанию.

Использовать эту папку: этот параметр позволяет перемещать спам в папку, указанную пользователем.

Отмечать сообщения со спамом как прочтенные: установите этот флажок, чтобы автоматически помечать нежелательные сообщения как прочитанные. Это помогает сосредоточиться на «чистых» сообщениях.

Отмечать повторно классифицированные сообщения как непрочитанные: сообщения, первоначально классифицированные как спам, а затем помеченные как «чистые», будут отображаться как непрочитанные.

#### Регистрация оценки нежелательности

Ядро защиты от спама ESET Smart Security присваивает оценку нежелательности каждому просканированному сообщению. Данное сообщение будет записано в журнал защиты от спама (ESET Smart Security > Служебные программы > Файлы журнала > Защита от спама).

- Незаписывать: ячейка Оценка в журнале защиты от спама останется пустой.
- Записывать только сообщения с измененной категорией и сообщения, помеченные как спам : этот параметр позволяет регистрировать оценку нежелательности для сообщений, помеченных как СПАМ.
- Записывать все сообщения : в журнале будут регистрироваться все сообщения вместе с оценкой нежелательности
- Автоматически запускать модуль защиты почтового клиента от нежелательной почты: если этот флажок установлен, защита от спама будет автоматически активироваться при загрузке компьютера.

ESET Smart Security поддерживает защиту от спама для Microsoft Outlook, Outlook Express, почты Windows, почты Windows Live и Mozilla Thunderbird.

#### 4.3.3.1 Самообучение модуля защиты от спама

Функция самообучение модуля защиты от спама связана с байесовским фильтром. Помечая сообщения как спам или не спам, пользователь создает базу данных слов, которые используются в нежелательных и нормальных сообщениях. Чем больше сообщений будет классифицировано (помечено как спам или не спам), тем точнее будет байесовский фильтр. Все известные адреса электронной почты следует добавлять в «белый» список, чтобы исключить их из процесса фильтрации.

#### 4.3.3.1.1 Добавление адресов в «белый» и «черный» списки

Адреса электронной почты, принадлежащие лицам, с которыми пользователь часто общается, можно добавить в «белый» список, чтобы отправляемые с этих адресов сообщения никогда не классифицировались как спам. Известные адреса отправителей спама можно добавить в «черный» список, чтобы отправляемые с них сообщения всегда классифицировались как спам. Для добавления нового адреса в «белый» или «черный» список щелкните сообщение правой кнопкой мыши и выберите ESET Smart Security > Добавить в «белый» список или Добавить в «черный» список или нажмите кнопку Доверенный адрес или Адрес отправителя спама в панели инструментов защиты от спама ESET Smart Security в программе работы с электронной почтой.

Точно так же этот процесс может применяться к адресам отправителей спама. Если адрес электронной почты содержится в «черном» списке, каждое сообщение электронной почты, отправленное с этого адреса, будет классифицировано как спам.

## **4.3.3.1.2 Пометка сообщений как спама**

Любое сообщение, просматриваемое в почтовом клиенте, может быть помечено как спам. Для этого нужно щелкнуть его правой кнопкой мыши и нажать ESET Smart Security > Классифицировать выбранные сообщения как спам или Адрес отправителя спама в панели инструментов модуля защиты от спама ESET Smart Security, которая расположена в верхней части окна почтового клиента.

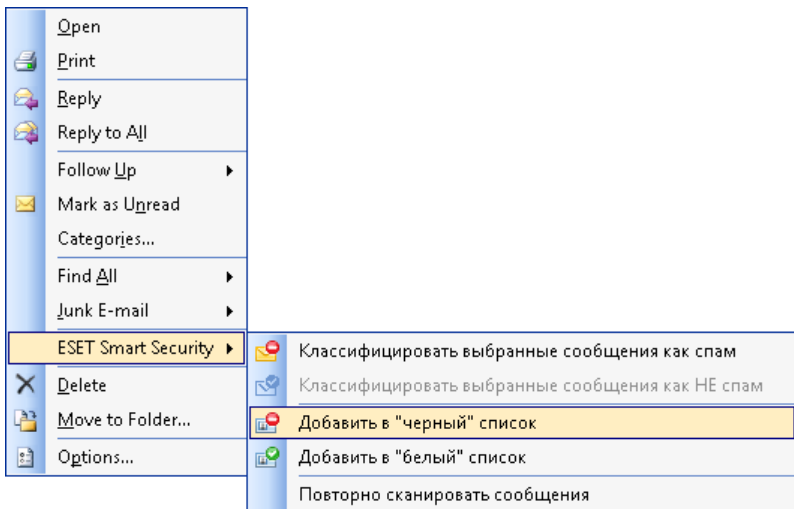

При классификации сообщение автоматически помещается в папку спама, но адрес отправителя не помещается в «черный» список. Сходным образом происходит классификация сообщений как нормальных. Если сообщения из папки нежелательной почты классифицируются как полезные, они перемещаются в исходную папку. При этом адрес отправителя не помещается автоматически в «белый» список.

# **4.3.4 Фильтрация протоколов**

Защита от вирусов протоколов приложений обеспечивается модулем сканирования ThreatSense, в котором объединены все современные методы сканирования для выявления вредоносных программ. Контроль осуществляется автоматически вне зависимости от используемого веб-браузера и почтового клиента. Для просмотра зашифрованного соединения (SSL) выберите пункт Фильтрация протоколов > SSL.

Включить фильтрацию содержимого протоколов приложений: если этот флажок установлен, все данные, обмен которыми осуществляется по протоколам HTTP(S), POP3(S) и IMAP(S), будет проверяться модулем сканирования для защиты от вирусов.

ПРИМЕЧАНИЕ.Начиная с ОС Windows Vista с пакетом обновления 1, Windows 7 и Windows Server 2008, для проверки сетевых соединений используется новая архитектура платформы фильтрации Windows (WFP). Так как в технологии платформы фильтрации Windows используются особые методы отслеживания, следующие параметры недоступны.

- Порты HTTP и POP3: маршрутизация трафика на внутренний прокси-сервер осуществляется только для портов HTTP и POP3.
- Приложения, помеченные как веб-браузеры и почтовые клиенты: на внутренний прокси-сервер перенаправляется только трафик приложений, помеченных как браузеры и почтовые клиенты (Интернет и электронная почта > Фильтрация протоколов > Клиенты Интернета и электронной почты).
- Порты и приложения, помеченные как веб-браузеры или почтовые клиенты: маршрутизация трафика на внутренний прокси-сервер осуществляется как для портов HTTP и POP3, так и для приложений, помеченных как браузеры и почтовые клиенты.

#### **4.3.4.1 Исключенные приложения**

Для исключения соединений определенных сетевых приложений из фильтрации содержимого выделите их в списке. Соединения выделенных приложений по протоколам HTTP/POP3 не будут проверяться на наличие угроз. Рекомендуется использовать эту возможность только для тех приложений, которые работают некорректно, если их соединения проверяются.

Запуск приложений и служб будет доступен автоматически. Нажмите кнопку Добавить, чтобы вручную выбрать приложение, отсутствующее в списке фильтрации протоколов.

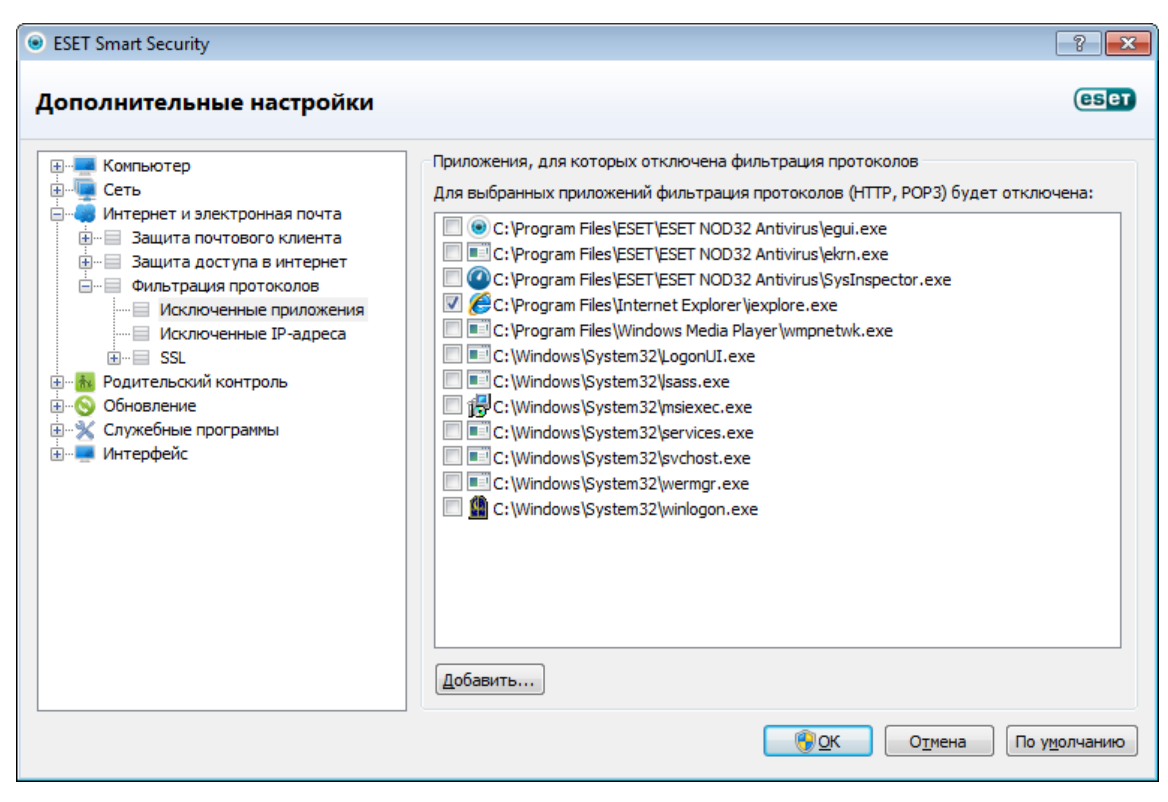

### **4.3.4.2 Исключенные адреса**

Записи в списке адресов будут исключены из фильтрации содержимого. Соединения по протоколам HTTP/ POP3, в которых участвуют выбранные адреса, не будут проверяться на наличие угроз. Этот параметр рекомендуется использовать только для заслуживающих доверия адресов.

Добавить адрес IPv4: этот параметр позволяет добавить IP-адрес, диапазон адресов или маску подсети удаленной конечной точки, к которой должно быть применено правило.

Удалить: удаление выделенных записей из списка.

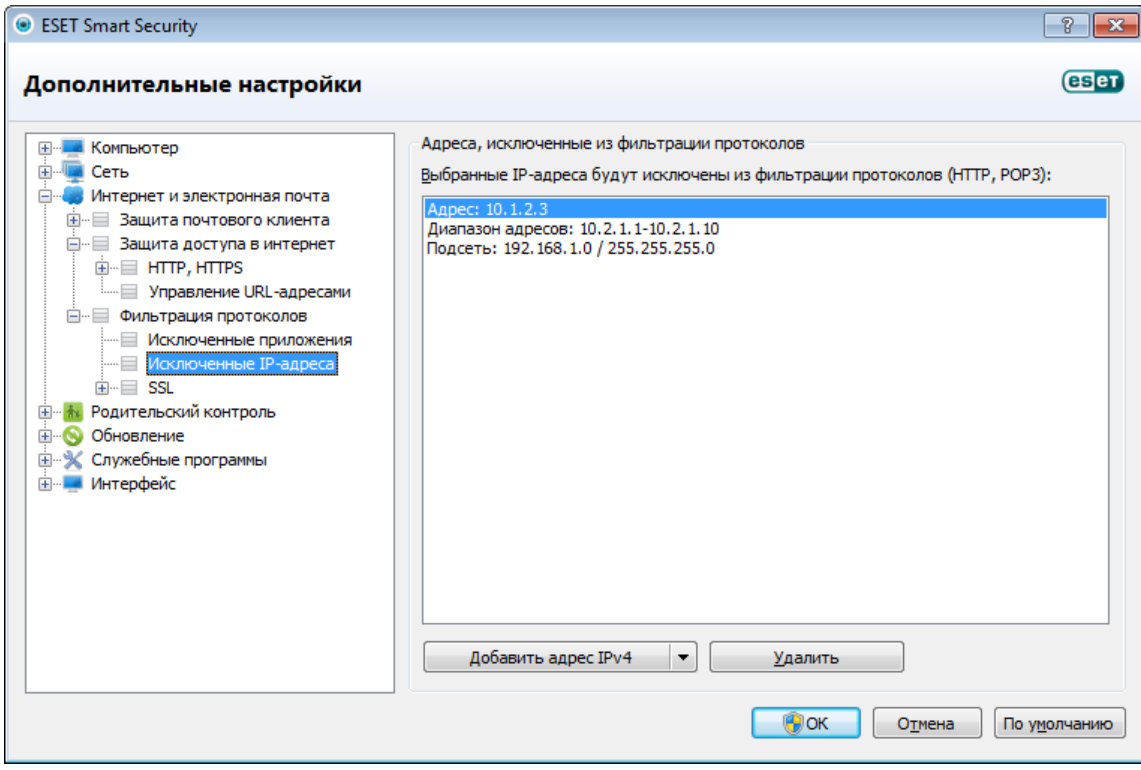

### <span id="page-66-0"></span>**4.3.4.3 Проверка протокола SSL**

ESET Smart Security позволяет проверять инкапсулированные в SSL протоколы. Можно использовать различные режимы сканирования для защищенных SSL соединения, при которых используются доверенные сертификаты, неизвестные сертификаты или сертификаты, исключенные из проверки защищенных SSL соединений.

Всегда сканировать протокол SSL: выберите этот вариант, чтобы сканировать все защищенные SSL соединения за исключением защищенных сертификатами, исключенными из проверки. Если устанавливается новое соединение, использующее неизвестный заверенный сертификат, пользователь не получит уведомления, а само соединение автоматически будет фильтроваться. При доступе к серверу с ненадежным сертификатом, который помечен пользователем в качестве доверенного (добавлен в список доверенных сертификатов), соединение с этим сервером разрешается, а содержимое канала связи фильтруется.

Запрашивать о новых сайтах (возможна настройка исключений): при выполнении входа на новый защищенный SSL сайт (с неизвестным сертификатом) на экран выводится диалоговое окно выбора. Этот режим позволяет создавать список сертификатов SSL, которые будут исключены из сканирования.

Не сканировать протокол SSL: если выбран этот параметр, программа не будет сканировать соединения по протоколу SSL.

Применить созданные исключения на основе сертификатов: активирует использование при сканировании SSL-соединений исключений, указанных в исключенных и доверенных сертификатах. Для включения этого параметра выберите Всегда сканировать протокол SSL.

Блокировать шифрованное соединение с использованием устаревшего протокола SSL версии 2: соединения, использующие более раннюю версию протокола SSL, будут автоматически блокироваться.

### **4.3.4.3.1 Сертификаты**

Для нормальной работы защищенных SSL соединений в браузерах и почтовых клиентах необходимо добавить корневой сертификат ESET, spol. s r.o. в список известных корневых сертификатов (издателей). Поэтому должен быть активирован параметр Добавить корневой сертификат к известным браузерам. Установите этот флажок, чтобы автоматически добавить корневой сертификат ESET в известные браузеры (например, Opera, Firefox). Для браузеров, использующих системное хранилище сертификатов (например, Internet Explorer), сертификат добавляется автоматически. Для установки сертификата в неподдерживаемые браузеры выберите Просмотреть сертификат > Дополнительно > Копировать в файл..., а затем вручную импортируйте его в браузер.

В некоторых случаях сертификат невозможно проверить с помощью хранилища доверенных корневых сертификатов сертифицирующих органов (например, VeriSign). Это значит, что у сертификата существует собственная подпись какого-либо другого субъекта (например, администратора веб-сервера или небольшой компании) и принятие решения о выборе такого сертификата как доверенного не всегда представляет опасность. Большинство крупных компаний (например, банки) используют сертификаты, подписанные TRCA. Если установлен флажок Запрашивать действительность сертификата (по умолчанию), пользователю будет предложено выбрать действие, которое следует предпринять, когда устанавливается зашифрованное соединение. На экран будет выведено диалоговое окно для выбора действия, в котором можно принять решение о том, что следует сделать: пометить сертификат как доверенный или как исключенный. Если сертификат отсутствует в списке хранилища доверенных корневых сертификатов сертифицирующих органов, для оформления окна используется красный цвет. Если же сертификат есть в этом списке, окно будет оформлено зеленым цветом.

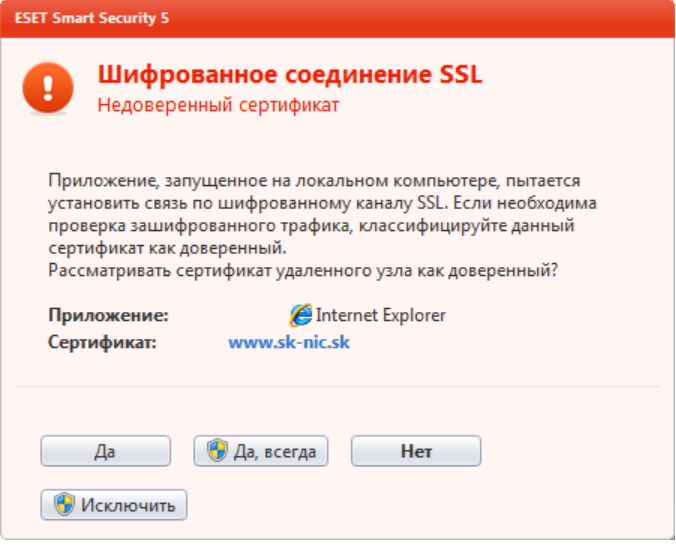

Можно выбрать вариант Блокировать соединения, использующие сертификат, чтобы всегда разрывать зашифрованные соединения с сайтом, использующим непроверенный сертификат.

Если этот сертификат недействителен или поврежден, это значит, что истек срок действия сертификата или же используется неверное собственное заверение. В этом случае рекомендуется блокировать соединения, использующие данный сертификат.

# **4.3.4.3.1.1 Доверенные сертификаты**

В дополнение к встроенному хранилищу доверенных корневых сертификатов сертифицирующих органов, где программным обеспечением ESET Smart Security хранятся доверенные сертификаты, можно также создать собственный список доверенных сертификатов, доступный в разделе Дополнительные настройки (F5) > Интернет и электронная почта > Фильтрация протоколов > SSL> Сертификаты> Доверенные сертификаты. ESET Smart Security будет проверять содержимое зашифрованных соединений, используя сертификаты из этого списка.

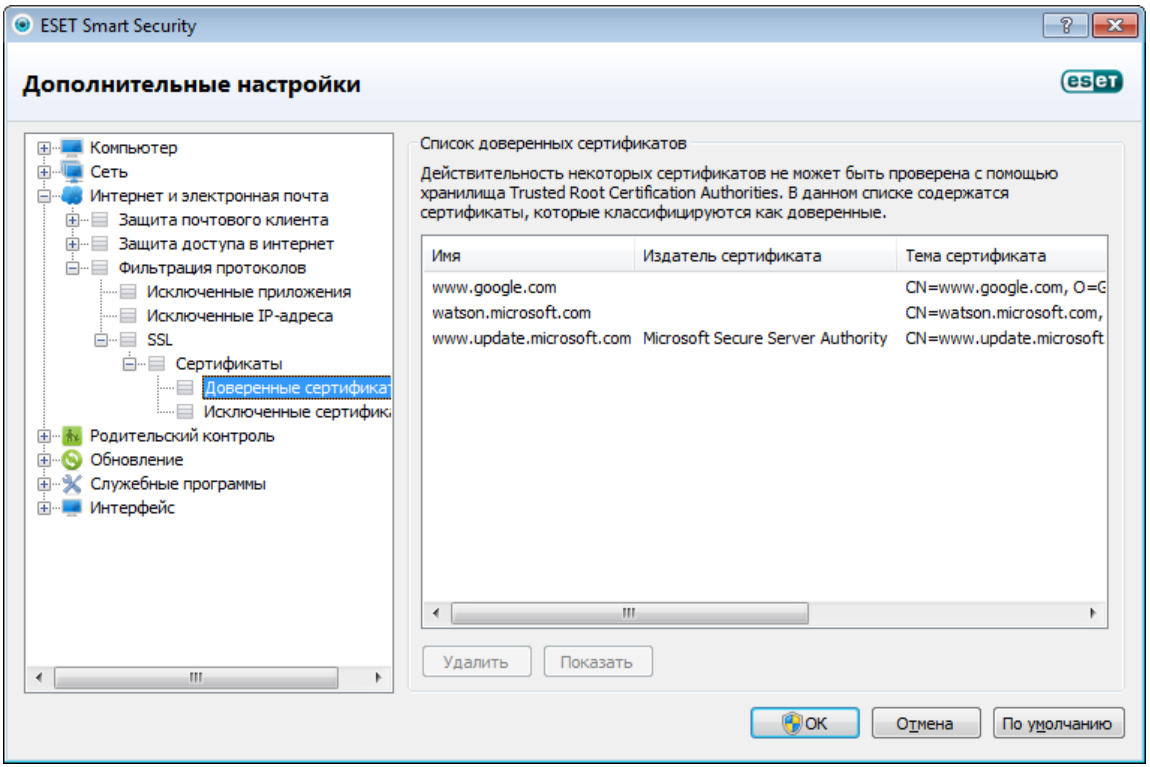

Для удаления выделенных элементов из списка нажмите кнопку Удалить. Установите флажок Показать(или дважды щелкните нужный сертификат), чтобы вывести на экран информацию о выбранном сертификате.

### **4.3.4.3.1.2 Исключенные сертификаты**

В разделе «Исключенные сертификаты» перечислены сертификаты, которые считаются безопасными. Содержимое зашифрованных соединений, использующих сертификаты из данного списка, не будет проверяться на наличие угроз. Рекомендуется исключать только те веб-сертификаты, которые гарантированно являются безопасными, а соединение с их использованием не нуждается в проверке. Для удаления выделенных элементов из списка нажмите кнопку Удалить. Установите флажок Показать(или дважды щелкните нужный сертификат), чтобы вывести на экран информацию о выбранном сертификате.

# **4.4 Родительский контроль**

Раздел Родительский контроль позволяет настраивать параметры родительского контроля, которые дают родителям возможность использовать автоматизированные средства для защиты своих детей и задания ограничений на использование устройств и служб. Цель заключается в предотвращении доступа детей и подростков к страницам, содержимое которых является для них неприемлемым или вредоносным. Родительский контроль позволяет блокировать веб-страницы, на которых могут быть потенциально нежелательные материалы. Кроме того, родители могут запрещать доступ к предварительно заданным категориям веб-сайтов (до 20 категорий).

Если нажать Родительский контроль, будет представлено главное окно, разделенное на три описанных далее раздела.

Отключить родительский контроль: если воспользоваться этой функцией, на экран будет выведено окно «Временно отключить защиту», где можно настроить период времени, на который отключается такая защита. В таком случае название функции меняется на Включить родительский контроль. Если ею воспользоваться, защита будет восстановлена.

Примечание: Важно защищать параметры ESET Smart Security паролем. Такой пароль задается в разделе [Настройка доступа.](#page-98-0) Если пароль для защиты параметров не задан, под надписью Отключить родительский контрольна экран будет выведено предупреждение *Родительский контроль не защищен паролем!*. Также будет видна возможность Настройка пароля.... Ограничения, формируемые в разделе Родительский контроль, распространяются только на стандартные учетные записи. Поскольку администратор может обойти любые ограничения, то они не будут действовать.

Второй раздел относится к учетным записям. Если создается новая учетная запись в разделе Дополнительные настройки > Родительский контроль > Учетные записи > Добавить, она появится здесь в виде домена или имени учетной записи с атрибутом «Включено». Если нажать атрибут Включено, то учетная запись будет выключена. У активной учетной записи есть возможность настройки. Здесь можно просмотреть Список разрешенных категорий веб-страниц для этой учетной записи, Заблокированные и разрешенные вебстраницы, а также есть возможность Быстрое выделение.

- Список разрешенных категорий веб-страниц: если для категории установлен флажок, она является разрешенной. Можно снять флажок для конкретной категории, чтобы заблокировать ее для выделенной учетной записи. Если навести мышь на категорию, на экран будет выведен список веб-страниц, которые к ней относятся.
- Заблокированные и разрешенные веб-страницы: список разрешенных веб-страниц находится слева, тогда как заблокированных — справа. Под каждым списком есть кнопки **Добавить** и **Удалить**. Введите URL в пустое поле под списком и нажмите кнопку Добавить, чтобы добавить данный адрес в список. Нажмите URL в списке, а затем кнопку Удалить, чтобы удалить данный адрес.
- Быстрое выделение: выберите предварительно заданное значение (Ребенок, Родитель, Подросток) или собственный тип учетной записи и нажмите Копировать, чтобы скопировать из этих учетных записей Список разрешенных категорий.

Примечание: Блокирование или разрешение конкретной веб-страницы может быть более точным, чем блокирование или разрешение целой категории веб-страниц. Следует быть особенно внимательным при изменении этих параметров и добавлении категории или веб-страницы в список.

В последнем разделе есть два параметра.

Задать исключение для веб-страницы...: это быстрый способ задать исключение для веб-страниц для выделенной учетной записи. Введите URL веб-страницы в поле URL: и выберите нужную учетную запись в списке ниже. Если установить флажок Блокировать, данная веб-страница будет заблокирована для этой учетной записи. Если же не устанавливать флажок, веб-страница будет разрешена. Заданные здесь исключения имеют более высокий приоритет по сравнению с категориями, определенными для выделенных учетных записей. Например, если для учетной записи заблокирована категория Новости, но при этом в качестве исключения задана разрешенная новостная веб-страница, то данная страница будет доступна для этой учетной записи.

Показать журнал: эта функция позволяет просмотреть подробный журнал деятельности родительского контроля (заблокированные страницы, учетная запись, для которой была заблокирована страница, причина и т. п.). Также можно использовать фильтр для данного журнала на основе выбранных критериев.

# **4.5 Обновление программы**

Регулярное обновление ESET Smart Security — лучший способ добиться максимального уровня безопасности компьютера. Модуль обновления поддерживает актуальность программы двумя способами: путем обновления базы данных сигнатур вирусов и путем обновления компонентов системы.

Выбрав пункт Обновление в главном меню, можно получить информацию о текущем состоянии обновления, в том числе дату и время последнего успешно выполненного обновления, а также сведения о необходимости обновления. Также в основном окне указывается версия базы данных сигнатур вирусов. Этот числовой индикатор представляет собой активную ссылку на страницу веб-сайта ESET, где перечисляются все сигнатуры, добавленные при данном обновлении.

Кроме того, есть возможность вручную запустить процесс обновления — **Обновить базу данных сигнатур** вирусов. Обновление базы данных сигнатур вирусов и компонентов программы является важнейшей частью обеспечения полной защиты компьютера от злонамеренного кода. Уделите особое внимание изучению конфигурирования и работы этого процесса. Если в процессе установки не были указаны сведения о лицензии, имя пользователя и пароль можно указать при обновлении, чтобы получить доступ к серверам обновлений ESET.

ПРИМЕЧАНИЕ: Имя пользователя и пароль предоставляются компанией ESET после приобретения

программы ESET Smart Security.

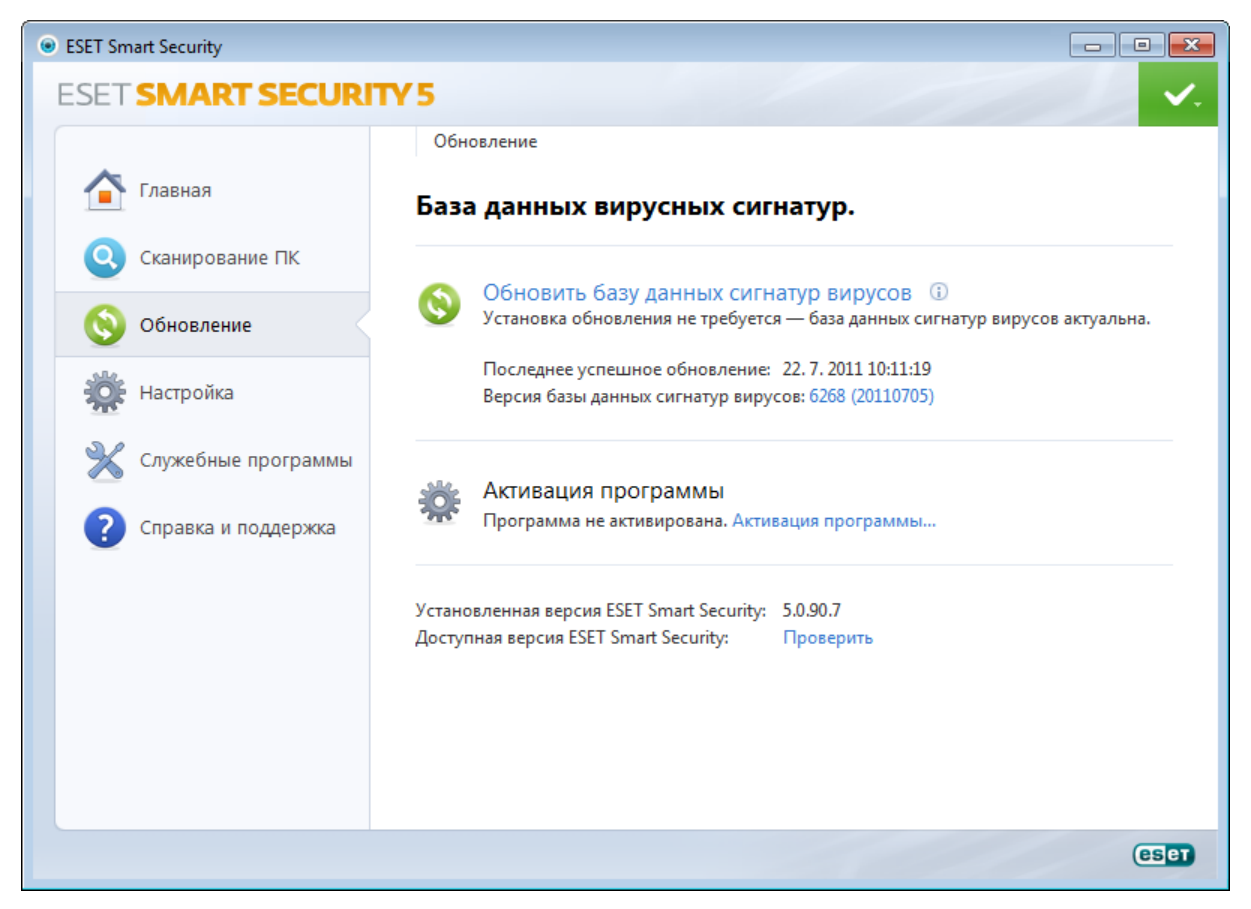

Последнее успешное обновление — дата последнего обновления. Следует убедиться, что в этом поле указана недавняя дата, поскольку это значит, что база данных сигнатур вирусов актуальна.

База данных сигнатур вирусов: номер версии базы данных сигнатур вирусов, также являющийся активной ссылкой на веб-сайт ESET. Эту ссылку можно нажать, чтобы просмотреть все сигнатуры, добавленные в данном обновлении.

Нажмите Проверить, чтобы найти последнюю доступную версию ESET Smart Security.

#### Процесс обновления

После нажатия Обновить базу данных сигнатур вирусов начинается процесс загрузки. На экран будут выведены индикатор выполнения загрузки и время до ее окончания. Чтобы прервать процесс обновления, нажмите Прервать.

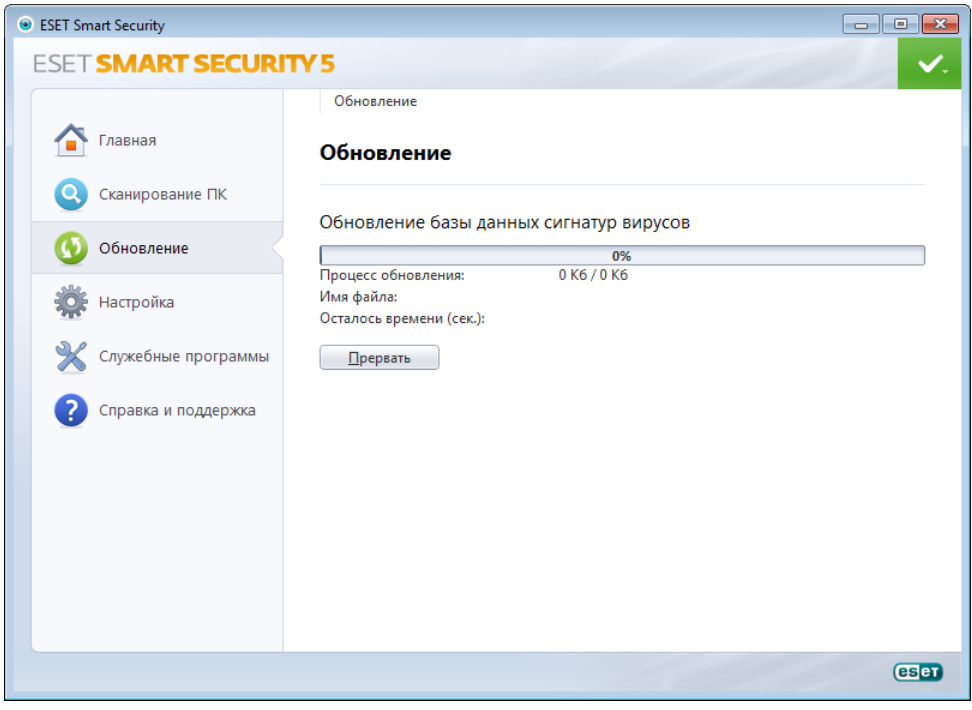

Внимание! В обычных обстоятельствах после нормального завершения загрузки в окне Обновление будет выведено сообщение Обновления не требуется — установлена последняя база данных сигнатур вирусов. Если этого сообщения нет, программа устарела. При этом повышается риск заражения. Необходимо обновить базу данных сигнатур вирусов как можно скорее. В противном случае на экран будет выведено одно из следующих сообщений.

База данных сигнатур вирусов устарела: эта ошибка появится после нескольких неудачных попыток обновить базу данных сигнатур вирусов. Рекомендуется проверить параметры обновлений. Наиболее частая причина этой ошибки — неправильно введенные [данные для аутентификации](#page-15-0) или неверно сконфигурированные [параметры подключения](#page-100-0).
Предыдущее уведомление связано со следующими двумя сообщениями об ошибках при обновлении.

Указаны неправильное имя пользователя и пароль при настройке обновлений. Рекомендуется проверить [данные аутентификации.](#page-15-0) В окне «Дополнительные настройки» (выберите пункт Настройка в главном меню, после чего нажмите Перейти к дополнительным настройкам или F5 на клавиатуре) содержатся расширенные параметры обновления. Нажмите Обновление > Обновление в дереве расширенных параметров.

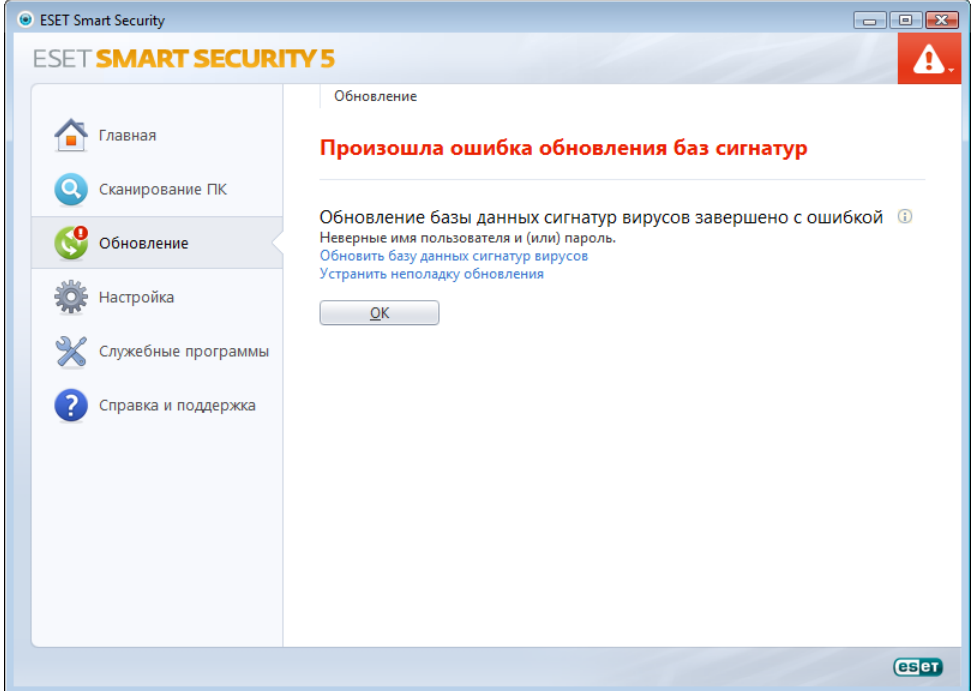

Произошла ошибка обновления баз сигнатур: возможная причина этой ошибки — неверные [параметры](#page-100-0) [подключения к Интернету](#page-100-0). Рекомендуется проверить наличие подключения к Интернету (например, попробуйте открыть любой веб-сайт в браузере). Если веб-сайт не открывается, возможно, не установлено подключение к Интернету или на компьютере возникли какие-либо проблемы с подключением к сети. Обратитесь к своему поставщику услуг Интернета, чтобы выяснить, есть ли у вас активное подключение к Интернету.

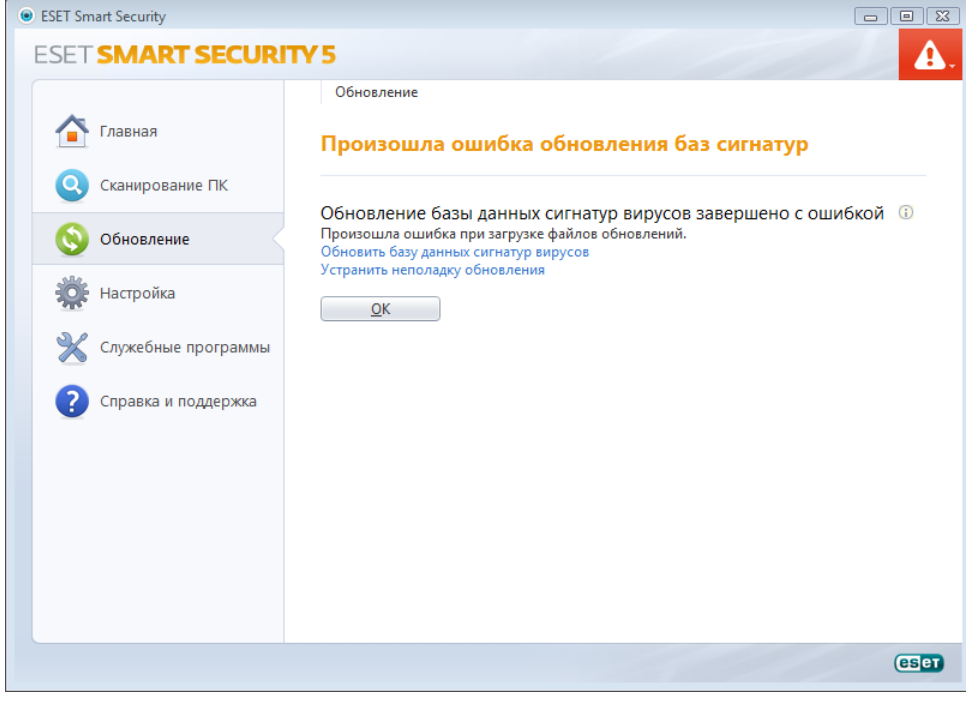

# **4.5.1 Настройка обновлений**

В разделе параметров обновления указывается информация об источниках обновлений, такая как серверы обновлений и данные аутентификации для них. По умолчанию в раскрывающемся меню Сервер обновлений выбран параметр **Выбирать автоматически**, обеспечивающий автоматическую загрузку файлов обновлений с наименее загруженного сервера ESET. Параметры обновлений доступны в дереве **Дополнительные** настройки (клавиша F5) в разделе Обновление > Обновление.

Для обеспечения правильной загрузки обновлений необходимо корректно задать все эти параметры. Если используется файервол, программе должно быть разрешено обмениваться данными через Интернет (например, соединение по протоколу HTTP).

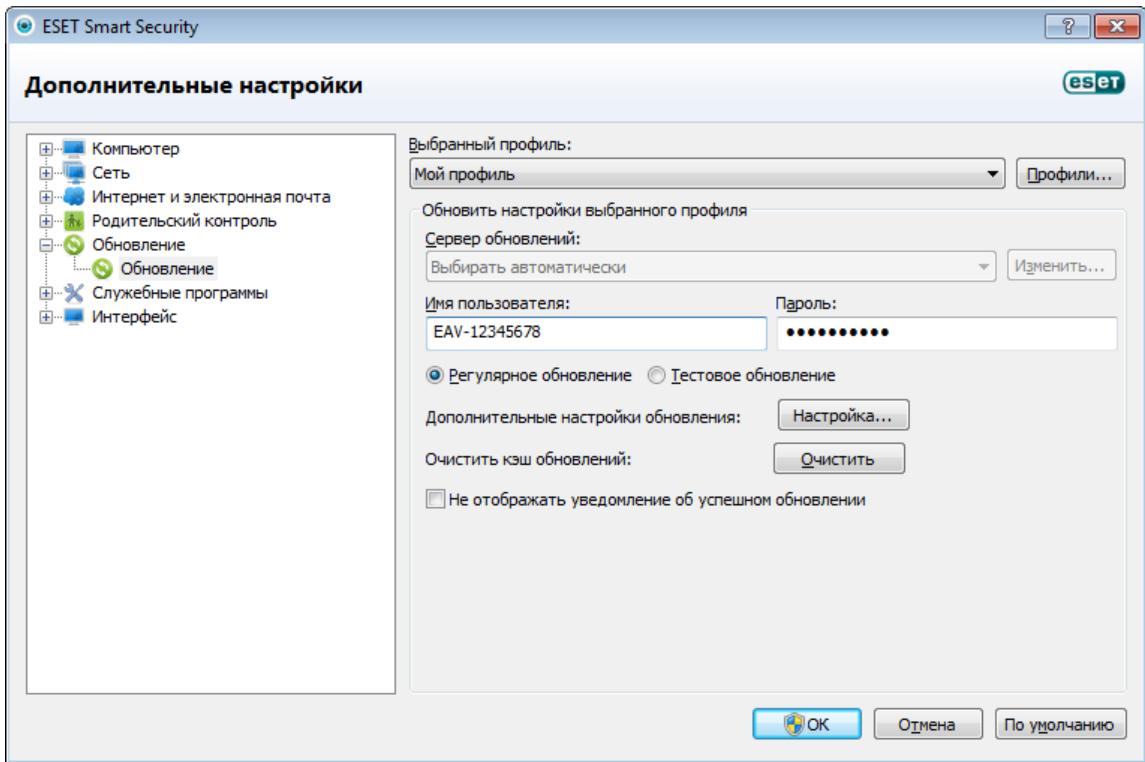

Для выбранного в данный момент профиля обновлений отображается раскрывающееся меню Выбранный профиль. Нажмите кнопку Профили, чтобы создать новый профиль.

Список доступных серверов обновлений можно просмотреть с помощью раскрывающегося меню Сервер обновлений. Сервер обновлений — это компьютер, на котором хранятся файлы обновлений. При использовании сервера ESET следует использовать параметр по умолчанию Выбирать автоматически. Для добавления нового сервера обновлений нажмите кнопку Изменить... в разделе Обновить настройки выбранного профиля, а затем кнопку Добавить. При использовании локального HTTP-сервера, который также называется зеркалом, сервер обновлений должен быть указан следующим образом: *http://имя\_компьютера\_или\_его\_IP-адрес:2221*.

Для аутентификации на серверах обновлений используются имя пользователя и пароль, созданные и отправленные вам после покупки. При использовании локального сервера зеркала проверка зависит от его конфигурации. По умолчанию проверка не требуется, то есть поля **Имя пользователя** и **Пароль** остаются пустыми.

Если активирован параметр Тестовый режим, при обновлении будут загружаться и модули бета-версий, что дает пользователю возможность тестировать новые функции программы. Список текущих модулей доступен в разделе Справка и поддержка > О программе ESET Smart Security. Неопытным пользователям рекомендуется оставить выбранный по умолчанию вариант Регулярное обновление.

Нажмите кнопку Настройка... рядом с Дополнительные настройки обновления, чтобы вывести на экран окно с расширенными параметрами обновлений.

При возникновении проблем с обновлениями нажмите кнопку **Очистить...**. чтобы удалить содержимое папки с временными файлами обновлений.

Не отображать уведомление об успешном обновлении: отключает уведомления на панели задач в правом нижнем углу экрана. Этот параметр удобно использовать, если какое-либо приложение или игра работает в полноэкранном режиме. Обратите внимание, что [игровой режим](#page-99-0) отключает все такие уведомления.

# 4.5.1.1 Профили обновления

Профили обновления можно создавать для различных конфигураций и задач обновления. Создание профилей обновления особенно полезно для пользователей мобильных устройств, которые могут создать вспомогательный профиль в случае, когда свойства подключения к Интернету регулярно меняются.

В раскрывающемся меню **Выбранный профиль** отображается текущий профиль. По умолчанию это **Мой** профиль. Для создания нового профиля нажмите кнопку Профили..., затем Добавить... и введите нужное Имя профиля. При создании нового профиля можно скопировать параметры из уже существующего профиля, выбрав его в раскрывающемся меню Копировать настройки профиля.

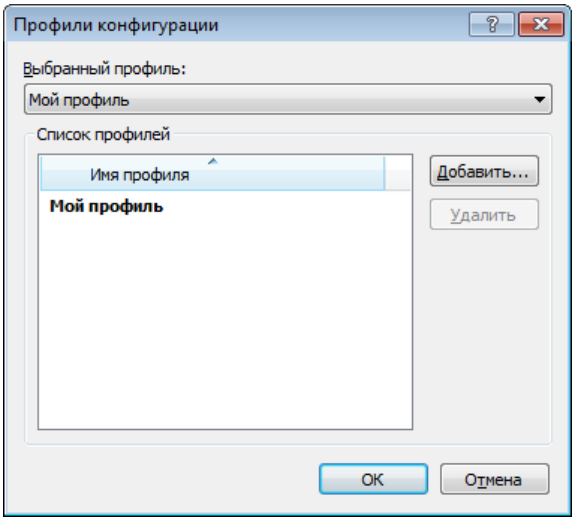

В окне настройки профиля можно выбрать сервер обновлений из списка доступных серверов или добавить новый. Список существующих серверов обновлений можно просмотреть с помощью раскрывающегося меню Сервер обновлений. Для добавления нового сервера обновлений нажмите кнопку Изменить... в разделе Обновить настройки выбранного профиля, а затем кнопку Добавить.

# 4.5.1.2 Дополнительные настройки обновления

Для просмотра расширенных параметров обновления нажмите кнопку Настройка.... Расширенные параметры обновления позволяют настроить режим обновления, прокси HTTP и локальную сеть.

# 4.5.1.2.1 Режим обновления

Вкладка Режим обновления содержит параметры, относящиеся к обновлениям компонентов программы. Программа позволяет предопределить ее поведение в тех случаях, когда становятся доступны обновления компонентов.

Обновление компонентов программы активирует новые функции или вносит изменения в уже существующие. Это действие может выполняться как в автоматическом режиме без вмешательства пользователя, так и с уведомлением. После установки обновления компонентов программы может потребоваться перезагрузка компьютера. В разделе Обновление компонентов программы доступны три описанных далее варианта.

- Никогда не обновлять компоненты программы Обновление компонентов программы выполняться не будет. Этот вариант подходит для серверной установки, поскольку серверы обычно перезапускаются только при техническом обслуживании.
- Выполнять обновление компонентов программы, если доступно обновления компонентов программы будут загружаться и устанавливаться автоматически. Обратите внимание на то, что может потребоваться перезагрузка компьютера.
- Запросить подтверждение перед загрузкой компонентов вариант по умолчанию. Пользователю будет предлагаться подтвердить обновление компонентов программы или отказаться от него, когда такое обновление становится доступно.

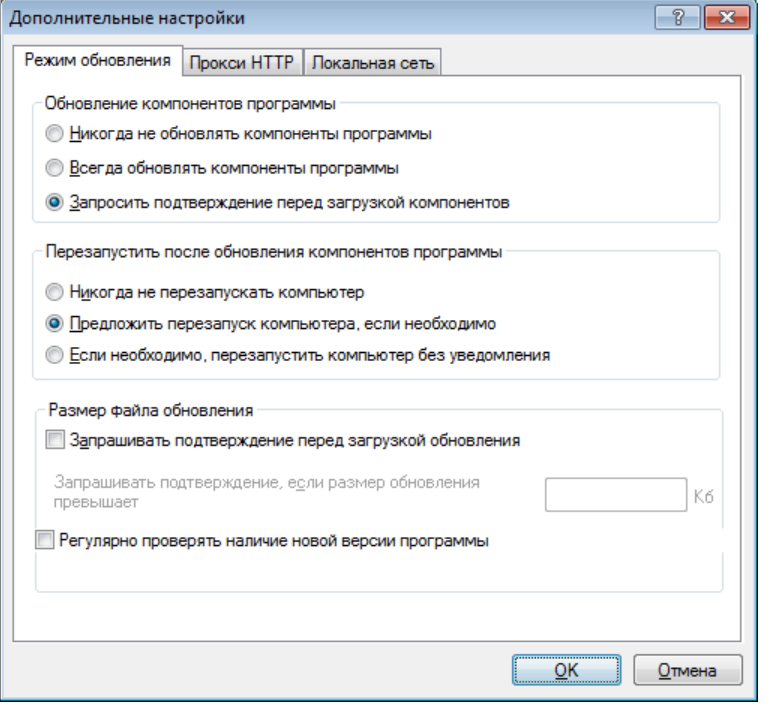

После обновления компонентов программы может быть необходимо перезапустить компьютер, чтобы все модули работали полностью корректно. В разделе Перезапустить после обновления компонентов программы можно выбрать один из перечисленных далее вариантов.

- Никогда не перезапускать компьютер: запрос на перезагрузку не будет отображаться даже в тех случаях, когда это необходимо. Выбирать этот вариант не рекомендуется, так как компьютер может работать некорректно до следующей перезагрузки.
- Предложить перезапуск компьютера, если необходимо параметр по умолчанию. После обновления компонентов программы будет предлагаться перезагрузить компьютер.
- Если необходимо, перезапустить компьютер без уведомления: после обновления компонентов программы компьютер, если это необходимо, будет перезагружен.

ПРИМЕЧАНИЕ. Наиболее подходящий вариант зависит от конкретной рабочей станции, на которой будут применяться параметры. Необходимо помнить о том, что существует разница между рабочими станциями и серверами. Например, автоматический перезапуск сервера после обновления программы может привести к серьезным проблемам.

Если выбран вариант Запрашивать подтверждение перед загрузкой обновления, на экран будет выведено уведомление, когда будет доступно новое обновление.

Если размер файла обновления больше значения, указанного в параметре Запрашивать подтверждение, если размер обновления превышает, программой будет выведено на экран уведомление.

Параметр Регулярно проверять наличие новой версии программы включает запланированную задачу Регулярная проверка последней версии программы (см. раздел Планировщик).

# <span id="page-75-0"></span>4.5.1.2.2 Прокси-сервер

Для доступа к параметрам настройки прокси-сервера для конкретного профиля обновлений щелкните Обновление в дереве расширенных параметров (F5), а затем нажмите кнопку Настройка... справа от пункта Дополнительные настройки обновления. Перейдите на вкладку Прокси НТТР и выберите один из трех перечисленных далее вариантов.

- Использовать общие параметры прокси-сервера
- Не использовать прокси-сервер
- Соединение через прокси-сервер

Если выбрать вариант Использовать общие параметры прокси-сервера. будут использоваться параметры конфигурации прокси-сервера, уже заданные в разделе Служебные программы > Прокси-сервер дерева расширенных параметров.

Выберите вариант Не использовать прокси-сервер, чтобы указать, что не будет использоваться проксисервер для обновления ESET Smart Security.

Флажок Соединение через прокси-сервер должен быть установлен в следующих случаях.

- Для обновления ESET Smart Security должен использоваться прокси-сервер, причем он отличается от указанного в глобальных параметрах (Служебные программы > Прокси-сервер). В этом случае нужно указать параметры: Прокси-сервер адрес, Порт, а также Имя пользователя и Пароль для доступа к проксисерверу, если необходимо.
- Не были заданы общие параметры прокси-сервера, однако ESET Smart Security будет подключаться к проксисерверу для получения обновлений.
- Компьютер подключается к Интернету через прокси-сервер. Параметры берутся из Internet Explorer в процессе установки программы, но при их изменении впоследствии (например, при смене поставщика услуг Интернета) нужно убедиться в том, что параметры прокси НТТР верны, в этом окне. Если этого не сделать, программа не сможет подключаться к серверам обновлений.

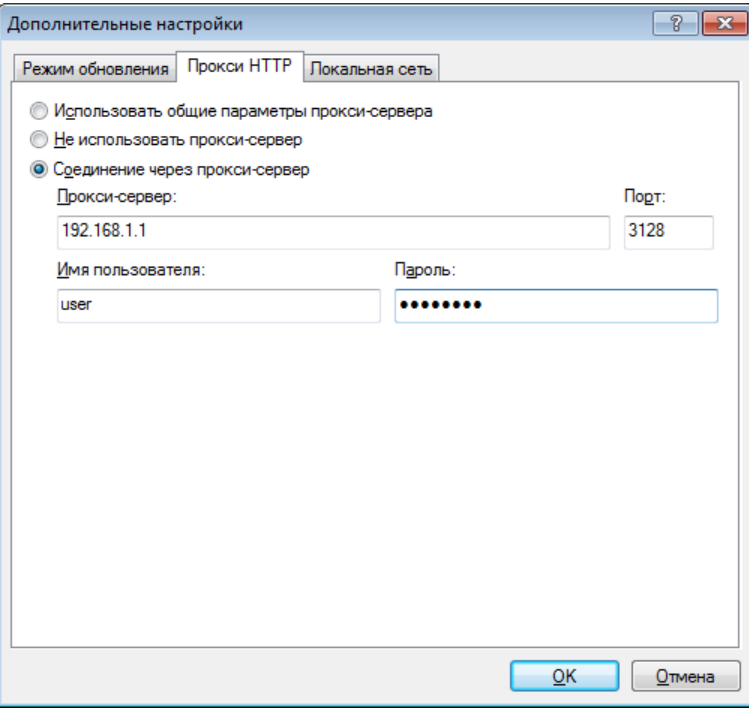

По умолчанию установлен вариант Использовать общие параметры прокси-сервера.

ПРИМЕЧАНИЕ. Данные для аутентификации, такие как имя пользователя и пароль, предназначены для доступа к прокси-серверу. Заполнять эти поля необходимо только в том случае, если имя пользователя и пароль нужны. Следует обратить внимание на то, что эти поля не имеют отношения к имени пользователя и паролю для программного обеспечения ESET Smart Security и должны быть заполнены только в том случае. если подключение к Интернету осуществляется через защищенный паролем прокси-сервер.

### 4.5.1.2.3 Подключение к локальной сети

При обновлении с локального сервера под управлением операционной системы на базе NT по умолчанию требуется аутентификация всех сетевых подключений. Чаще всего у локальной учетной записи системы недостаточно прав для доступа к папке зеркала (папке, в которой хранятся копии файлов обновления). В этом случае введите имя пользователя и пароль в разделе параметров обновления или укажите существующую учетную запись, под которой программа сможет получить доступ к серверу обновлений (зеркалу).

Для конфигурирования такой учетной записи перейдите на вкладку Локальная сеть. В разделе Подключение к локальной сети доступны следующие варианты: Учетная запись системы (по умолчанию). Текущий пользователь и Указанный пользователь.

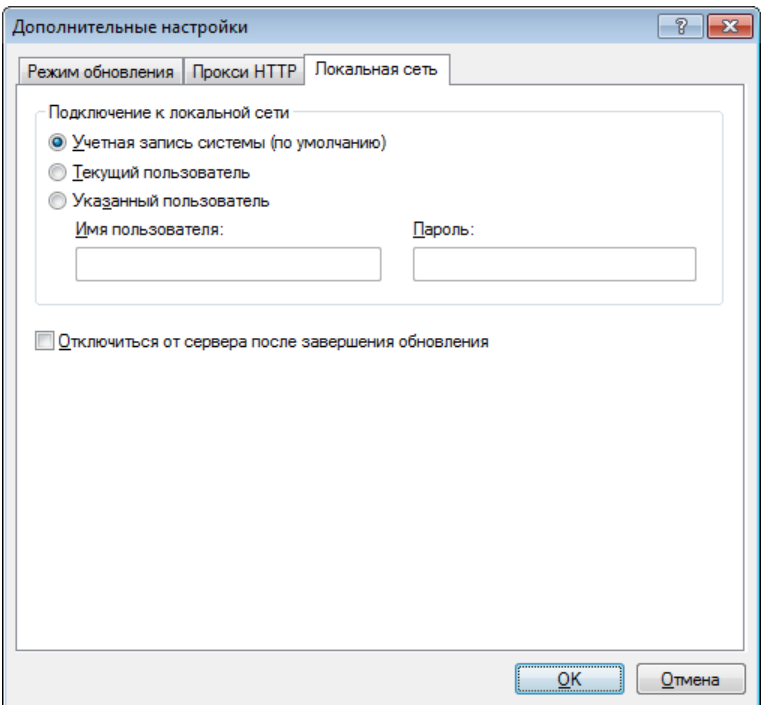

Выберите вариант Учетная запись системы (по умолчанию), чтобы использовать для аутентификации учетную запись системы. Если данные аутентификации в главном разделе параметров обновлений не указаны, как правило, процесса аутентификации не происходит.

Для того чтобы программа использовала для аутентификации учетную запись, под которой в данный момент выполнен вход в систему, выберите вариант Текущий пользователь. Недостаток этого варианта заключается в том, что программа не может подключиться к серверу обновлений, если в данный момент ни один пользователь не выполнил вход в систему.

Выберите Указанный пользователь, если нужно указать учетную запись пользователя для аутентификации. Следует использовать этот метод в тех случаях, когда невозможно установить соединение с помощью учетной записи системы. Обратите внимание на то, что указанная учетная запись должна обладать правами на доступ к каталогу на локальном сервере, в котором хранятся файлы обновлений. В противном случае программа не сможет установить соединение и загрузить обновления.

Внимание: Если выбран вариант Текущий пользователь или Указанный пользователь, может произойти ошибка при изменении учетной записи программы. В главном разделе параметров обновления рекомендуется указывать данные аутентификации в локальной сети. В этом разделе параметров обновлений укажите данные аутентификации следующим образом: имя домена\пользователь (а для рабочей группы рабочая группа\имя) и пароль. При обновлении по протоколу НТТР с сервера локальной сети аутентификации не требуется.

Выберите параметр Отключиться от сервера после завершения обновления в том случае, если подключение к серверу остается активным после загрузки обновлений.

### 4.5.2 Создание задач обновления

Обновление можно запустить вручную, нажав Обновить базу данных сигнатур вирусов в основном окне, которое появляется после выбора пункта «Обновление» в главном меню.

Обновления также можно выполнять как запланированную задачу. Для конфигурирования запланированной задачи перейдите в раздел Служебные программы > Планировщик. По умолчанию в ESET Smart Security активированы указанные ниже задачи.

- Регулярное автоматическое обновление
- Автоматическое обновление после установки модемного соединения
- Автоматическое обновление после входа пользователя в систему

Каждую задачу обновления можно изменить в соответствии с конкретными требованиями. Кроме задач по умолчанию можно создать другие задачи обновления с пользовательскими настройками. Дополнительную информацию о создании и настройке задач обновления см. в разделе Планировщик.

# 4.6 Служебные программы

В меню Служебные программы перечислены модули, которые позволяют упростить процесс администрирования программы и содержат дополнительные возможности администрирования для опытных пользователей.

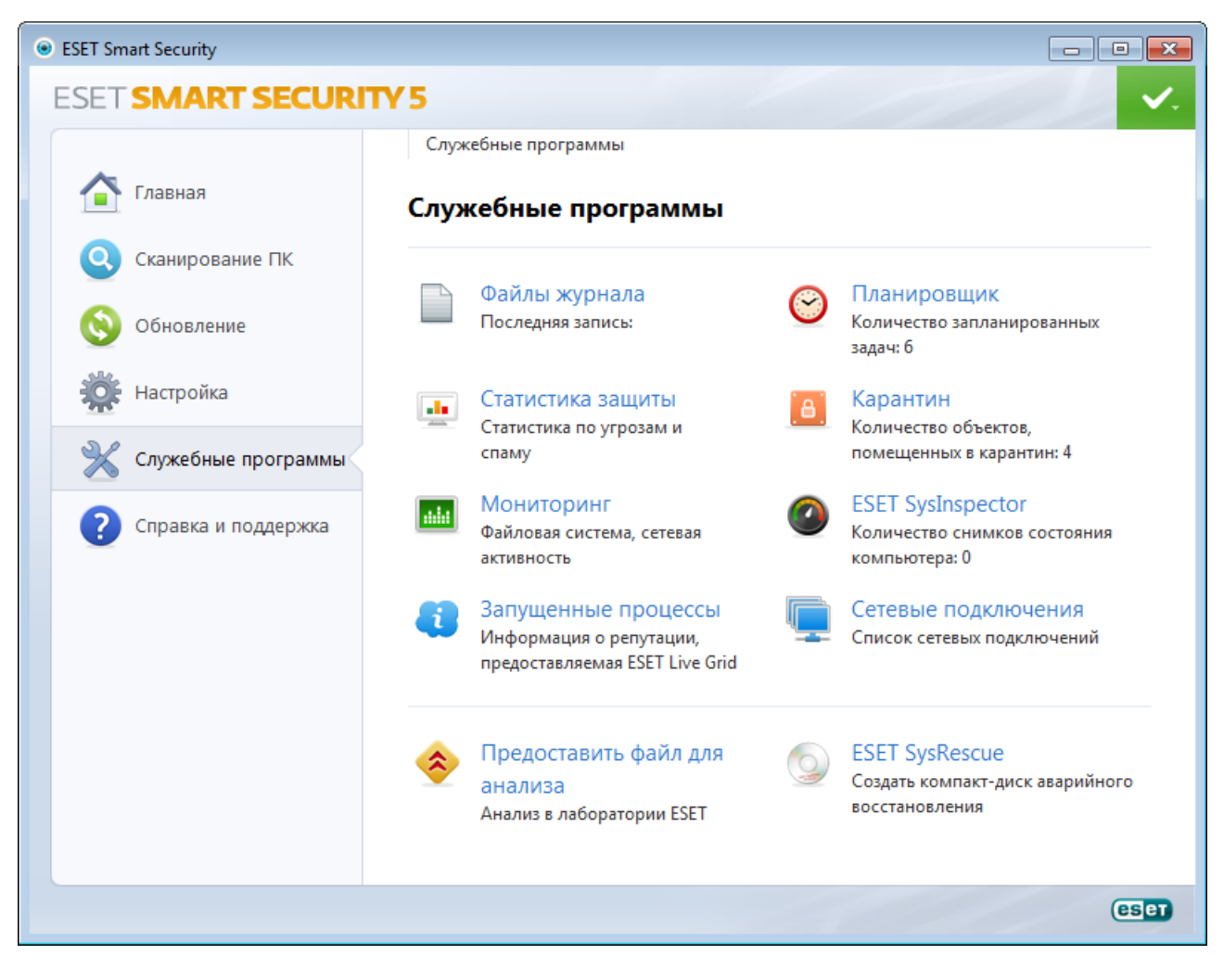

В этом меню представлены следующие служебные программы.

- [Файлы журнала](#page-79-0)
- [Статистика защиты](#page-85-0)
- [Наблюдение](#page-88-0)
- [Запущенные процессы](#page-90-0)  $\bullet$
- [Планировщик](#page-81-0)
- [Карантин](#page-86-0)
- [Сетевые подключения](#page-93-0)
- [ESET SysInspector](#page-89-0)

Пpeдocтaвить фaйл для aнaлизa: позволяет отправить подозрительный файл на анализ в вирусную лабораторию ESET. Диалоговое окно, открывающееся при использовании этой функции, описано в разделе [Отправка файлов на анализ.](#page-94-0)

**ESET SysRescue**: запуск мастера создания ESET SysRescue.

### <span id="page-79-0"></span>**4.6.1 Файлы журнала**

Файлы журнала содержат информацию о важных программных событиях и предоставляют сводные сведения об обнаруженных угрозах. Ведение журнала является важнейшим элементом анализа, обнаружения угроз и устранения неполадок. Оно выполняется в фоновом режиме без вмешательства пользователя. Данные сохраняются в соответствии с текущими параметрами степени детализации журнала. Просматривать текстовые сообщения и файлы журнала, а также архивировать их можно непосредственно в среде ESET Smart Security .

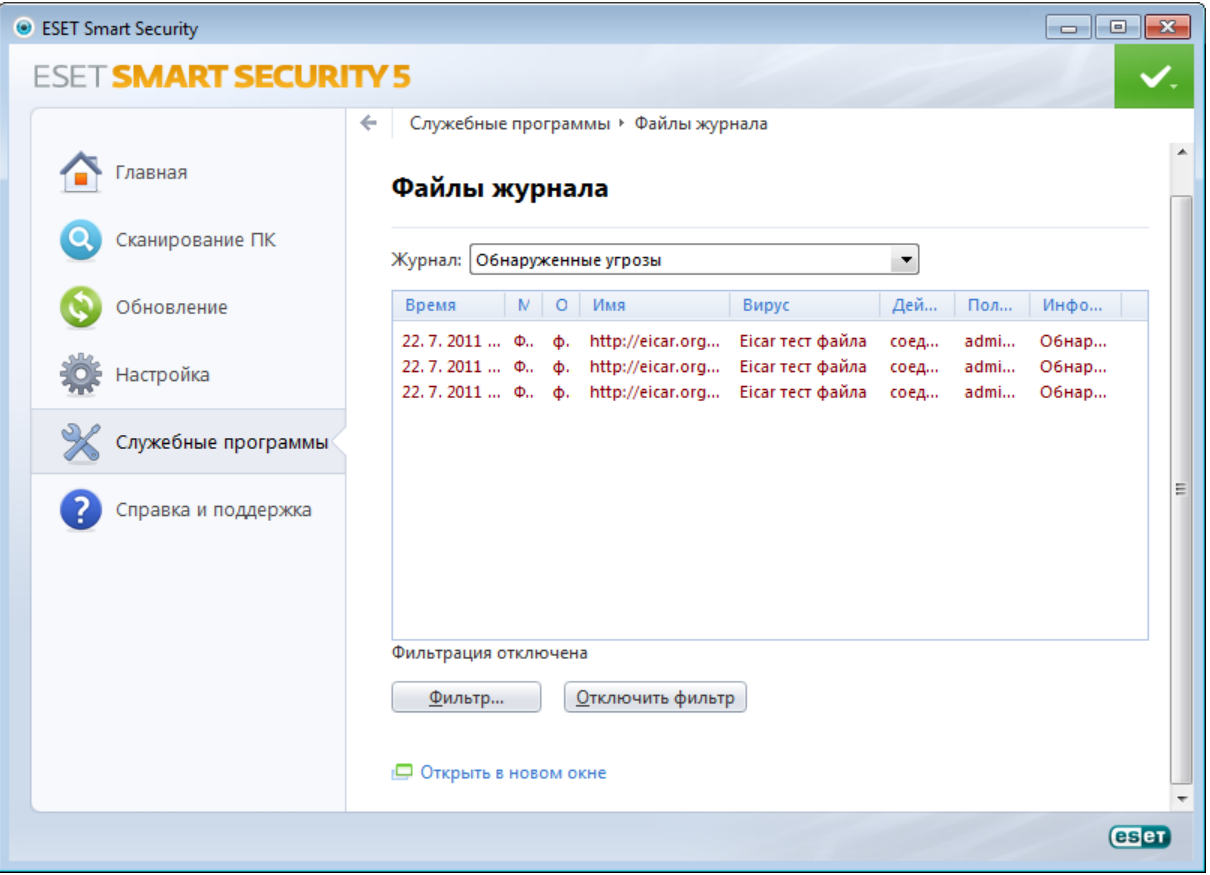

Получить доступ к файлам журнала можно из главного окна с помощью команды Служебные программы > Файлы журнала. Выберите нужный тип журнала в раскрывающемся меню Журнал в верхней части окна. Доступны указанные ниже журналы.

- Обнаруженные угрозы: журнал угроз содержит подробную информацию о заражениях, обнаруженных модулями ESET Smart Security. Регистрируется информация о времени обнаружения, название угрозы, место обнаружения, выполненные действия и имя пользователя, который находился в системе при обнаружении заражения. Дважды щелкните запись журнала для просмотра подробного содержимого в отдельном окне.
- События: в журнале событий регистрируются все важные действия, выполняемые программой ESET Smart Security. Журнал событий содержит информацию о событиях и ошибках, которые произошли во время

работы программы. Он должен помогать системным администраторам и пользователям решать проблемы. Зачастую информация, которая содержится в этом журнале, оказывается весьма полезной при решении проблем, возникающих в работе программы.

- Сканирование ПК: в этом окне отображаются результаты всех выполненных вручную или запланированных операций сканирования. Каждая строка соответствует одной проверке компьютера. Чтобы получить подробную информацию о той или иной операции сканирования, дважды щелкните соответствующую запись.
- Система предотвращения вторжений на узел: содержит записи о конкретных правилах, которые были помечены для регистрации. Протокол показывает приложение, которое вызвало операцию, результат (было правило разрешено или запрещено) и имя созданного правила.
- Персональный файервол: в журнале событий файервола отображаются все попытки атак извне, которые были обнаружены персональным файерволом. В нем находится информация обо всех атаках, которые были направлены на компьютер пользователя. В столбце «Событие» отображаются обнаруженные атаки. В столбце «Источник» указываются сведения о злоумышленнике. В столбце «Протокол» перечисляются протоколы обмена данными, которые использовались для атак. Анализ журнала файервола может помочь вовремя обнаружить попытки заражения компьютера, чтобы предотвратить несанкционированный доступ на компьютер.
- Защита от спама: содержит записи, связанные с сообщениями электронной почты, которые были помечены как спам.

Чтобы скопировать в буфер обмена информацию из любого раздела журнала, выделите нужную запись и нажмите кнопку Копировать (воспользуйтесь сочетанием клавиш Ctrl + C). Для выделения нескольких записей можно использовать клавиши CTRL и SHIFT.

Щелчок по записи правой кнопкой мыши выводит на экран контекстное меню. В контекстном меню доступны следующие команды.

- Фильтровать записи того же типа: после активации этого фильтра будут показаны только записи одного типа (диагностические, предупреждения и т. д.).
- Фильтровать.../Найти...: использование одной из этих команд выводит на экран окно Фильтрация журнала, в котором можно задать критерии фильтрации.
- Отключить фильтр: удаляются все параметры фильтра (созданные, как описано выше).
- Копировать все: копируется информация обо всех записях, присутствующих в окне.
- Удалить/Удалить все: удаляются выделенные записи или все записи в окне; для этого действия нужны права администратора.
- Экспорт: экспорт информации о записях в файл в формате XML.
- Прокрутить журнал: этот флажок следует оставить установленным, чтобы использовалась автоматическая прокрутка старых журналов, а на экран в окне Файлы журнала выводились активные журналы.

# 4.6.1.1 Обслуживание журнала

Настройку ведения журнала ESET Smart Security можно открыть из главного окна программы. Нажмите Настройка > Перейти к дополнительным настройкам... > Служебные программы > Файлы журнала. Этот раздел используется для настройки управления журналами. Программа автоматически удаляет старые файлы журналов, чтобы сэкономить дисковое пространство. Для файлов журнала можно задать параметры, указанные ниже.

Удалять записи автоматически: записи в журнале, созданные раньше, чем указано в параметре Удалять записи старше, чем Х дней, будут автоматически удаляться.

Оптимизировать файлы журналов автоматически: если этот флажок установлен, файлы журналов будут автоматически дефрагментироваться, если процент фрагментации превышает значение, указанное в параметре Если количество неиспользуемых записей превышает (%).

Нажмите **Оптимизировать сейчас**, чтобы запустить дефрагментацию файлов журналов. При этом удаляются все пустые записи журналов, что улучшает производительность и скорость обработки журналов. Такое улучшение особенно заметно, если в журналах содержится большое количество записей.

Минимальная степень детализации журнала: определяет минимальный уровень детализации записей о событиях.

- Диагностика : регистрируется информация, необходимая для тщательной настройки программы, а также все перечисленные выше записи.
- Информационные: записываются информационные сообщения, в том числе сообщения об успешном выполнении обновления, а также все перечисленные выше записи.
- Предупреждения: записывается информация обо всех критических ошибках и предупреждениях.
- Ошибки: будут регистрироваться ошибки, такие как *"Ошибка загрузки файла",* и критические ошибки.
- Критические: регистрируются только критические ошибки (ошибки запуска защиты от вирусов, персонального файерволаи т. п.).

Нажмите кнопку Фильтр по умолчанию..., чтобы открыть окно «Фильтрация журнала». Установите флажки для тех типов записей, которые следует выводить в журналы, и нажмите кнопку ОК.

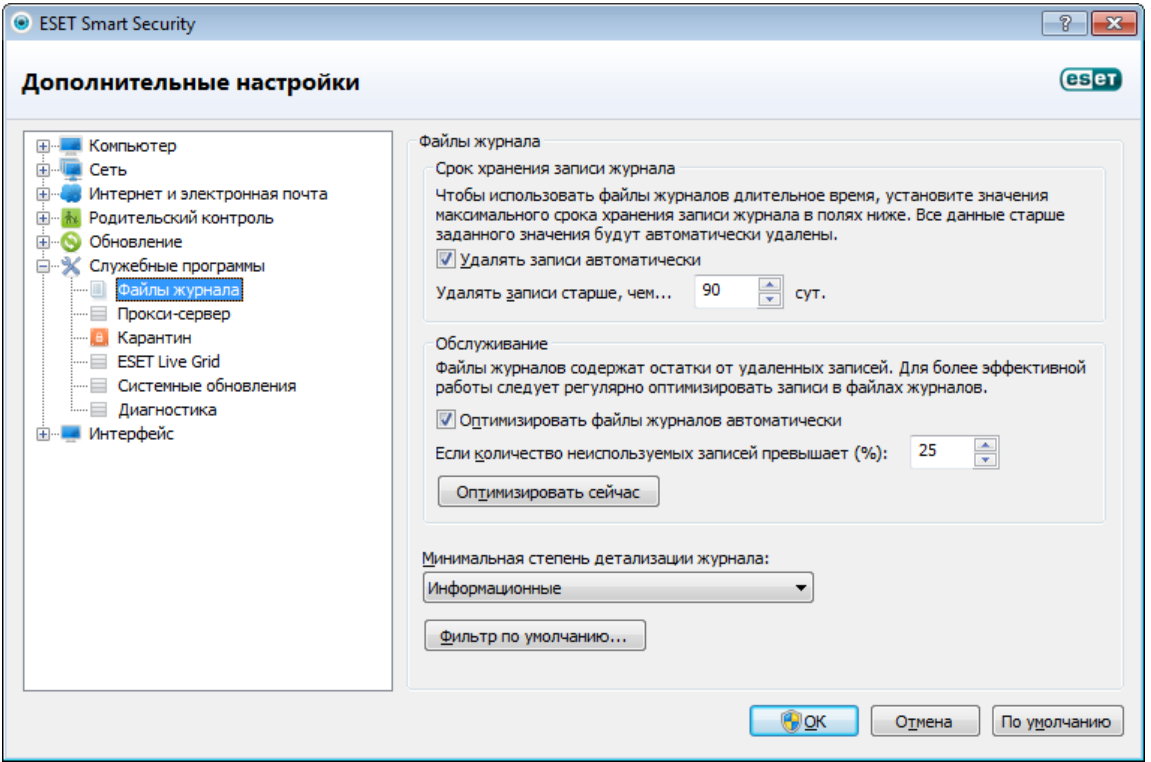

# <span id="page-81-0"></span>**4.6.2 Планировщик**

Планировщик управляет запланированными задачами и запускает их с предварительно заданными параметрами и свойствами.

Перейти к планировщику можно через главное меню ESET Smart Security, воспользовавшись пунктом Служебные программы. Планировщик содержит полный список всех запланированных задач и свойства конфигурации, такие как предварительно заданные дата, время и используемый профиль сканирования.

Планировщик предназначен для планирования выполнения следующих задач: обновление базы данных сигнатур вирусов, сканирование, проверка файлов, исполняемых при запуске системы, и обслуживание журнала. Добавлять и удалять задачи можно непосредственно в главном окне планировщика (кнопки Добавить... и Удалить в нижней части окна). С помощью контекстного меню окна планировщика можно выполнить следующие действия: отображение подробной информации, выполнение задачи немедленно, добавление новой задачи и удаление существующей задачи. Используйте флажки в начале каждой записи, чтобы активировать или отключить соответствующие задачи.

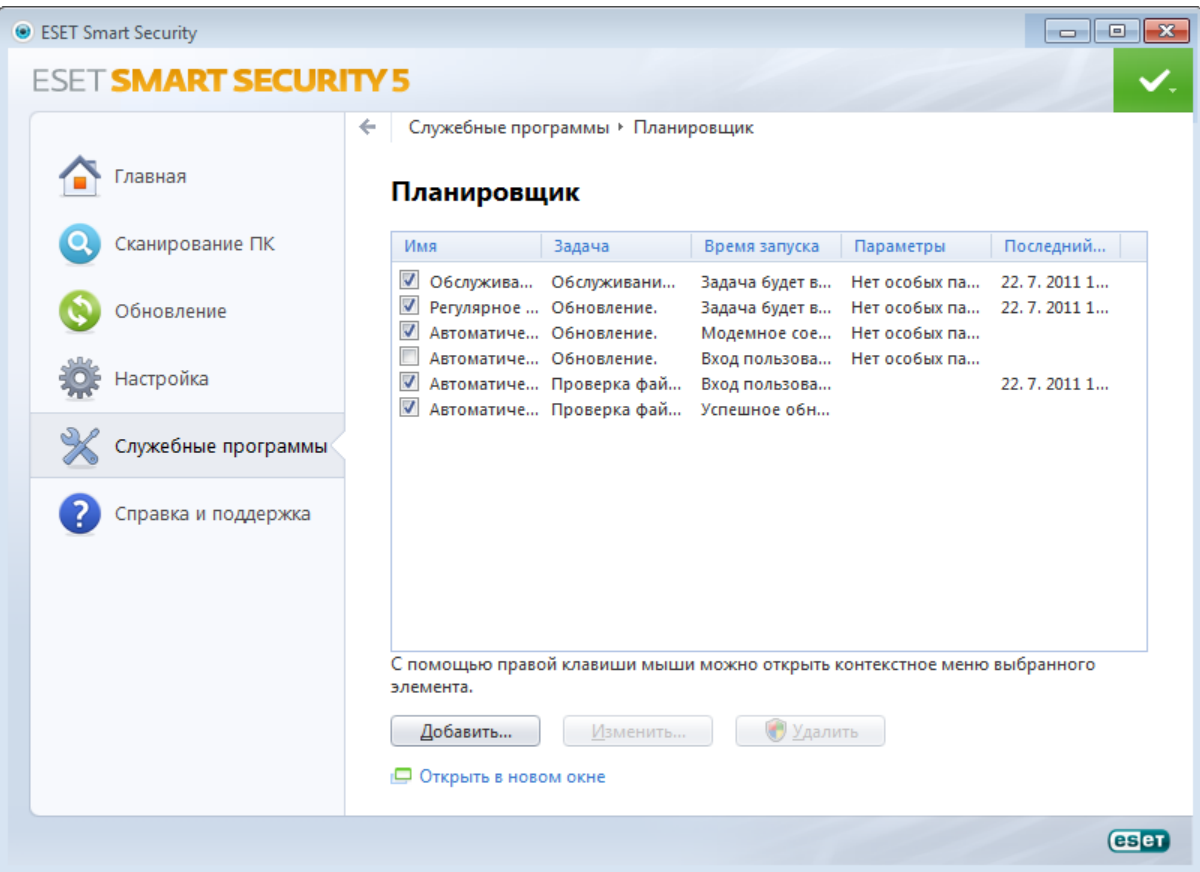

По умолчанию в планировщике отображаются следующие запланированные задачи.

- Обслуживание журнала
- Регулярное автоматическое обновление
- Автоматическое обновление после установки модемного соединения
- Автоматическое обновление после входа пользователя в систему
- Регулярная проверка последней версии программы
- Автоматическая проверка файлов при запуске системы (после входа пользователя в систему)
- Автоматическая проверка файлов при запуске системы (после успешного обновления базы данных сигнатур вирусов)

Для того чтобы изменить параметры существующих запланированных задач (как определенных по умолчанию, так и пользовательских), щелкните правой кнопкой мыши нужную задачу и выберите в контекстном меню команду Изменить... или выделите задачу, которую необходимо изменить, а затем нажмите кнопку Изменить....

### Добавление новой задачи

- 1. Нажмите Добавить... в нижней части окна.
- 2. Выберите нужную задачу в раскрывающемся меню.

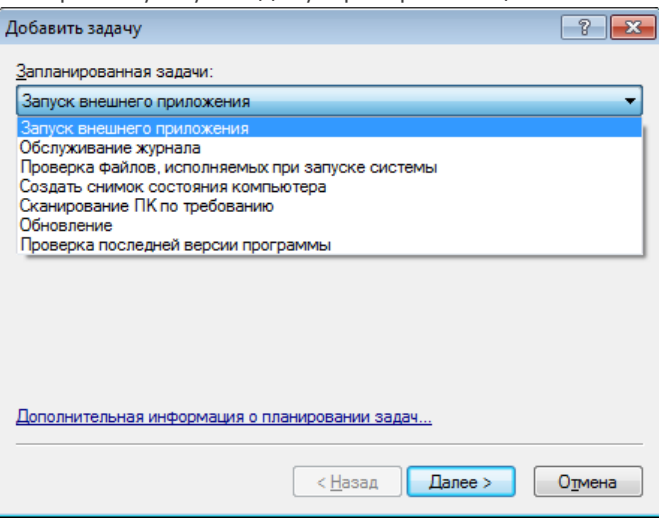

- 3. Введите имя задачи и выберите один из режимов времени выполнения.
	- Однократно : задача будет выполнена однократно в установленную дату и время.
	- Многократно : задача будет выполняться регулярно через указанный промежуток времени (в часах).
	- Ежедневно : задача будет выполняться раз в сутки в указанное время.
	- Еженедельно : задача будет выполняться один или несколько раз в неделю в указанные дни и время.
	- При определенных условиях : задача будет выполнена при возникновении указанного события.

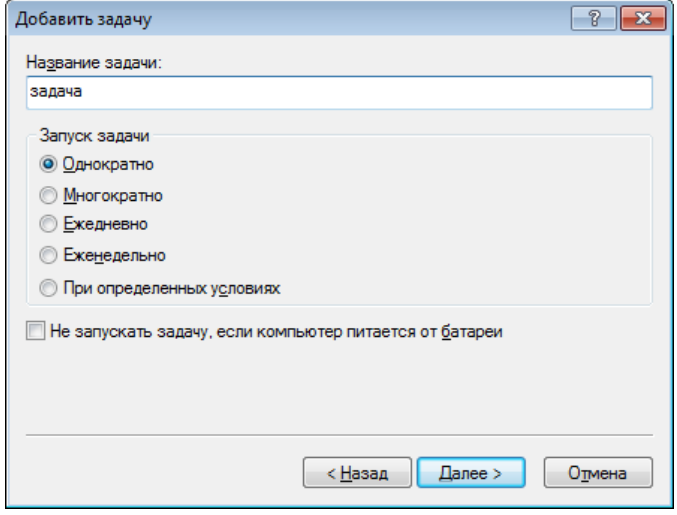

- 4.В зависимости от выбранного в предыдущем действии режима времени выполнения на экран будет выведено одно из следующих диалоговых окон.
	- Однократно : задача будет выполнена однократно в установленную дату и время.
	- Многократно : задача будет выполняться регулярно через указанный промежуток времени.
	- Ежедневно : задача будет выполняться один раз в сутки в указанное время.
	- Еженедельно: задача будет выполняться в выбранный день недели в указанное время.
- 5. Если задача не могла быть выполнена в отведенное ей время, можно указать, когда будет предпринята следующая попытка запуска задачи.
	- Ждать до следующего намеченного момента
	- Выполнить задачу как можно скорее
	- Выполнить задачу немедленно, если время, прошедшее с последнего запуска, превысило указанный интервал (в часах).
- 6. На последнем этапе предоставляется возможность просмотреть информацию о планируемой задаче. Нажмите Готово для применения задачи.

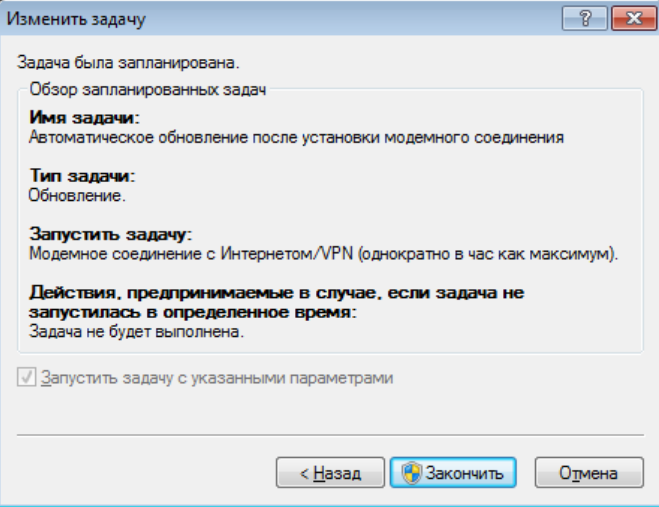

# 4.6.2.1 Создание новой задачи

Для создания задачи в планировщике нажмите кнопку Добавить... или щелкните правой кнопкой мыши и выберите в контекстном меню команду Добавить.... Доступно пять типов задач.

- Запуск внешнего приложения: планирование выполнения внешнего приложения.
- Обслуживание журнала в файлах журнала также содержатся остатки удаленных записей. Эта задача регулярно оптимизирует записи в файлах журнала для эффективной работы.
- Проверка файлов, исполняемых при запуске системы: проверка файлов, исполнение которых разрешено при запуске или входе пользователя в систему.
- Создать снимок состояния компьютера: создание снимка состояния компьютера в ESET SysInspector, для которого собираются подробные сведения о компонентах системы (например, драйверах, приложениях) и оценивается уровень риска для каждого компонента.
- Сканирование ПК: выполнение сканирование файлов и папок на компьютере.
- Обновление: планирование задачи обновления, в рамках которой обновляется база данных сигнатур вирусов и программные модули.
- Проверка последней версии программы

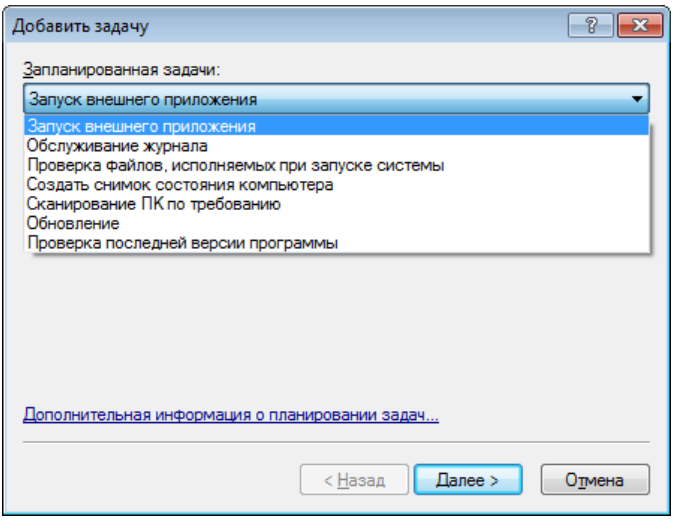

Поскольку обновление - одна из самых часто используемых запланированных задач, ниже описано добавление задачи обновления.

В раскрывающемся меню Запланированная задача выберите пункт Обновление. Нажмите кнопку Далее и введите название задачи в поле Название задачи. Выберите частоту выполнения задачи. Доступны следующие параметры. Однократно, Многократно, Ежедневно, Еженедельно и При определенных условиях. Установите флажок Не запускать задачу, если компьютер питается от батареи, чтобы свести к минимуму потребление системных ресурсов, когда ноутбук работает от аккумулятора. В зависимости от указанной частоты запуска будут запрошены различные параметры обновления. Затем укажите, какое действие следует предпринимать, если задача не может быть выполнена в установленное время. Доступны следующие варианты:

- Ждать до следующего намеченного момента
- Выполнить задачу как можно скорее
- Выполнить задачу немедленно, если время, прошедшее с последнего запуска, превысило указанный интервал (интервал можно указать с помощью параметра «Минимальный интервал между задачами»).

На следующем этапе отображается окно сводной информации о текущей планируемой задаче. Пункт Запустить задачу с указанными параметрами должен быть автоматически выбран. Нажмите кнопку Готово.

На экран будет выведено диалоговое окно, в котором можно выбрать профили, используемые для запланированной задачи. Можно выбрать основной профиль и вспомогательный, который будет использоваться, если задачу невозможно выполнить с применением основного профиля. Подтвердите настройки, нажав кнопку **ОК** в окне **Профили обновления**. Новая задача появится в списке существующих запланированных.

### <span id="page-85-0"></span>**4.6.3 Статистика защиты**

Для просмотра диаграммы статистических данных, связанных с модулями защиты ESET Smart Security, нажмите Служебные программы > Статистика защиты. Выберите интересующий вас модуль защиты в раскрывающемся меню Статистика, в результате чего на экран будет выведена соответствующая диаграмма и легенда. Если навести указатель мыши на элемент в легенде, на диаграмме отобразятся данные только для этого элемента.

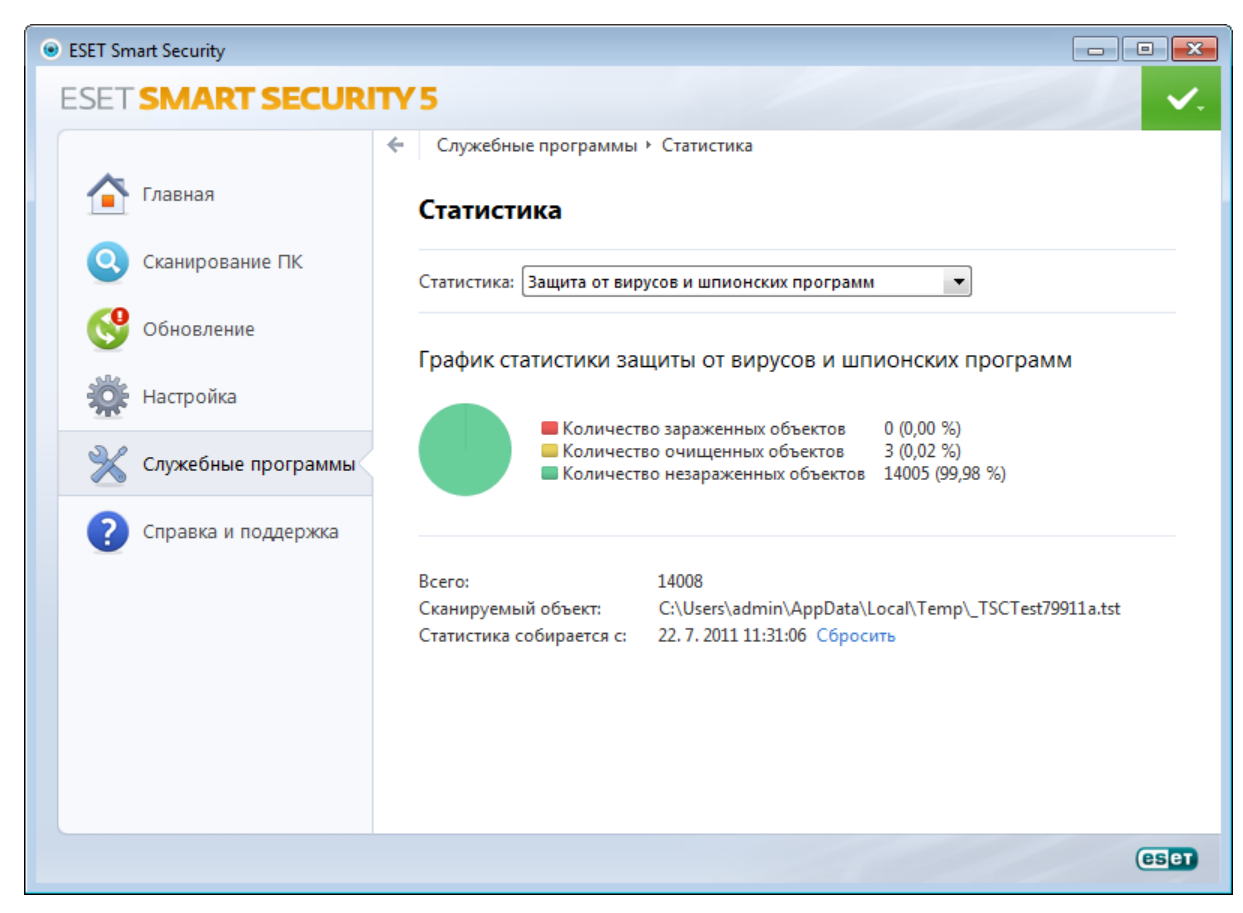

Доступны следующие статистические диаграммы.

- Защита от вирусов и шпионских программ: отображение количества зараженных и очищенных объектов.
- Защита файловой системы в режиме реального времени : отображение только объектов, считанных из файловой системы и записанных в нее.
- Защита почтового клиента: отображение только объектов, отправленных или полученных почтовыми клиентами.
- Защита доступа в Интернет : отображение только объектов, загруженных веб-браузерами.
- Защита почтового клиента от спама : отображение статистики защиты от спама с момента последнего запуска.

Под статистическими диаграммами показано общее количество просканированных объектов, последний просканированный объект и метка времени статистики. Нажмите Сброс, чтобы удалить всю статистическую информацию.

# <span id="page-86-0"></span>**4.6.4 Карантин**

Карантин предназначен в первую очередь для изоляции и безопасного хранения зараженных файлов. Файлы следует помещать на карантин, если их нельзя вылечить или безопасно удалить либо если они отнесены программой ESET Smart Security к зараженным по ошибке.

Поместить на карантин можно любой файл. Рекомендуется помещать на карантин файлы с подозрительной активностью, которые, тем не менее, не обнаруживаются модулем сканирования защиты от вирусов. Файлы на карантине можно отправить в вирусную лабораторию ESET на анализ.

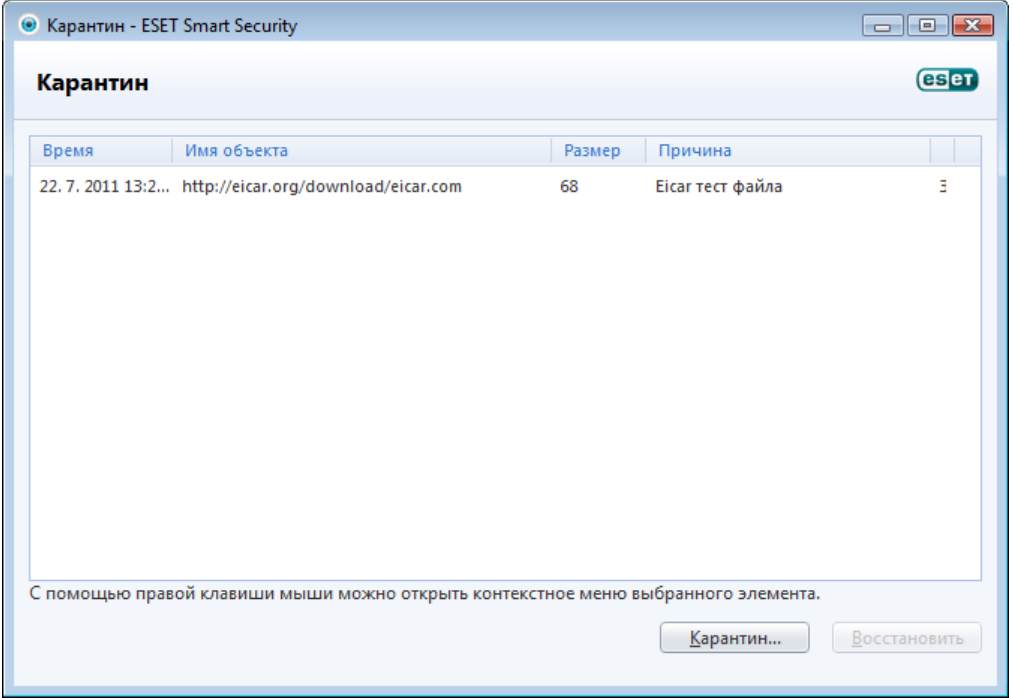

Информацию о файлах, помещенных на карантин, можно просмотреть в виде таблицы, содержащей дату и время помещения файла на карантин, путь к его исходному расположению, его размер в байтах, причину помещения файла на карантин (например, объект добавлен пользователем) и количество угроз (например, если архив содержит несколько заражений).

# **4.6.4.1 Помещение файлов на карантин**

Программа ESET Smart Security автоматически помещает удаленные файлы на карантин (если этот параметр не был отменен пользователем в окне предупреждения). При желании любой подозрительный файл можно поместить на карантин вручную с помощью кнопки Карантин.... При этом исходная копия файла не удаляется. Для этого также можно воспользоваться контекстным меню, нажав правой кнопкой мыши в окне Карантин и выбрав пункт Карантин....

# **4.6.4.2 Восстановление из карантина**

Файлы, находящиеся на карантине, можно восстановить в исходном месте. Для этого предназначена функция Восстановить, доступная в контекстном меню окна карантина. Контекстное меню содержит также функцию Восстановить в..., которая позволяет восстановить файл в месте, отличном от исходного.

ПРИМЕЧАНИЕ: Если программа поместила незараженный файл на карантин по ошибке, исключите этот файл из процесса сканирования после восстановления и отправьте его в службу поддержки клиентов ESET.

# **4.6.4.3 Отправка файла из карантина**

Если на карантин помещен файл, угроза в котором не распознана программой, или файл неверно квалифицирован как зараженный (например, в результате ошибки эвристического метода) и изолирован, передайте файл в вирусную лабораторию ESET. Чтобы отправить файл из карантина, щелкните его правой кнопкой мыши и выберите пункт Передать на анализ.

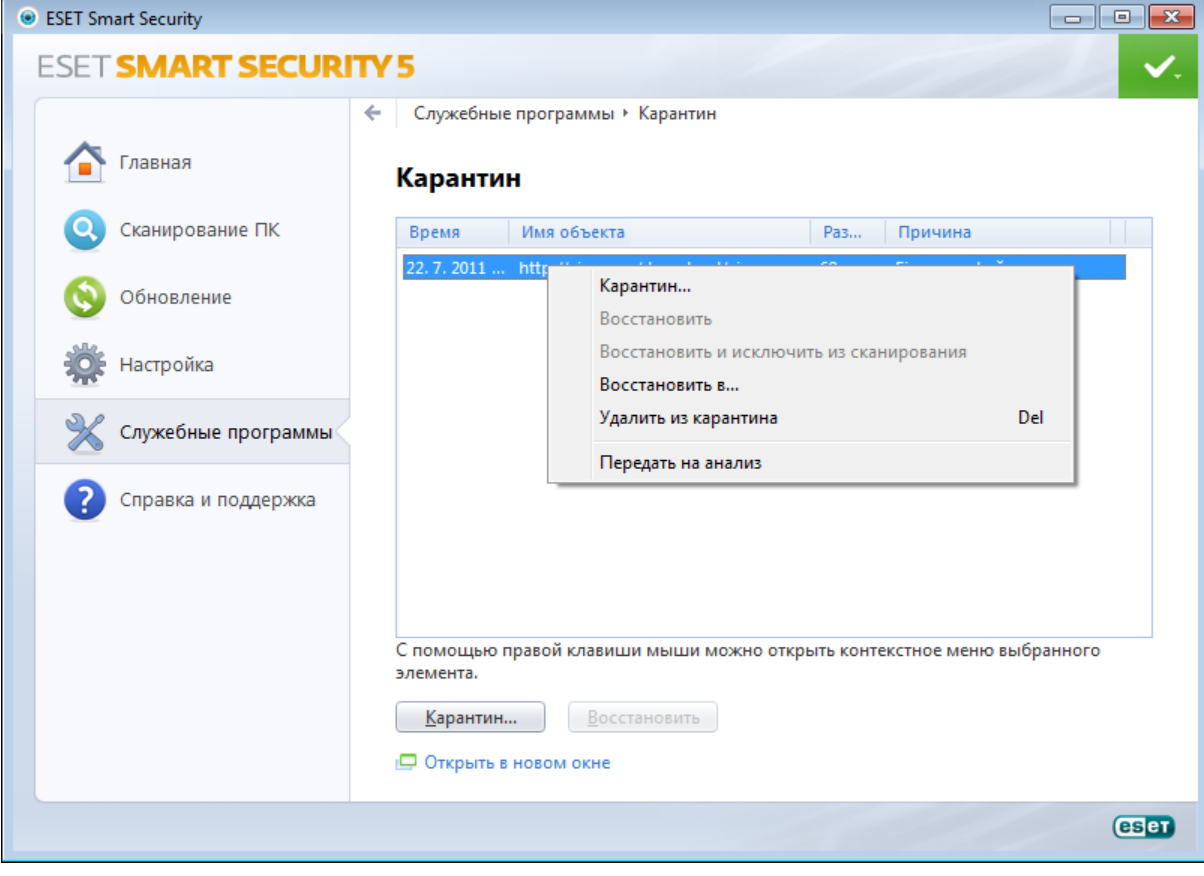

### <span id="page-88-0"></span>**4.6.5 Наблюдение**

Чтобы просмотреть текущую активность файловой системы в графическом виде, выберите Служебные программы > Наблюдение. В нижней части диаграммы находится временная шкала, на которой отображается активность файловой системы в режиме реального времени за выбранный временной интервал. Для изменения интервала времени нажмите Шаг в 1... в правом нижнем углу окна.

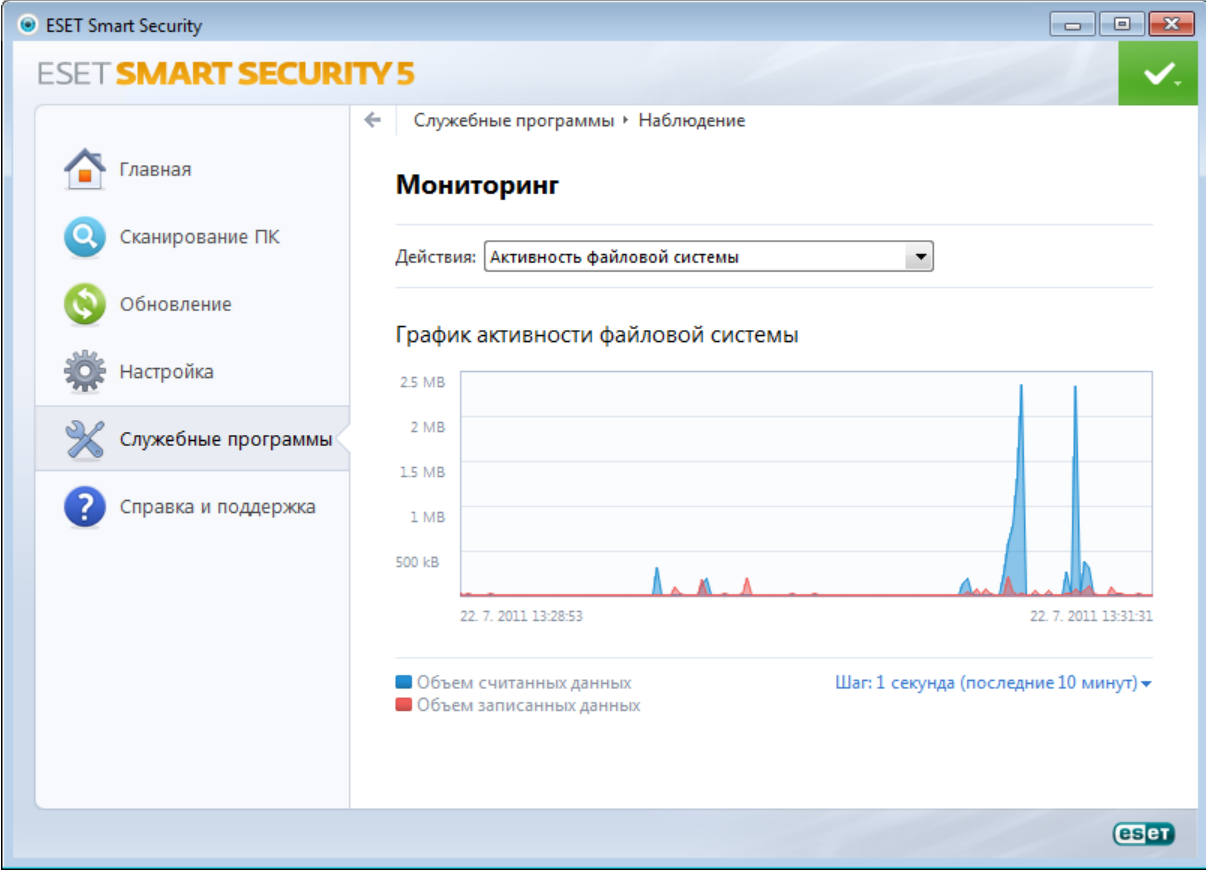

Доступны следующие параметры.

- Шаг в 1 секунду (последние 10 минут) : диаграмма обновляется каждую секунду, временная шкала охватывает последние 10 минут.
- Шаг в 1 минуту (последние 24 часа) : диаграмма обновляется каждую минуту, временная шкала охватывает последние 24 часа.
- Шаг в 1 час (последний месяц) : диаграмма обновляется каждый час, временная шкала охватывает последний месяц.
- Шаг в 1 час (выбранный месяц) диаграмма обновляется каждый час, временная шкала охватывает последние месяцы в количестве Х.

На вертикальной оси **графика активности файловой системы** отмечаются прочитанные (красный цвет) и записанные (синий цвет) данные. Оба значения измеряются в килобайтах. Если навести указатель мыши на прочитанные или записанные данные в легенде под диаграммой, на графике отобразятся данные только для выбранного типа активности.

В раскрывающемся меню Активность также можно переключиться в режим отображения сетевой активности. Вид диаграмм и параметры для режимов Активность файловой системы и Сетевая активность одинаковы за тем исключением, что для последней отображаются полученные (красный цвет) и отправленные (голубой цвет) данные.

# <span id="page-89-0"></span>4.6.6 ESET SysInspector

ESET SysInspector - это приложение, которое тщательно проверяет компьютер и собирает подробные сведения о компонентах системы, такие как установленные драйверы и приложения, сетевые подключения и важные записи реестра, а также оценивает уровень риска для каждого компонента. Эта информация способна помочь определить причину подозрительного поведения системы, которое может быть связано с несовместимостью программного или аппаратного обеспечения или заражением вредоносными программами.

В окне SysInspector отображаются такие данные о созданных журналах.

- Время время создания журнала.
- Примечание краткий комментарий.
- Пользователь имя пользователя, создавшего журнал.
- Состояние состояние создания журнала.

Доступны перечисленные далее действия.

- Сравнить: сравнение двух существующих журналов.
- Создать...: создание нового журнала. Дождитесь окончания создания журнала ESET SysInspector (в поле Состояние показано «Создан»).
- Удалить: удаление выделенных журналов из списка.

В контекстном меню, открываемом нажатием правой кнопкой мыши одного или нескольких выделенных журналов, доступны следующие дополнительные действия.

- Показать: открывает выделенный журнал в ESET SysInspector (аналогично двойному щелчку).
- Очистить все: удаление всех журналов.
- Экспорт...: экспорт журнала в файл в формате XML или в заархивированный такой файл.

# <span id="page-90-0"></span>4.6.7 Запущенные процессы

Репутация запущенных процессов отображает запущенные на компьютере программы или процессы, , а также оперативно непрерывно уведомляет компанию ESET о новых заражениях. ESET Smart Security предоставляет подробные сведения о запущенных процессах для защиты пользователей с помощью технологии ESET Live Grid

Примечание. Репутацию также можно использовать для файлов, которые не являются запущенными программами или процессами. Для этого нужно пометить файлы, которые следует проверить, щелкнуть их правой кнопкой мыши и в контекстном меню выбрать **Расширенные функции > Проверить репутацию** файла с помощью ESET Live Grid.

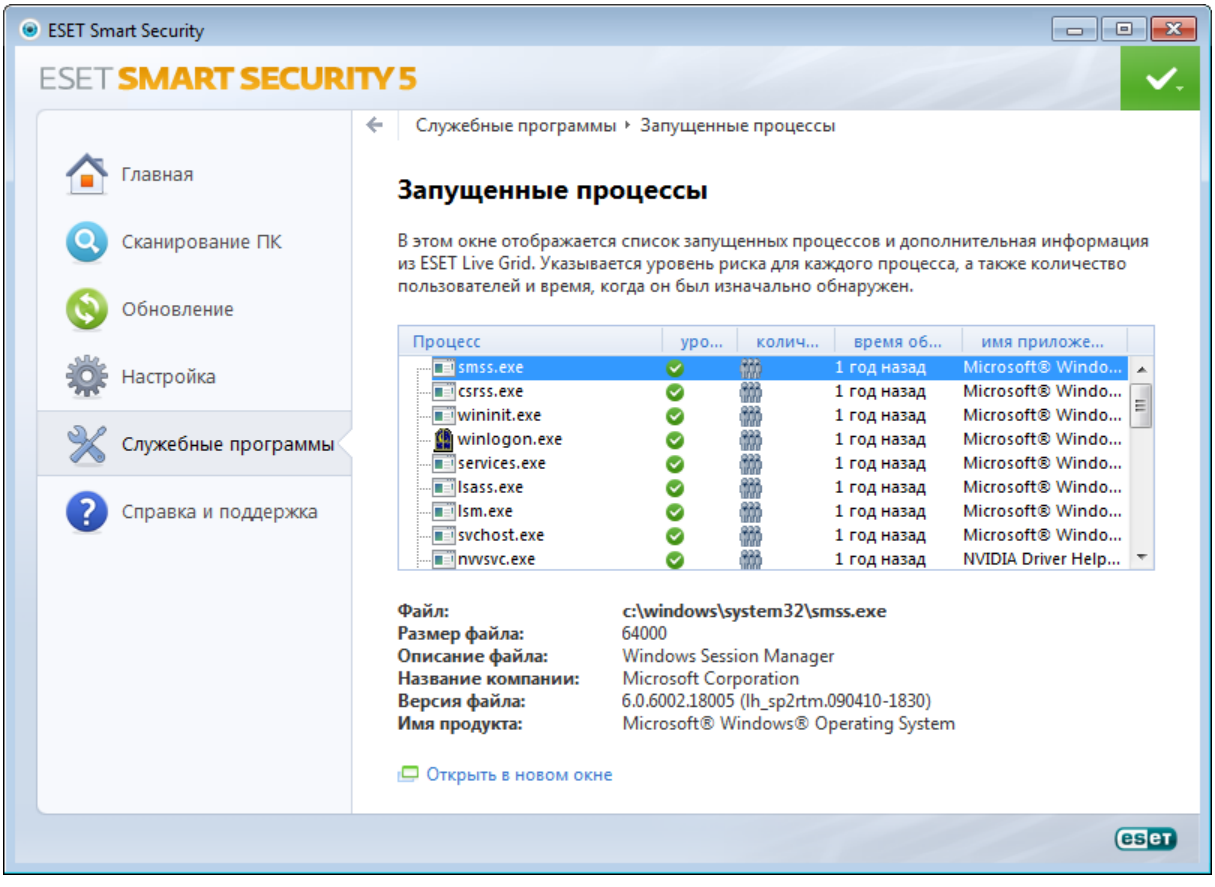

Процесс: имя образа программы или процесса, запущенных в настоящий момент на компьютере. Для просмотра всех запущенных на компьютере процессов также можно использовать диспетчер задач Windows. Диспетчер задач также можно открыть, щелкнув правой кнопкой мыши в пустой области на панели задач, после чего выбрав пункт «Диспетчер задач», или же воспользовавшись сочетанием клавиш Ctrl + Shift + Esc.

Риск: в большинстве случаев ESET Smart Security, используя технологию ESET Live Grid, присваивает объектам (файлам, процессам, разделам реестра и т. п.) уровни риска на основе наборов эвристических правил, которые изучают характеристики каждого объекта и затем оценивают вероятность их вредоносной деятельности. На основе такого эвристического анализа объектам присваивается уровень риска от «1 — безопасно (зеленый)» до «9 — опасно (красный)».

ПРИМЕЧАНИЕ. Известные приложения помеченные как 1 — безопасно (зеленый), точно являются безопасными (внесены в «белый» список) и будут исключены из сканирования, благодаря чему будет увеличена скорость сканирования компьютера по запросу или защиты файловой системы в режиме реального времени.

Пользователи: количество пользователей, использующих данное приложение. Эта информация собирается технологией ESET Live Grid.

Обнаружено: время, прошедшее с момента обнаружения приложения технологией ESET Live Grid.

ПРИМЕЧАНИЕ. Если для приложения использован уровень безопасности 9 — опасно (красный) оно не обязательно является вредоносной программой. Обычно это просто новое приложение. Если вы не уверены относительно какого-либо файла, то можно предоставить файл для анализа в вирусную лабораторию ESET. Если файл окажется вредоносным приложением, необходимая для его обнаружения информация будет включена в последующие обновления.

Имя: конкретное имя программы или процесса.

Открыть новое окно: сведения о запущенных процессах будут открыты в новом окне.

Если нажать определенное приложение, будет выведена следующая информация.

- Файл: расположение приложение на компьютере.
- Размер файла: размер файла в КБ (килобайт).
- Описание файла: характеристики файла на основе его описания в операционной системе.
- Название компании: название поставщика или процесса приложения.
- Версия файла: информация, предоставленная издателем приложения.
- Имя продукта: имя приложения и/или наименование компании.

# <span id="page-91-0"></span>4.6.7.1 ESET Live Grid

ESET Live Grid (следующее поколение ESET ThreatSense.Net) - это современная система своевременного обнаружения, защищающая от вновь появляющихся угроз на основе репутации. За счет потоковой передачи в режиме реального времени информации из облака вирусная лаборатория ESET поддерживает актуальность средств защиты для обеспечения постоянной безопасности. Пользователь может проверять репутацию запущенных процессов и файлов непосредственно в интерфейсе программы или в контекстном меню, благодаря чему становится доступна дополнительная информация из ESET Live Grid. Существует два варианта работы.

- 1. Можно принять решение на включать ESET Live Grid. Функциональность программного обеспечения при этом не ограничивается, и пользователь все равно получает наилучшую защиту.
- 2. Можно сконфигурировать ESET Live Grid так, чтобы отправлялась анонимная информация о новых угрозах и файлах, содержащих неизвестный пока опасный код. Файл может быть отправлен в ESET для тщательного анализа. Изучение этих угроз поможет компании ESET обновить средства обнаружения угроз.

ESET Live Grid собирает о компьютерах пользователей информацию, которая связана с новыми обнаруженными угрозами. Это может быть образец кода или копия файла, в котором возникла угроза, путь к такому файлу, его имя, дата и время, имя процесса, в рамках которого угроза появилась на компьютере, и сведения об операционной системе.

Поскольку в отправляемую в вирусную лабораторию ESET информацию могут иногда попадать сведения о пользователе и его компьютере (например, имя пользователя в пути к файлу), компания ESET заверяет, что такая информация будет использоваться ИСКЛЮЧИТЕЛЬНО для немедленного реагирования на новые угрозы.

По умолчанию программа ESET Smart Security запрашивает разрешение на отправку подозрительных файлов в вирусную лабораторию ESET для тщательного анализа. Всегда исключаются файлы с определенными расширениями, такими как .doc и .xls. Также можно добавить другие расширения, если политика вашей организации предписывает исключение из отправки.

Меню настройки ESET Live Grid позволяет воспользоваться рядом параметров для включения и отключения системы ESET Live Grid, которая служит для отправки подозрительных файлов и анонимной статистической информации в лабораторию ESET. Эти параметры доступны через дерево расширенных параметров в разделе Служебные программы> ESET Live Grid.

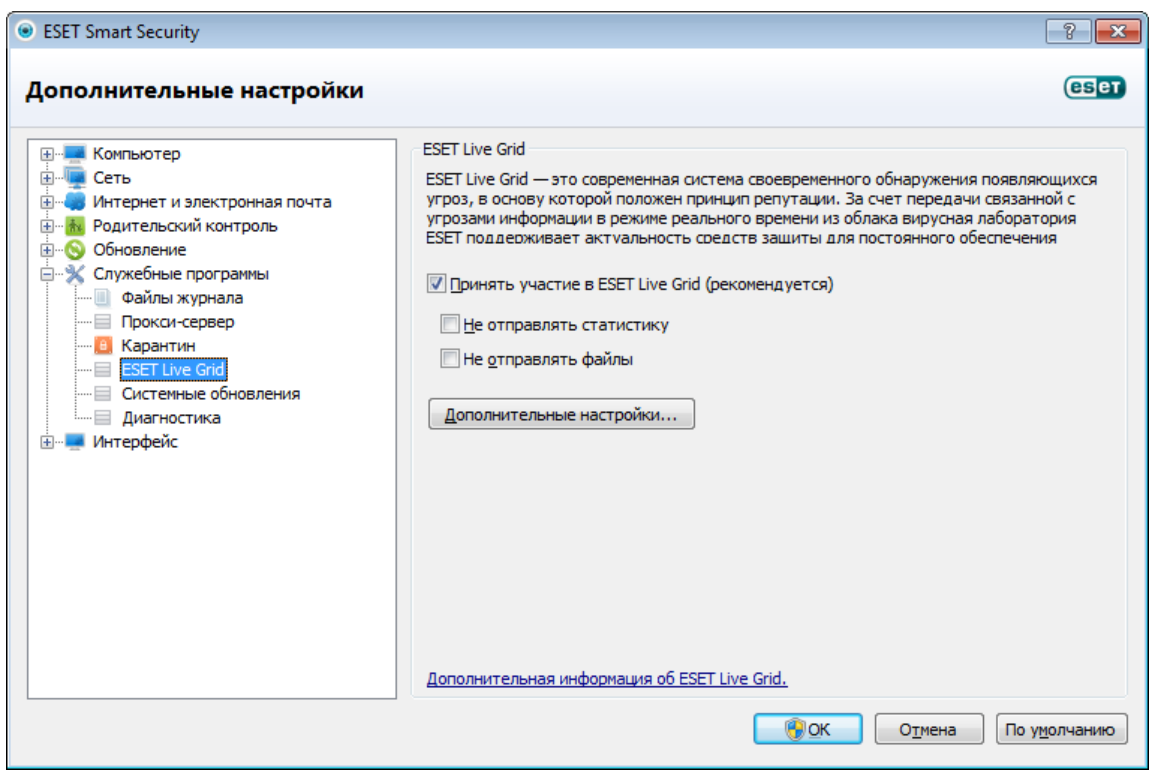

Принять участие в ESET Live Grid (рекомендуется): включает или отключает систему ESET Live Grid, которая служит для отправки подозрительных файлов и анонимной статистической информации в лабораторию ESET.

Не отправлять статистику: установите этот флажок, если системе ESET Live Grid не следует отправлять анонимную информацию о компьютере. Эта информация связана со вновь обнаруженными угрозами и может содержать имя заражения, информацию о дате и времени обнаружения, версии ESET Smart Security, информацию о версии операционной системы компьютера и параметрах местоположения. Обычно статистика передается на сервер ESET один или два раза в день.

Не отправлять файлы: подозрительные файлы, содержимое или поведение которых напоминает заражение, не отправляются в ESET на анализ средствами технологии ESET Live Grid.

Дополнительные настройки...: открывается окно с дальнейшими параметрами ESET Live Grid.

Если система ESET Live Grid использовалась ранее, но была отключена, могут существовать пакеты данных, предназначенные для отправки. Эти пакеты будут отправлены в ESET при первой возможности даже после выключения системы. После этого новые пакеты создаваться не будут.

# **4.6.7.1.1 Подозрительные файлы**

На вкладке Файлы расширенных параметров ESET Live Grid можно сконфигурировать, как угрозы будут отправляться в вирусную лабораторию ESET на анализ.

При обнаружении подозрительного файла его можно отправить в лабораторию ESET на анализ. Если это вредоносное приложение, информация о нем будет включена в следующее обновление сигнатур вирусов.

Фильтр исключения: этот вариант позволяет исключить из отправки определенные файлы или папки. Перечисленные в этом списке файлы никогда не будут передаваться в ESET на анализ, даже если они содержат подозрительный код. Например, может быть полезно исключить файлы, в которых может присутствовать конфиденциальная информация, такие как документы и электронные таблицы. Файлы наиболее распространенных типов (.doc и т. п.) исключаются по умолчанию. При желании можно дополнять список исключенных файлов.

Ваш адрес электронной почты (необязательно): можно отправить адрес электронной почты вместе с подозрительными файлами, чтобы специалисты ESET могли обратиться к вам, если для анализа потребуется дополнительная информация. Имейте в виду, что компания ESET не отправляет ответы пользователям без необходимости.

Установите флажок Вести журнал, чтобы создать журнал событий для регистрации фактов отправки файлов и статистической информации. Он позволяет заносить записи в Журнал событий при отправке файлов или статистики.

# <span id="page-93-0"></span>4.6.8 Сетевые подключения

В разделе «Сетевые подключения» отображается список активных и отложенных соединений. Это позволяет управлять всеми приложениями, пытающимися установить исходящие соединения.

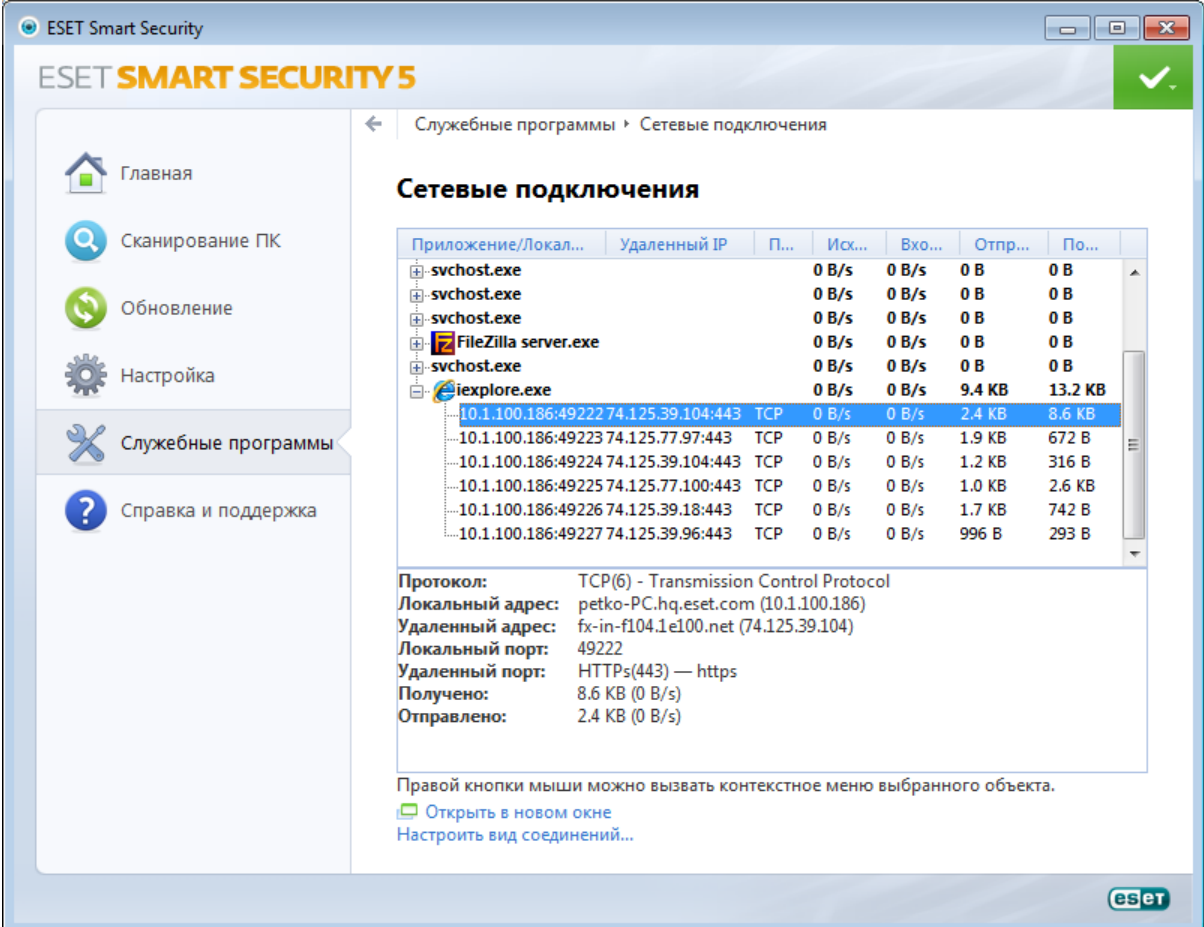

Первая строка содержит имя приложения и скорость установленного соединения. Для просмотра всего списка соединений отдельного приложения, а также более подробной информации нажмите +.

Приложение/Локальный IP - Наименование приложения, локальные IP-адреса и порты, по которым происходит обмен данными.

Удаленный IP - IP-адрес и номер порта соответствующего удаленного компьютера.

Протокол - используемый протокол передачи данных.

Входящая скорость/Исходящая скорость - Текущая скорость обмена данными в соответствующих направлениях.

Отправлено/Получено - Объем переданных данных с начала соединения.

Открыть новое окно - позволяет отобразить информацию в новом окне.

Параметр Настроить вид соединений... на экране Сетевые подключения выводит структуру дополнительных параметров раздела, которые позволяют производить настройку просмотра подключений.

Разрешать имена - все сетевые адреса, если это возможно, отображаются в формате DNS, а не в числовом формате IP-адресов.

Показывать только соединения по ТСР - в списке отображаются только подключения по протоколу ТСР.

Показывать соединения по открытым портам, на которых компьютер ожидает соединения - установите этот флажок для отображения только подключений, по которым в настоящий момент не происходит обмена данными, но для которых система уже открыла порты и ожидает подключения.

Показывать внутренние соединения - установите этот флажок, чтобы отобразить только те соединения, в которых удаленной стороной является локальный компьютер (так называемые локальные соединения).

Щелкните подключение правой кнопкой мыши, чтобы просмотреть дополнительные параметры, среди которых есть следующие.

Запретить обмен данными для соединения - обрывает установленное соединение. Этот параметр доступен, только если щелкнуть активное подключение.

Показать подробности - выберите эту функцию для отображения подробной информации о выделенном подключении.

Обновить скорость: выберите периодичность обновления активных подключений.

Обновить сейчас: перезагрузка окна «Сетевые подключения».

Две следующие возможности доступны, только если щелкнуть приложение или процесс, а не активное подключение.

Временно запретить сетевое соединение для процесса: запретить текущие соединения данного приложения. При создании нового соединения файервол использует предопределенное правило. Описание параметров см. в разделе Правила и зоны.

Временно разрешить сетевое соединение для процесса: разрешить текущие соединения данного приложения. При создании нового соединения файервол использует предопределенное правило. Описание параметров см. в разделе Правила и зоны.

# <span id="page-94-0"></span>4.6.9 Отправка файлов на анализ

Диалоговое окно отправки файлов позволяет отправить файл в ESET на анализ. Для доступа к этому окну выберите Служебные программы > Предоставить файл для анализа. При обнаружении на компьютере файла, проявляющего подозрительную активность, его можно отправить в вирусную лабораторию ESET. Если файл окажется вредоносным приложением, необходимая для его обнаружения информация будет включена в последующие обновления.

Другим способом отправки является электронная почта. Если этот способ для вас удобнее, заархивируйте файлы с помощью программы WinRAR или WinZIP, защитите архив паролем «infected» и отправьте его по адресу samples@eset.com. Помните, что тема письма должна описывать проблему, а текст должен содержать как можно более полную информацию о файле (например, адрес веб-сайта, с которого он был загружен).

ПРИМЕЧАНИЕ. Прежде чем отправлять файл в ESET, убедитесь в том, что проблема соответствует одному из следующих критериев: (i) файл вообще не обнаруживается; (ii) файл неверно обнаруживается как угроза. Ответ на подобный запрос будет отправлен только в том случае, если потребуется дополнительная информация.

Причина отправки файла: выберите наиболее подходящее для сообщения описание. Доступны следующие варианты: Подозрительный файл, Ложное срабатывание и Другое.

Файл — путь к файлу, который вы намерены отправить.

Адрес электронной почты: адрес отправляется в ESET вместе с подозрительными файлами и может использоваться для запроса дополнительной информации, необходимой для анализа. Указывать адрес электронной почты необязательно. Поскольку каждый день на серверы ESET поступают десятки тысяч файлов, невозможно отправить ответ на каждый запрос. Вам ответят только в том случае, если для анализа потребуется дополнительная информация.

### 4.6.10 Обновления системы

Функция обновления Windows является важной составляющей защиты пользователей от вредоносных программ. По этой причине обновления Microsoft Windows следует устанавливать сразу после появления. Программное обеспечение ESET Smart Security уведомляет пользователя об отсутствующих обновлениях в соответствии с выбранным уровнем. Доступны следующие уровни.

- Без обновлений: не будет предлагаться загрузить обновления системы.
- Необязательные обновления будет предлагаться загрузить обновления, помеченные как имеющие низкий и более высокий приоритет.
- Рекомендованные обновления: будет предлагаться загрузить обновления, помеченные как имеющие обычный и более высокий приоритет.
- Важные обновления: будет предлагаться загрузить обновления, помеченные как важные и имеющие более высокий приоритет.
- Критические обновления: пользователю будет предлагаться загрузить только критические обновления.

Для сохранения изменений нажмите кнопку ОК. После проверки статуса сервера обновлений на экран будет выведено окно «Обновления системы», поэтому данные об обновлении системы могут быть недоступны непосредственно после сохранения изменений.

# 4.6.11 Диагностика

Функция диагностики формирует аварийные дампы приложения процессов ESET (например, ekrn). Если происходит сбой приложения, формируется дамп памяти. Это может помочь разработчикам выполнять отладку и устранять различные проблемы ESET Smart Security. Существует два типа дампов.

- Полный дамп памяти: ррегистрируется все содержимое системной памяти, когда неожиданно прекращается работа приложения. Полный дамп памяти может содержать данные процессов, которые выполнялись в момент создания дампа.
- Минидамп: ррегистрируется самый малый объем полезной информации, которая может помочь выявить причину неожиданного сбоя приложения. Этот тип файла дампа может быть удобно использовать, если место на диске ограничено. Однако ограниченный объем включенной в него информации может не позволить при анализе такого файла обнаружить ошибки, которые не были вызваны непосредственно потоком, выполнявшимся в момент возникновения проблемы.
- Установите флажок Не создавать дамп памяти (по умолчанию), чтобы отключить эту функцию.

Целевой каталог: каталог, в котором будет создаваться дамп при сбое. Нажмите Открыть папку..., чтобы открыть этот каталог в новом окне проводника.

# 4.7 Интерфейс

В разделе Интерфейс можно конфигурировать поведение графического интерфейса пользователя программы.

С помощью служебной программы Графика можно изменить внешний вид программы и используемые эффекты.

Путем настройки параметров в разделе Предупреждения и уведомления можно изменить поведение предупреждений об обнаруженных угрозах и системных уведомлений. Их можно настроить в соответствии со своими потребностями.

Если принять решение о том, что некоторые уведомления не должны отображаться, они будут присутствовать в области Скрытые окна уведомлений Здесь можно проверить их состояние, просмотреть дополнительные сведения или удалить их из данного окна.

Для обеспечения максимального уровня безопасности программного обеспечения можно предотвратить несанкционированное изменение, защитив параметры паролем с помощью служебной программы Параметры доступа.

Щелчок по выделенному объекту правой кнопкой мыши открывает контекстное меню. Эта возможность позволяет интегрировать элементы управления ESET Smart Security в контекстное меню.

Игровой режим удобен для любителей компьютерных игр и других пользователей, которые хотят работать с какими-либо приложениями. не отвлекаясь на всплывающие окна, запланированные задачи и любые компоненты, которые могут создать нагрузку на процессор и оперативную память.

# <span id="page-96-0"></span>**4.7.1 Графика**

Параметры интерфейса пользователя в ESET Smart Security позволяют настроить рабочую среду в соответствии с конкретными требованиями. Эти параметры доступны в ветви Интерфейс пользователя > Графика дерева расширенных параметров ESET Smart Security.

В разделе **Элементы интерфейса** следует снять флажок **Графический интерфейс пользователя**, если графические элементы снижают производительность компьютера или вызывают другие проблемы. Графический интерфейс также может быть необходимо отключить пользователям с ослабленным зрением, поскольку он может конфликтовать со специальными приложениями, используемыми для работы с отображаемым на экране текстом.

Для того чтобы отключить заставку ESET Smart Security, снимите флажок Показывать заставку при запуске.

Если установлен флажок Показывать подсказки, при наведении курсора на элемент управления отображается его краткое описание. При установленном флажке Выбрать активный элемент управления система будет выделять любой элемент, в данный момент находящийся в активной области курсора мыши. Выделенный элемент активируется нажатием кнопки мыши.

Для уменьшения или увеличения скорости анимированных эффектов установите флажок Использовать анимацию и переместите ползунок Скорость влево или вправо.

Для того чтобы использовать анимированные значки для отображения хода выполнения различных операций, установите флажок Использовать анимацию при отображении хода выполнения. Если программа должна воспроизводить звуковое предупреждение при возникновении важного события, установите флажок Использовать звуки.

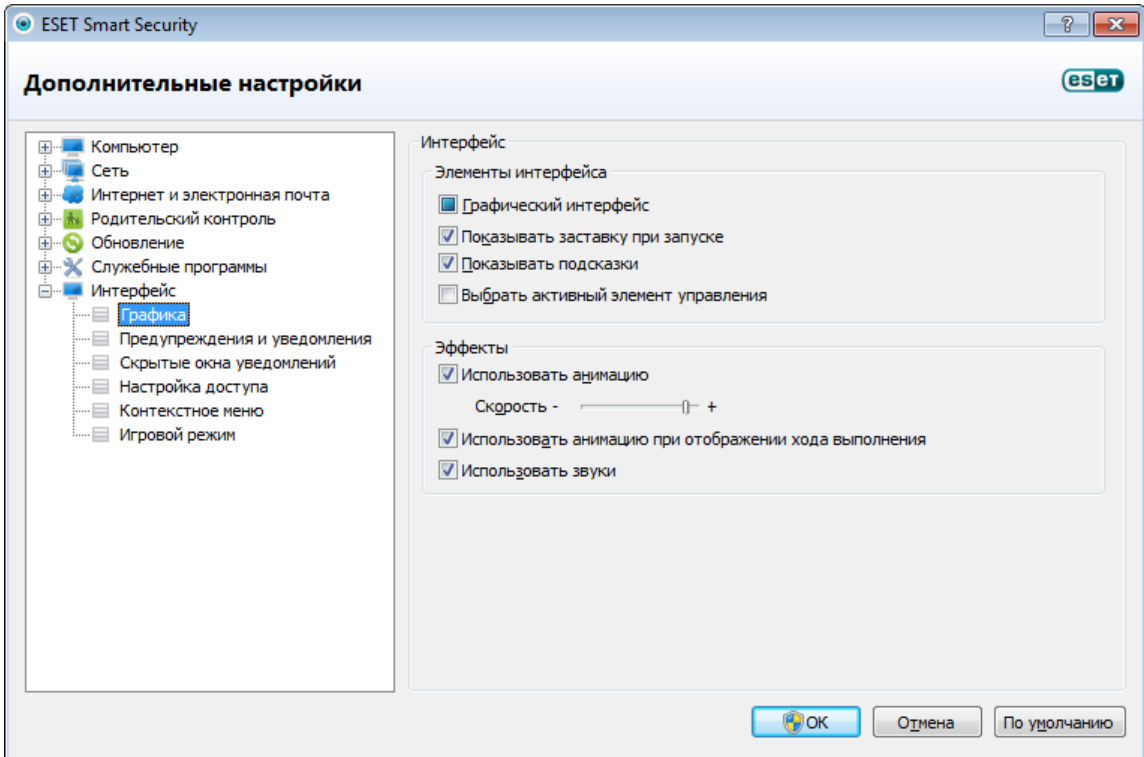

# <span id="page-96-1"></span>**4.7.2 Предупреждения и уведомления**

Раздел Настройка предупреждений и уведомлений окна Интерфейс дает возможность сконфигурировать, каким образом в ESET Smart Security обрабатываются предупреждения (например, сообщения об успешном выполнении обновлений) и системные уведомления. Здесь также можно настроить время отображения и уровень прозрачности уведомлений на панели задач (применяется только к системам, поддерживающим уведомления на панели задач).

Первый пункт — Отображать предупреждения. Если этот флажок снят, окна предупреждения не будут выводиться на экран. Такой подход следует использовать только в небольшом количестве особых ситуаций. В большинстве случаев рекомендуется оставить для этого параметра значение по умолчанию (включен).

Для того чтобы всплывающие окна закрывались автоматически по истечении определенного периода времени, установите флажок Закрывать диалоги сообщений автоматически по истечении (сек.). Если окно предупреждения не будет закрыто пользователем, оно закрывается автоматически через указанный промежуток времени.

Уведомления на рабочем столе и всплывающие подсказки предназначены только для информирования и не требуют участия пользователя. Они отображаются в области уведомлений в правом нижнем углу экрана. Для того чтобы активировать уведомления на рабочем столе, установите флажок Отображать уведомления на рабочем столе. Более подробные параметры, такие как время отображения и прозрачность окна уведомлений, можно изменить, нажав кнопку Настроить уведомления.... Для предварительного просмотра уведомлений нажмите кнопку Просмотр.

Параметр Отображать подсказки на панели задач в течение (сек.) предназначен для настройки времени отображения всплывающих подсказок.

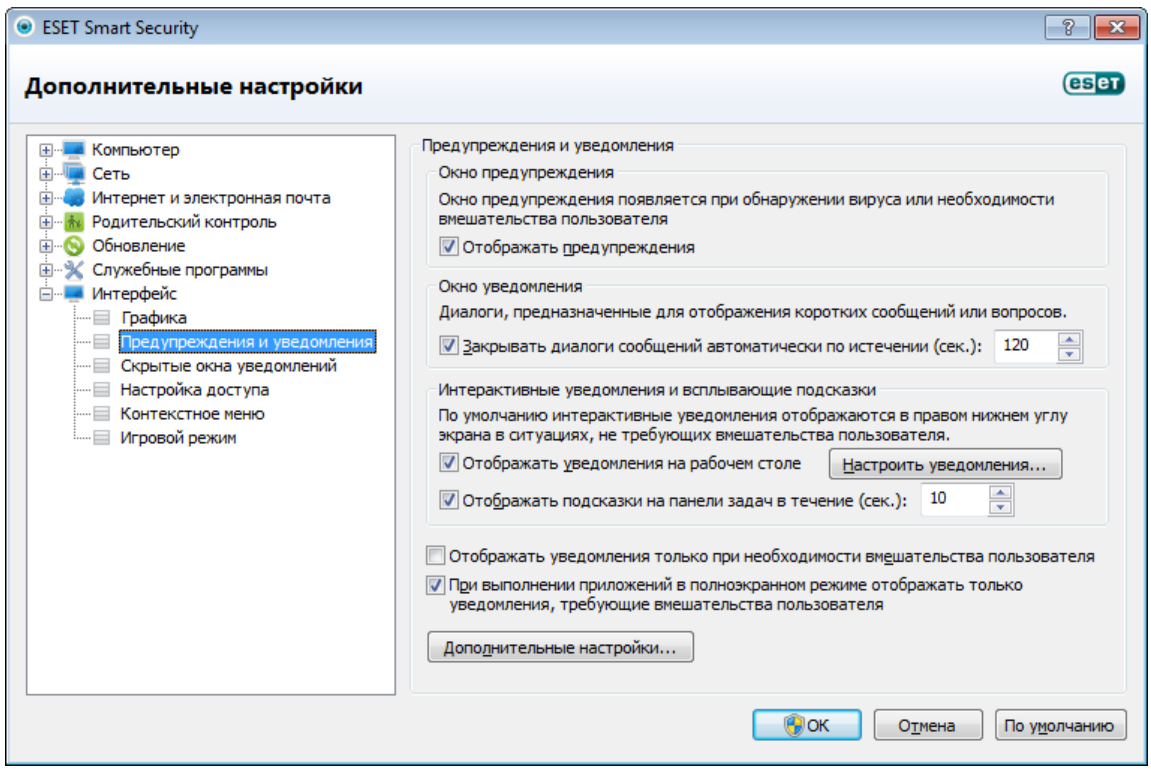

Параметр Отображать уведомления только при необходимости вмешательства пользователя позволяет включать и отключать отображение предупреждений и уведомлений, которые не требуют вмешательства пользователя. Установите флажок При выполнении приложений в полноэкранном режиме отображать только уведомления, требующие вмешательства пользователя, чтобы запретить все неинтерактивные уведомления.

Нажмите Дополнительные настройки..., чтобы перейти к расширенным параметрам предупреждений и уведомлений.

# **4.7.2.1 Дополнительные настройки**

В раскрывающемся меню Минимальная детализация отображаемых событий можно выбрать начальный уровень серьезности предупреждений и уведомлений, которые следует отображать.

- Диагностика : регистрируется информация, необходимая для тщательной настройки программы, а также все перечисленные выше записи.
- Информационные: записываются информационные сообщения, в том числе сообщения об успешном выполнении обновления, а также все перечисленные выше записи.
- Предупреждения: записывается информация обо всех критических ошибках и предупреждениях.
- Ошибки: будут регистрироваться ошибки, такие как *"Ошибка загрузки файла",* и критические ошибки.
- Критические: регистрируются только критические ошибки (ошибки запуска защиты от вирусов, персонального файерволаи т. п.).

Последний параметр этого раздела позволяет сконфигурировать, кто именно должен получать уведомления в многопользовательской среде. В поле В многопользовательских системах отображать уведомления для пользователя указывается пользователь, который будет получать системные и прочие уведомления, если одновременно может быть подключено несколько пользователей. Обычно это системный или сетевой администратор. Эта функция особенно полезна для терминальных серверов при условии, что все системные

уведомления отправляются администратору.

# <span id="page-98-0"></span>4.7.3 Скрытые окна уведомлений

Если для одного из показанных ранее окон уведомлений (предупреждений) был выбран параметр Не показывать это сообщение. данное окно появится в списке скрытых окон уведомлений. Действия, которые в настоящий момент выполняются автоматически, отображаются в столбце с заголовком Подтвердить.

Показать: предварительный просмотр окон уведомлений, которые сейчас не отображаются и для которых сконфигурировано автоматическое действие.

Удалить: удаление элементов из списка Скрытые диалоговые окна. Все окна уведомлений, удаленные из списка, снова будут отображаться.

# <span id="page-98-1"></span>4.7.4 Настройка доступа

Для обеспечения максимальной безопасности компьютера нужно, чтобы программное обеспечение ESET Smart Security было правильно сконфигурировано. Неквалифицированное изменение параметров может привести к потере важных данных. Этот параметр расположен в подменю Настройка доступа раздела Интерфейс. Для предотвращения несанкционированного изменения параметры ESET Smart Security можно защитить паролем.

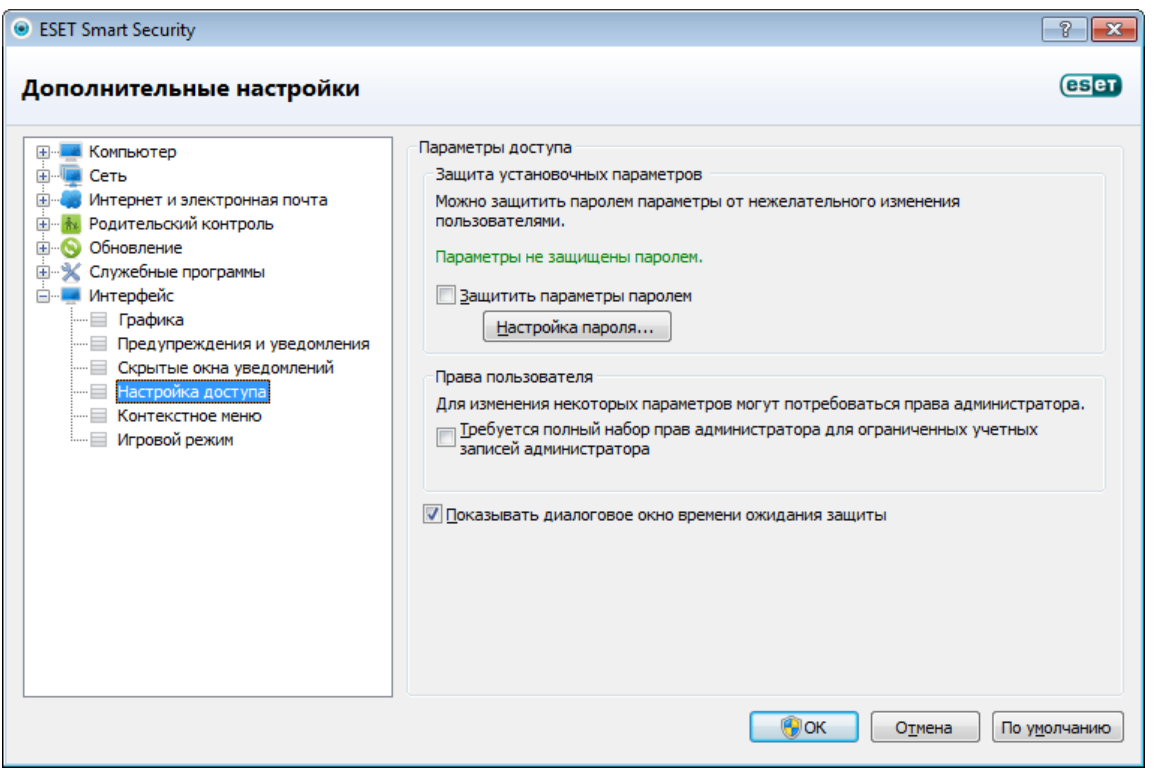

Параметры защищены паролем: включает или отключает защиту параметров программы. Установите или снимите этот флажок, чтобы открыть окно настройки пароля.

Для установки или изменения пароля для защиты параметров нажмите Настройка пароля....

Требуется полный набор прав администратора для ограниченных учетных записей администратора: установите этот флажок, чтобы при изменении определенных параметров системы текущему пользователю в случае, если у такого пользователя нет прав администратора, предлагалось ввести имя и пароль администратора (аналогично контролю учетных записей в Windows Vista). К изменениям относится отключение модулей защиты или файервола.

Показывать диалоговое окно времени ожидания защиты: если этот флажок установлен, при временном отключении защиты через меню программы или раздел ESET Smart Security > Настройка на экран будет выведено специальное окно. Раскрывающееся меню Период времени в окне Временно отключить защиту представляет тот период времени, на который будут отключены все выбранные части защиты,

# <span id="page-99-1"></span>4.7.5 Контекстное меню

Щелчок по выбранному объекту правой кнопкой мыши открывает контекстное меню. В этом меню перечислены все применимые к объекту команды.

Элементы управления ESET Smart Security можно интегрировать в контекстное меню. Более детальная настройка данной функциональности выполняется в расширенных параметрах, в разделах **Интерфейс** и Контекстное меню.

Интегрировать с контекстным меню: можно интегрировать элементы управления ESET Smart Security в КОНТРКСТНОР МРНЮ.

В раскрывающемся меню Тип меню доступны следующие варианты.

- Полное (с предварительным сканированием) : активация всех функций контекстного меню; в главном меню появится пункт Сканировать программой ESET Smart Security.
- Полное (с предварительной очисткой) : активация всех функций контекстного меню; в главном меню появится пункт Очистить программой ESET Smart Security.
- Только сканировать: только пункт Сканировать программой ESET Smart Security появится в контекстном МАНЮ
- Только очистка: только пункт Очистить программой ESET Smart Security появится в контекстном меню.

Подтверждения: если пользователь пытается применить пункт контекстного меню к большему количеству объектов, чем указано в поле Выводить запрос, если количество файлов превышает, на экран выводится дополнительное предупреждение. По умолчанию в качестве значения этого параметра указано восемь объектов.

# <span id="page-99-0"></span>4.7.6 Игровой режим

Игровой режим — это функция для любителей компьютерных игр, которые стремятся добиться отсутствия каких-либо перерывов в используемом ими программном обеспечении и отвлекающих от процесса всплывающих окон, а также хотят свести к минимуму потребление ресурсов процессора. Игровой режим также можно использовать в качестве режима презентаций, в котором презентацию не следует прерывать деятельностью программы защиты от вирусов. При включении этой функции отключаются все всплывающие окна, а работа планировщика полностью останавливается. Защита системы по-прежнему работает в фоновом режиме, но не требует какого-либо вмешательства со стороны пользователя.

Игровой режим можно включить и отключить в главном окне ESET Smart Security в области Настройка справа или через меню расширенных параметров. Перейти в меню расширенных параметров можно, нажав **Перейти** к дополнительным настройкам... в нижней части главного окна программы, а затем выбрав Интерфейс > Игровой режим. Установите флажок Включить игровой режим справа, чтобы включить эту функцию. Включение игрового режима может представлять угрозу для безопасности, поэтому значок состояния защиты в панели задач станет желтого цвета, чтобы тем самым предупредить пользователя. Также такое предупреждение можно увидеть в главном окне ESET Smart Security в области **Главная**, где на экран желтым цветом будет выведена надпись Игровой режим включен.

Если установить флажок Автоматически включать игровой режим при выполнении приложений в полноэкранном режиме, игровой режим будет запускаться при запуске какого-либо приложения в полноэкранном режиме и автоматически выключаться после выхода из такого приложения. Это особенно удобно для запуска игрового режима сразу после запуска игры, открытия какого-либо приложения в полноэкранном режиме или начала работы с презентацией.

Также можно установить флажок Отключать игровой режим автоматически через Х минут и указать время (значение по умолчанию - 1 минута). Эта возможность используется, если игровой режим нужен только на определенное время, по окончании которого его следует автоматически отключить.

ПРИМЕЧАНИЕ. Если персональный файервол работает в интерактивном режиме и включен игровой режим. возможны проблемы при подключении к Интернету. Это может представлять сложности, если запускается игра, в которой используется подключение к Интернету. Обычно пользователю предлагается подтвердить нужное действие (если не задано никаких правил или исключений для подключения), но в игровом режиме взаимодействие с пользователем невозможно. В качестве решения можно задать правило подключения для каждого приложения, которое может конфликтовать с таким поведением, или использовать другой режим фильтрации в персональном файерволе. Также следует помнить о том, что при включенном игровом режиме может быть заблокирован переход на веб-страницу или использование приложения, которые способны представлять угрозу для безопасности, но при этом на экран не будет выведено никакого пояснения или предупреждения, поскольку взаимодействие с пользователем отключено.

# <span id="page-100-0"></span>**5. Для опытных пользователей**

# **5.1 Настройка прокси-сервера**

В больших локальных сетях подключение компьютеров к Интернету может осуществляться через проксисервер. В этом случае необходимо задать описанные ниже параметры. Если этого не сделать, программа не сможет обновляться автоматически. В ESET Smart Security настройку прокси-сервера можно выполнить в двух разных разделах дерева расширенных параметров.

Во-первых, параметры прокси-сервера можно конфигурировать в разделе Дополнительные настройки, доступном через Служебные программы > Прокси-сервер. Настройка прокси-сервера на этом уровне позволяет задать его параметры для программы ESET Smart Security в целом. Они используются всеми модулями программы, которым требуется подключение к Интернету.

Для настройки параметров прокси-сервера на этом уровне установите флажок Использовать прокси-сервер, а затем введите адрес прокси-сервера в поле Прокси-сервер, а также укажите номер его порта в соответствующем поле.

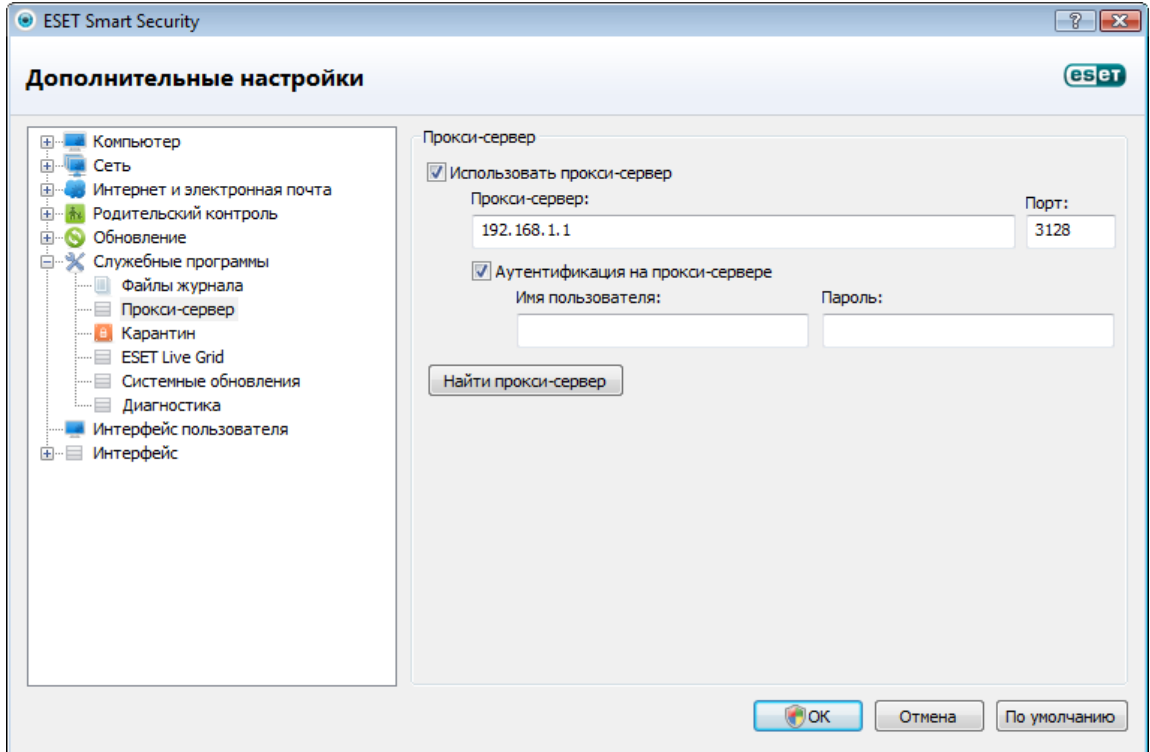

Если требуется аутентификация на прокси-сервере, установите флажок Прокси-сервер требует аутентификации, а затем укажите имя пользователя и пароль в соответствующих полях. Нажмите кнопку Найти прокси-сервер, чтобы автоматически определить параметры прокси-сервера и вставить их. Будут скопированы параметры, указанные в Internet Explorer.

ПРИМЕЧАНИЕ: Эта функция не позволяет получить данные аутентификации (имя пользователя и пароль), их пользователь должен указать самостоятельно.

Параметры прокси-сервера также можно настроить в расширенных параметрах обновления (ветвь Обновление дерева Дополнительные настройки). Эти параметры применяются к конкретному профилю обновления и рекомендуются для ноутбуков, так как они часто получают обновления сигнатур вирусов из разных источников. Для получения дополнительных сведений об этих параметрах см. раздел [Дополнительные](#page-75-0) [настройки обновления.](#page-75-0)

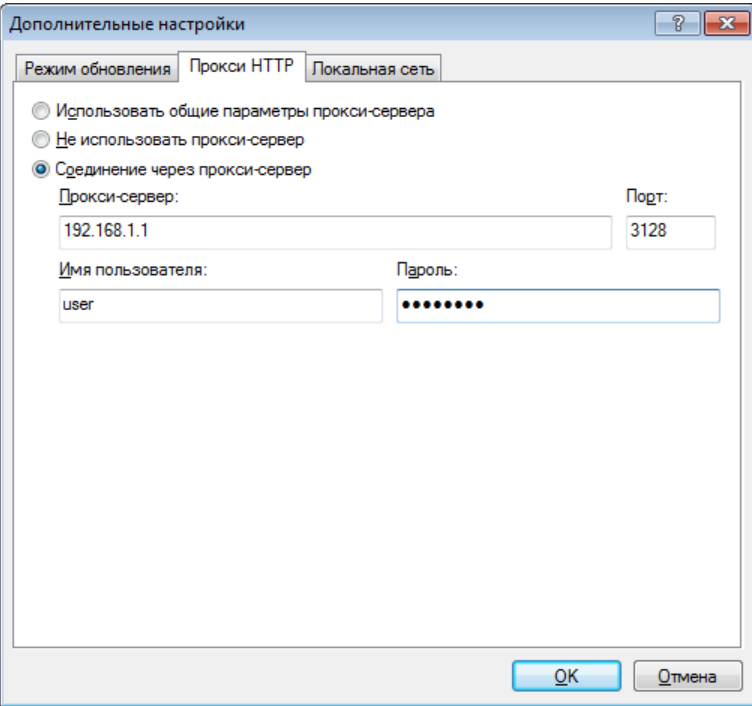

# **5.2 Импорт и экспорт параметров**

Импорт и экспорт конфигурации ESET Smart Security можно выполнить в разделе Настройка.

И для импорта, и для экспорта используются файлы в формате *XML*. Импорт и экспорт удобны, если нужно создать резервную копию текущей конфигурации ESET Smart Security для дальнейшего использования. Экспорт параметров также полезен, если необходимо использовать выбранную конфигурацию ESET Smart Security на нескольких компьютерах. Для этого файл XML можно легко импортировать для переноса нужных параметров.

Импортировать конфигурацию несложно. В главном меню выберите пункт Настройка > Импорт и экспорт параметров..., а затем — команду Импорт параметров. Введите путь к файлу конфигурации или нажмите кнопку ..., чтобы выбрать нужный файл конфигурации, который следует импортировать.

Процедура экспорта конфигурации похожа на ее импорт. В главном меню выберите пункт Настройка > Импорт и экспорт параметров.... Выберите функцию Экспорт параметров и введите Имя файла для файла конфигурации (например, *export.xml*). С помощью проводника выберите место на компьютере для сохранения файла конфигурации.

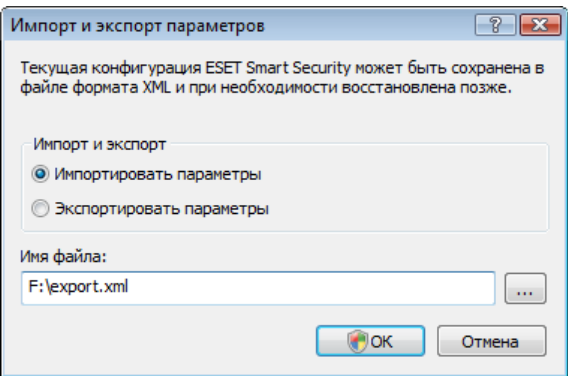

# 5.3 Сочетания клавиш

Ниже представлен список сочетаний клавиш, которые можно использовать при работе с ESET Smart Security.

- $Ctrl + G$ отключение графического интерфейса пользователя в
- программе
- $Ctrl + I$ переход на страницу ESET SysInspector
- $Ctrl + I$ переход на страницу файлов журнала
- $Ctrl + S$ переход на страницу планировщика
- $Ctrl + O$ переход на страницу карантина
- $Ctrl + U$ вывод на экран диалогового окна, в котором можно задать имя пользователя и пароль

Для более удобной навигации в программе обеспечения безопасности ESET можно использовать следующие сочетания клавиш.

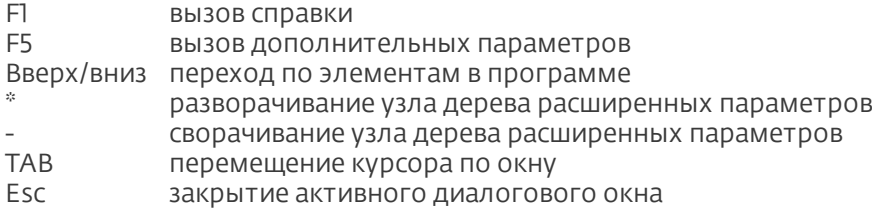

# 5.4 Командная строка

Модуль защиты от вирусов ESET Smart Security может быть запущен из командной строки вручную (с помощью команды «ecls») или в пакетном режиме (с помощью файла BAT-файла). Использование модуля сканирования командной строки ESET:

ecls [ ПАРАМЕТРЫ. . ] ФАЙЛЫ..

Следующие параметры и аргументы могут использоваться при запуске сканера по требованию из командной строки.

### Параметры

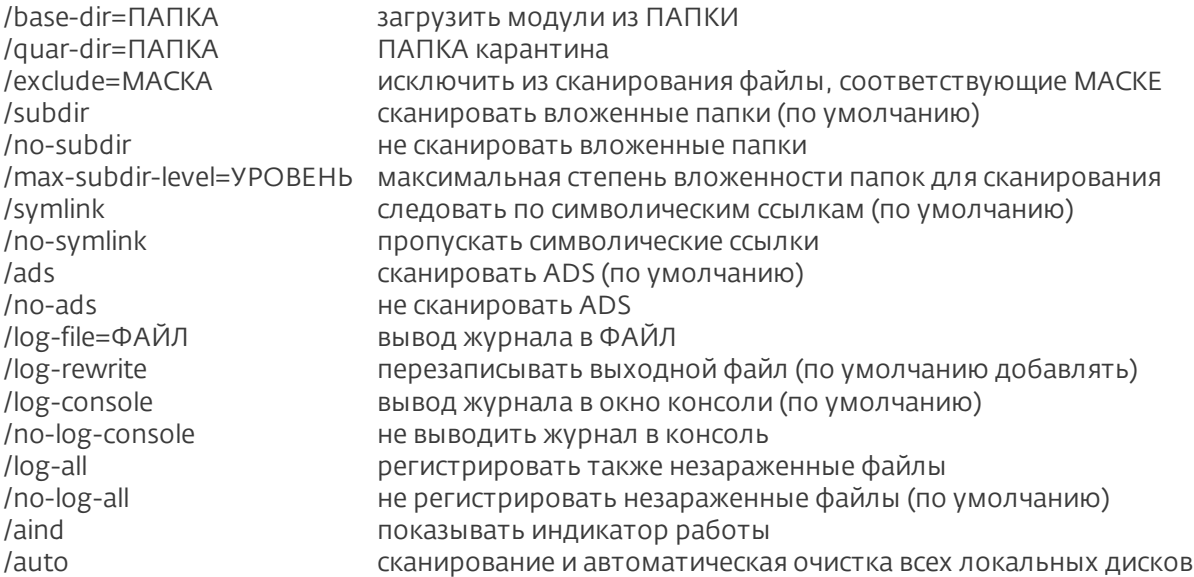

### Параметры модуля сканирования

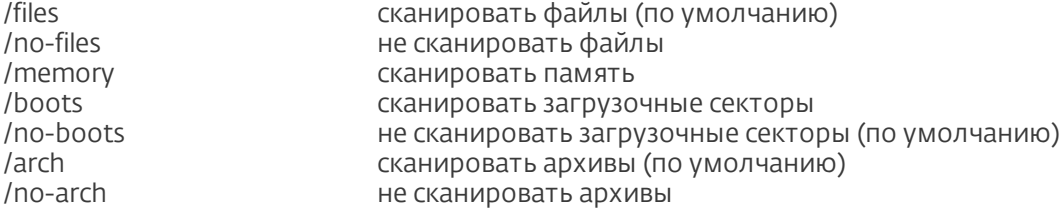

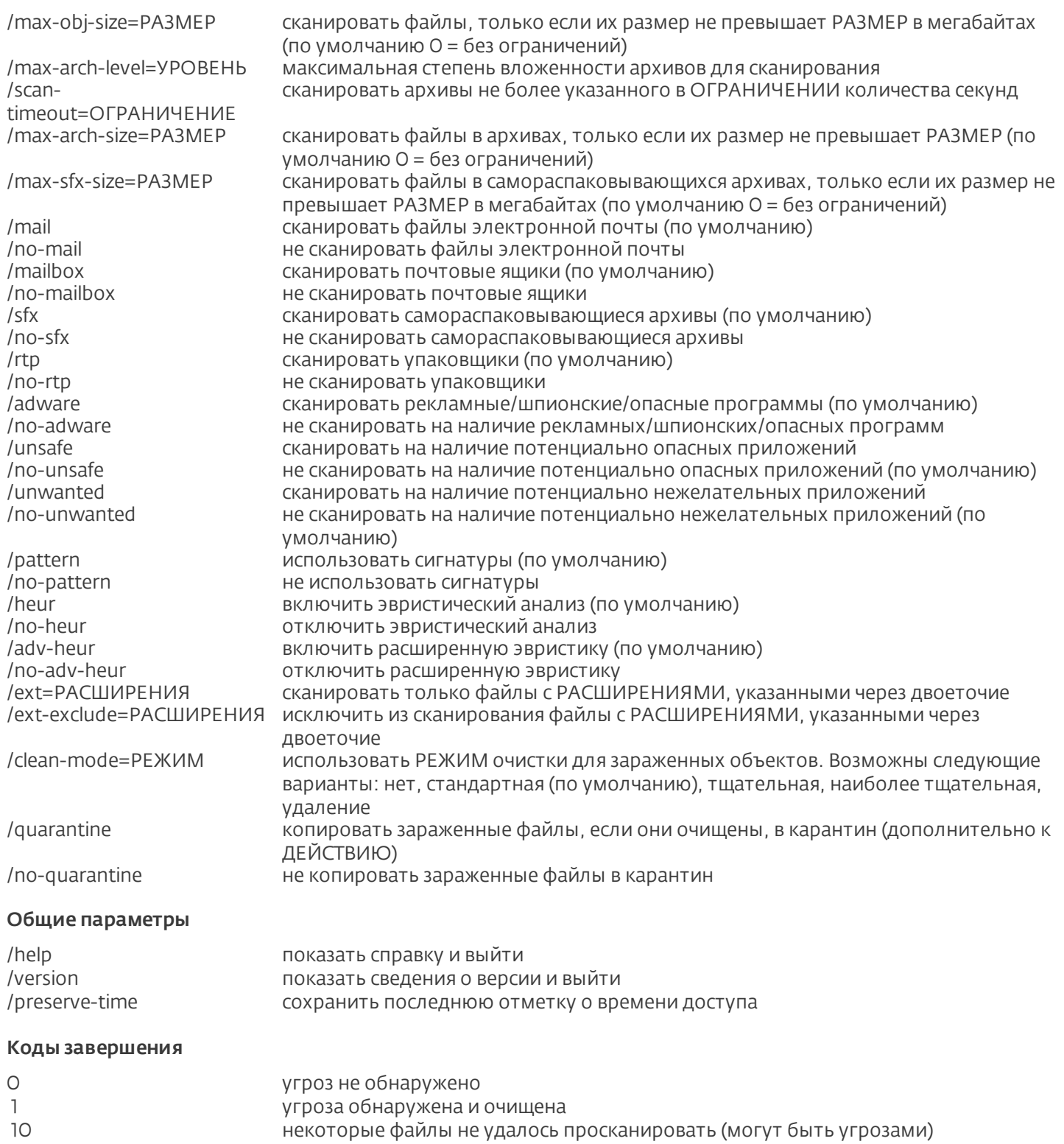

ПРИМЕЧАНИЕ.Значение кода завершения больше 100 означает, что файл не был просканирован и может быть заражен.

50 угроза найдена

100 ошибка

# <span id="page-104-0"></span>5.5 ESET SysInspector

# 5.5.1 Введение в ESET SysInspector

ESET SysInspector - это приложение, которое тщательно проверяет компьютер и отображает собранные данные в понятном виде. Представляемые данные, такие как информация об установленных драйверах и приложениях, сетевых подключениях и важных записях реестра, позволяют определить причину подозрительного поведения системы, которое может быть вызвано несовместимостью программного или аппаратного обеспечения или заражением вредоносными программами.

Существует два способа воспользоваться приложением ESET SysInspector. Во-первых, можно открыть интегрированную в ESET Smart Security версию, а, во-вторых, загрузить самостоятельную версию (SysInspector, ехе) бесплатно с веб-сайта ESET. Для того чтобы открыть ESET SysInspector, нажмите Служебные программы > **ESET SysInspector**. Обе версии аналогичны по своим функциям и имеют одинаковые элементы управления программой. Единственное отличие заключается в том, как осуществляется управление результатами. И загружаемая, и интегрированная версии позволяют экспортировать снимки системы в файл в формате XML и сохранять его на диске. Однако интегрированная версия также дает возможность сохранять снимки системы непосредственно в разделе Служебные программы > ESET Sysinspector (для получения дополнительных сведений см. раздел ESET SysInspector как часть ESET Smart Security).

Дайте ESET SysInspector некоторое время на сканирование компьютера. Этот процесс может занять от 10 секунд до нескольких минут в зависимости от конфигурации оборудования, операционной системы и количества установленных на компьютере приложений.

# 5.5.1.1 Запуск ESET SysInspector

Чтобы запустить ESET SysInspector, достаточно выполнить файл SysInspector.exe, загруженный с веб-сайта ESET. Если у вас уже установлен один из продуктов ESET для обеспечения безопасности. ESET SysInspector можно запустить непосредственно из меню «Пуск» (Программы > ESET > ESET Smart Security). Подождите, пока программа проверяет систему: это может занять несколько минут в зависимости от оборудования и собираемых данных.

### 5.5.2 Интерфейс пользователя и работа в приложении

Для ясности главное окно разделено на четыре раздела: вверху находятся элементы управления программой, слева — окно навигации, справа по центру — окно описания, а справа внизу — окно подробных сведений. В разделе «Состояние журнала» указаны основные параметры журнала (используемый фильтр, тип фильтра, является ли журнал результатом сравнения и т. д.).

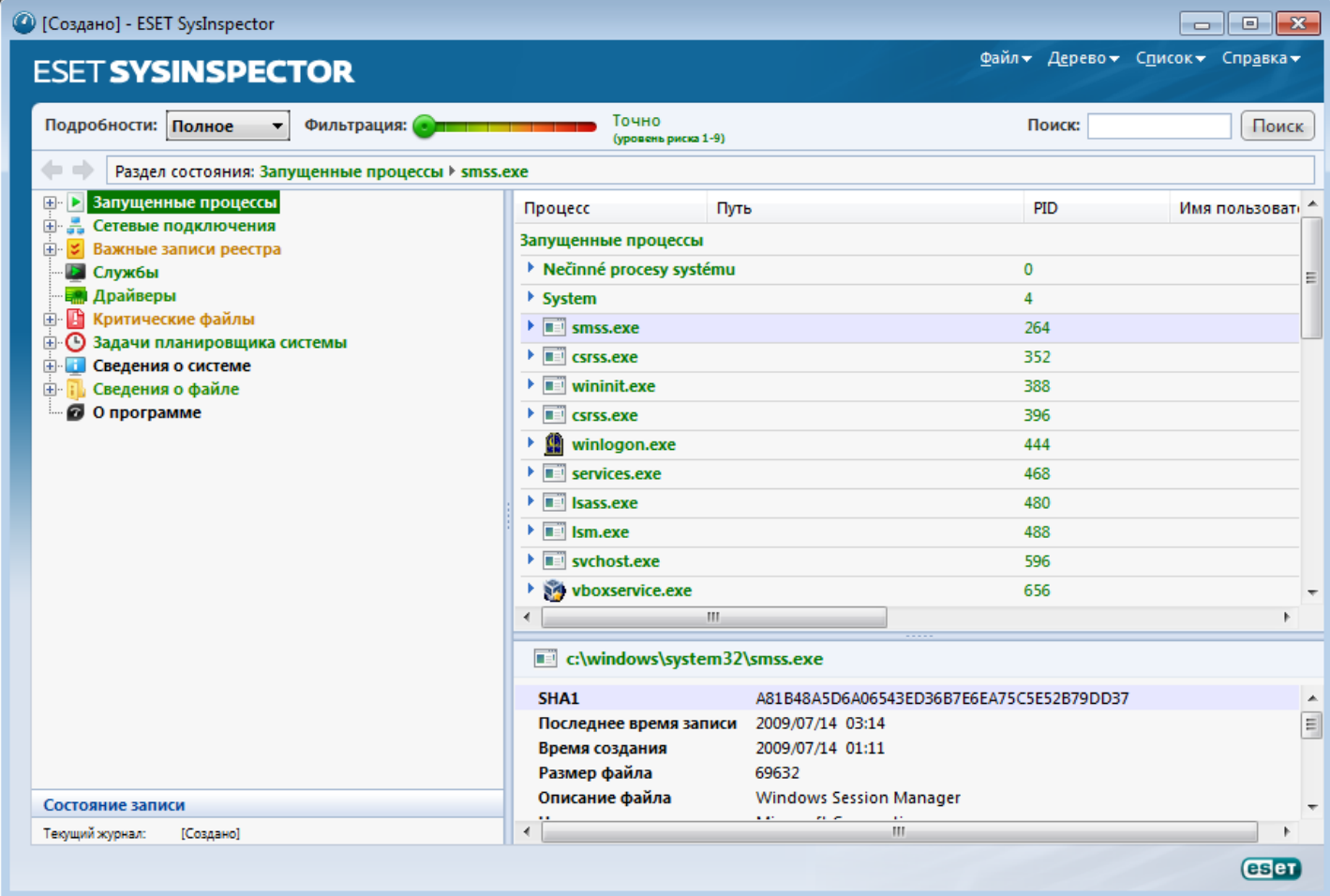

### 5.5.2.1 Элементы управления программой

В этом разделе описаны все элементы управления программой, доступные в ESET SysInspector.

### Файл

Если нажать Файл, то можно сохранить данные о текущем состоянии системы для их последующего изучения или открыть ранее сохраненный журнал. Если планируется опубликовать журнал, для его создания рекомендуется использовать пункт меню Подходит для отправки. В этом случае из журнала исключается конфиденциальная информация (имя текущего пользователя, имя компьютера, имя домена, права текущего пользователя, переменные среды и т. п.).

ПРИМЕЧАНИЕ. Чтобы просмотреть сохраненные ранее отчеты ESET SysInspector, достаточно просто перетащить их в главное окно программы.

### Дерево

Позволяет развернуть или свернуть все узлы, а также экспортировать выделенные разделы в сценарий службы.

# Список

Содержит функции, облегчающие навигацию по программе, а также прочие функции, такие как поиск информации в Интернете.

# Справка

Содержит сведения о приложении и его функциях.

# Подробности

Этот параметр влияет на информацию, выводимую в главном окне, чтобы проще работать с ней. В основном режиме пользователю доступна информация, необходимая для поиска решений стандартных проблем, возникающих в системе. В режиме «Среднее» программа отображает реже используемые сведения. В режиме «Полное» ESET SysInspector выводит на экран всю информацию, необходимую для решения самых нестандартных проблем.

### Фильтрация элементов

Фильтрация элементов очень удобна для поиска подозрительных файлов или записей реестра, существующие в системе. С помощью ползунка можно фильтровать элементы по их уровню риска. Если ползунок установлен в крайнее левое положение (уровень риска 1), отображаются все элементы. При перемещении ползунка вправо программа будет отфильтровывать все элементы с уровнем риска, меньшим текущего уровня, и выводить на экран только те элементы, уровень подозрительности которых выше данного уровня. Если ползунок находится в крайнем правом положении, программа отображает только определенно вредоносные элементы.

Все элементы, имеющие уровень риска от 6 до 9, могут представлять угрозу для безопасности. Если вы не используете какие-либо решения по обеспечению безопасности ESET, после нахождения любых таких элементов с помощью ESET SysInspector рекомендуется просканировать компьютер, воспользовавшись ESET Online Scanner. ESET Online Scanner является бесплатной службой.

ПРИМЕЧАНИЕ. Уровень риска элемента легко определяется путем сравнения цвета элемента с цветом на ползунке уровней рисков.

### Поиск

Поиск можно использовать для быстрого нахождения определенного элемента по его названию или части названия. Результаты поиска отображаются в окне описания.

### Возврат

С помощью стрелок назад и вперед можно переходить в окне описания к ранее отображенной информации. Вместо кнопок перехода назад и вперед можно использовать клавишу Backspace и пробел.

### Раздел состояния

Отображает текущий узел в окне навигации.

Внимание! Элементы, выделенные красным цветом, являются неизвестными, поэтому программа помечает их как потенциально опасные. Если элемент выделен красным, это не означает, что соответствующий файл можно удалить. Перед удалением убедитесь, что файлы действительно опасны или не являются необходимыми.

### 5.5.2.2 Навигация в ESET SysInspector

ESET SysInspector распределяет информацию разных типов по нескольким основным разделам, называемым узлами. Для того чтобы получить дополнительные сведения о каком-либо узле (если таковые есть), разверните его для просмотра вложенных узлов. Для того чтобы открыть или свернуть узел, дважды щелкните название узла или нажмите значок ⊞или в рядом с его названием. При перемещении по древовидной структуре узлов в окне навигации о каждом из них доступны различные сведения, отображаемые в окне описания. При переходе к конкретному элементу в окне описания дополнительные сведения об этом элементе можно просмотреть в окне подробных сведений.

Ниже описаны главные узлы в окне навигации и относящиеся к ним сведения в окнах описания и подробной информации.

### Запущенные процессы

Этот узел содержит сведения о приложениях и процессах, выполняемых в момент создания журнала. В окне описания могут находиться дополнительные сведения о каждом из процессов, например названия динамических библиотек, используемых процессом, и их местонахождение в системе, название поставщика приложения, уровень риска файла и т. п.

В окне подробной информации содержатся дополнительные сведения об элементах, выбранных в окне описания, такие как размер файла или его хэш.

ПРИМЕЧАНИЕ. Любая операционная система состоит из нескольких важных компонентов ядра, которые

постоянно выполняются и обеспечивают работу базовых принципиально важных функций других пользовательских приложений. В определенных случаях путь к файлам таких процессов отображается в ESET SysInspector с символами «\??\» в начале. Эти символы обеспечивают оптимизацию до запуска таких процессов и с точки зрения системы являются безопасными.

### Сетевые подключения

В окне описания перечислены процессы и приложения, которые обмениваются данными через сеть по протоколу, выбранному в окне навигации (TCP или UDP), а также удаленные адреса, с которыми эти приложения устанавливают соединения. Также можно проверить IP-адреса DNS-серверов.

В окне подробной информации содержатся дополнительные сведения об элементах, выбранных в окне описания, такие как размер файла или его хэш.

### Важные записи реестра

Содержит список определенных записей реестра, которые часто бывают связаны с различными проблемами в системе, такие как записи, задающие автоматически загружаемые программы, объекты модуля поддержки обозревателя и т. п.

В окне описания также могут быть перечислены файлы, связанные с некоторыми из этих записей. В окне подробных сведений может быть представлена дополнительная информация.

### Службы

В окне описания перечислены файлы, зарегистрированные в качестве служб Windows. В окне подробных сведений можно увидеть способ запуска службы, а также просмотреть определенную информацию о файле.

### Драйверы

Список драйверов, установленных в системе.

### Критические файлы

В окне описания отображается содержимое критически важных файлов операционной системы Microsoft Windows.

### Информация о системе

Содержит подробные сведения об оборудовании и программном обеспечении, а также информацию о заданных переменных среды и правах пользователя.

# Сведения о файле

Список важных системных файлов и файлов в папке Program Files. В окнах описания и подробных сведений может отображаться дополнительная информация о них.

### О программе

Информация о приложении ESET SysInspector.

# 5.5.2.3 Сравнение

С помощью функции сравнения пользователь может сравнить два существующих журнала. Результатом выполнения этой команды является набор элементов, не совпадающих в этих журналах. Это позволяет отслеживать изменения в системе, что удобно, например, для обнаружения деятельности злонамеренного кода.

После запуска приложение создает новый журнал, который открывается в новом окне. Для того чтобы сохранить журнал в файл, в меню **Файл** выберите пункт Сохранить журнал. Сохраненные файлы журналов можно впоследствии открывать и просматривать. Чтобы открыть существующий журнал, в меню Файл выберите пункт Открыть журнал. В главном окне программы ESET SysInspector в каждый момент времени отображается только один журнал.

Преимущество сравнения двух журналов заключается в том, что можно одновременно просматривать активный в данный момент журнал и сохраненный в файл журнал. Для сравнения журналов в меню **Файл** выберите пункт Сравнить журналы и выполните команду Выбрать файл. Выбранный журнал будет сравниваться с активным журналом в главном окне программы. В сравнительном журнале отображаются только различия между этими двумя журналами.
ПРИМЕЧАНИЕ. При сравнении двух файлов журналов в меню Файл выберите пункт Сохранить журнал и сохраните журнал как файл в формате ZIP. В результате будут сохранены оба файла. Если такой файл впоследствии открыть, содержащиеся в нем журналы сравниваются автоматически.

Напротив отображенных элементов ESET SysInspector выводит символы, обозначающие различия между сравниваемыми журналами.

Элементы, помеченные символом «=», присутствуют только в активном журнале, но отсутствуют в открытом журнале, с которым он сравнивается. Элементы, отмеченные знаком +, есть только в открытом журнале и отсутствуют в активном.

Описание всех символов, которые могут отображаться напротив элементов

- НОВОЕ ЗНАЧЕНИЕ, ОТСУТСТВУЕТ В ПРЕДЫДУЩЕМ ЖУРНАЛЕ
- • раздел древовидной структуры содержит новые значения
- - удаленное значение, присутствует только в предыдущем журнале
- • раздел древовидной структуры содержит удаленные значения
- • значение или файл были изменены
- • раздел древовидной структуры содержит измененные значения или файлы
- Уровень риска снизился, то есть был выше в предыдущем журнале
- • уровень риска повысился или был ниже в предыдущей версии журнала

В специальном разделе в левом нижнем углу окна отображается описание всех символов, а также названия сравниваемых журналов.

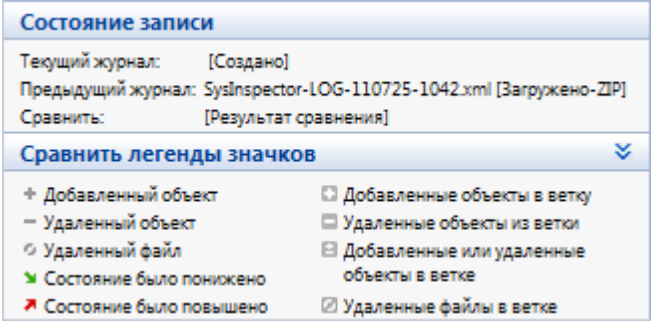

Любой сравнительный журнал можно сохранить в файл и открыть его позже.

#### Пример

Создайте и сохраните журнал, содержащий исходную информацию о системе, в файл с названием «предыдущий.xml». После внесения изменений в систему откройте ESET SysInspector и дайте приложению возможность создать новый журнал. Сохраните его в файл с названием текущий.xml.

Чтобы отследить различия между этими двумя журналами, в меню Файл выберите пункт Сравнить журналы. Программа создаст сравнительный журнал, содержащий различиями между сравниваемыми.

Тот же результат можно получить с помощью следующих параметров командной строки:

SysIsnpector.exe текущий.xml предыдущий.xml

#### 5.5.3 Параметры командной строки

В ESET SysInspector можно формировать отчеты из командной строки. Для этого используются перечисленные ниже параметры.

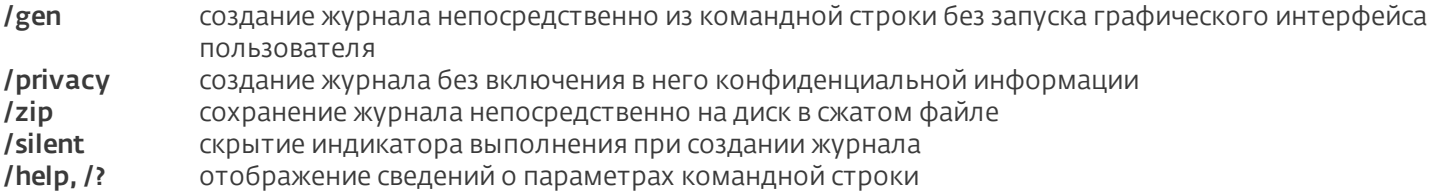

#### Примеры

Чтобы открыть определенный журнал непосредственно в браузере, воспользуйтесь следующей командой: SysInspector.exe "с:\клиентский журнал.xml"

Чтобы создать журнал в текущей папке, воспользуйтесь следующей командой: SysInspector.exe /gen Чтобы создать журнал в определенной папке, воспользуйтесь следующей командой: SysInspector.exe /qen="c: \nanka\"

Чтобы создать журнал в определенной папке и в определенном файле, воспользуйтесь следующей командой: SysInspector.exe/gen="c:\папка\новый\_журнал.xml"

Чтобы создать журнал, из которого исключена конфиденциальная информация, непосредственно в сжатом файле, воспользуйтесь следующей командой: SysInspector.exe /aen="c:\новый журнал.zip"/privacy/zip Чтобы сравнить два журнала, воспользуйтесь следующей командой: SysInspector.exe "текущий.xml" "исходный.  $xml''$ 

ПРИМЕЧАНИЕ. Если название файла или папки содержит пробел, это название необходимо заключить в кавычки.

# 5.5.4 Сценарий службы

Сценарий службы — это инструмент, который помогает пользователям ESET SysInspector легко удалять нежелательные объекты с компьютера.

Сценарий службы позволяет целиком или частично экспортировать журнал ESET SysInspector. После экспорта пользователь может пометить нежелательные объекты для удаления. Затем можно запустить сценарий с отредактированным журналом для удаления помеченных объектов.

Сценарий службы для пользователей, имеющих опыт в диагностике компьютерных систем. Неквалифицированное внесение изменений может привести к повреждению операционной системы.

#### Пример

При наличии подозрения о заражении компьютера вирусом, который не обнаруживается программой защиты от вирусов, можно выполнить описанные далее указания.

- Запустите ESET SysInspector и создайте новый снимок системы.
- Выделите первый элемент в разделе слева (в древовидной структуре), нажмите клавишу CTRL, а затем выберите последний элемент, чтобы пометить все элементы.
- Щелкните правой кнопкой мыши выделенные объекты и выберите пункт контекстного меню Экспортировать выбранные разделы в сценарий службы.
- Выделенные объекты будут экспортированы в новый журнал.
- Лалее слелует наиболее важный этап всей процелуры. Откройте созланный журнал и измените атрибут «-» на «+» для всех объектов, которые нужно удалить. Убедитесь, что не помечены никакие важные файлы или объекты операционной системы.
- Откройте ESET SysInspector, воспользуйтесь пунктом меню Файл > Запустить сценарий службы и введите путь к сценарию.
- Нажмите кнопку ОК. чтобы запустить сценарий.

#### 5.5.4.1 Создание сценариев службы

Для того чтобы создать сценарий, щелкните правой кнопкой мыши любой объект в древовидном меню (в левой панели) главного окна ESET SysInspector. В контекстном меню выберите команду Экспортировать все разделы в сценарий службы или Экспортировать выбранные разделы в сценарий службы.

ПРИМЕЧАНИЕ. Сценарий службы нельзя экспортировать во время сравнения двух журналов.

#### 5.5.4.2 Структура сценария службы

Первая строка заголовка сценария содержит данные о версии модуля (ev), версии графического интерфейса пользователя (gv) и версии журнала (lv). Эти данные позволяют отслеживать изменения в файле в формате XML, используемом для создания сценария. Они предотвращают появление несоответствий на этапе выполнения. Эту часть сценария изменять не следует.

Остальное содержимое файла разбито на разделы, элементы которых можно редактировать. Те из них, которые должны быть обработаны сценарием, следует пометить. Для этого символ «-» перед элементом нужно заменить на символ «+». Разделы отделяются друг от друга пустой строкой. Каждый раздел имеет собственный номер и название.

#### O1) Running processes (Запущенные процессы)

В этом разделе содержится список процессов, запущенных в системе. Каждый процесс идентифицируется по UNC-пути, а также по хэш-коду CRC16, заключенному в символы звездочки (\*).

Пример.

```
01) Running processes:
- \SystemRoot\System32\smss.exe *4725*
- C: \Windows\system32\svchost.exe *FD08*
+ C: \Windows\system32\module32.exe *CF8A*
\lceil...
```
В данном примере выделен (помечен символом «+») процесс module32.exe. При выполнении сценария этот процесс будет завершен.

#### 02) Loaded modules (Загруженные модули)

В этом разделе перечислены используемые в данный момент системные модули.

Пример.

```
02) Loaded modules:
- c: \windows\system32\svchost.exe
- c: \windows\system32\kernel32.dll
+ c: \windows\system32\khbekhb.dll
- c: \windows\system32\advapi32.dll
1.1.1
```
В данном примере модуль khbekhb.dll помечен символом «+». При выполнении сценария процессы, использующие данный модуль, распознаются и завершаются.

#### 03) TCP connections (Подключения по TCP)

Этот раздел содержит данные о существующих подключениях по ТСР.

Пример.

```
03) TCP connections:
- Active connection: 127.0.0.1:30606 \rightarrow 127.0.0.1:55320, owner: ekrn.exe
- Active connection: 127.0.0.1:50007 -> 127.0.0.1:50006,
- Active connection: 127.0.0.1:55320 -> 127.0.0.1:30606, owner: OUTLOOK. EXE
- Listening on *, port 135 (epmap), owner: sychost.exe
+ Listening on *, port 2401, owner: fservice. exe Listening on *, port 445 (microsoft-ds), owner:
System
1.1.1
```
При запуске сценария обнаруживается владелец сокета помеченных подключений по ТСР, после чего сокет останавливается, высвобождая системные ресурсы.

#### 04) UDP endpoints (Конечные точки UDP)

Этот раздел содержит информацию о существующих конечных точках UDP.

Пример.

```
04) UDP endpoints:
- 0.0.0.0, port 123 (ntp)
+ 0.0.0.0, port 3702
- 0.0.0.0, port 4500 (ipsec-msft)
- 0.0.0.0, port 500 (isakmp)
[...]
```
При выполнении сценария определяется владелец сокета помеченных конечных точек UDP, после чего сокет останавливается.

#### 05) DNS server entries (Записи DNS-сервера)

Этот раздел содержит информацию о текущей конфигурации DNS-сервера.

#### Пример.

```
05) DNS server entries:
+ 204.74.105.85
- 172.16.152.2
[...]
```
При выполнении сценария помеченные записи DNS-сервера удаляются.

#### 06) Important registry entries (Важные записи реестра)

Этот раздел содержит информацию о важных записях реестра.

Пример.

```
06) Important registry entries:
* Category: Standard Autostart (3 items)
 HKLM\SOFTWARE\Microsoft\Windows\CurrentVersion\Run
- HotKeysCmds = C: \Windows\system32\hkcmd.exe
- IgfxTray = C:\Windows\system32\igfxtray.exe
HKCU\SOFTWARE\Microsoft\Windows\CurrentVersion\Run
- Google Update = "C:\Users\antoniak\AppData\Local\Google\Update\GoogleUpdate.exe" /c
* Category: Internet Explorer (7 items)
HKLM\Software\Microsoft\Internet Explorer\Main
+ Default Page URL = http://thatcrack.com/
[\ldots]
```
При выполнении сценария помеченные записи будут удалены, сведены к 0-разрядным значениям или же будут восстановлены их значения по умолчанию. Действия, применяемые к конкретным записям, зависят от категории и значения записи реестра.

#### 07) Services (Службы)

Этот раздел содержит список служб, зарегистрированных в системе.

Пример.

```
07) Services:
- Name: Andrea ADI Filters Service, exe path: c:\windows\system32\aeadisrv.exe, state: Running,
startup: Automatic
- Name: Application Experience Service, exe path: c:\windows\system32\aelupsvc.dll, state: Running,
startup: Automatic
- Name: Application Layer Gateway Service, exe path: c:\windows\system32\alg.exe, state: Stopped,
startup: Manual
[...]
```
При выполнении сценария помеченные службы, а также все зависящие от них службы будут остановлены и удалены.

#### 08) Drivers (Драйверы)

В этом разделе перечислены установленные драйверы.

Пример.

```
08) Drivers:
- Name: Microsoft ACPI Driver, exe path: c: \windows\system32\drivers\acpi.sys, state: Running,
startup: Boot
- Name: ADI UAA Function Driver for High Definition Audio Service, exe path: c: \windows\system32
\drivers\adihdaud.sys, state: Running, startup: Manual
1.1.1
```
При выполнении сценария регистрация выбранных драйверов отменяется, а драйверы удаляются.

#### 09) Critical files (Критические файлы)

Этот раздел содержит информацию о файлах, являющихся критическими для операционной системы.

Пример.

```
09) Critical files:
* File: win. ini
- [fonts]
- [extensions]
- [files]
-MAPT=1[\ldots]* File: system.ini
- [ 386 Enh]
- woafont=dosapp.fon
- EGA80WOA. FON=EGA80WOA. FON
\lceil \ldots \rceil* File: hosts
-127.0.0.1 localhost
-: 1 localhost
\lceil \ldots \rceil
```
Либо выбранные элементы будут удалены, либо будут восстановлены их исходные значения.

#### 5.5.4.3 Выполнение сценариев службы

Пометьте все нужные объекты, сохраните и закройте сценарий. Запустите измененный сценарий непосредственно из главного окна ESET SysInspector с помощью команды Запустить сценарий службы в меню «Файл». При открытии сценария на экран будет выведено следующее сообщение: «Выполнить сценарий службы "%Scriptname%"?» После подтверждения может появиться еще одно предупреждение, сообщающее о попытке запуска неподписанного сценария. Для того чтобы запустить сценарий, нажмите кнопку Запуск.

В диалоговом окне будет подтверждено успешное выполнение сценария.

Если сценарий удалось обработать только частично, на экран будет выведено диалоговое окно с таким сообщением: «Сценарий службы частично выполнен. Просмотреть отчет об ошибках?» Для того чтобы просмотреть полный отчет об ошибках, в котором перечислены операции, нажмите кнопку Да.

Если сценарий не был распознан, на экран будет выведено диалоговое окно с таким сообщением: «Выбранный сценарий службы не подписан. Выполнение неподписанных и неизвестных сценариев может привести к повреждению данных на компьютере. Выполнить сценарий и все действия?» Это может быть связано с несоответствиями в сценарии (поврежден заголовок, повреждено название раздела, пропущена пустая разделительная строка и т. д.). В этом случае откройте файл сценария и исправьте ошибки или создайте новый сценарий службы.

#### 5.5.5 Сочетания клавиш

Ниже представлен список сочетаний клавиш, которые можно использовать при работе с ESET SysInspector.

#### Файл

 $C$ trl +  $\Omega$ открытие существующего журнала

#### $Ctrl + S$ сохранение созданных журналов

#### Создать

- $C$ trl +  $G$ стандартная проверка состояния системы
- $Ctrl + H$ выполнение проверки системы, при которой также может регистрироваться конфиденциальная информация

#### Фильтрация элементов

- безопасные элементы, отображаются элементы с уровнем риска от 1 до 9  $1.0$
- $\overline{2}$ безопасные элементы, отображаются элементы с уровнем риска от 2 до 9
- $\mathsf{3}$ безопасные элементы, отображаются элементы с уровнем риска от 3 до 9
- $4, U$ неизвестные элементы, отображаются элементы с уровнем риска от 4 до 9
- 5 неизвестные элементы, отображаются элементы с уровнем риска от 5 до 9
- 6 неизвестные элементы, отображаются элементы с уровнем риска от 6 до 9  $7. B$ опасные элементы, отображаются элементы с уровнем риска от 7 до 9
- 8 опасные элементы, отображаются элементы с уровнем риска от 8 до 9
- $\mathsf{Q}$ опасные элементы, отображаются элементы с уровнем риска 9
- понижение уровня риска  $\overline{a}$
- повышение уровня риска  $\overline{+}$
- выбор режима фильтрации, равный или более высокий уровень  $Ctrl + 9$
- $Ctrl + O$ выбор режима фильтрации, только равный уровень

#### Представление

- $Ctrl + 5$ просмотр по производителям, все производители
- $Ctrl + 6$ просмотр по производителям, только Microsoft
- $Ctrl + 7$ просмотр по производителям, все другие производители
- $Ctrl + 3$ отображение полных сведений
- отображение сведений средней степени подробности  $Ctrl + 2$
- $Ctrl + 1$ ОСНОВНОЙ ВИД
- BackSpace переход на один шаг назад
- Пробел переход на один шаг вперед
- $Ctrl + W$ разворачивание дерева
- сворачивание дерева  $Ctrl + O$

#### Прочие элементы управления

- $Ctrl + T$ переход к исходному местоположению элемента после его выделения в результатах поиска
- $Ctrl + P$ отображение основных сведений об элементе
- $Ctrl + A$ отображение всех сведений об элементе
- $Ctrl + C$ копирование дерева текущего элемента
- $Ctrl + X$ копирование элементов
- $Ctrl + B$ поиск сведений о выбранных файлах в Интернете
- $Ctrl + L$ открытие папки, в которой находится выделенный файл
- $Ctrl + R$ открытие соответствующей записи в редакторе реестра
- $Ctrl + Z$ копирование пути к файлу (если элемент связан с файлом)
- $Ctrl + F$ переход в поле поиска
- $Ctrl + D$ закрытие результатов поиска
- $Ctrl + F$ запуск сценария службы

#### Сравнение

- $Ctrl + Alt + O$ открытие исходного или сравниваемого с ним журнала
- $Ctrl + Alt + R$ отмена сравнения
- $Ctrl + Alt + 1$ отображение всех элементов
- отображение только добавленных элементов, в журнале отображаются только элементы из  $Ctrl + Alt + 2$ текущего журнала
- $Ctrl + Alt + 3$ отображение только удаленных элементов, в журнале отображаются только элементы из предыдущего журнала
- $Ctrl + Alt + 4$ отображение только замененных элементов (в том числе файлов)
- $Ctrl + Alt + 5$ отображение только различий между журналами
- $Ctrl + Alt + C$ отображение сравнения
- $Ctrl + Alt + N$ отображение текущего журнала
- $Ctrl + Alt + P$ открытие предыдущего журнала

# Разное

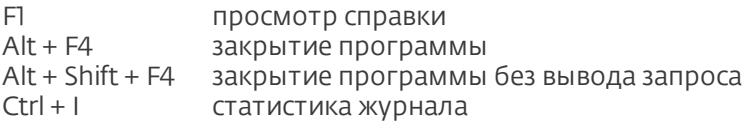

# **5.5.6 Системные требования**

Для правильной работы ESET SysInspector система должна отвечать перечисленным ниже аппаратным и программным требованиям.

# ОС Windows 2000, XP, 2003

Процессор 400 МГц, 32-разрядный (x86) или 64-разрядный (x64) 128 МБ оперативной памяти 10 МБ свободного места на диске Монитор Super VGA (800 × 600)

# ОС Windows 7, Vista, 2008

Процессор 1 ГГц, 32-разрядный (x86) или 64-разрядный (x64) 512 МБ оперативной памяти 10 МБ свободного места на диске Монитор Super VGA (800 × 600)

# **5.5.7 Часто задаваемые вопросы**

#### Требуются ли для запуска ESET SysInspector права администратора?

Хотя для запуска ESET SysInspector права администратора не требуются, некоторые из собираемых этим приложением данных доступны только для учетной записи администратора. Запуск под учетной записью обычного пользователя или пользователя с ограниченным доступом приведет к сбору меньшего объема данных о системе.

# Создает ли ESET SysInspector файл журнала?

ESET SysInspector может создать файл журнала с конфигурацией системы. Для сохранения такого журнала выберите в главном меню команду Файл > Сохранить журнал. Журналы сохраняются в формате XML. По умолчанию файлы сохраняются в папке *%USERPROFILE%\Мои документы\*в файл с именем «SysInpsector-% COMPUTERNAME%-ГГММДД-ЧЧММ.XML». Перед сохранением файла журнала можно изменить его местоположение и название.

#### Как просмотреть файл журнала ESET SysInspector?

Для просмотра журнала, созданного в ESET SysInspector, запустите программу и выберите в главном меню команду Файл > Открыть журнал. Файлы журнала также можно перетаскивать в окно приложения ESET SysInspector. Если вы часто просматриваете файлы журнала ESET SysInspector, рекомендуется создать на рабочем столе ярлык для файла SYSINSPECTOR.EXE. После этого просматриваемые файлы можно просто перетаскивать на этот ярлык. Из соображений безопасности в ОС Windows Vista/7 может быть не разрешено перетаскивать элементы между окнами, имеющими разные параметры безопасности.

#### Доступна ли спецификация для формата файлов журнала? Существует ли пакет SDK?

В настоящее время ни спецификация файла журнала, ни пакет SDK недоступны, поскольку программа все еще находится на стадии разработки. Возможно, мы выпустим их после выхода конечной версии программы в зависимости от отзывов пользователей и наличия интереса.

### Как ESET SysInspector оценивает риск определенного объекта?

В большинстве случаев ESET SysInspector присваивает объектам (файлам, процессам, разделам реестра и т. п.) уровни риска, используя наборы эвристических правил, которые изучают характеристики каждого объекта и затем оценивают вероятность их вредоносного действия. На основе такого эвристического анализа объектам присваивается уровень риска от 1 — безопасно (зеленый) до 9 — опасно (красный). В панели навигации слева разделы окрашиваются в разные цвета в зависимости от самого высокого уровня риска содержащихся в них объектов.

#### Означает ли уровень риска «6 — неизвестно (красный)», что объект является опасным?

Анализ ESET SysInspector не гарантирует, что какой-либо объект является вредоносным. Такая оценка должна выполняться специалистом по безопасности. Приложение ESET SysInspector разработано для того, чтобы специалист по безопасности имел возможность быстро оценить, какие объекты системы следует изучить и проверить их необычное поведение.

#### Зачем ESET SysInspector в ходе работы подключается к Интернету?

Как и многие приложения, приложение ESET SysInspector подписано цифровой подписью («сертификатом»), которая гарантирует, что издателем данного программного обеспечения является компания ESET и что само программное обеспечение не было изменено. Для проверки сертификата операционная система связывается с центром сертификации, чтобы подтвердить подлинность издателя программного обеспечения. Это нормальное поведение всех программ с цифровыми подписями в ОС Microsoft Windows.

#### Что такое технология Anti-Stealth?

Технология Anti-Stealth обеспечивает эффективное обнаружение руткитов.

Если система подвергается атаке злонамеренного кода, который ведет себя как руткит, пользователь подвергается риску повреждения или воровства данных. Без специального инструмента для борьбы с руткитами обнаружить их практически невозможно.

#### Почему иногда в файлах, помеченных как «Подписано MS», в записи «Название компании» стоит название другой компании?

При попытке идентифицировать цифровую подпись исполняемого файла ESET SysInspector сначала проверяет наличие в файле встроенной цифровой подписи. В этом случае найденная в файле цифровая подпись будет использовать для проверки. Если же в файле отсутствует цифровая подпись, ESI начинает поиск соответствующего CAT-файла (в каталоге безопасности *%systemroot%\system32\catroot*), в котором содержатся сведения об обрабатываемом исполняемом файле. Если соответствующий CAT-файл найден, его цифровая подпись будет применена в процессе проверки исполняемого файла.

Поэтому иногда в некоторых файлах с пометкой «Подписано MS» имеется другая запись о названии компании.

Пример.

В ОС Windows 2000 есть приложение HyperTerminal, которое находится в папке *C:\Program Files\Windows NT*. Исполняемый файл приложения не имеет цифровой подписи, однако программа ESET SysInspector помечает его в качестве подписанного корпорацией Microsoft. Причиной этому служит ссылка в файле *C:\WINNT\system32 \CatRoot\{F750E6C3-38EE-11D1-85E5-00C04FC295EE}\sp4.cat*, которая указывает на файл *C:\Program Files\Windows NT\hypertrm.exe* (основной исполняемый файл приложения HyperTerminal), а файл *sp4.cat* имеет цифровую подпись Microsoft.

# **5.5.8 ESET SysInspector как часть ESET Smart Security**

Для того чтобы открыть ESET SysInspector в ESET Smart Security, в меню Служебные программы выберите пункт ESET SysInspector. В окне ESET SysInspector используется система управления, аналогичная той, которая применяется в окнах журналов сканирования компьютера и запланированных задач. Для выполнения всех операций со снимками системы (создание, просмотр, сравнение, удаление и экспорт) достаточно одного или двух щелчков мыши.

Окно ESET SysInspector содержит основные сведения о созданных снимках состояния, такие как время создания, краткий комментарий, имя создавшего снимок пользователя и состояние снимка.

Для сравнения, добавления и удаления снимков используются соответствующие кнопки, расположенные в окне ESET SysInspector под списком снимков. Эти функции также можно вызвать из контекстного меню. Для просмотра выбранного снимка системы используется команда контекстного меню Просмотреть. Чтобы экспортировать выделенный снимок в файл, щелкните его правой кнопкой и выберите в контекстном меню пункт Экспорт....

Далее приведено подробное описание доступных функций.

- Сравнить: позволяет сравнить два существующих журнала. Эта функция удобна, если нужно найти различия между текущим и более старым журналом. Для сравнения необходимо выбрать два снимка состояния.
- Добавить: создание новой записи. Перед созданием записи нужно ввести краткий комментарий к ней. Ход создания формируемого в данный момент снимка отображается в столбце Состояние. Все уже созданные снимки помечены надписью Создано .
- Удаление: удаление записей из списка.
- Экспорт...: сохранение выделенной записи в файл в формате XML (также есть возможность создания заархивированной версии).

# 5.6 ESET SysRescue

ESET SysRescue - это утилита для создания загрузочного диска, содержащего ESET Smart Security. Главным преимуществом ESET SysRescue является то, что программа ESET Smart Security работает независимо от операционной системы компьютера, имея при этом доступ к жесткому диску и всей файловой системе. Это позволяет удалять такие заражения, которые в обычной ситуации (например, при запущенной операционной системе и т. п.) удалить невозможно.

#### 5.6.1 Минимальные требования

ESET SysRescue работает в среде предустановки Microsoft Windows версии 2.х, созданной на основе Windows Vista. Среда предустановки Windows является частью бесплатного пакета автоматической установки Windows (Windows AIK), поэтому перед созданием компакт-диска ESET SysRescue необходимо установить Windows AIK ( http://go.eset.eu/AIK). Поскольку поддержка среды предустановки Windows ограничивается ее 32-разрядной версией, необходимо использовать 32-разрядный установочный пакет ESET Smart Security при создании ESET SysRescue в 64-разрядных операционных системах. Средство ESET SysRescue поддерживает пакет Windows AIK версии 1.1 и более поздних. Средство ESET SysRescue доступно в составе ESET Smart Security версии 4.0 и более поздних.

#### Поддерживаемые операционные системы

- Windows 7
- Windows Vista
- Windows Vista с пакетом обновления 1
- Windows Vista с пакетом обновления 2
- Windows Server 2008
- Windows Server 2003 с пакетом обновления 1 с КВ926044
- Windows Server 2003 с пакетом обновления 2
- Windows XP с пакетом обновления 2 с КВ926044
- Windows XP с пакетом обновления 3

#### 5.6.2 Создание компакт-диска аварийного восстановления

Чтобы запустить мастер ESET SysRescue, выберите в меню Пуск > Программы > ESET > ESET Smart Security > **ESET SysRescue.** 

На первом этапе мастер определяет наличие в системе установленного пакета Windows AIK и подходящего для создания загрузочного носителя устройства записи. Если пакет Windows AIK не установлен на компьютере, установлен некорректно или поврежден, мастер предложит установить этот пакет или ввести путь к папке с Windows AIK (http://go.eset.eu/AIK).

На следующем этапе предлагается выбрать носитель для размещения на нем файлов ESET SysRescue.

#### <span id="page-116-0"></span>5.6.3 Выбор объекта

Помимо компакт-диска, DVD-диска и USB-устройства, ESET SysRescue также можно сохранить в файл образа диска ISO. Впоследствии этот файл с образом ISO можно записать на компакт- или DVD-диск или использовать его другим способом (например, в виртуальной среде VMware или VirtualBox).

Если в качестве целевого носителя было выбрано USB-устройство, загрузка с него может не работать на некоторых компьютерах. Некоторые версии BIOS могут сообщать о наличии проблем при обмене ланными между BIOS и диспетчером загрузки (например, в Windows Vista), в результате чего загрузка завершается следующим сообщением об ошибке:

file: \boot\bcd  $status : 0xc000000e$ info: an error occurred while attemping to read the boot configuration data (ошибка при попытке чтения конф

При появлении этого сообщения рекомендуется выбрать в качестве носителя компакт-диск вместо USBустройства.

#### 5.6.4 Параметры

Прежде чем приступать к созданию ESET SysRescue, мастер установки выведет на экран параметры компиляции на последнем этапе мастера ESET SysRescue. Их можно изменить, нажав кнопку Изменить.... Доступны следующие параметры.

- $\bullet$  Папки
- Противовирусная программа ESET
- Дополнительно
- Интернет-протокол
- Загрузочное USB-устройство (когда в качестве объекта выбрано USB-устройство)  $\bullet$
- Запись (когда в качестве объекта выбран дисковод компакт- или DVD-дисков)  $\bullet$

Если не указан установочный пакет MSI или на компьютере не установлено никакое решение обеспечения безопасности ESET, кнопка Создать будет неактивна. Чтобы выбрать установочный пакет, нажмите кнопку Изменить и перейдите на вкладку Противовирусная программа ESET. Если не ввести имя пользователя и пароль (Изменить > Противовирусная программа ESET), кнопка Создать также будет неактивна.

#### <span id="page-117-0"></span>5.6.4.1 Папки

Папка временного хранения - это рабочий каталог для файлов, необходимый для компиляции ESET SysRescue.

Папка ISO — это папка, в которую сохраняется полученный файл ISO после завершения компиляции.

В списке на этой вкладке перечислены все локальные и сопоставленные сетевые диски с указанием доступного на них места. Если какие-то из показанных папок располагаются на диске, где свободного места недостаточно, рекомендуется выбрать другой диск, на котором места больше. В противном случае недостаток свободного места приведет к досрочному завершению компиляции.

Внешние приложения: позволяет указать дополнительные программы, которые будут выполняться или устанавливаться после загрузки с носителя ESET SysRescue.

Включить внешние приложения: позволяет добавить внешние программы в компиляцию ESET SysRescue.

Выбранная папка: папка, где расположены программы, которые следует добавить на диск ESET SysRescue.

#### <span id="page-117-1"></span>5.6.4.2 Противовирусная программа ESET

При создании компакт-диска ESET SysRescue можно выбрать один из двух источников файлов ESET для компилятора.

Папка ESS/EAV — файлы, уже содержащиеся в папке, в которую установлен программный продукт ESET.

Файл MSI — файлы, которые содержатся в установочном файле MSI.

Далее можно обновить местоположение пир-файлов. Обычно следует выбирать вариант по умолчанию ESS/ папка EAV/MSI-файл. В некоторых случаях можно выбрать собственную папку обновлений, например, чтобы использовать более старую или новую версию базы данных сигнатур вирусов.

В качестве источника имени пользователя и пароля можно использовать один из двух следующих вариантов.

Установленная программа ESS/EAV: имя пользователя и пароль копируются из установленной программы **ESET Smart Security.** 

От пользователя: имя пользователя и пароль вводятся в соответствующие текстовые поля, расположенные ниже

ПРИМЕЧАНИЕ. Программа ESET Smart Security на компакт-диске ESET SysRescue обновляется либо через Интернет, либо из решения ESET Security, установленного на компьютере, на котором запускается компактдиск ESET SysRescue.

#### <span id="page-118-0"></span>**5.6.4.3 Дополнительные параметры**

На вкладке Дополнительно можно оптимизировать параметры компакт-диска ESET SysRescue в соответствии с объемом оперативной памяти компьютера. Чтобы записать содержимое компакт-диска в оперативную память (ОЗУ), выберите вариант 576 МБ и больше. Если выбрать пункт менее 576 МБ, при работе среды предустановки Windows будет постоянно происходить обращение к компакт-диску восстановления.

В разделе **Внешние драйверы** можно вставить драйверы для конкретного оборудования (обычно для сетевого адаптера). Хотя среда предустановки Windows основана на ОС Windows Vista с пакетом обновления 1, которая поддерживает самое разнообразное оборудование, иногда оборудование все же не распознается. В этом случае нужно будет добавить драйвер вручную. Добавить драйвер в компиляцию ESET SysRescue можно двумя способами: вручную (кнопка Добавить) и автоматически (кнопка Авто поиск). При добавлении драйвера вручную необходимо указать путь к соответствующему INF-файлу (в той же папке должен находиться и SYSфайл). В случае автоматического добавления драйвер находится в операционной системе данного компьютера автоматически. Режим автоматического добавления рекомендуется использовать только в том случае, если средство ESET SysRescue установлено на компьютере с такой же сетевой картой, как и на компьютере, на котором был создан диск ESET SysRescue. При создании диска ESET SysRescue драйвер добавляется в компиляцию, поэтому пользователю впоследствии не приходится его искать.

# <span id="page-118-1"></span>**5.6.4.4 Интернет-протокол**

В этом разделе можно конфигурировать базовую информацию сети и настраивать предварительно заданные подключения после выполнения ESET SysRescue.

Выберите Автоматический частный IP-адрес, чтобы получать IP-адрес автоматически с сервера DHCP.

Либо же это сетевое подключение может использовать заданный вручную IP-адрес (также называемый статическим IP-адресом). Выберите вариант Особый, чтобы конфигурировать соответственные параметры IP. Если выбрать этот вариант, нужно указать IP-адрес и (для локальных сетей и высокоскоростных подключений к Интернету) маску подсети. Введите адреса основного и дополнительного серверов DNS в поля Предпочтительный сервер DNS и Дополнительный сервер DNS.

# <span id="page-118-2"></span>**5.6.4.5 Загрузочное USB-устройство**

Если в качестве целевого носителя было выбрано USB-устройство, на вкладке Загрузочное USB-устройство можно указать один из доступных USB-носителей (если доступно несколько USB-устройств).

Выберите нужное устройство, на которое будет установлено приложение ESET SysRescue.

*Внимание*: Выбранное USB-устройство будет отформатировано при создании ESET SysRescue. Все данные на этом устройстве будут удалены.

Если выбрать вариант Быстрое форматирование, то при форматировании будут удалены все файлы из раздела, но диск не будет сканироваться на наличие поврежденных секторов. Используйте этот вариант, если USB-устройство уже форматировалось ранее и вы уверены, что оно не повреждено.

#### <span id="page-118-3"></span>**5.6.4.6 Запись**

Если в качестве целевого носителя выбран компакт- или DVD-диск, на вкладке Запись можно задать дополнительные параметры записи.

Удалить файл ISO: установите этот флажок, чтобы удалить временные файлы ISO после создания компактдиска ESET SysRescue.

Удаление разрешено: этот параметр позволяет сделать выбор между быстрой и полной очисткой диска.

Записывающее устройство: выберите дисковод, который будет использоваться для записи.

*Предупреждение.* Этот параметр установлен по умолчанию. При использовании перезаписываемого компактили DVD-диска все данные на нем будут стерты.

В разделе «Носитель» указаны сведения о диске в дисководе.

Скорость записи: выберите нужную скорость из раскрывающегося меню. При выборе скорости необходимо учитывать возможности записывающего устройства и тип компакт- или DVD-диска.

#### 5.6.5 Работа с ESET SysRescue

Для эффективного использования аварийного восстановления с компакт- и DVD-дисков или USB-устройств необходимо загрузить компьютер с загрузочного носителя, на котором установлено средство ESET SysRescue. Порядок загрузки настраивается в BIOS. Также на этапе загрузки компьютера можно использовать меню загрузки; обычно оно вызывается с помощью клавиш F9–F12 в зависимости от версии материнской платы и BIOS.

После загрузки с загрузочного устройства будет запущена программа ESET Smart Security. Поскольку средство ESET SysRescue используется лишь в особых случаях, некоторые модули защиты и функции программы, имеющиеся в стандартной версии ESET Smart Security, не нужны, а потому их список сужен до функций сканирования компьютера, обновления и некоторых разделов настройки. Возможность обновлять базу данных сигнатур вирусов является самой важной функцией ESET SysRescue, рекомендуется обновить программу, прежде чем приступать к сканированию компьютера.

# 5.6.5.1 Использование ESET SysRescue

Предположим, что компьютеры в сети были заражены вирусом, который вносит изменения в исполняемые файлы (.exe). ESET Smart Security может очистить все зараженные файлы кроме explorer.exe, который невозможно очистить даже в безопасном режиме.

Это связано с тем, что explorer.exe, будучи одним из важнейших процессов Windows, запускается также и в безопасном режиме. ESET Smart Security не сможет выполнить никаких действий с файлом, из-за чего он останется зараженным.

В такой ситуации можно использовать ESET SysRescue для решения этой проблемы. Средству ESET SysRescue не нужны никакие компоненты операционной системы компьютера, а потому оно может обработать (очистить, удалить) любой файл на диске.

# 6. Глоссарий

# 6.1 Типы заражений

Под заражением понимается вредоносная программа, которая пытается проникнуть на компьютер пользователя и (или) причинить ему вред.

# 6.1.1 Вирусы

Компьютерный вирус — это такой вид заражения, который повреждает существующие файлы на компьютере. Название было выбрано из-за сходства с биологическими вирусами, так как они используют похожие методы для распространения с компьютера на компьютер.

Компьютерные вирусы атакуют в основном исполняемые файлы и документы. Для размножения вирус присоединяет свое «тело» к концу заражаемого файла. Компьютерный вирус функционирует следующим способом: после запуска зараженного файла вирус активируется (это происходит перед активацией самого приложения) и выполняет возложенные на него задачи. Только после этого запускается само приложение. Вирус не может заразить компьютер, пока пользователь (по ошибке или намеренно) собственноручно не запустит вредоносную программу.

Компьютерные вирусы могут быть разными по целям и степени опасности. Некоторые из вирусов особо опасны, так как могут целенаправленно удалять файлы с жесткого диска. С другой стороны, некоторые вирусы не причиняют никакого вреда. Они просто раздражают пользователя и демонстрируют возможности своих авторов.

Важно отметить, что количество вирусов постоянно снижается по сравнению с троянскими и шпионскими программами, так как они не представляют для авторов экономической выгоды. Кроме того, термин «вирус» часто неправильно используют для описания всех возможных типов заражений. Однако постепенно он выходит из употребления, и на смену ему приходит более точный термин «вредоносная программа».

Если компьютер заражен вирусом, необходимо восстановить исходное состояние зараженных файлов, т. е. очистить их с помощью программы для защиты от вирусов.

Примеры вирусов: OneHalf, Tenga и Yankee Doodle.

#### 6.1.2 Черви

Компьютерные черви — это содержащие злонамеренный код программы, которые атакуют главные компьютеры и распространяются через сеть. Основное различие между вирусами и червями заключается в том, что черви могут реплицироваться и распространяться самостоятельно, так как они не зависят от зараженных файлов или загрузочных секторов. Черви распространяются, используя адресную книгу пользователя или уязвимости в системе безопасности сетевых приложений.

Поэтому черви намного более подвижны, чем компьютерные вирусы. Благодаря широкой популярности Интернета они могут распространяться по всему земному шару за считаные часы или даже минуты после запуска. Эта способность быстро самостоятельно реплицироваться делает черви более опасными, чем другие типы вредоносных программ.

Действующий в системе червь может доставить множество неудобств пользователю: он может удалять файлы, снижать производительность системы или даже отключать другие программы. По сути компьютерный червь может служить в качестве «транспортного средства» для других типов заражений.

Если компьютер заражен червем, рекомендуется удалить зараженные файлы, поскольку они с большой вероятностью содержат злонамеренный код.

Примеры широко известных червей: Lovsan/Blaster, Stration/Warezov, Bagle и Netsky,

#### **6.1.3 Троянские программы**

Исторически троянскими программами называли такой класс заражений, которые пытаются маскироваться под полезные программы, тем самым заставляя пользователя запускать их. Однако важно отметить, что на сегодняшний день это определение устарело, и троянские программы больше не нуждаются в подобного рода маскировке. Единственной их целью является как можно более простое проникновение в систему и выполнение своих вредоносных задач. Сегодня «троянская программа» — очень общий термин, используемый для обозначения любого заражения, которое невозможно отнести к какому-либо конкретному классу.

Так как эта категория весьма широка, ее часто разбивают на несколько подкатегорий.

- Загрузчик вредоносная программа, способная загружать другие заражения из Интернета.
- Dropper тип троянской программы, которая предназначена для заражения компьютеров другими вредоносными программами.
- Backdoor приложение, которое обменивается данными со злоумышленниками, позволяя им получить доступ к системе и контроль над ней.
- Клавиатурный шпион программа, которая регистрирует все, что пользователь набирает на клавиатуре, и отправляет эту информацию злоумышленникам.
- Программа дозвона программа, которая предназначена для набора номеров телефонов, вызовы на которые оплачивает вызывающий абонент. При этом пользователь практически не может заметить, что создано новое подключение. Программы дозвона могут нанести вред только пользователям модемов. К счастью, модемы уже не распространены столь широко, как раньше.

Троянская программа обычно представляет собой исполняемый файл с расширением exe. Если на компьютере обнаружен файл, классифицированный как троянская программа, рекомендуется удалить его, так как он с большой вероятностью содержит злонамеренный код.

Примеры широко известных троянских программ: NetBus, Trojandownloader.Small.ZL, Slapper

#### **6.1.4 Руткиты**

Руткитом называется вредоносная программа, которая предоставляет злоумышленникам полный доступ к компьютеру, не проявляя при этом своего присутствия в системе. После получения доступа к системе (обычно путем использования ее уязвимостей) руткиты используют функции операционной системы, чтобы избежать обнаружения программным обеспечением защиты от вирусов: используются механизмы маскировки процессов, файлов и данных системного реестра. По этой причине их активность невозможно обнаружить стандартными методами проверки.

Существует два уровня обнаружения, направленных на борьбу с руткитами.

- 1. Обнаружение при попытке проникновения в систему. Их еще нет в системе, то есть они не активны. Многие системы защиты от вирусов способны устранить руткиты на этом уровне (при условии, что они действительно обнаруживают такие файлы как зараженные).
- 2. Обнаружение при попытке скрыться во время обычной проверки. В распоряжении пользователей ESET Smart Security есть преимущества технологии Anti-Stealth, которая позволяет обнаружить и устранить активные руткиты.

#### **6.1.5 Рекламные программы**

Под рекламной программой понимается программное обеспечение, существующее за счет рекламы. Программы, демонстрирующие пользователю рекламные материалы, относятся к этой категории. Рекламные приложения часто автоматически открывают всплывающие окна с рекламой в веб-браузере или изменяют домашнюю страницу. Рекламные программы часто распространяются в комплекте с бесплатными программами. Это позволяет их создателям покрывать расходы на разработку полезных (как правило) программ.

Сами по себе рекламные программы не опасны, но они раздражают пользователей. Опасность заключается в том, что в рекламных программах могут быть реализованы дополнительные функции слежения, подобно шпионским программам.

Если пользователь решает использовать бесплатный программный продукт, ему стоить уделить особое внимание установке программы. Чаще всего программа установки предупреждает об установке дополнительной рекламной программы. Зачастую пользователь имеет возможность отказаться от его установки и установить необходимую программу без рекламной.

Некоторые программы нельзя установить без рекламных модулей либо их функциональность будет ограничена. Это приводит к тому, что рекламная программа часто получает доступ к системе на «законных»

основаниях, так как пользователь дал согласие на ее установку. В этом случае лучше перестраховаться. В случае обнаружения на компьютере файла, классифицированного как рекламная программа, рекомендуется удалить его, так как он с большой вероятностью содержит злонамеренный код.

# 6.1.6 Шпионские программы

К этой категории относятся все приложения, которые отправляют личную информацию без ведома и согласия владельца. Шпионские программы используют функции слежения для отправки различной статистической информации, такой как список посещенных веб-сайтов, адреса электронной почты из адресных книг пользователя или набираемый на клавиатуре текст.

Авторы шпионских программ утверждают, что эти технологии служат для изучения требований и интересов пользователей и позволяют создавать рекламные материалы, более соответствующие целевой аудитории. Проблема заключается в том, что нет четкой границы между полезными и вредоносными приложениями, и никто не гарантирует, что получаемая информация не будет использована во вред. Данные, полученные шпионскими программами, могут содержать защитные коды, PIN-коды, номера счетов и т. д. Шпионские программы часто поставляются в комплекте с бесплатными версиями программ самими их авторами с целью получения доходов или стимулирования продаж программного обеспечения. Часто пользователей информируют о наличии шпионских программ во время установки основной программы, чтобы поощрить их к приобретению платной версии.

Примерами хорошо известного бесплатного программного обеспечения, вместе с которым поставляется шпионское, могут служить клиенты пиринговых (P2P) сетей. Программы Spyfalcon и Spy Sheriff (и многие другие) относятся к особой подкатегории шпионских программ. Утверждается, что они предназначены для защиты от шпионских программ, но на самом деле они сами являются таковыми.

В случае обнаружения на компьютере файла, классифицированного как шпионская программа, рекомендуется удалить его, так как с высокой вероятностью он содержит злонамеренный код.

# 6.1.7 Потенциально опасные приложения

Существует множество нормальных программ, предназначенных для упрощения администрирования подключенных к сети компьютеров. Однако злоумышленники могут использовать их для причинения вреда. Программное обеспечение ESET Smart Security позволяет обнаруживать такие угрозы.

В качестве «потенциально опасных приложений» выступает нормальное коммерческое программное обеспечение. В эту категорию входят такие программы, как средства удаленного доступа, приложения для взлома паролей и клавиатурные шпионы (программы, записывающие нажатия клавиш на клавиатуре).

Если потенциально опасное приложение обнаружено и работает на компьютере (но пользователь не устанавливал его), следует обратиться к администратору сети или удалить приложение.

# 6.1.8 Потенциально нежелательные приложения

Потенциально нежелательные приложения не всегда являются вредоносными, однако могут негативно повлиять на производительность компьютера. Обычно для установки таких приложений запрашивается согласие пользователя. После их установки поведение системы изменяется (по сравнению с тем, как она вела себя до установки этих приложений). Наиболее заметные изменения перечислены далее.

- Открываются новые окна, которые не появлялись ранее (всплывающие окна, реклама).
- Активируются и выполняются скрытые процессы.
- Повышается уровень потребления системных ресурсов.
- Появляются изменения в результатах поиска.
- Приложение обменивается данными с удаленными серверами.

# 6.2 Типы удаленных атак

Существует множество специальных технологий, с помощью которых злоумышленники могут атаковать удаленные компьютеры. Они подразделяются на несколько категорий.

#### 6.2.1 DoS-атаки

DoS-атаки (атаки типа отказ в обслуживании) представляют собой попытку сделать компьютер или сеть недоступными тем пользователями, для которых они предназначены. Обмен данными между пользователями пораженного компьютера затруднен или невозможен в приемлемом режиме. Компьютеры, подвергшиеся действию DoS-атаки, обычно должны быть перезагружены для восстановления нормальной работы.

В большинстве случаев объектами этой атаки становятся веб-серверы, а целью является вывод их из строя и, как следствие, их недоступность на некоторое время.

#### 6.2.2 Атака путем подделки записей кэша DNS

Атака путем подделки записей кэша DNS (сервер доменных имен) позволяет хакерам убедить DNS-сервер любого компьютера в том, что предоставляемые подложные данные являются истинными. Ложная информация кэшируется на определенное время, давая злоумышленникам возможность перезаписать ответы DNS-сервера с IP-адресами. В результате при попытке посещения веб-сайтов пользователь загружает компьютерные вирусы и черви вместо исходного содержимого.

#### 6.2.3 Атаки червей

Компьютерные черви — это содержащие злонамеренный код программы, которые атакуют главные компьютеры и распространяются через сеть. Сетевые черви используют сетевые уязвимости различных приложений. Благодаря Интернету они распространяются по всему земному шару за считаные часы после запуска в сеть. В некоторых случаях счет идет на минуты.

Многих из атак червей (Sasser, SglSlammer) можно избежать, используя настройки персонального файервола по умолчанию или с помощью блокировки незащищенных и неиспользуемых портов. Очень важно регулярно устанавливать новейшие пакеты обновления операционной системы.

#### 6.2.4 Сканирование портов

Сканирование портов используется, чтобы определить, какие порты компьютера открыты на узле сети. Сканер портов представляет собой программное обеспечение, которое предназначено для поиска таких портов.

Компьютерный порт является виртуальной точкой, которая управляет сетевым трафиком в обоих направлениях. Это является критичным с точки зрения сетевой безопасности. В больших сетях данные, которые собираются с помощью сканера портов, могут помочь выявить потенциальные уязвимости компьютерных систем. Такое использование является допустимым.

Однако сканеры часто используются злоумышленниками для взлома систем безопасности. Первым шагом отправляется серия пакетов на каждый из портов. В зависимости от полученных ответов определяется, какой из портов можно использовать. Сканирование не причиняет вреда само по себе, но следует иметь в виду, что такая активность зачастую является признаком попытки выявления уязвимости и последующей атаки злоумышленников на систему.

Сетевые администраторы обычно советуют блокировать все неиспользуемые порты и защищать используемые от неавторизованного доступа.

# 6.2.5 ТСР-десинхронизация

ТСР-десинхронизация - это метод, используемых в атаках подмены одного из участников ТСР-соединения. Этот метод основан на процессах, которые происходят, когда порядковый номер приходящего пакета отличается от ожидаемого. Пакеты с неожиданными номерами пропускаются (или сохраняются в специальном буфере, если они попадают в текущее окно соединения).

При десинхронизации обе стороны обмена данными пропускают полученные пакеты. В этот момент злоумышленники могут заразить и передать пакеты с правильным порядковым номером. Злоумышленники могут даже манипулировать обменом данных и вносить в него изменения.

В атаках путем подмены одного из участников целью является внедрение в двухсторонний обмен данными между сервером и клиентом. Многие атаки в этом случае могут быть предотвращены путем использования аутентификации для каждого из сегментов ТСР. Кроме того, следует использовать рекомендуемые параметры для сетевых устройств.

# 6.2.6 SMB Relay

SMBRelay и SMBRelay2 являются особыми программами, которые способны атаковать удаленные компьютеры. Эти программы используют уязвимость протокола SMB, который встроен в NetBIOS. Если пользователь предоставляет общий доступ к каким-либо папкам через локальную сеть, скорее всего это осуществляется с помощью протокола SMB.

В рамках обмена данными по локальной сети происходит обмен данными хеш-таблиц паролей.

SMBRelay принимает соединения по UDP на портах 139 и 445, транслирует пакеты, которыми обменивается клиент и сервер, и подменяет их. После подключения и аутентификации соединение с клиентом прерывается. SMBRelay создает новый виртуальный IP-адрес. Новый адрес доступен с помощью следующей команды: net use \\192.168.1.1. После этого доступ к адресу открыт для любой сетевой функции Windows. SMBRelay транслирует весь обмен данными через себя, кроме процессов установления соединения и аутентификации. Удаленная атакующая сторона может использовать IP-адрес, пока подключен клиентский компьютер.

SMBRelav2 работает на основе того же принципа, что и SMBRelav, но использует имена NetBIOS вместо IPадресов. Обе программы используют атаки «злоумышленник в середине». Эти атаки позволяют удаленной атакующей стороне считывать, вставлять и изменять сообщения между двумя сторонами, не обнаруживая себя. Атакованные таким методом компьютеры зачастую прекращают отвечать на запросы пользователя или внезапно перезагружаются.

Для того чтобы избежать проблем подобного рода, рекомендуется использовать пароли для аутентификации или ключи

# 6.2.7 Атаки по протоколу ICMP

Протокол ICMP является популярным и широко используемым протоколом Интернета. Применяется он преимущественно подключенными к сети компьютерами для отправки сообщений об ошибках.

Удаленные злоумышленники пытаются использовать уязвимости протокола ICMP. Протокол ICMP предназначен для передачи данных в одном направлении без аутентификации. Это позволяет злоумышленникам организовывать DoS-атаки (отказ в обслуживании) или атаки, предоставляющие не имеющим на это права лицам доступ ко входящим и исходящим пакетам.

Типичными примерами атак по протоколу ICMP являются ping-флуд, флуд эхо-запросов по протоколу ICMP и smurf-атаки. Компьютеры, подвергающиеся атаке по протоколу ICMP, значительно замедляют свою работу (это касается всех приложений, использующих Интернет), и у них возникают проблемы при подключении к Интернету.

# **6.3 Электронная почта**

Электронная почта является современным средством общения, которое применяется во многих областях. Она отличается гибкостью, высокой скоростью и отсутствием посредников и сыграла ключевую роль в распространении Интернета в начале 90-х годов прошлого века.

К сожалению, вследствие высокого уровня анонимности электронная почта и Интернет оставляют пространство для незаконных действий, таких как рассылка спама. К спаму относятся нежелательные рекламные объявления, мистификации и сообщения, предназначенные для распространения вредоносных программ. Доставляемые пользователю неудобства и опасность увеличиваются из-за того, что стоимость рассылки минимальна, а в распоряжении авторов спама есть множество средств для получения новых адресов электронной почты. Кроме того, количество и разнообразие спама сильно затрудняют контроль над ним. Чем дольше используется адрес электронной почты, тем выше вероятность того, что он попадет в базы данных, используемые для рассылки спама. Вот некоторые советы, помогающие избежать этого.

- По возможности не размещайте свой адрес электронной почты в Интернете.
- Давайте свой адрес только тем, кому полностью доверяете.
- Если возможно, не используйте распространенные слова в качестве псевдонимов (чем сложнее псевдоним, тем труднее отследить адрес).
- Не отвечайте на полученный спам.
- Будьте осторожны при заполнении форм на веб-сайтах (особенно если они содержат пункты типа «Да, я хочу получать информацию»).
- Используйте «специализированные» адреса электронной почты (например, заведите один адрес для работы, другой для общения с друзьями и т. д.).
- Время от времени меняйте адрес электронной почты.
- Используйте какое-либо решение для защиты от спама.

#### **6.3.1 Рекламные объявления**

Реклама в Интернете является одним из наиболее бурно развивающихся видов рекламы. Ее преимуществами являются минимальные затраты и высокая вероятность непосредственного общения с потребителем. Кроме того, сообщения доставляются практически мгновенно. Многие компании используют электронную почту в качестве эффективного маркетингового инструмента для общения со своими существующими и потенциальными клиентами.

Этот вид рекламы является нормальным, так как потребители могут быть заинтересованы в получении коммерческой информации о некоторых товарах. Однако многие компании занимаются массовыми рассылками нежелательных коммерческих сообщений. В таких случаях реклама по электронной почте выходит за границы допустимого, и эти сообщения классифицируются как спам.

Количество нежелательных сообщений уже стало проблемой, и при этом никаких признаков его сокращения не наблюдается. Авторы нежелательных сообщений часто пытаются выдать спам за нормальные сообщения.

#### **6.3.2 Мистификации**

Мистификацией называется ложная информация, распространяющаяся через Интернет. Обычно мистификации рассылаются по электронной почте или с помощью таких средств общения, как ICQ и Skype. Собственно сообщение часто представляет собой шутку или городскую легенду.

Связанные с компьютерными вирусами мистификации направлены на то, чтобы вызвать в получателях страх, неуверенность и мнительность, побуждая их верить в то, что «не поддающийся обнаружению вирус» удаляет их файлы, крадет пароли или выполняет какие-либо другие крайне нежелательные действия с компьютерами.

Некоторые мистификации работают, предлагая получателям переслать сообщение своим знакомым, за счет чего увеличивается масштаб мистификации. Существуют мистификации, которые передаются через мобильные телефоны, мистификации, представляющие собой просьбы о помощи, предложения получить деньги из-за границы, и прочие. Часто бывает невозможно понять мотивацию создателя мистификации.

Если сообщение содержит просьбу переслать его всем знакомым, это сообщение с большой вероятностью является мистификацией. Существует большое количество веб-сайтов, которые могут проверить, является ли сообщение нормальным. Прежде чем пересылать сообщение, которое кажется вам мистификацией, попробуйте найти в Интернете информацию о нем.

# **6.3.3 Фишинг**

Термин «фишинг» обозначает преступную деятельность, в рамках которой используются методы социальной инженерии (манипулирование пользователем, направленное на получение конфиденциальной информации). Целью фишинга является получение доступа к таким конфиденциальным данным, как номера банковских счетов, PIN-коды и т. п.

Попытка получения информации обычно представляет собой отправку сообщения якобы от доверенного лица или компании (такой как финансового учреждения или страховой компании). Сообщение может казаться благонадежным и содержать изображения и текст, которые могли изначально быть получены от источника, якобы являющегося отправителем данного сообщения. Под разными предлогами (проверка данных, финансовые операции) предлагается предоставить какую-либо личную информацию, такую как номера банковских счетов, имена пользователя, пароли и т. д. Если такие данные предоставляются, они легко могут быть украдены и использованы в преступных целях.

Банки, страховые компании и другие легитимные организации никогда не запрашивают имена пользователей и пароли в незапрошенных сообщениях электронной почты.

#### **6.3.4 Распознавание мошеннических сообщений**

Вообще существует несколько признаков, которые могут помочь распознать спам (нежелательные сообщения) в почтовом ящике. Если сообщение соответствует хотя бы нескольким из этих критериев, оно, наиболее вероятно, является нежелательным.

- Адрес отправителя отсутствует в адресной книге получателя.
- Предлагается получить большую сумму денег, но сначала нужно оплатить небольшую сумму.
- Под разными предлогами (проверка данных, финансовые операции) предлагается предоставить какие-либо личные данные, такие как номера банковских счетов, имя пользователя, пароль и т. д.
- Сообщение написано на иностранном языке.
- Предлагается покупка продукции, в которой получатель не заинтересован. Однако если получателя заинтересовало предложение, следует проверить, является ли отправитель надежным поставщиком (например, проконсультироваться с представителем производителя продукции).
- Некоторые из слов намеренно написаны с ошибками, чтобы обмануть фильтр спама. Например, «веагро» вместо «виагра» и т. п.

#### **6.3.4.1 Правила**

В контексте решений для защиты от спама и почтовых клиентов под правилами понимаются инструменты обработки электронной почты. Правило состоит из двух логических частей:

- 1. условие (например, получение сообщения с определенного адреса);
- 2. действие (например, удаление сообщения, перемещение его в указанную папку).

Количество и сочетания правил зависят от конкретного решения по защите от спама. Правила предназначены для борьбы со спамом (нежелательными сообщениями). Стандартные примеры приведены далее.

- 1. Условие: во входящем сообщении содержатся некоторые слова, часто присутствующие в нежелательных сообщениях.
	- 2. Действие: удалить сообщение.
- 1. Условие: у входящего сообщения есть вложение с расширением .exe. 2. Действие: удалить вложение и доставить сообщение в почтовый ящик.
- 1. Условие: входящее сообщение отправлено сотрудником компании, в которой работает пользователь. 2. Действие: переместить сообщение в папку «Работа».

Рекомендуется использовать сочетание правил в программах защиты от спама, чтобы упростить администрирование и более эффективно отфильтровывать спам.

# **6.3.4.2 Байесовский фильтр**

Байесовская фильтрация спама является эффективным методом фильтрации электронной почты, который применяется в большинстве программных продуктов для защиты от спама. Этот метод позволяет идентифицировать нежелательные сообщения с высокой точностью и может настраиваться для каждого пользователя отдельно.

Работа метода основана на описанных далее принципах. На первом этапе происходит процесс обучения. Пользователь вручную помечает достаточное количество сообщений как нормальные или спам (обычно 200 и 200). Фильтр анализирует обе категории и узнает, например, что в спаме часто содержатся слова «Ролекс» или «Виагра», тогда как нормальные сообщения отправляются членами семьи или корреспондентами из адресной книги пользователя. После обработки достаточного количества сообщений байесовский фильтр может присвоить каждому сообщению определенный «индекс спама», показывающий, является ли данное сообщение спамом.

Основным преимуществом байесовского фильтра является гибкость. Например, если пользователь по профессии биолог, всем входящим сообщениям, содержимое которых может быть отнесено к биологии и другим близким сферам знаний, обычно будет присвоен более низкий индекс вероятности. Если сообщение содержит слова, которые обычно позволяют классифицировать его как нежелательное, но при этом оно было отправлено корреспондентом из адресной книги пользователя, оно будет помечено как нормальное. Это происходит потому, что наличие отправителя в адресной книге уменьшает общую вероятность спама.

# **6.3.4.3 «Белый» список**

Вообще под «белым» списком понимается перечень объектов или лиц, которые являются приемлемыми или имеют доступ. Термин «"белый" список электронной почты» означает список адресов пользователей, от которых разрешено получать сообщения. Такого рода списки создаются на основе поиска по ключевым словам в адресах электронной почты, именах домена или IP-адресах.

Если «белый» список работает в «исключительном» режиме, сообщения с других адресов, доменов или IPадресов получаться не будут. Если же «белый» список не является исключительным, такие сообщения не будут удаляться, а будут обрабатываться каким-либо другим способом.

«Белый» список обладает противоположным [«черному» списку](#page-127-0) назначением. «Белые» списки сравнительно просто поддерживать, значительно проще, чем «черные». Для большей эффективности фильтрации спама рекомендуется использовать и «белый», и «черный» списки.

#### <span id="page-127-0"></span>**6.3.4.4 «Черный» список**

В общем случае «черный» список является списком неприемлемых или запрещенных объектов или лиц. В виртуальном мире это метод, позволяющий принимать сообщения, которые приходят от всех пользователей, отсутствующих в таком списке.

Существует два типа «черных» списков. К первому типу относятся списки, созданные самими пользователями, в их приложениях для защиты от спама, а ко второму — профессиональные регулярно обновляемые «черные» списки, которые создаются специализированными учреждениями и распространяются через Интернет.

Принципиально важно использовать «черный» список для блокировки спама, но при этом вести такой список сложно, так как новые объекты блокирования появляются ежедневно. Рекомендуется использовать и «белый», и «черный» список, чтобы максимально эффективно отфильтровывать спам.

#### **6.3.4.5 Контроль на стороне сервера**

Контроль на стороне сервера — это метод выявления массовых рассылок спама на основе количества полученных сообщений и реакции пользователей на них. Каждое сообщение оставляет уникальный цифровой «отпечаток», который основан на его содержимом. Уникальный идентификационный номер ничего не говорит о содержимом сообщения. Однако два одинаковых сообщения имеют одинаковые отпечатки, тогда как два различающихся — разные.

Если сообщение помечено как спам, его отпечаток отправляется на сервер. Если сервер получает и другие идентичные отпечатки (соответствующие одному и тому же нежелательному сообщению), этот отпечаток сохраняется в базе данных отпечатков спама. При сканировании входящих сообщений программа отправляет отпечатки сообщений на сервер. Сервер возвращает данные о тех отпечатках, которые соответствуют сообщениям, уже помеченным пользователями как спам.